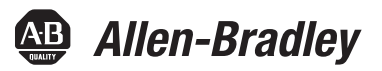

# **1769 CompactLogix Controllers User Manual**

Catalog Numbers 1769-L31, 1769-L32C, 1769-L32E, 1769-L35CR, 1769-L35E

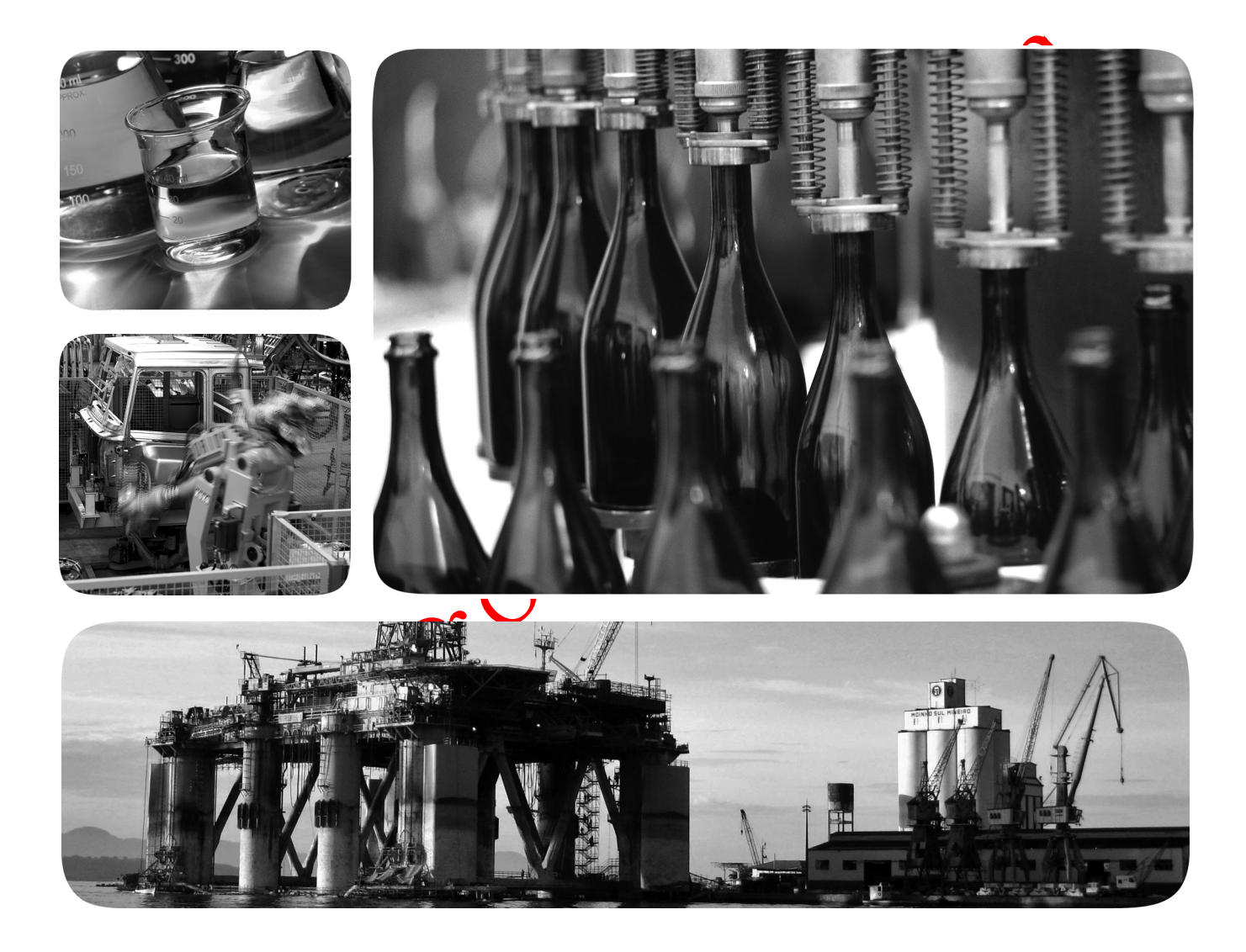

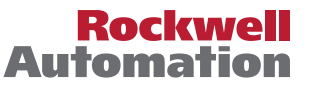

**49 Allen-Bradley · Rockwell Software** 

## **Important User Information**

Solid-state equipment has operational characteristics differing from those of electromechanical equipment. Safety Guidelines for the Application, Installation and Maintenance of Solid State Controls (publication [SGI-1.1](http://literature.rockwellautomation.com/idc/groups/literature/documents/in/sgi-in001_-en-p.pdf) available from your local Rockwell Automation sales office or online at <u>http://www.rockwellautomation.com/literature/</u>) describes some important differences between solid-state equipment and hard-wired electromechanical devices. Because of this difference, and also because of the wide variety of uses for solid-state equipment, all persons responsible for applying this equipment must satisfy themselves that each intended application of this equipment is acceptable.

In no event will Rockwell Automation, Inc. be responsible or liable for indirect or consequential damages resulting from the use or application of this equipment.

The examples and diagrams in this manual are included solely for illustrative purposes. Because of the many variables and requirements associated with any particular installation, Rockwell Automation, Inc. cannot assume responsibility or liability for actual use based on the examples and diagrams.

No patent liability is assumed by Rockwell Automation, Inc. with respect to use of information, circuits, equipment, or software described in this manual.

Reproduction of the contents of this manual, in whole or in part, without written permission of Rockwell Automation, Inc., is prohibited.

Throughout this manual, when necessary, we use notes to make you as also fasfety considerations.

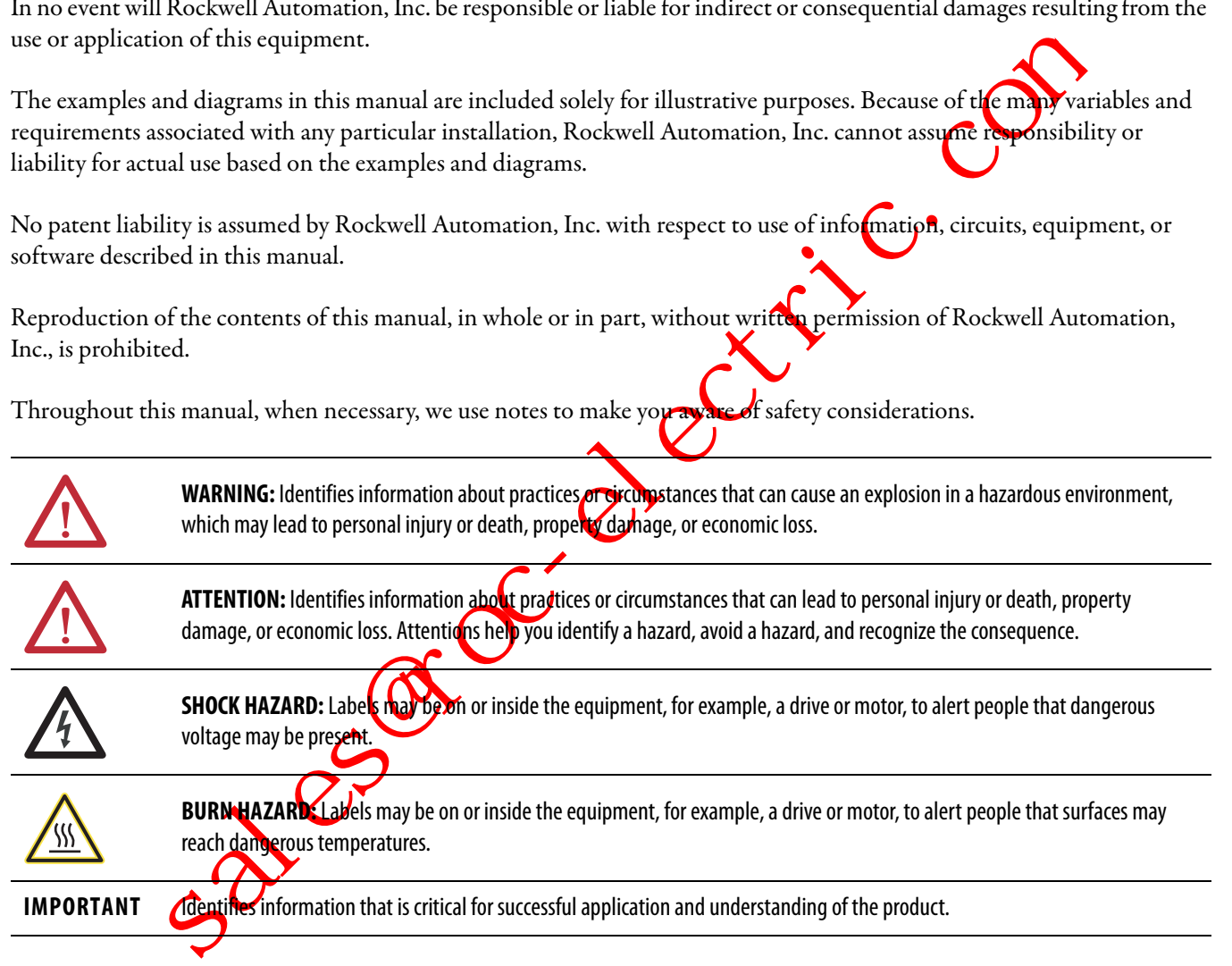

Allen-Bradley, Rockwell Automation, Rockwell Software, CompactLogix, ControlFLASH, Logix5000, RSLinx, RSLogix, PanelView, PhaseManager, ControlLogix, PanelView, Ultra, PowerFlex, FlexLogix, PLC-5, DriveLogix, SLC, MicroLogix, and TechConnect are trademarks of Rockwell Automation, Inc.

Trademarks not belonging to Rockwell Automation are property of their respective companies.

This manual contains new and updated information. Changes throughout this revision are marked by change bars, as shown to the right of this paragraph.

This table contains the changes made to this revision.

## **New and Updated Information**

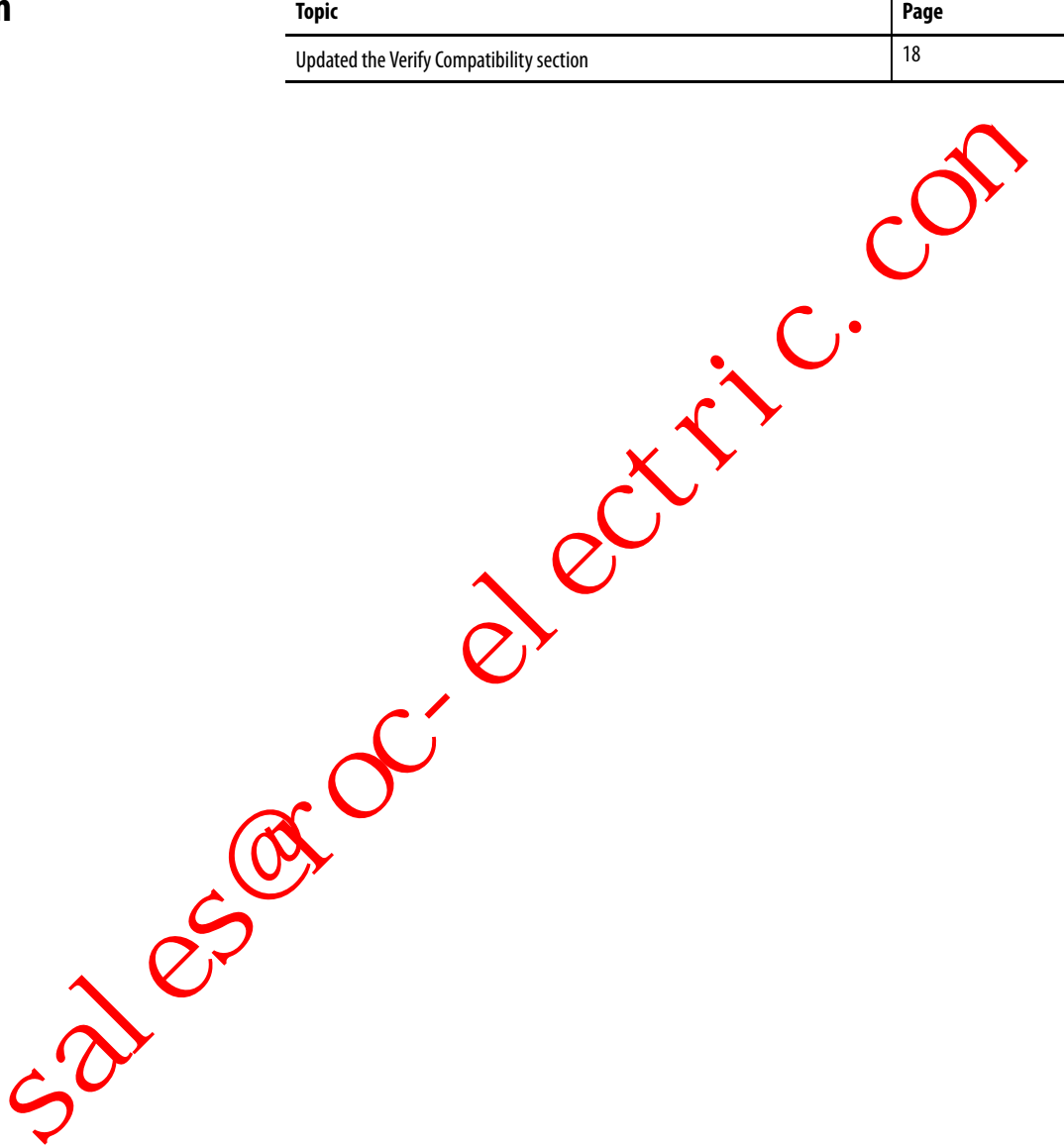

**Notes:**

sales@roc-electric.cc

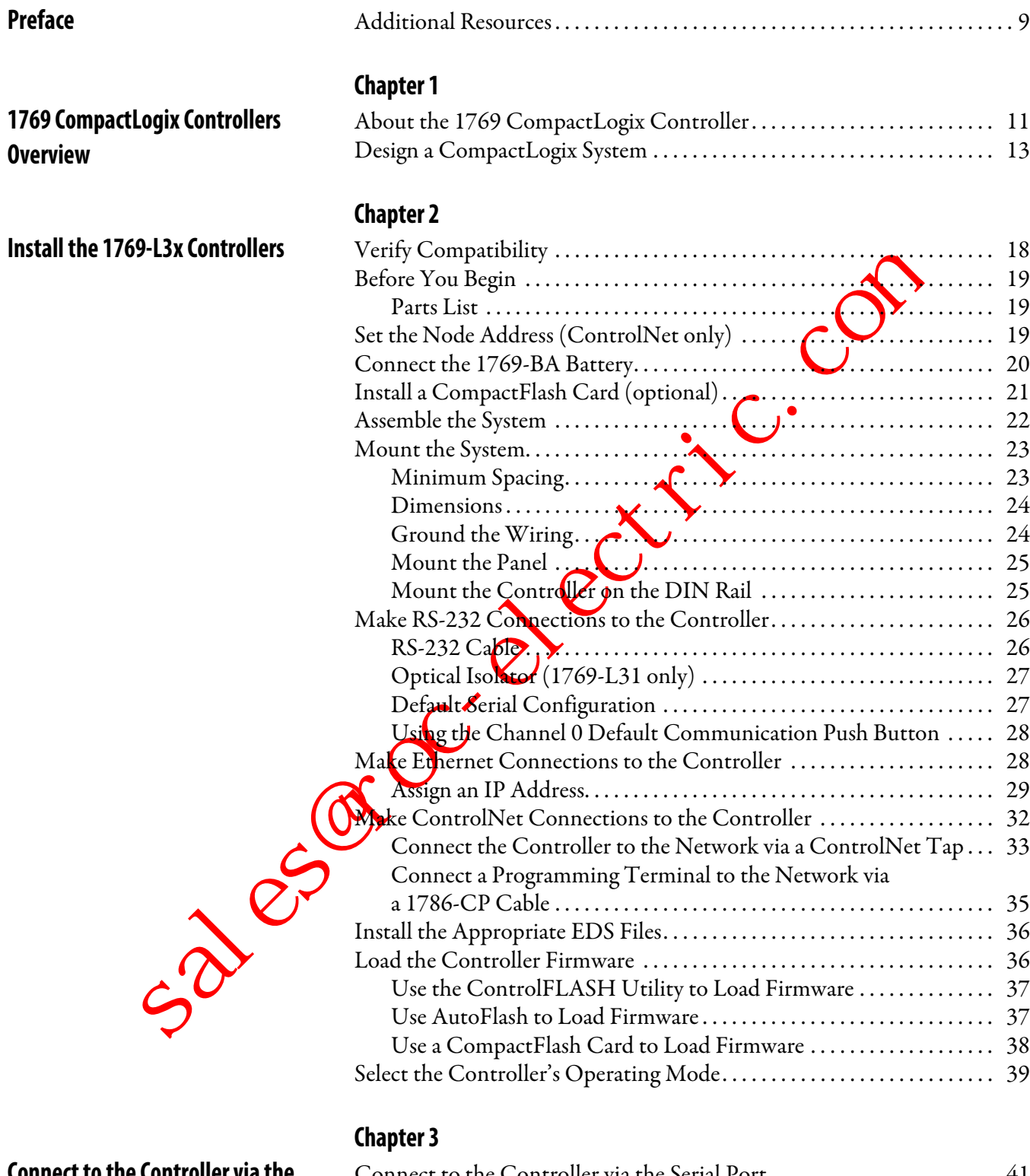

## **[Connect to the Controller via the](#page-40-1)  Serial Port**

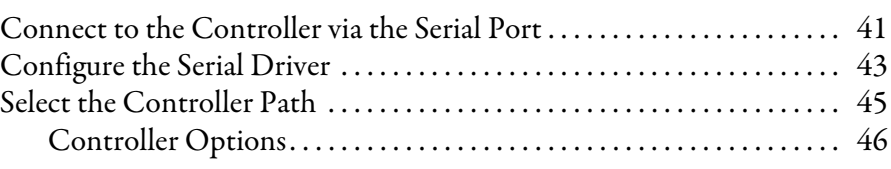

**[Communicate over Networks](#page-46-1)** 

**[Manage Controller Communication](#page-74-1)** 

#### **[Chapter 4](#page-46-0)**

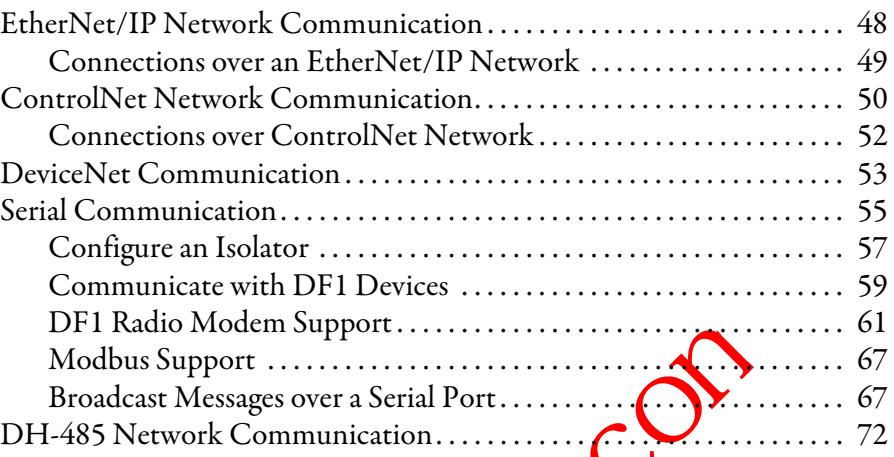

#### **Chapter 5**

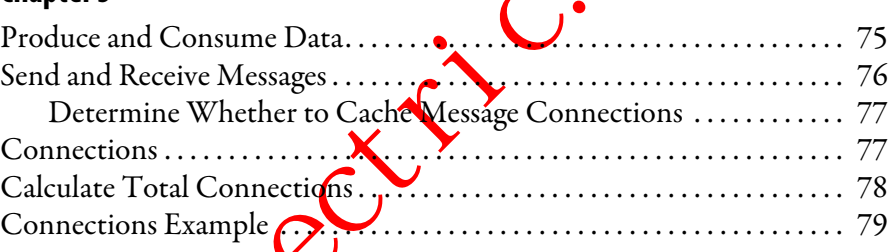

## **Chapter 6**

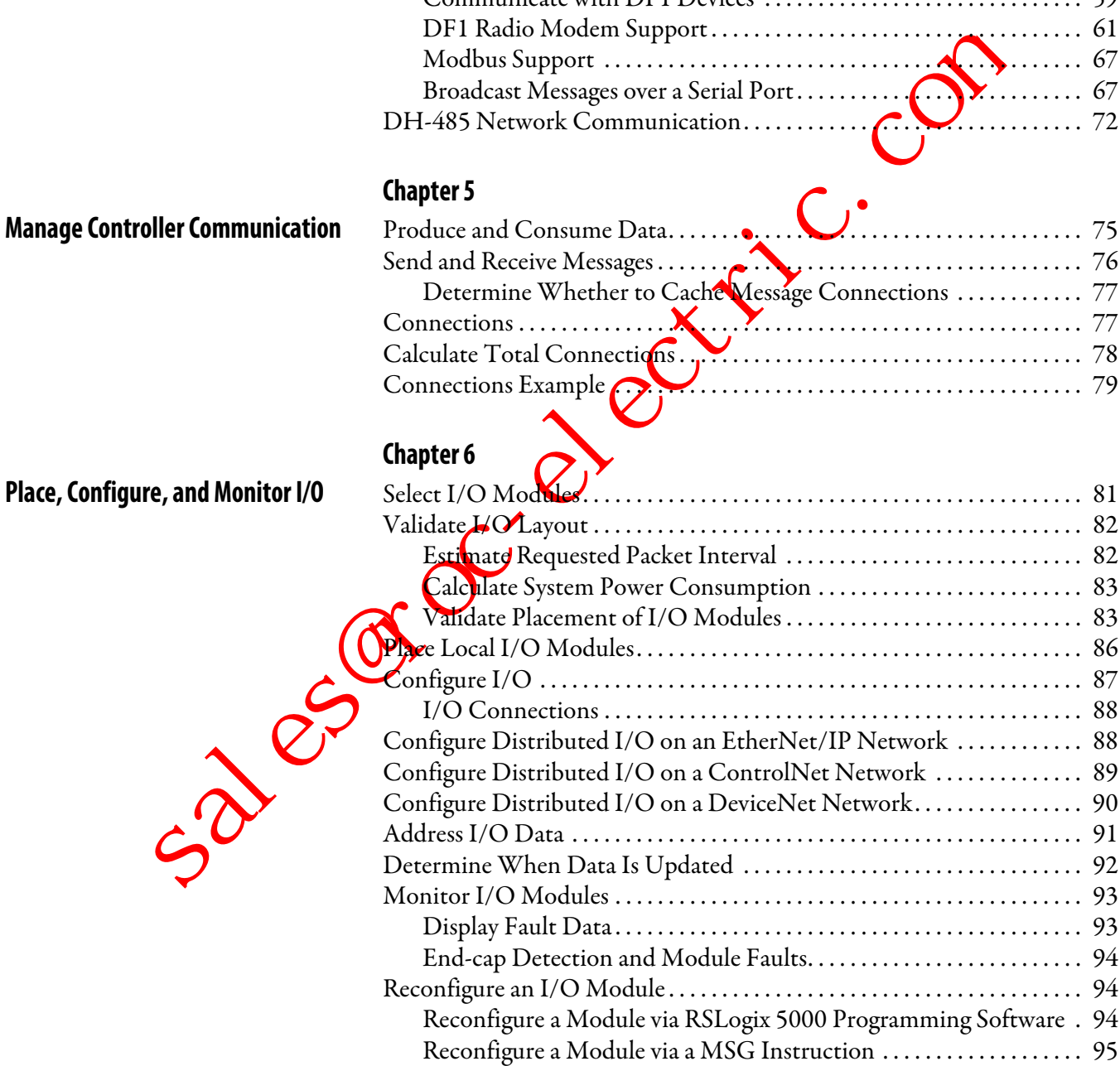

#### **[Chapter 7](#page-96-0)**

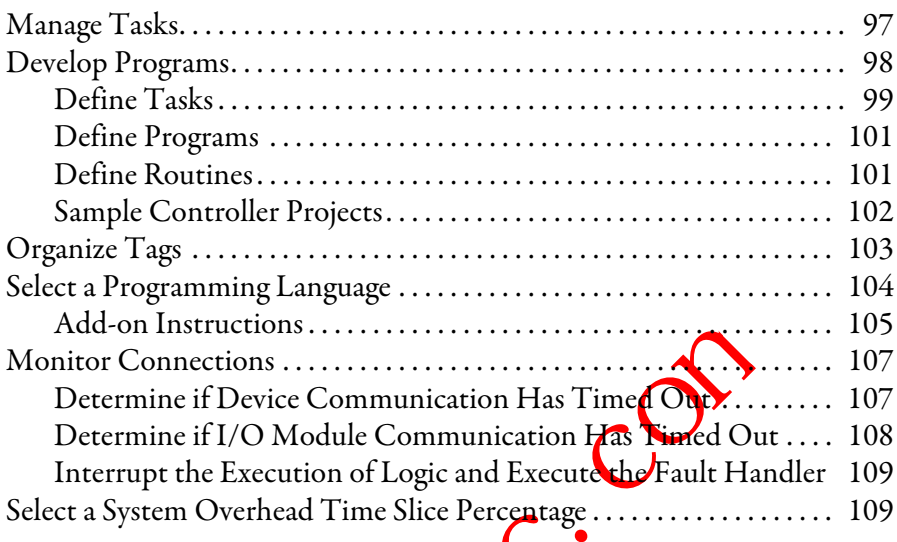

#### **Chapter 8**

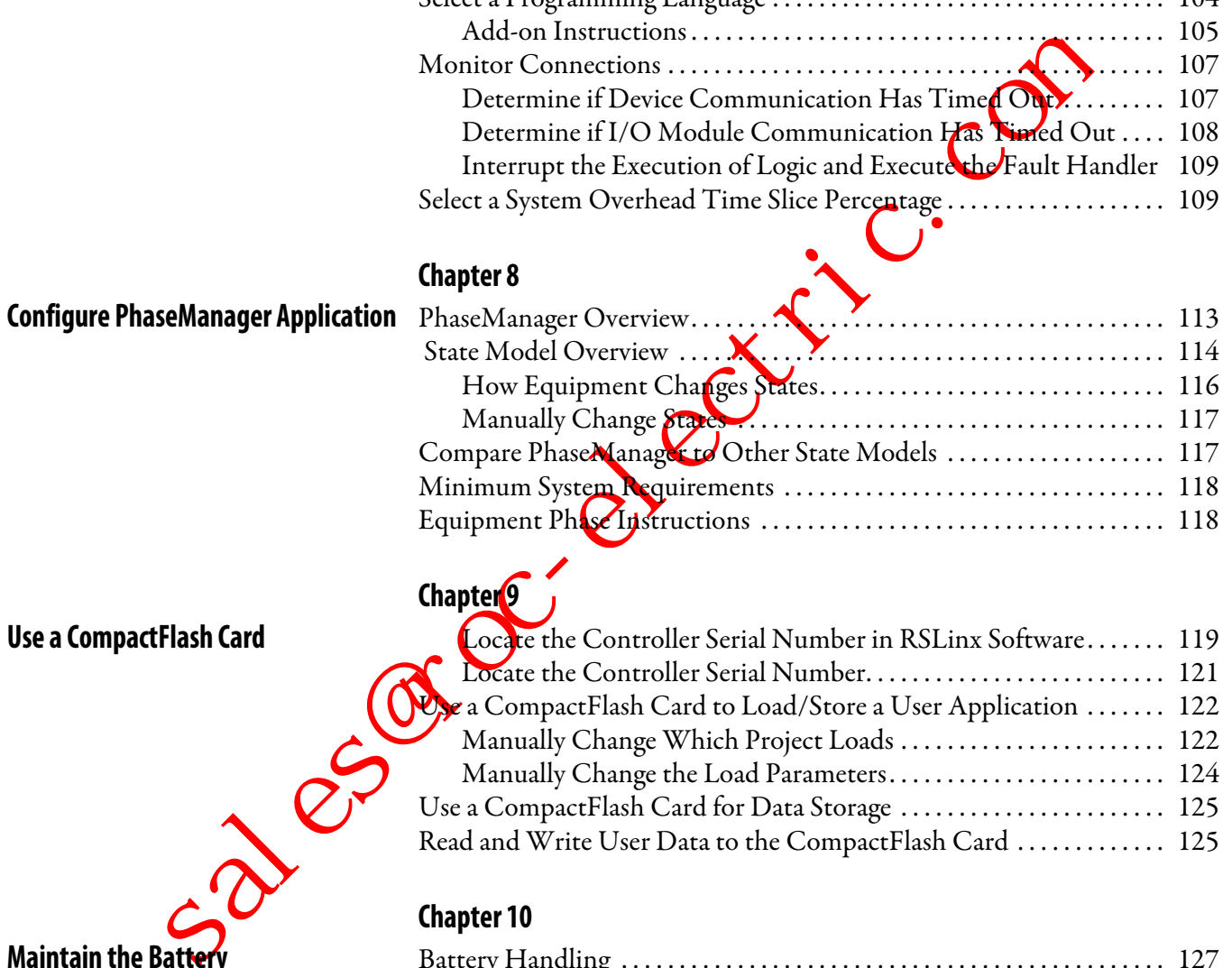

# Chapter<sup>9</sup>

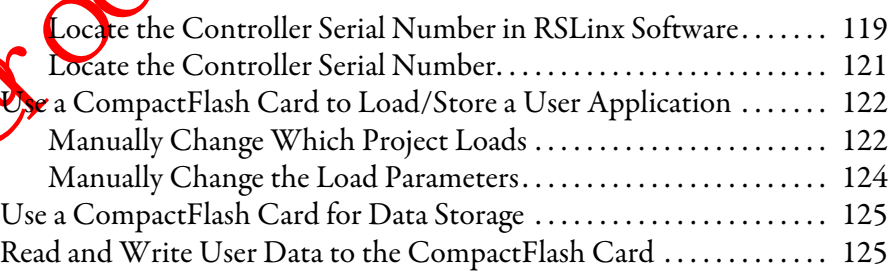

## **Chapter 10**

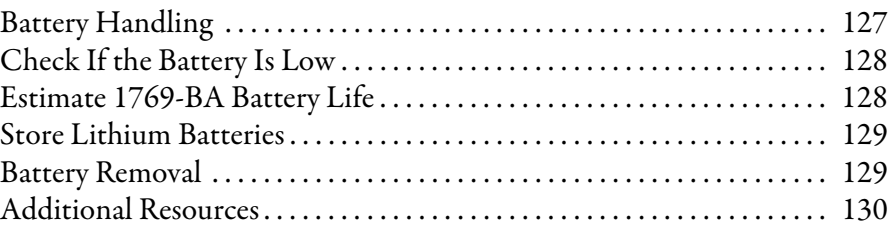

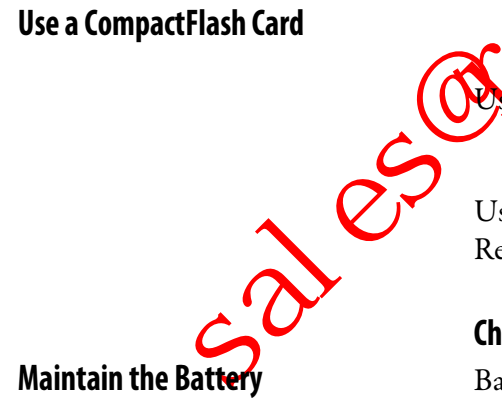

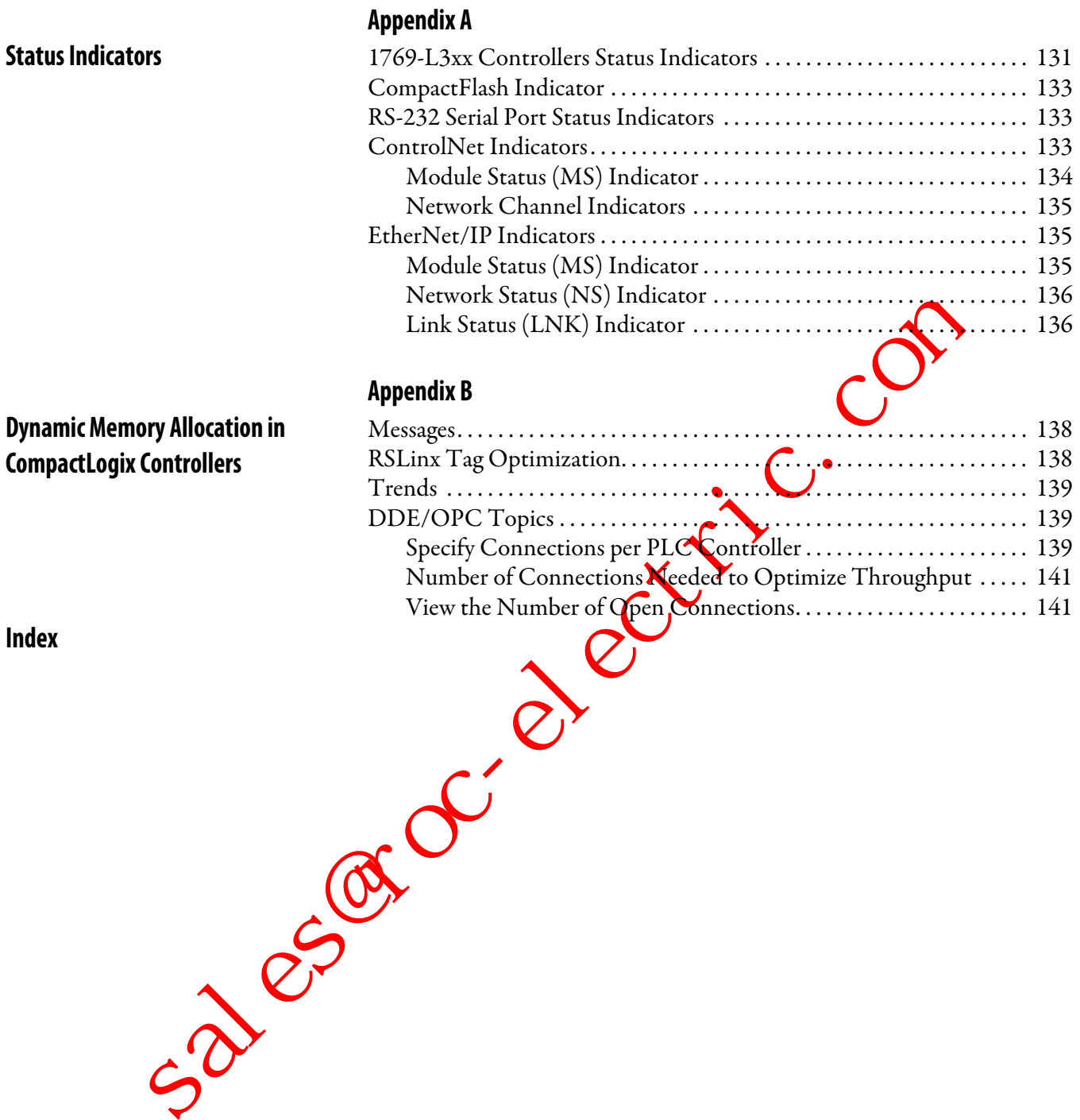

Use this manual to become familiar with the CompactLogix™ controller and its features.

This manual describes the necessary tasks to install, configure, program, and operate a CompactLogix system. In some cases, this manual includes references to additional documentation that provides the more comprehensive details.

<span id="page-8-1"></span><span id="page-8-0"></span>**Additional Resources** These documents contain additional information concerning related products from Rockwell Automation.

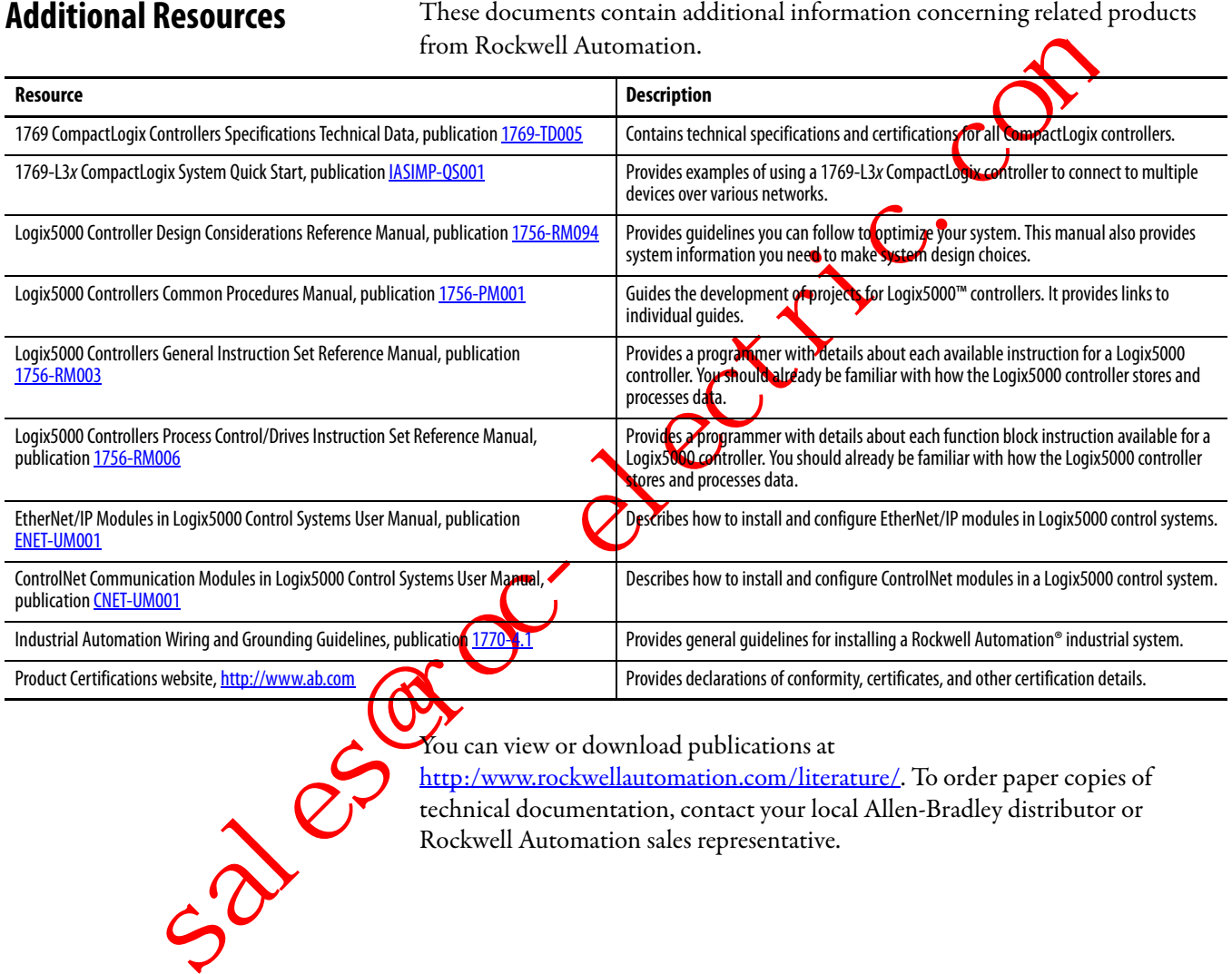

## You can view or download publications at

http:/www.rockwellautomation.com/literature/. To order paper copies of technical documentation, contact your local Allen-Bradley distributor or Rockwell Automation sales representative.

**Notes:**

sales@roc-electric.com

<span id="page-10-2"></span><span id="page-10-0"></span>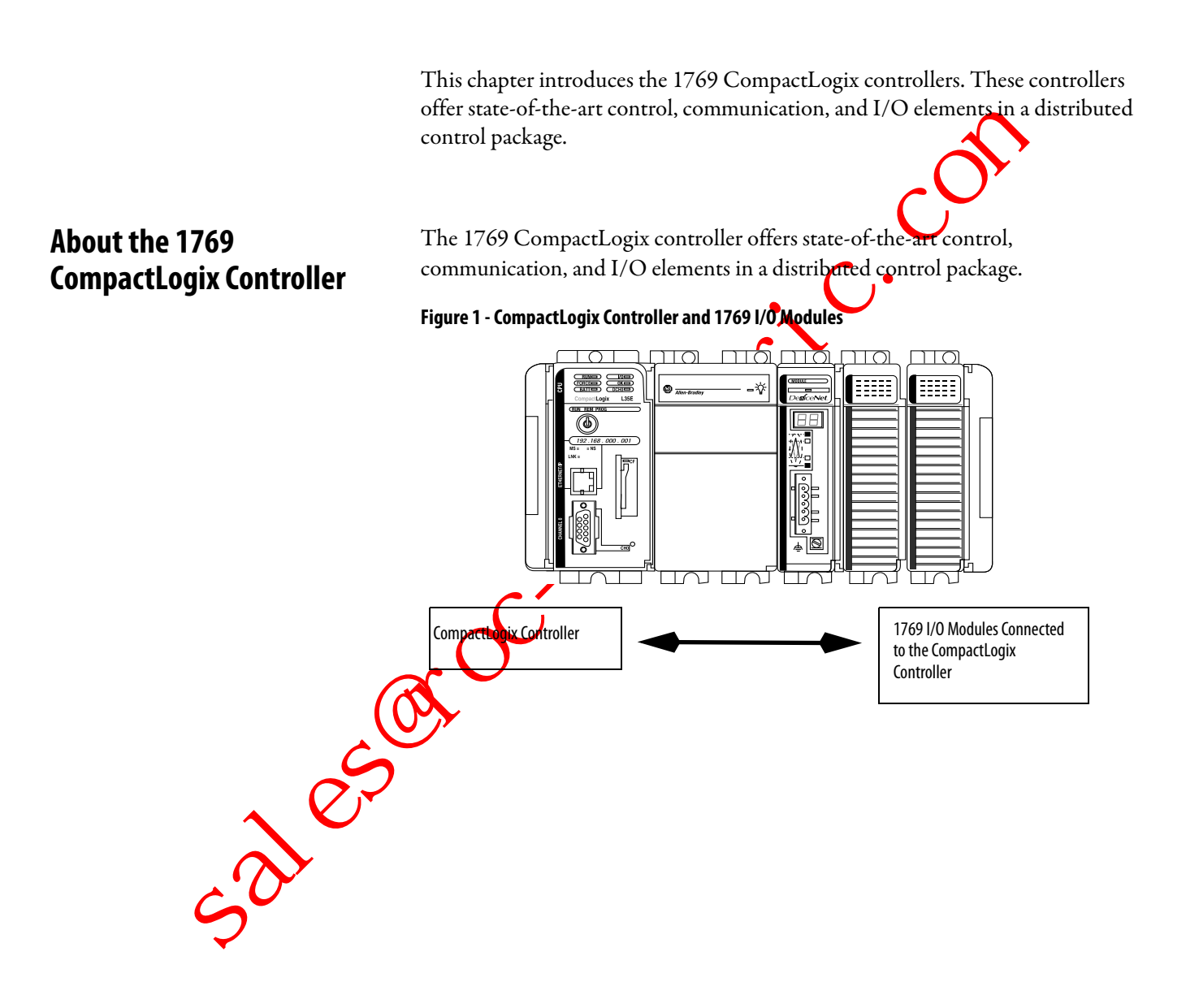

## <span id="page-10-1"></span>**1769 CompactLogix Controllers Overview**

Rockwell Automation Publication 1769-UM011I-EN-P - February 2013 **11**

For a more flexible system, use:

- **•** multiple controllers in a single chassis.
- **•** multiple controllers joined across networks.
- **•** I/O in multiple platforms that is distributed in many locations and connected over multiple I/O links.

#### **Figure 2 - CompactLogix System Overview**

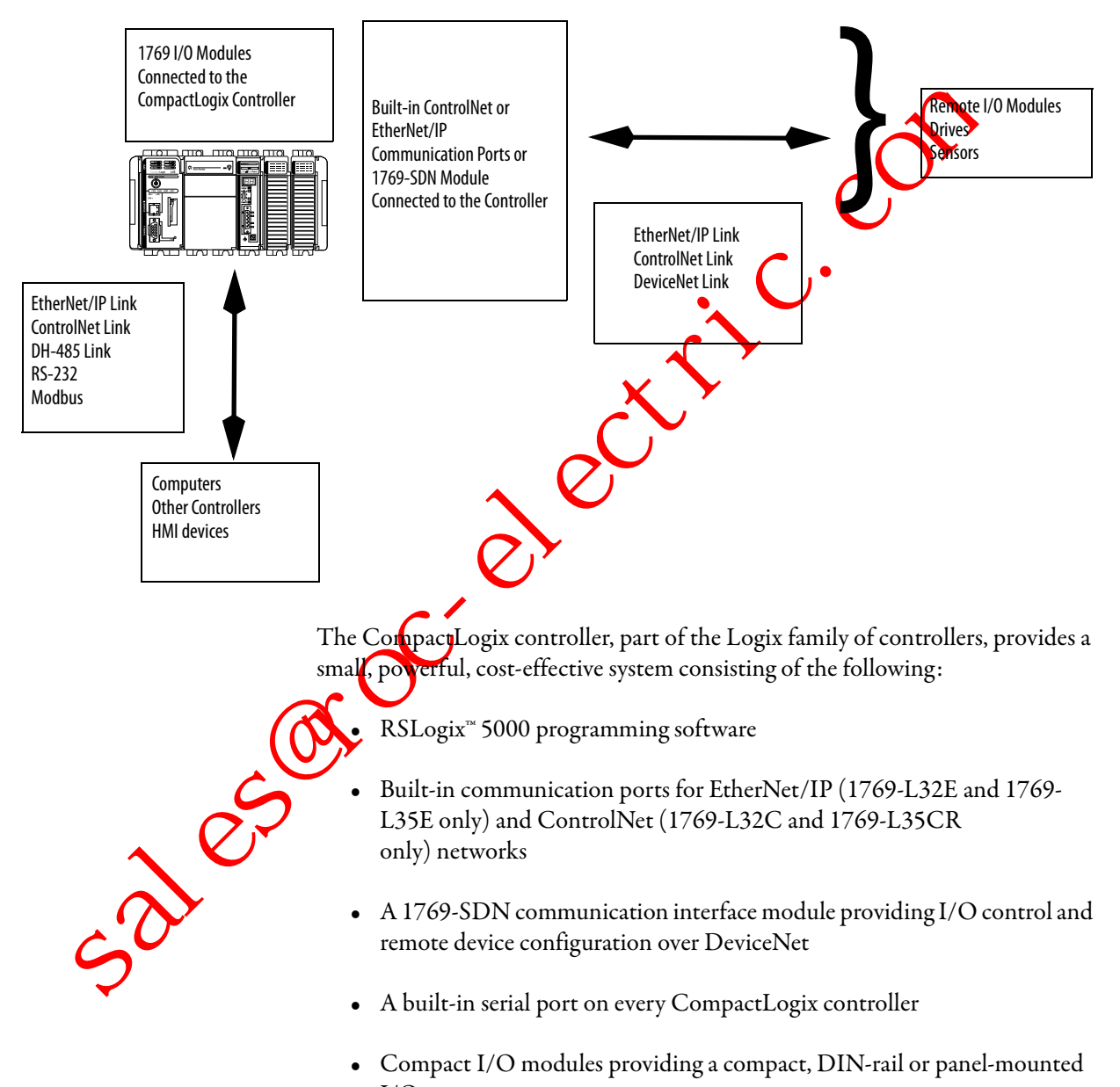

I/O system

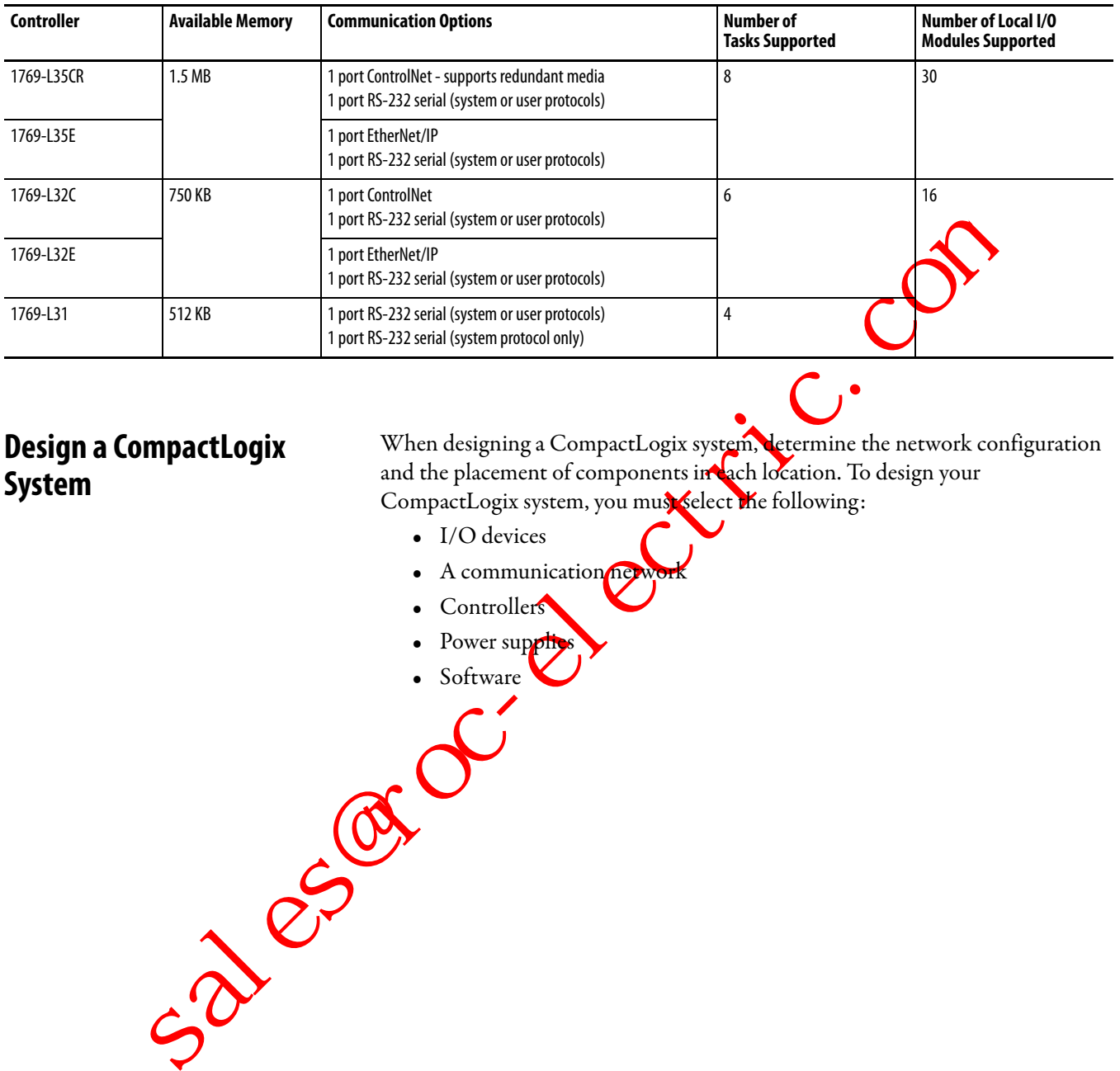

#### **Table 1 - CompactLogix Controller Combinations**

## <span id="page-12-0"></span>**Design a CompactLogix System**

When designing a CompactLogix system, determine the network configuration and the placement of components in each location. To design your CompactLogix system, you must select the following:

- **•** I/O devices
- A communication
- **•** Controllers
- Power supply
- **•** Software

### **Notes:**

sales@rocktive.cc

 $\blacksquare$ 

## <span id="page-14-1"></span><span id="page-14-0"></span>**Install the 1769-L3***x* **Controllers**

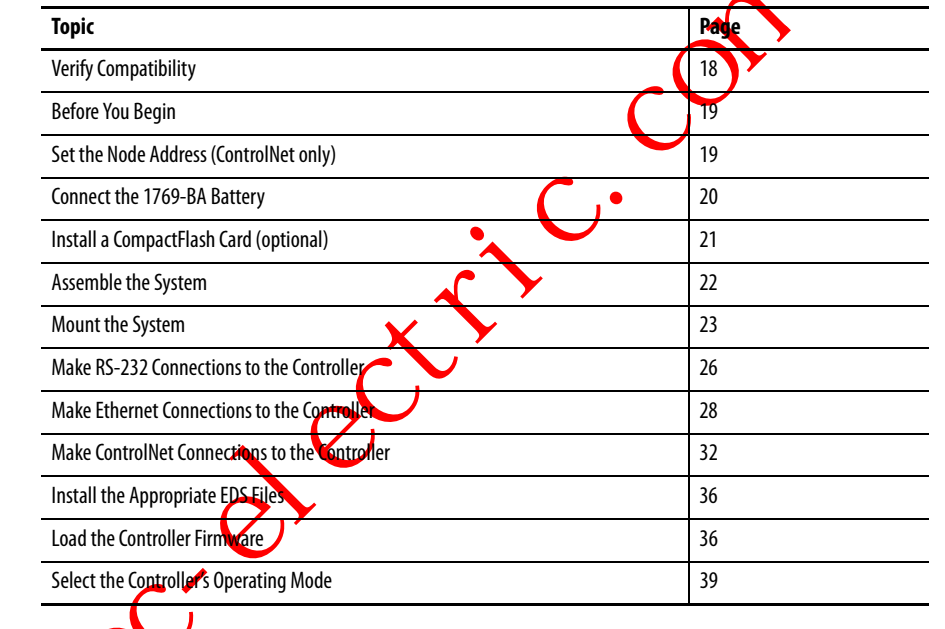

sal[e](#page-35-0)s@r Use this chapter to install the CompactLogix™ controller, which must be the leftmost module in the first bank of the system.

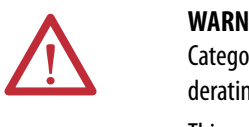

**WARNING:** This equipment is intended for use in a Pollution Degree 2 industrial environment, in overvoltage Category II applications (as defined in IEC publication 60664-1), at altitudes up to 2000 meters (6562 ft) without derating.

This equipment is considered Group 1, Class A industrial equipment according to IEC/CISPR Publication 11. Without appropriate precautions, there may be potential difficulties ensuring electromagnetic compatibility in other environments due to conducted as well as radiated disturbance.

for those spe[c](http://www.literature.rockwellautomation.com/idc/groups/literature/documents/in/1770-in041_-en-p.pdf)ific environmental conditions that will be present and appropriately designed to prevent personal injury<br>resulting from accessibility to live parts. The endosure must have sutable faint-eractional properties This equipment is supplied as open-type equipment. It must be mounted within an enclosure that is suitably designed for those specific environmental conditions that will be present and appropriately designed to prevent personal injury resulting from accessibility to live parts. The enclosure must have suitable flame-retardant properties to prevent or minimize the spread of flame, complying with a flame spread rating of 5VA, V2, V1, V0 (or equivalent) if non-metallic. The interior of the enclosure must be accessible only by the use of a tool. Subsequent sections of this publication may contain additional information regarding specific enclosure type ratings that are required to comply with certain product safety certifications.

In addition to this publication, see the following:

- Industrial Automation Wiring and Grounding Guidelines, Allen-Bradley® publication 1770-4.1, for additional installation requirements
- **NEMA 250 and IEC 60529, as applicable, for explanations of the degrees of protection provided by different types of** enclosure

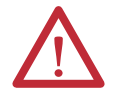

**WARNING:** This equipment is sensitive to electrostatic discharge, which can cause internal damage and affect normal operation. Follow these guidelines when you handle this equipment:

- **•** Touch a grounded object to discharge potential static.
- Wear an approved grounding wrists<sup>rap.</sup>
- Do not touch connectors or ping on component boards.
- **•** Do not touch circuit components inside the equipment.
- Use a static-safe workstation, if available.
- 

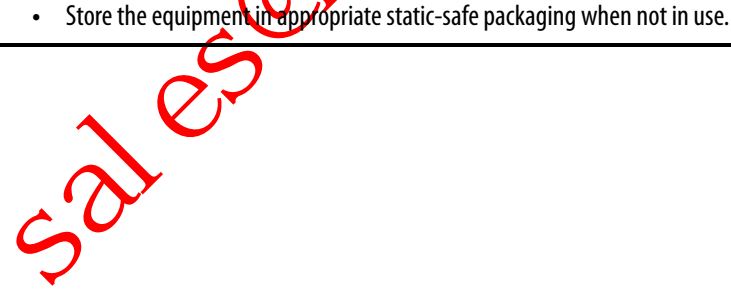

#### **Table 2 - North American Hazardous Location Approval**

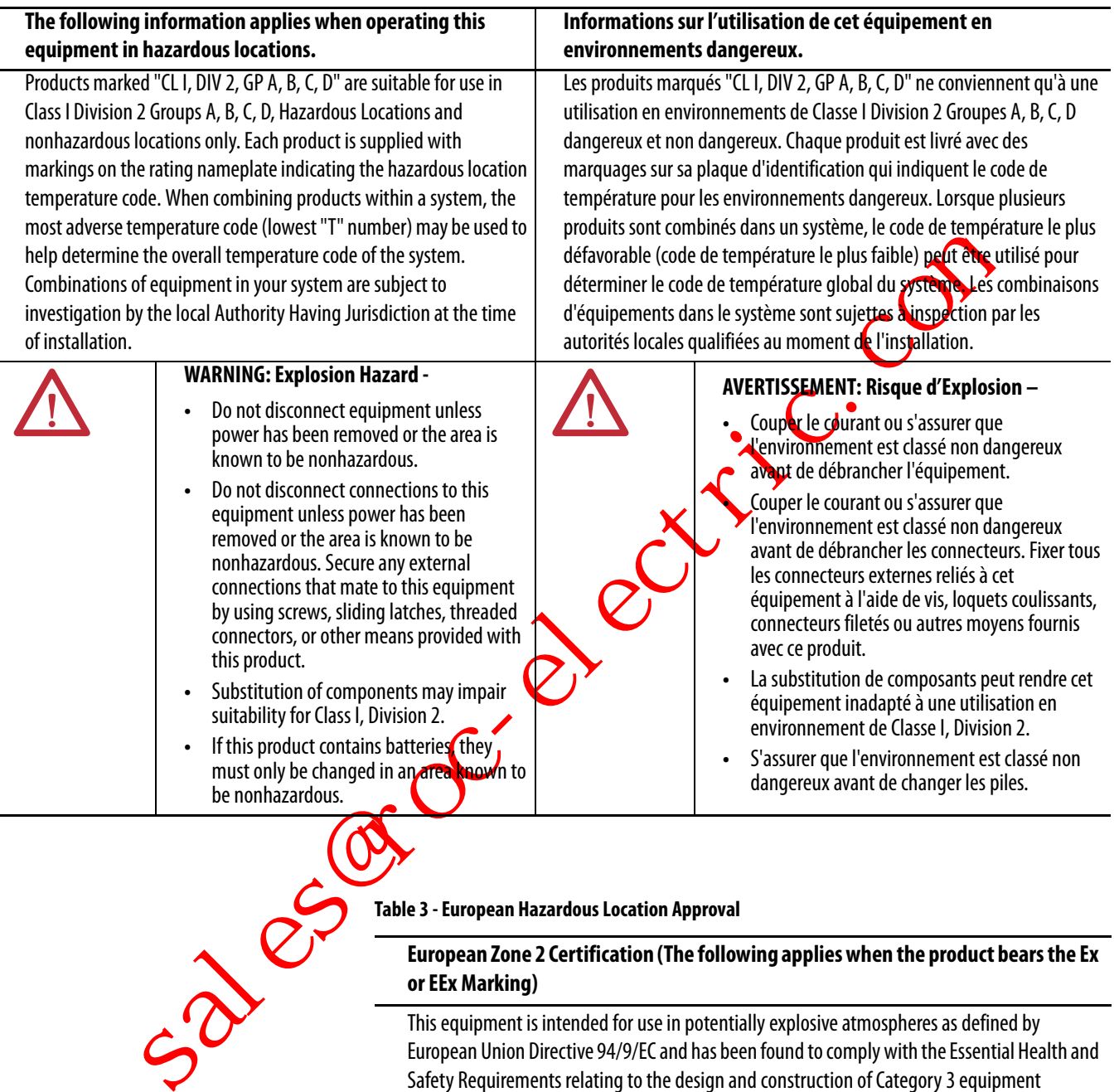

#### **Table 3 - European Hazardous Location Approval**

#### **European Zone 2 Certification (The following applies when the product bears the Ex or EEx Marking)**

This equipment is intended for use in potentially explosive atmospheres as defined by European Union Directive 94/9/EC and has been found to comply with the Essential Health and Safety Requirements relating to the design and construction of Category 3 equipment intended for use in potentially explosive atmospheres, given in Annex II to this Directive.

Compliance with the Essential Health and Safety Requirements has been assured by compliance with EN 60079-15 and EN 60079-0.

<span id="page-17-1"></span><span id="page-17-0"></span>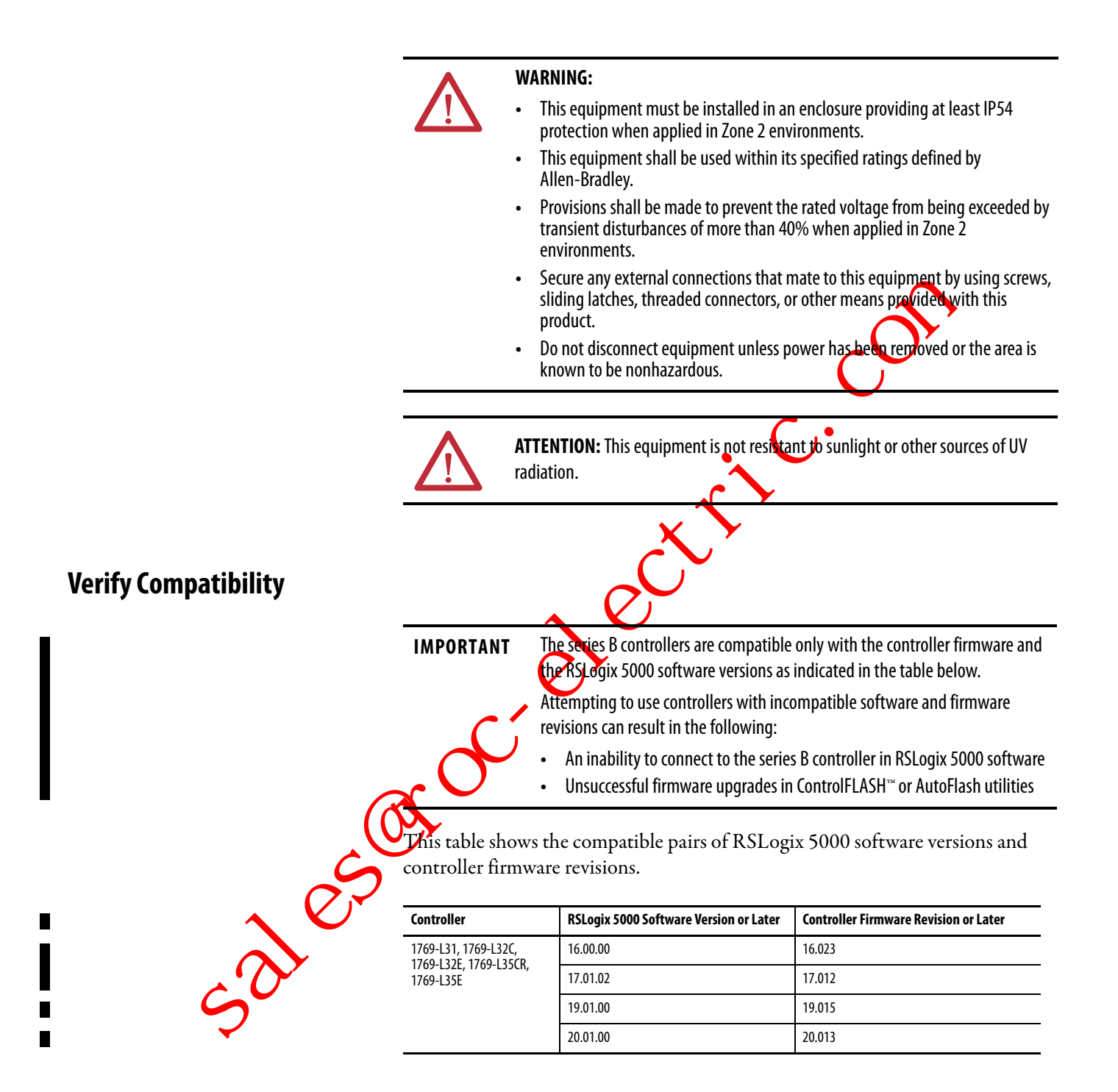

<span id="page-18-0"></span>**Before You Begin** Consider the following when planning your CompactLogix system:

- **•** The CompactLogix controller is always the leftmost module in the system.
- **•** The controller must be within four modules of the system power supply. Some I/O modules may be up to eight modules away from the power supply. See the documentation for your 1769 I/O modules for details.
- **•** The 1769-L32E controller supports as many as 16 I/O modules and the 1769-L35E controller supports as many as 30 I/O modules. Both controllers can use a maximum of 3 I/O banks with 2 expansion cables.
- **•** Each I/O bank requires its own power supply.
- Only one controller can be used in a CompactLogix system.
- A 1769-ECR right end cap or 1769-ECL left end cap is required to terminate the end of the communication bus.

## <span id="page-18-1"></span>**Parts List**

These components are shipped with the controller.

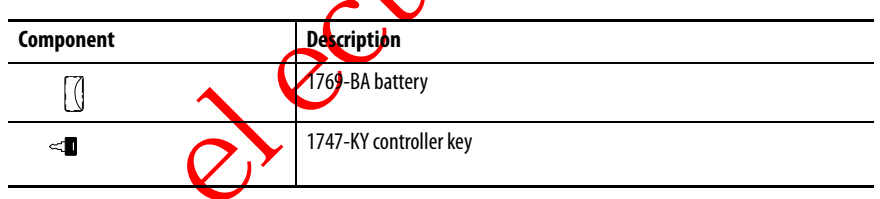

You may also use these components with the controller.

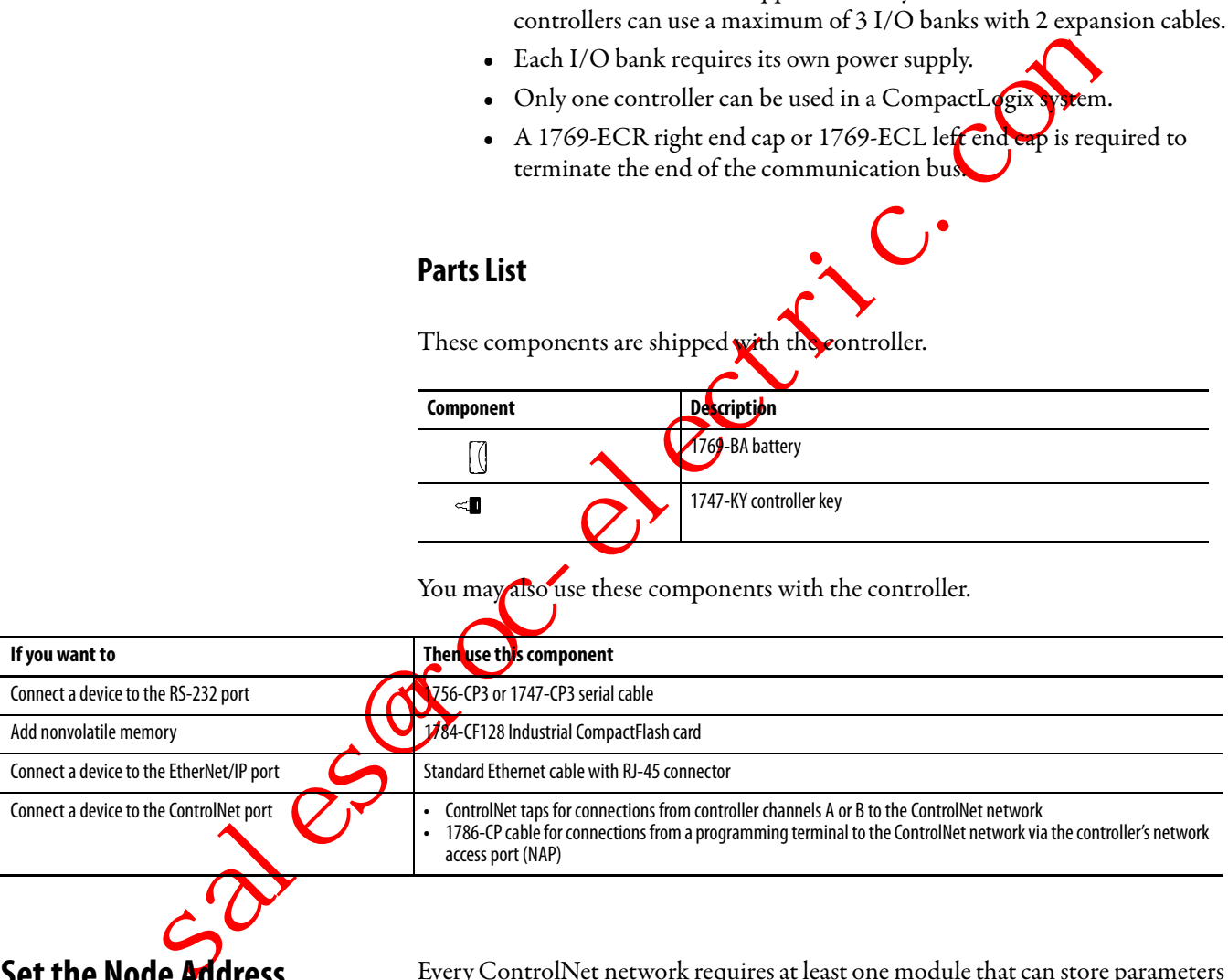

## <span id="page-18-2"></span>**Set the Node Address (ControlNet only)**

Every ControlNet network requires at least one module that can store parameters and configure the network with those parameters upon startup. The CompactLogix controller is called a keeper because it keeps the network configuration.

The CompactLogix controller can keep the network parameters at any legal node address (01…99). Multiple devices on any one network can act as the network keepers. Each device capable of being the network keeper acts to back up the current keeper. This back-up function is automatic and requires no action on your part.

Node address switches are set to the 99 position at shipment, as shown in the figure.

<span id="page-19-0"></span>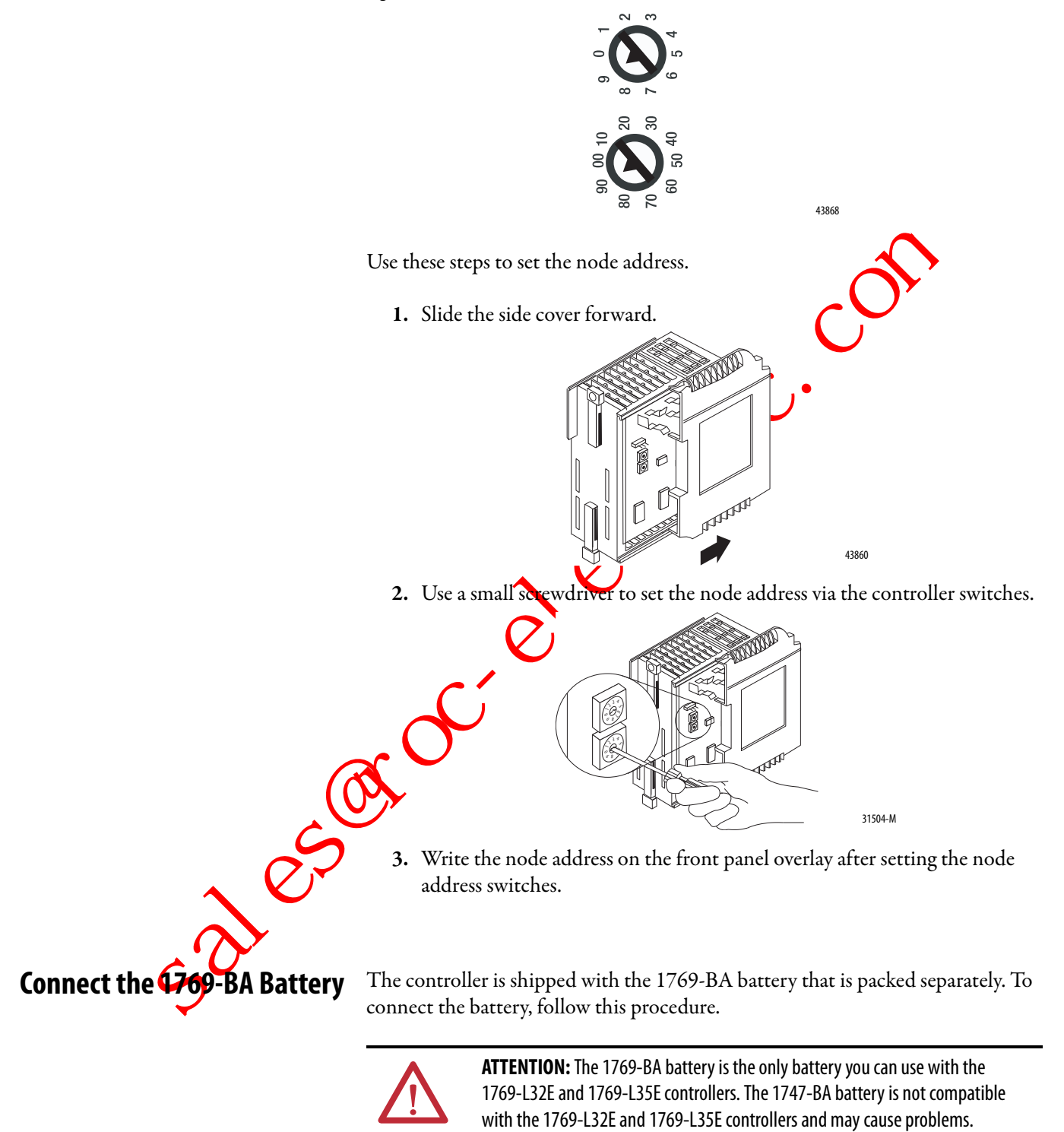

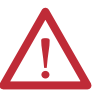

**WARNING:** When you connect or disconnect the battery, an electrical arc can occur. This could cause an explosion in hazardous location installations. Be sure that power is removed or the area is nonhazardous before proceeding.

For safety information on the handling of lithium batteries, including handling and disposal of leaking batteries, see Guidelines for Handling Lithium Batteries Technical Data, publication [AG-5.4NOV04](http://docman.mke.ra.rockwell.com/idc/groups/literature/@authors/documents/td/ag-td054_-en-p.pdf).

**1.** Remove the battery door by sliding it forward.

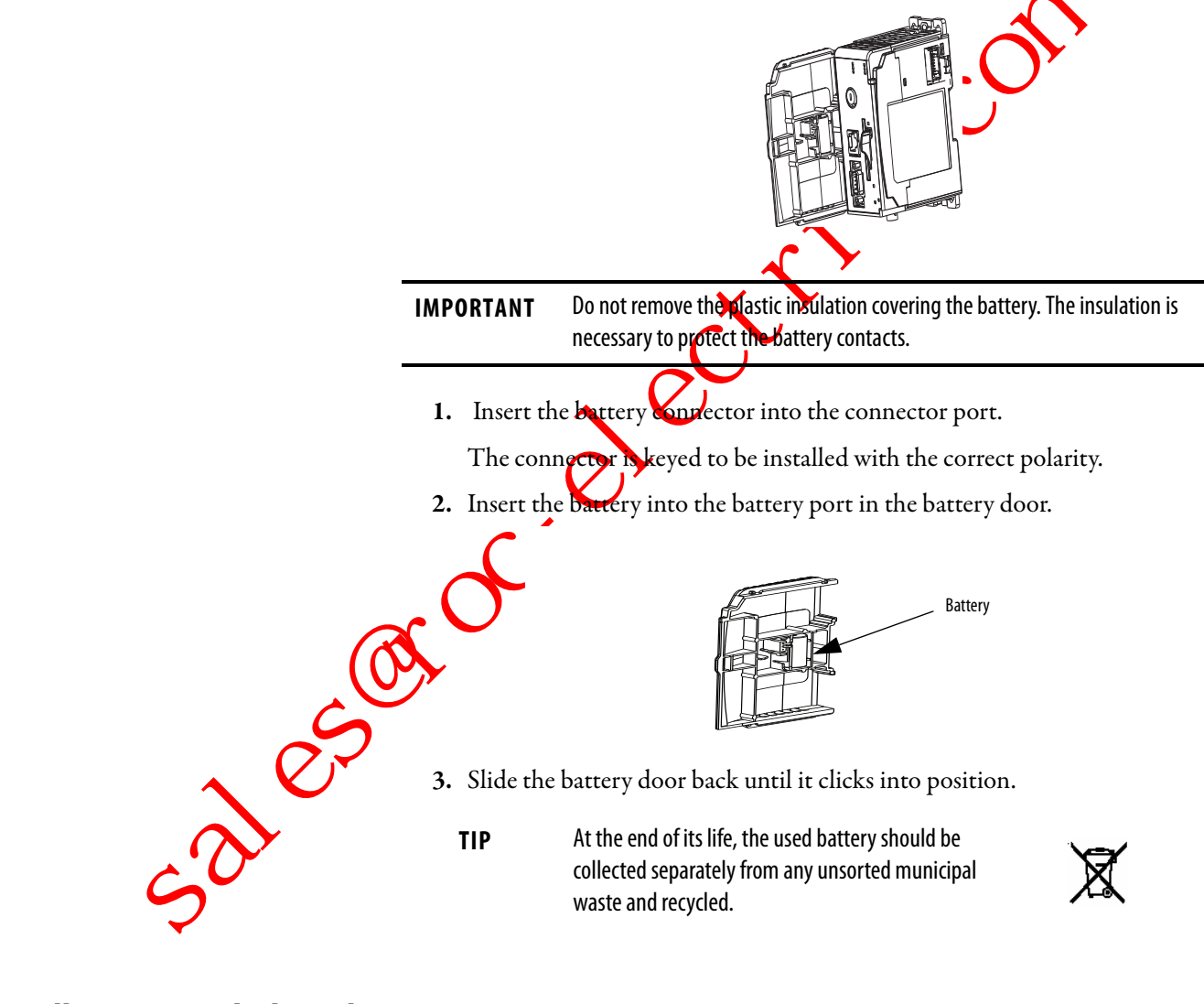

<span id="page-20-0"></span>**Install a CompactFlash Card (optional)**

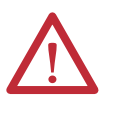

**ATTENTION:** Do not remove the CompactFlash card while the controller is reading from or writing to the card, as indicated by a flashing green CF status indicator. This could corrupt the data on the card or in the controller, as well as corrupt the latest firmware in the controller.

The optional industrial CompactFlash card provides nonvolatile memory for a CompactLogix controller. The card is not required for controller operation.

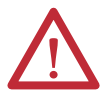

**WARNING:** When you insert or remove the CompactFlash card while power is on, an electrical arc can occur. This could cause an explosion in hazardous location installations.

Be sure that power is removed or the area is nonhazardous before proceeding.

To install a CompactFlash card, push the locking tab to the right and insert the industrial CompactFlash card into the socket on the front of the controller.

The label of the CompactFlash card faces toward the left. Match the orientation arrow on the card with the arrow on the front of the controller.

To remove the CompactFlash card, puch the locking tab away from the CompactFlash card and pull the CompactFlash card from the socket.

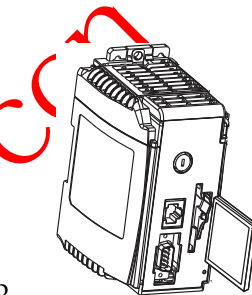

44732

<span id="page-21-0"></span>**Assemble the System** The controller can be attached to an adjacent I/O module or power supply before or after mounting.

> **WARNING:** The CompactLogix controller is not designed for removal and insertion under power.

If you insert or remove the module while backplane power is on, an electrical arc can occur. This could cause an explosion in hazardous location installations.

Be sure that power is removed or the area is nonhazardous before proceeding.

Refer to the illustration when installing a controller.

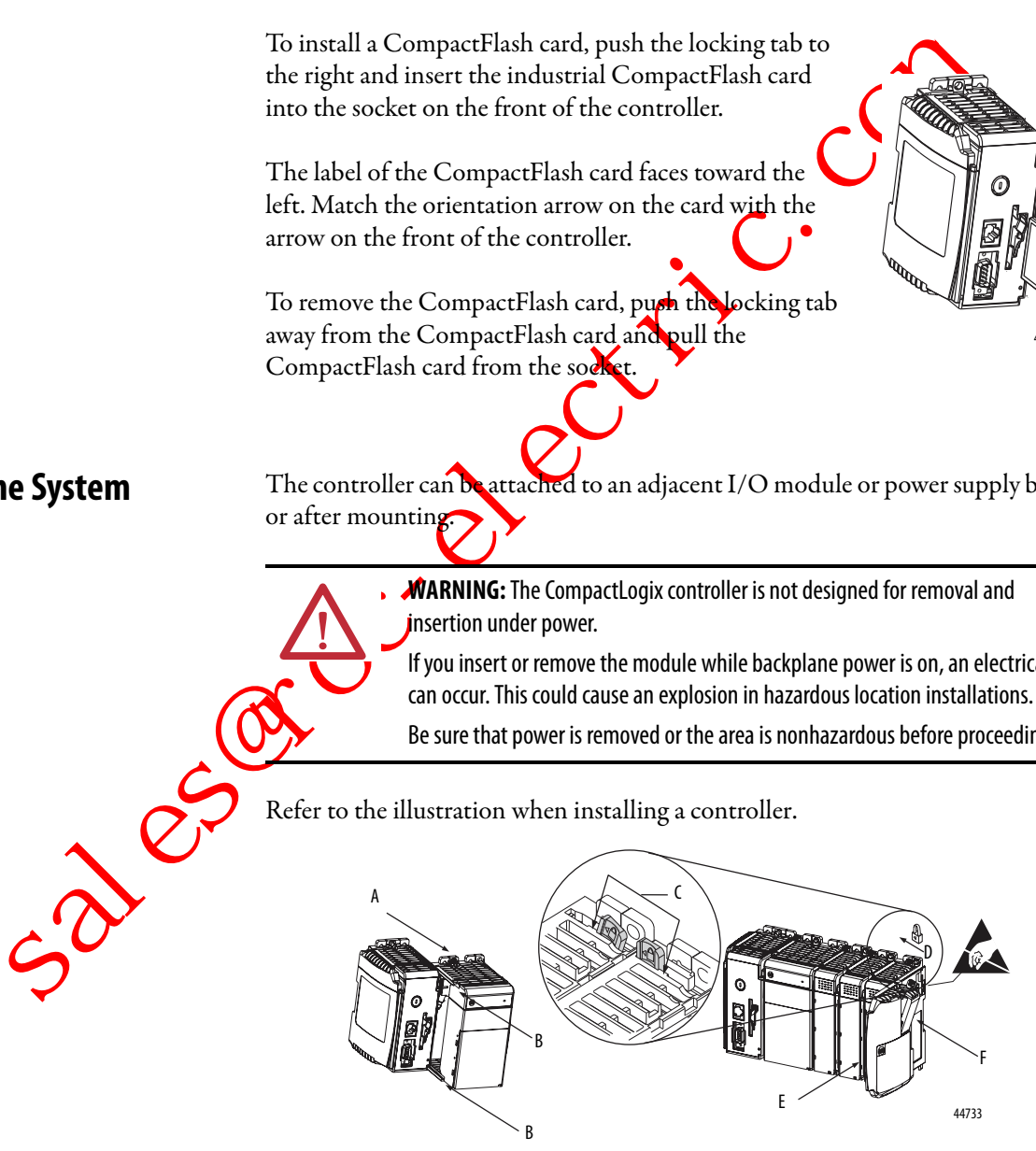

- **1.** Disconnect line power.
- **2.** Check that the lever of the adjacent module (A) is in the unlocked (fully right) position.
- **3.** Use the upper and lower tongue-and-groove slots (B) to secure the modules together.
- **4.** Move the module back along the tongue-and-groove slots until the bus connectors line up with each other.
- **5.** Use your fingers or a small screwdriver to push the module's bus lever back slightly to clear the positioning tab  $(C)$ .
- **6.** Move the module's bus lever fully to the left (D) until it clicks, being sure it is locked firmly in place.

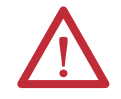

**ATTENTION:** When attaching the controller, power supply, and **I/O** modules, make sure the bus connectors are securely locked together to be sure of proper electrical connection.

This equipment is not resistant to sunlight or other sources of UV radiation.

- **7.** Attach an end-cap terminator  $(E)$  to the last module in the system by using the tongue-and-groove slots as before.
- **8.** Lock the end-cap bus terminator

#### <span id="page-22-0"></span>**Mount the System**

**Example 18**<br>
Martian and cap terminator (E) to the disconnection are securely locked toget<br>
electrical connection.<br>
This equipment is not resistant to sunlight or other congress of UV radiate<br>
the tongue-and-groove slots **ATTENTION:** During panel or DIN-rail mounting of all devices, be sure that all debris (such as metal chips or wire strands) is kept from falling into the controller. Debris that falls into the controller could cause damage while the controller is energized.

## <span id="page-22-1"></span>**Minimum Spacing**

Maintain spacing from enclosure walls, wireways, and adjacent equipment. Allow 50 mm (2 in.) of space on all sides, as shown. This provides ventilation and electrical isolation.

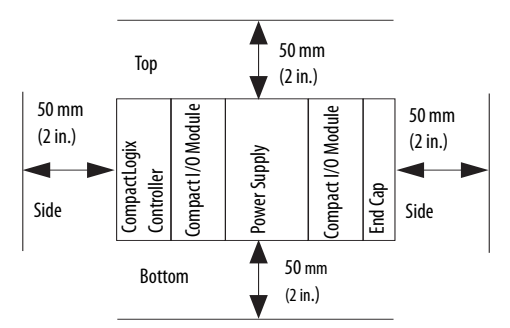

#### <span id="page-23-1"></span><span id="page-23-0"></span>**Dimensions**

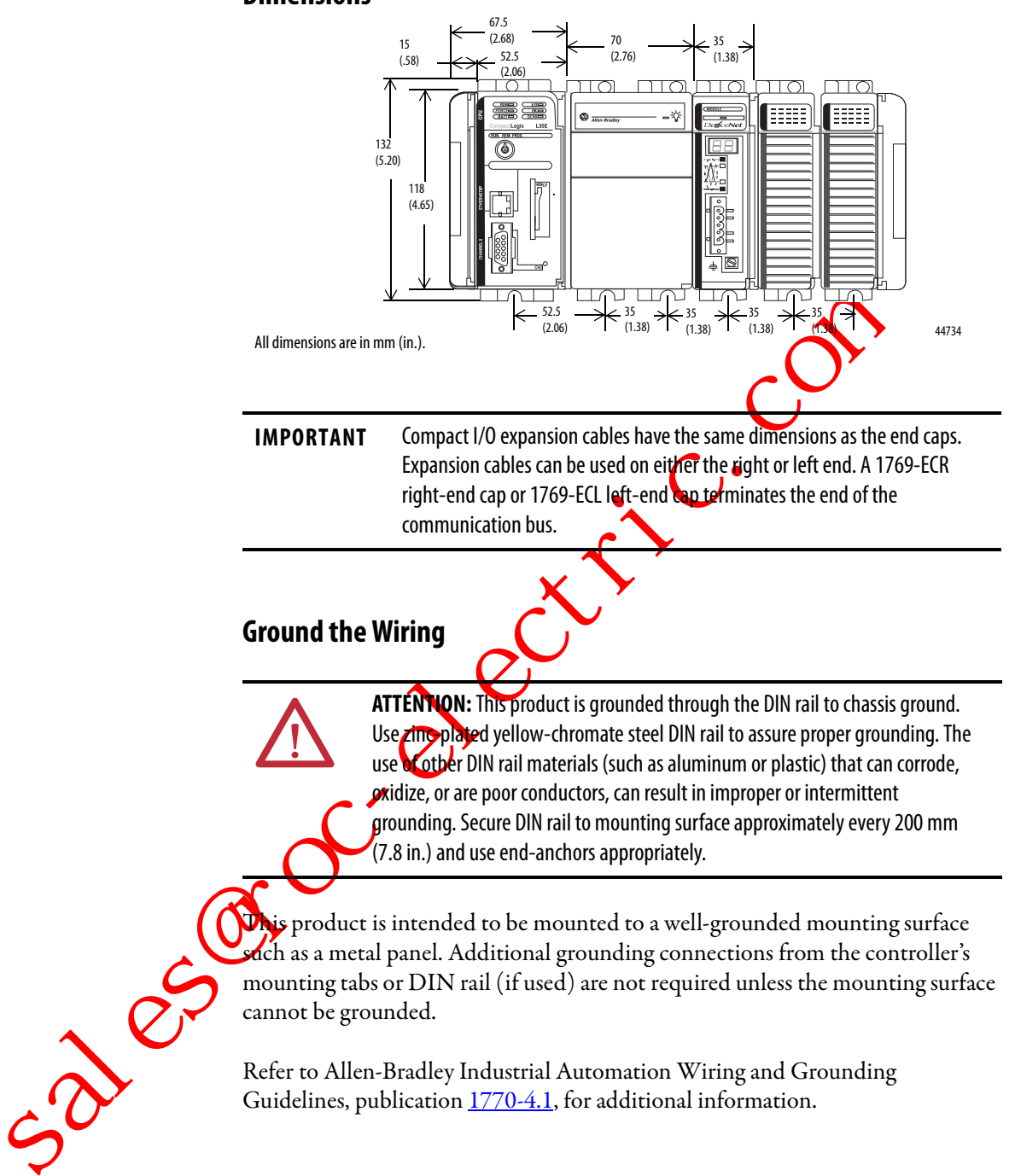

#### <span id="page-24-0"></span>**Mount the Panel**

Mount the controller to a panel by using two screws per module. Use M4 or #8 panhead screws. Mounting screws are required on every module. This procedure lets you use the assembled modules as a template for drilling holes in the panel.

**IMPORTANT** Due to module-mounting hole tolerance, it is important to follow these procedures.

- **1.** On a clean work surface, assemble no more than three modules.
- **2.** Using the assembled modules as a template, carefully make the center of all module-mounting holes on the panel.
- **3.** Return the assembled modules to the clean work surface, including any previously mounted modules.
- **4.** Drill and tap the mounting holes for the recommended M4 or #8 screw.
- **5.** Place the modules back on the panel and check for proper hole alignment.
	- **TIP** The grounding plate, that is, where you install the mounting screws, enables the module to be grounded when it is panel-mounted.
- **6.** Attach the modules to the panel by using the mounting screws.

1. On a clean work surface, assemble no more than three modules.<br>
2. Using the assembled modules as a template, carefully in controller<br>
module-mounting holes on the panel.<br>
3. Return the assembled modules to the clean wo **TIP** If you are mounting more modules, mount only the last one of this group and put the others aside. This reduces remounting time when you are drilling and tapping the next group of modules.

**peat** steps 1...6 for any remaining modules.

#### <span id="page-24-1"></span>**Mount the Controller on the DIN Rail**

The controller can be mounted on the following DIN rails:

- **•** EN 50 022 35 x 7.5 mm (1.38 x 0.30 in.)
- **•** EN 50 022 35 x 15 mm (1.38 x 0.59 in.)

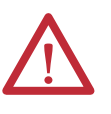

**ATTENTION:** This product is grounded through the DIN rail to chassis ground. Use zinc-plated yellow-chromate steel DIN rail to assure proper grounding. The use of other DIN rail materials (for example, aluminum or plastic) that can corrode, oxidize, or are poor conductors, can result in improper or intermittent grounding. Secure DIN rail to mounting surface approximately every 200 mm (7.8 in.) and use end-anchors appropriately.

- **1.** Before mounting the controller on a DIN rail, close the DIN rail latches.
- **2.** Press the DIN-rail mounting area of the controller against the DIN rail.

The latches will momentarily open and lock into place.

## <span id="page-25-0"></span>**Make RS-232 Connections to the Controller**

Connect the 9-pin female end of the serial cable to the serial port of the controller.

<span id="page-25-1"></span>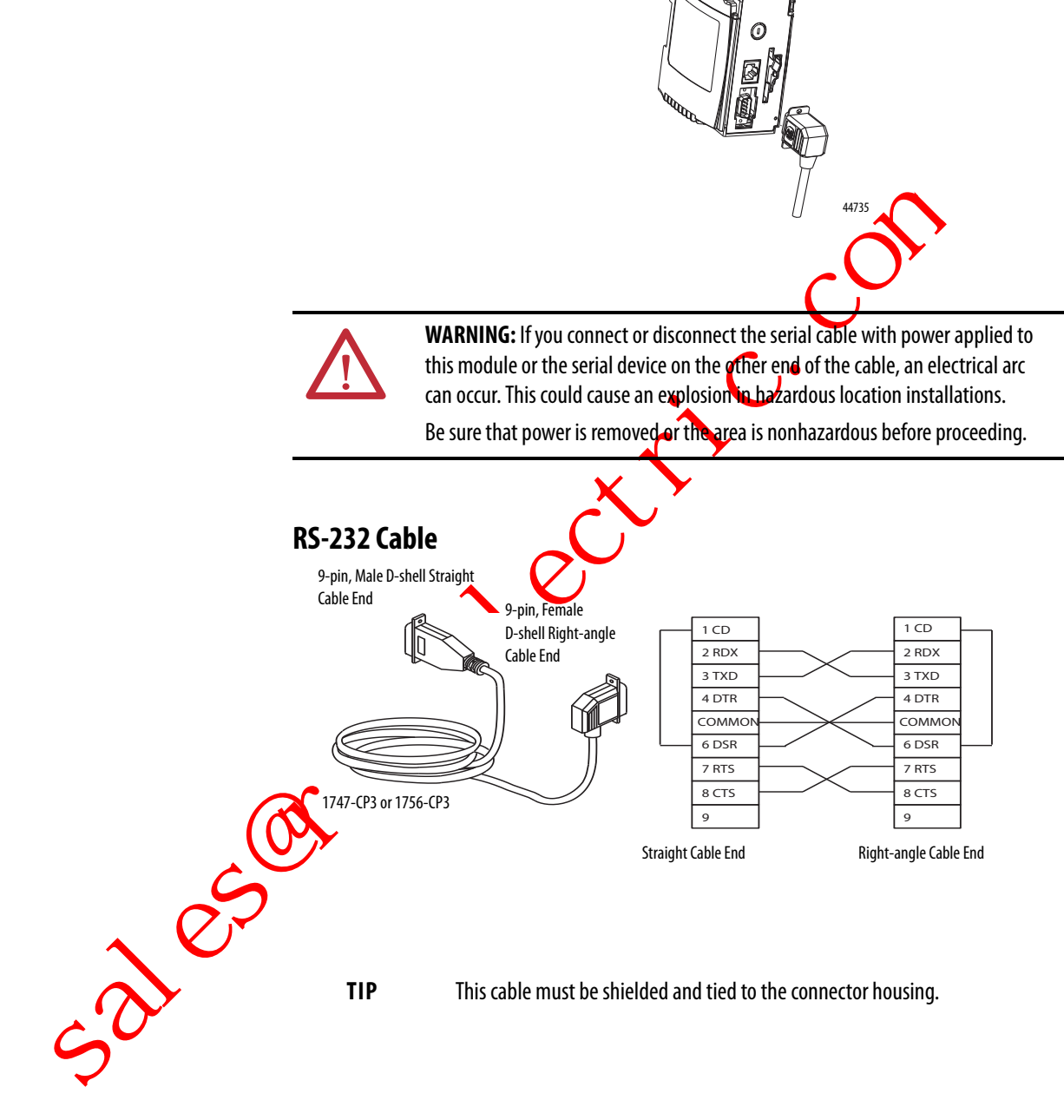

#### <span id="page-26-0"></span>**Optical Isolator (1769-L31 only)**

Channel 0 is fully isolated and does not need a separate isolation device. Channel 1 is nonisolated. If you connect channel 1 to a device outside of the system's enclosure, consider installing an isolator (such as the 1761-NET-AIC interface converter) between the controller and device.

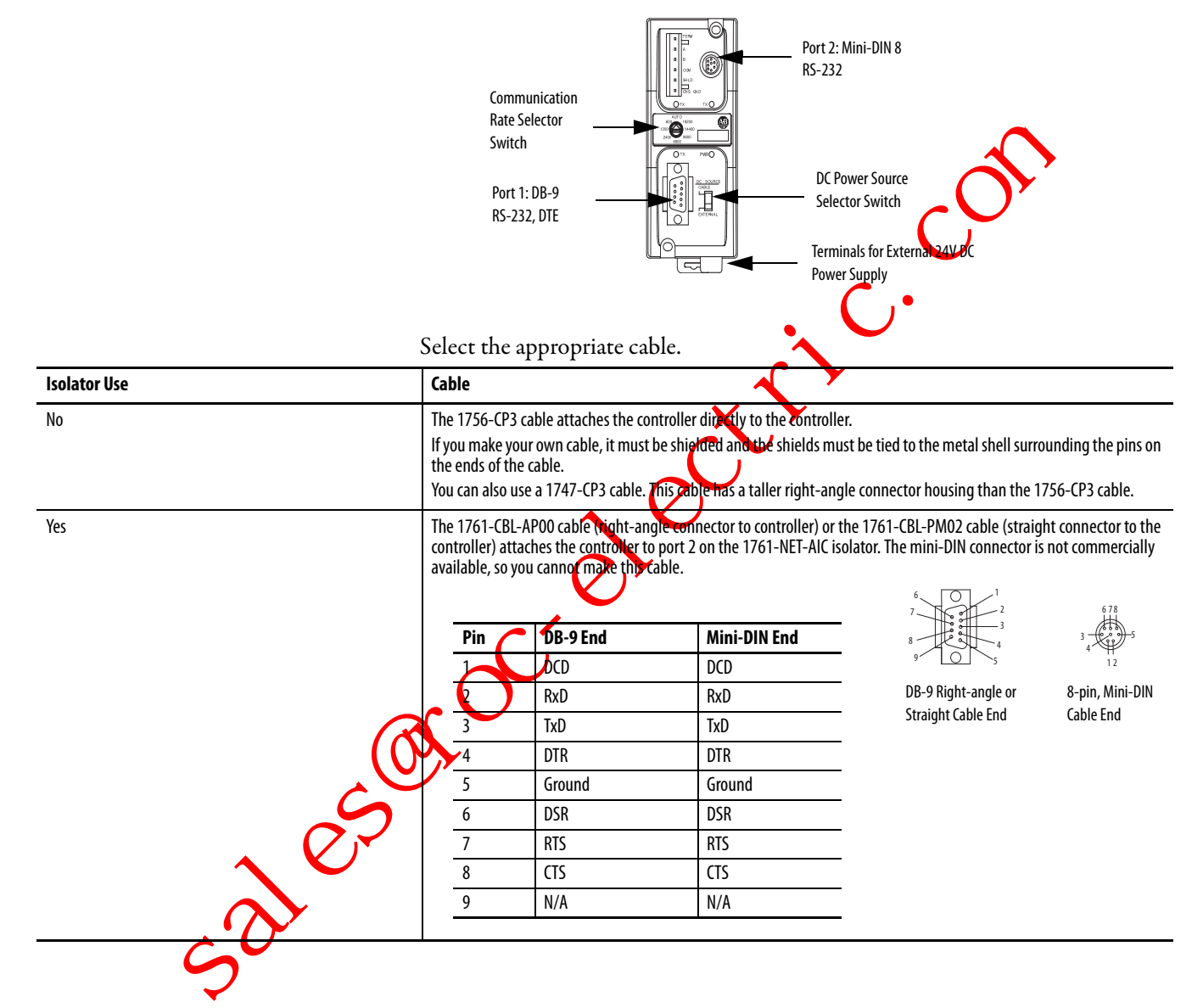

#### <span id="page-26-1"></span>**Default Serial Configuration**

Channel 0 and Channel 1 (both serial ports) have the following default communication configuration.

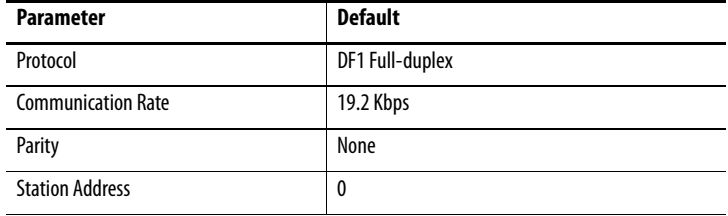

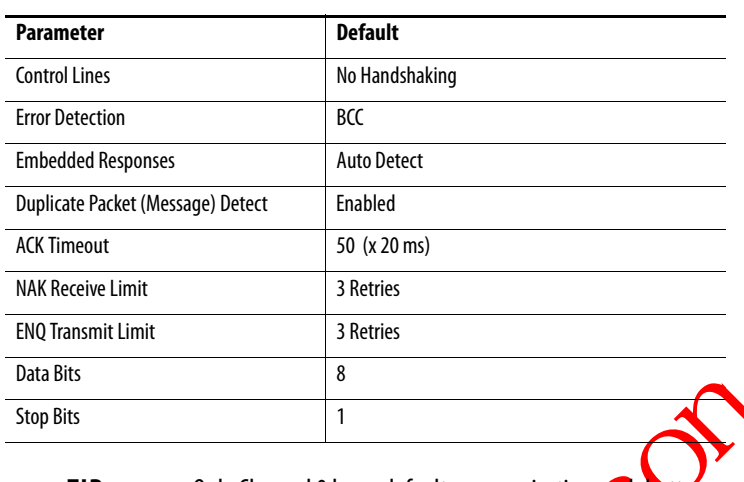

#### **TIP** Only Channel 0 has a default communication **push button**.

## <span id="page-27-0"></span>**Using the Channel 0 Default Communication Push Button**

Data Blue<br>
TIP Only Channel O bas a default communication **(Fig. Data Blue)**<br>
TIP Only Channel O bas a default communication **Push Button**<br>
The Channel O default communication **Fush Down in the Channel O default communica** The Channel 0 default communication push button is located on the front of the controller in the lower right corner as shown in the illustration. Use the Channel 0 default communication push button to change from the user-defined communication configuration to the default Communication mode. The Channel 0 default communication (DCH0) status indicator turns on (green, steady) to indicate that the default communication configuration is active.

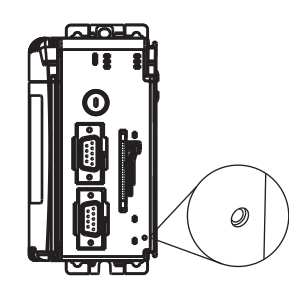

**IMPORTANT** The default communication push button is recessed.

Before pressing the default communication push button, be sure to note the present communication configuration for Channel 0. Pushing the default communication push button resets all configured parameters back to their default settings.

To return the channel to its user-configured parameters, you must enter them manually while online with the controller or download them as part of an RSLogix 5000 software project file. To do this online with RSLogix 5000 software, access the Controller Properties dialog box and enter parameters on the Serial Port, System Protocol, and User Protocol tabs.

### <span id="page-27-1"></span>**Make Ethernet Connections to the Controller**

The 1769-L32E and 1769-L35E controller are shipped with the BOOTP utility enabled. You must assign an IP address to the Ethernet port for the controller to communicate over an EtherNet/IP network.

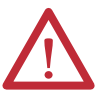

**WARNING:** If you connect or disconnect the communication cable with power applied to this module or any device on the network, an electrical arc can occur. This could cause an explosion in hazardous location installations.

Be sure that power is removed or the area is nonhazardous before proceeding

<span id="page-28-0"></span>Connect the RJ-45 connector of the Ethernet cable to the Ethernet port (top port) on the controller.

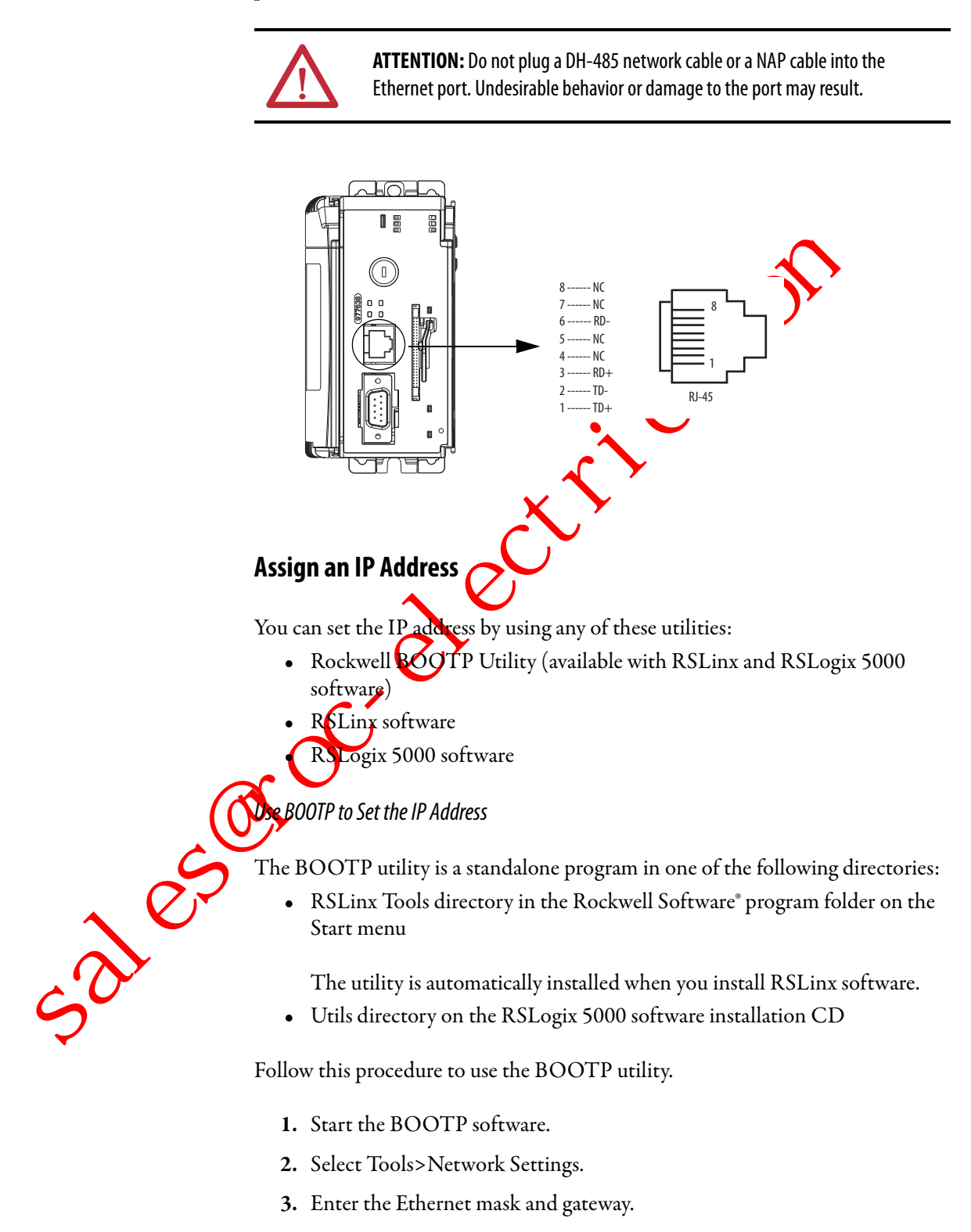

**4.** Click OK.

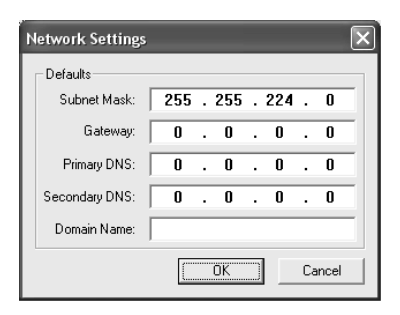

In the BOOTP Request History dialog box, you see the hardware addresses of devices issuing BOOTP requests.

**5.** Double-click the hardware address of the device you want to configure.

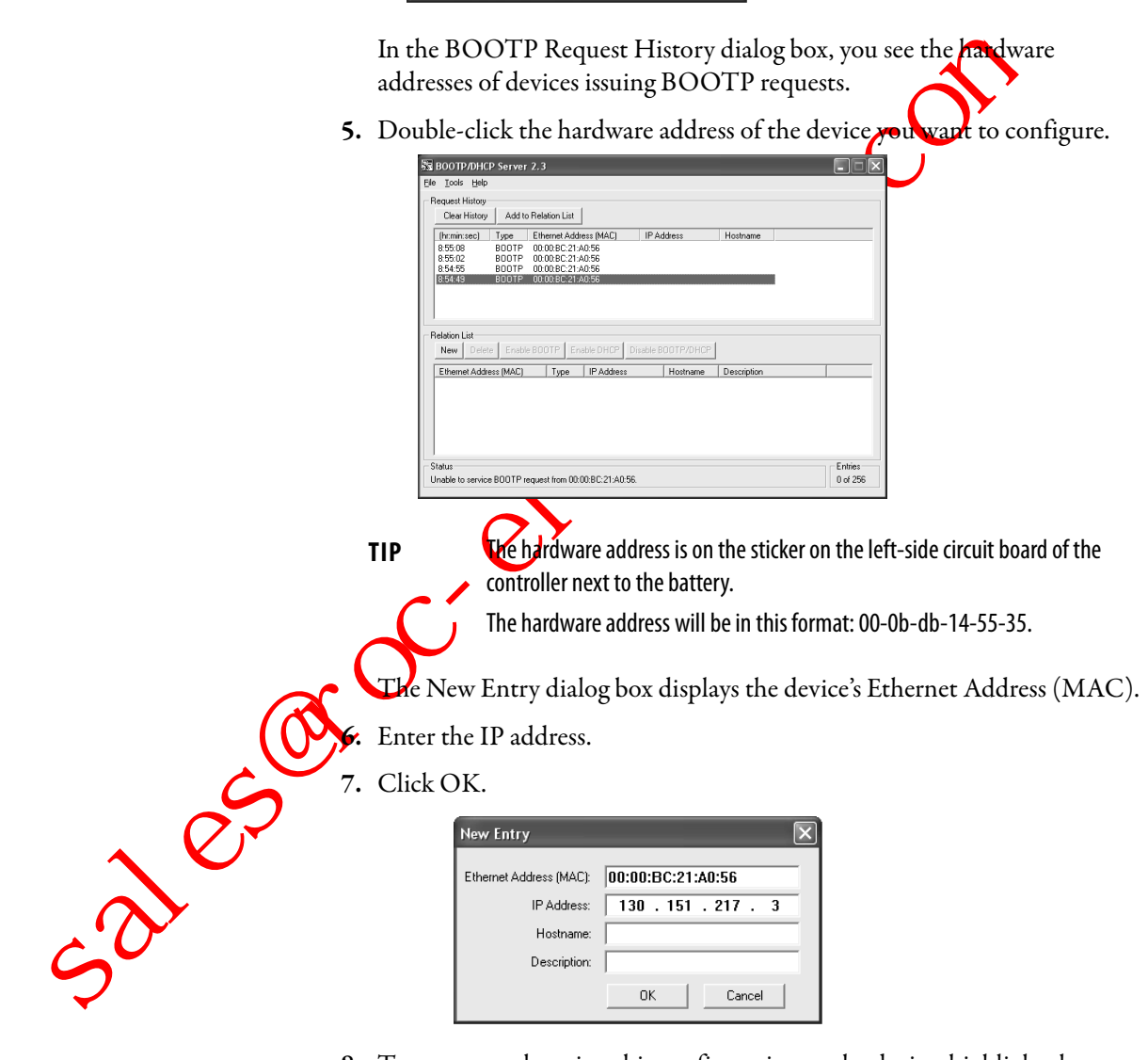

**8.** To permanently assign this configuration to the device, highlight the device and click Disable BOOTP/DHCP.

When you cycle power, the device uses the configuration you assigned and does not issue a BOOTP request.

#### Use RSLinx Software to Set the IP Address

- **1.** You can use RSLinx software, version 2.41 or later, to set the IP address.
- **2.** Make sure the controller that uses the IP address is installed and running.
- **3.** Connect to the controller via the serial connection (see [page 26](#page-25-0)).
- **4.** Start RSLinx software.

The RSWho dialog box opens.

**5.** Navigate to the Ethernet network via the serial network.

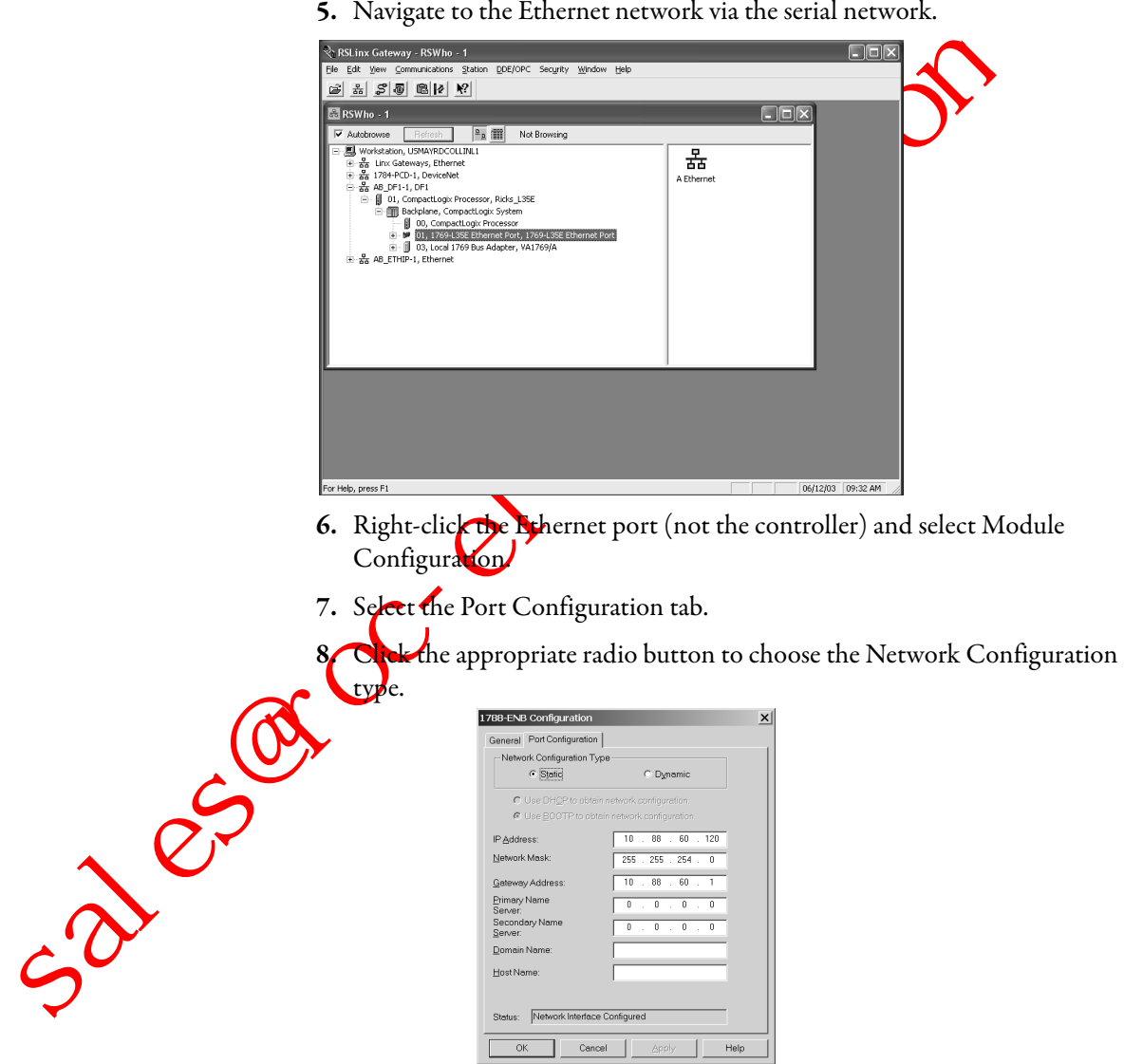

**9.** Enter the IP address, network (subnet) mask, and gateway address (if needed).

#### Use RSLogix 5000 Software to Set the IP Address

You can use RSLogix software to set the IP address.

- **1.** Make sure the controller that uses the IP address is installed and running.
- **2.** Connect to the controller via the serial connection (see [page 26\)](#page-25-0).
- **3.** Start RSLogix 5000 software.
- **4.** In the Controller Organizer, select properties for the Ethernet port.

<span id="page-31-0"></span>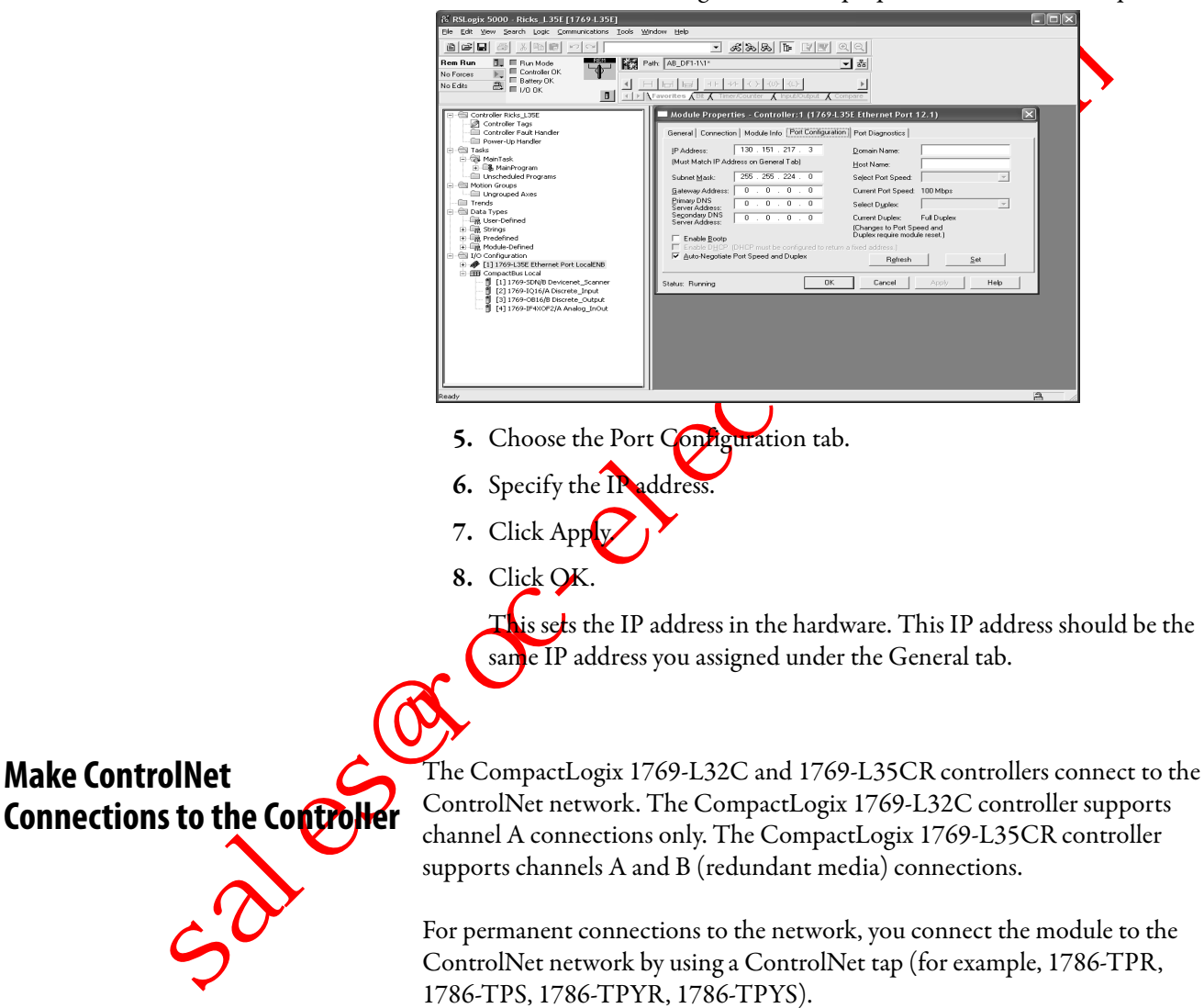

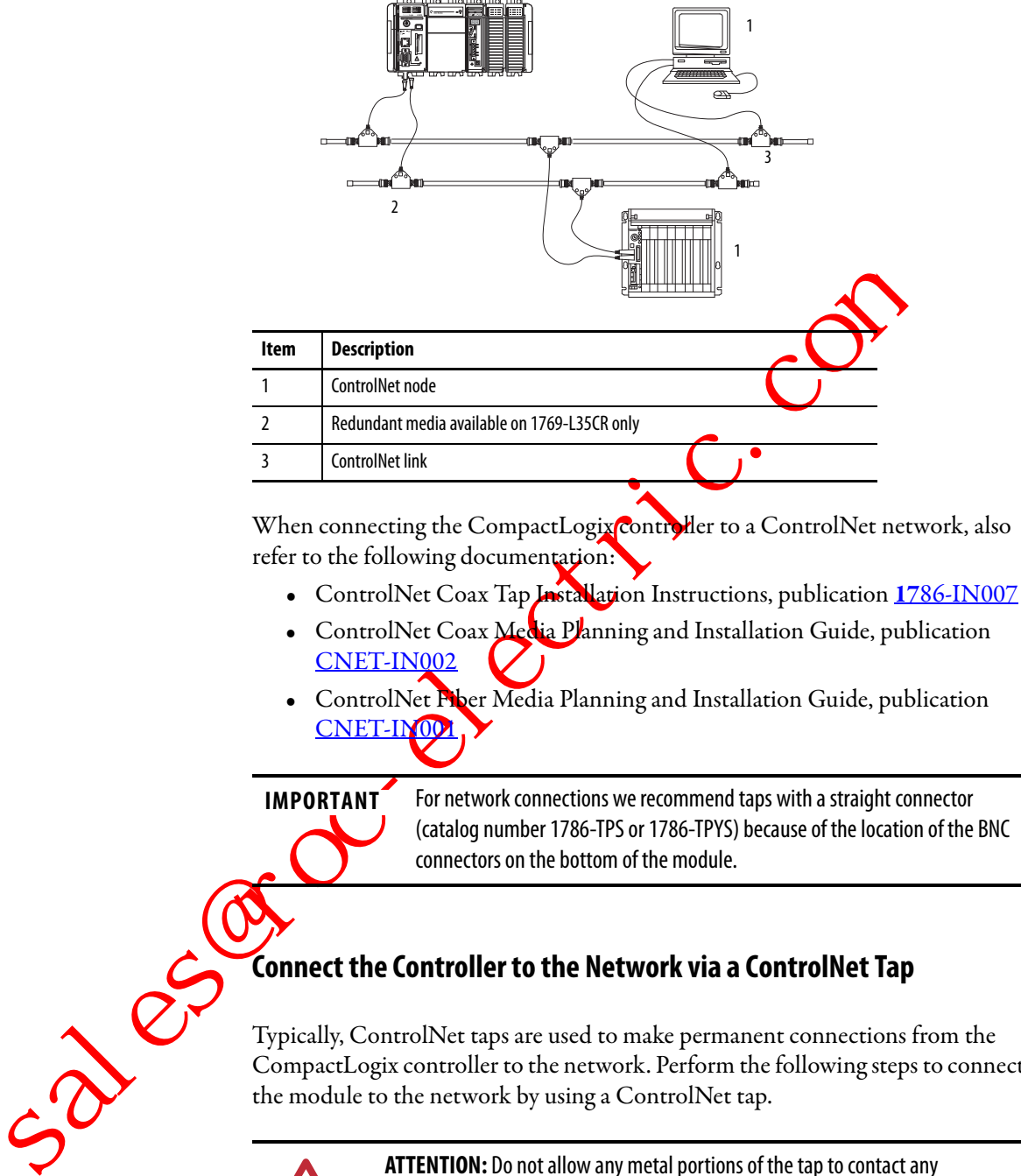

The figure shows an example ControlNet network using redundant media.

(catalog number 1786-TPS or 1786-TPYS) because of the location of the BNC connectors on the bottom of the module.

### <span id="page-32-0"></span>**Connect the Controller to the Network via a ControlNet Tap**

Typically, ControlNet taps are used to make permanent connections from the CompactLogix controller to the network. Perform the following steps to connect the module to the network by using a ControlNet tap.

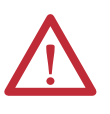

**ATTENTION:** Do not allow any metal portions of the tap to contact any conductive material.

If you disconnect the tap from the module, place the dust cap back on the straight or right angle connector to prevent the connector from accidentally contacting a metallic grounded surface.

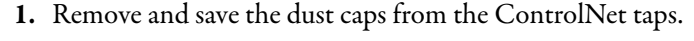

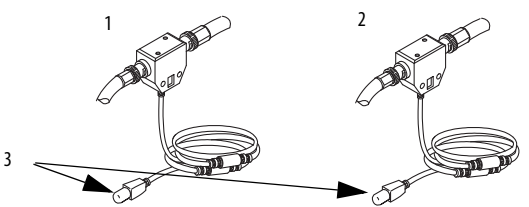

## **Item Description** 1 Segment 1 2 Segment 2 3 Dust caps

2. Connect the tap's straight or right-angle connector to the module's BNC connector as shown in the figure.

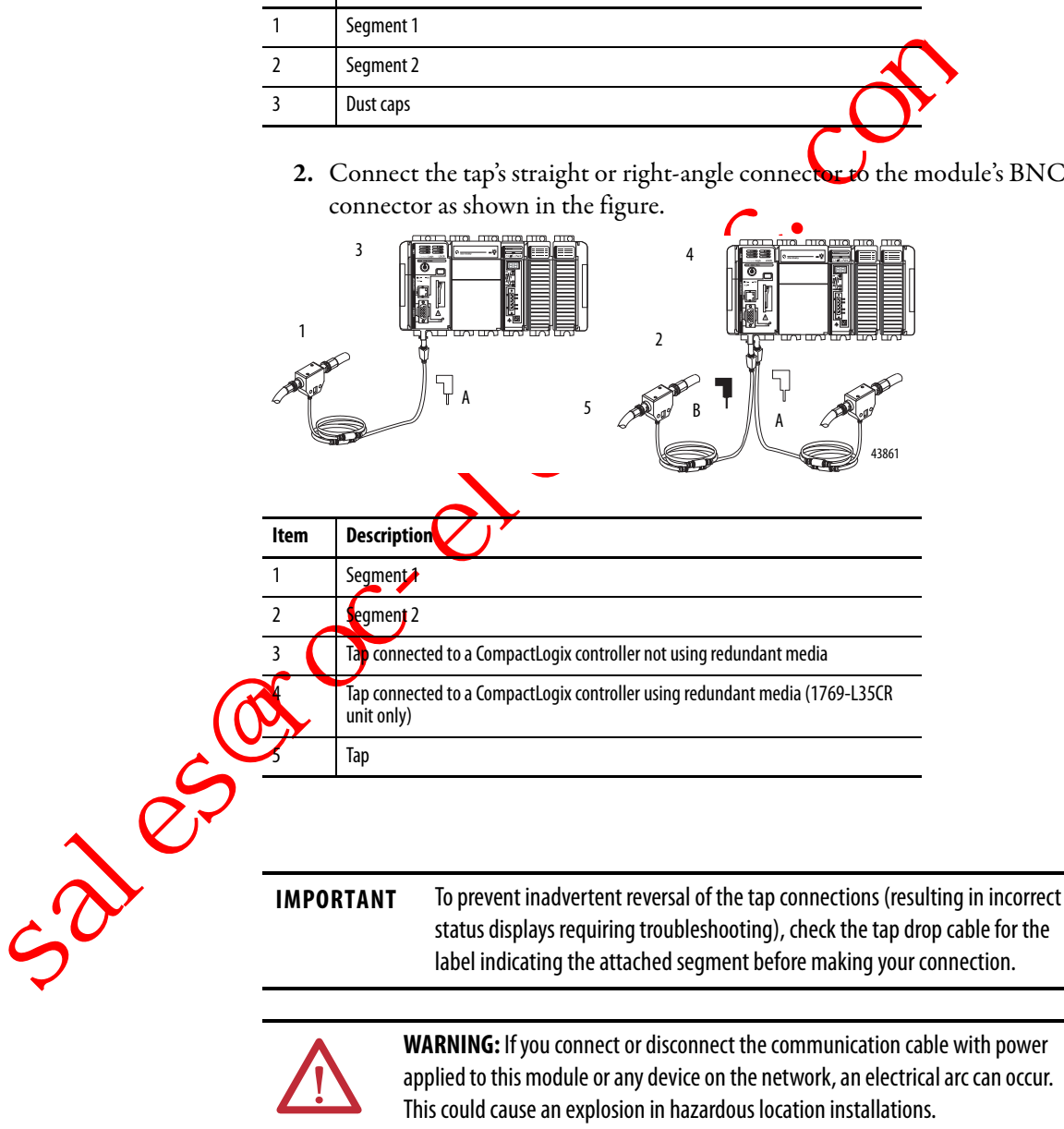

Be sure that power is removed or the area is nonhazardous before proceeding

#### <span id="page-34-0"></span>**Connect a Programming Terminal to the Network via a 1786-CP Cable**

You can use the CompactLogix controller's network access port (NAP) to connect a programming terminal to the ControlNet network. The figure shows the 1786-CP cable connections.

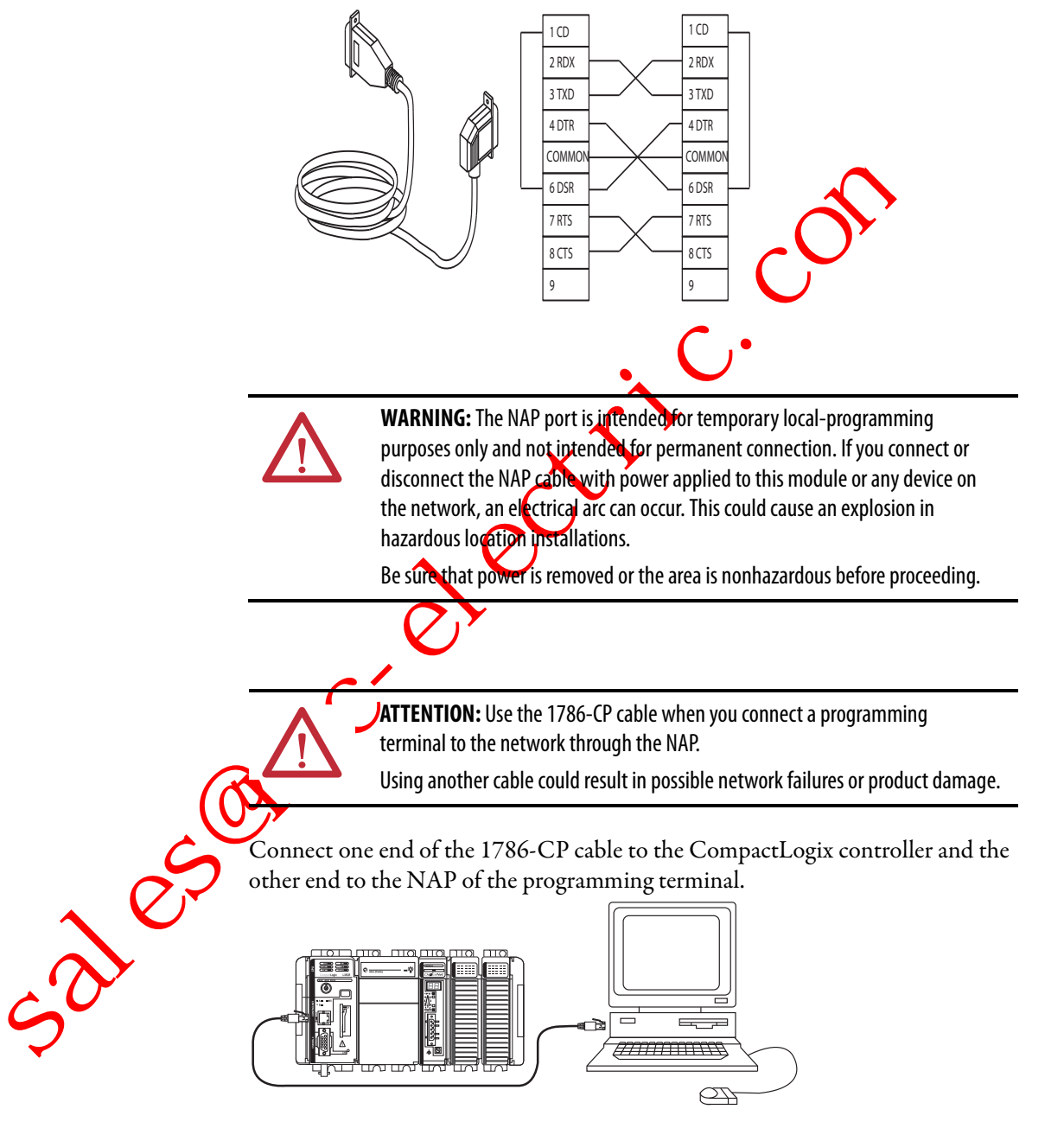

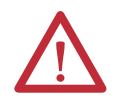

**ATTENTION:** Do not plug a DH-485 network cable or an RJ45 connector for the EtherNet/IP network to the NAP. Undesirable behavior and/or damage to the port may result.

## <span id="page-35-0"></span>**Install the Appropriate EDS Files**

If you have RSLinx software, version 2.42 or later, the most current EDS files were installed with the software. If you are using an earlier version of RSLinx software, you might need to install EDS files.

You need EDS files for these devices:

- **•** 1769-L32E and 1769-L35E controllers
- **•** 1769 CompactBus
- **•** 1769 local adapter

All of these FDS files, except for the 1769 CompactBus file, are updated<br>firmware revision. There is also a version 1 of the controller EXP leads<br>the difference revision of the controller is shipped with replaced<br>update t All of these EDS files, except for the 1769 CompactBus file, are updated for each firmware revision. There is also a version 1 of the controller EDS Ne that you need for new controllers. Each controller is shipped with revision 1 firmware. To update the firmware, you must have the revision 1 EDS file (0001000E00410100.eds) installed for the controller.

The EDS files are available on the RSLogix 5000 Enterprise Series software CD. The files are also available at http://www.ab.com/networks/eds.

#### <span id="page-35-1"></span>**Load the Controller Firmware** You must download the current **K**emware before you can use the controller.

To load firmware, you can use any of the following:

- ControlFLASH utility that is shipped with RSLogix 5000 programming software
- AutoFlash that launches through RSLogix 5000 software when you download a project and the controller does not have the matching firmware revision
- **CompactFlash card (catalog number 1784-CF128) with valid memory** already loaded

 $\sqrt{\frac{1}{2}}$  wou use the ControlFLASH or AutoFlash utilities, you need a network connection to the controller.

The firmware is available with RSLogix 5000 software or you can download it from the support website. Go to http://www.rockwellautomation.com/support/.

Follow these steps to download firmware from the support website.

- **1.** On the Rockwell Automation Support Page, click Software Updates, Firmware and Other Downloads under the Other Tools heading.
- **2.** Click Firmware Updates.
- **3.** Select the appropriate firmware update.
- **4.** Select the firmware revision.
- **5.** Click a revision file to unzip the data.
### **Use the ControlFLASH Utility to Load Firmware**

You can use the ControlFLASH utility to load firmware through a serial connection.

- **1.** Make sure the appropriate network connection is made before starting.
- **2.** Start the ControlFLASH utility.
- **3.** When the Welcome dialog box appears, click Next.
- **4.** Choose the catalog number of the controller and click Next.
- **5.** Expand the network until you see the controller.
- **6.** If the required network is not shown, first configure a driver for the network in RSLinx software.
- **7.** Choose the controller and click OK.
- **8.** Choose the revision level to which you want to update the controller and click Next.
- **9.** To start the update of the condoller, click Finish and then click Yes.
- 4. Choose the catalog number of the controller and click Next.<br>
5. Expand the network until you see the controller.<br>
6. If the required network is not shown, first configuration<br>  $\tau$ . Choose the controller and click OK.<br> **10.** After the controller is updated, the status dialog box displays Update complete.
	- **11.** Click OK.
	- **12.** To close the ControlFLASH utility, click Cancel and then click Yes.

### **Use AutoFlash to Load Firmware**

an yse AutoFlash to load firmware through a network connection.

### **IMPORTANT** When upgrading your controller firmware, it is extremely important to allow the upgrade to complete without interruption.

If you interrupt the firmware upgrade either in the software or by disturbing the physical media, you may render the controller inoperable.

For more information about upgrading your CompactLogix controller firmware, see information posted at

http://www.rockwellautomation.com/knowledgebase/.

- **1.** Make sure the appropriate network connection is made and your network driver is configured in RSLinx software.
- **2.** Use RSLogix 5000 programming software to create a controller project.
- **3.** Click RSWho to specify the controller path.

**4.** Select your controller and click Download.

You may also choose to click Update Firmware to complete this process. If you do so, skip to step <u>8</u>.

A dialog box displays indicating that the project revision and controller firmware revision are different.

- **5.** Click Update Firmware.
- **6.** Use the checkbox and pull-down menu to select your controller and firmware revision.
- **7.** Click Update.
- **8.** Click Yes.

The firmware upgrade begins.

**IMPORTANT DO NOT INTERRUPT THE FIRMWARE UPGRADE ONCE IT HAS BEGUN.** Interrupting the firmware upgrade may result in an inoperable controller.

When the firmware upgrade is complete, the Download dialog box appears and you may continue by downloading your project to the controller.

### **Use a CompactFlash Card to Load Firmware**

7. Click Update.<br>
8. Click Yes.<br>
The firmware upgrade begins.<br>
IMPORTANT DO NOT INTERRUPT THE FIRMWARE UPGRADE ONCE IT HAS BE<br>
IMPORTANT DO NOT INTERRUPT THE FIRMWARE UPGRADE ONCE IT HAS BE<br>
INTERNATION ON THE PERIMPORT PA If you have an ex**sting controller that is already configured and has firmware** loaded, you can store the current controller user program and firmware on the Compact Flash card and use that card to update other controllers.

Use RSLogix 5000 software to store the controller user program and firmware of a currently configured controller to the CompactFlash card.

**2.** Access the Nonvolatile Memory tab of the Controller Properties dialog box.

Be sure to select Load Image On Powerup when you save to the card.

**3.** Remove the card and insert it into a controller that will use the same firmware and controller user program.

When you apply power to the second controller, the image stored on the CompactFlash card is loaded into the controller.

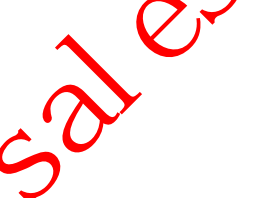

# **Select the Controller's Operating Mode**

Use the keyswitch on the front panel of the controller to determine the controller's operating mode.

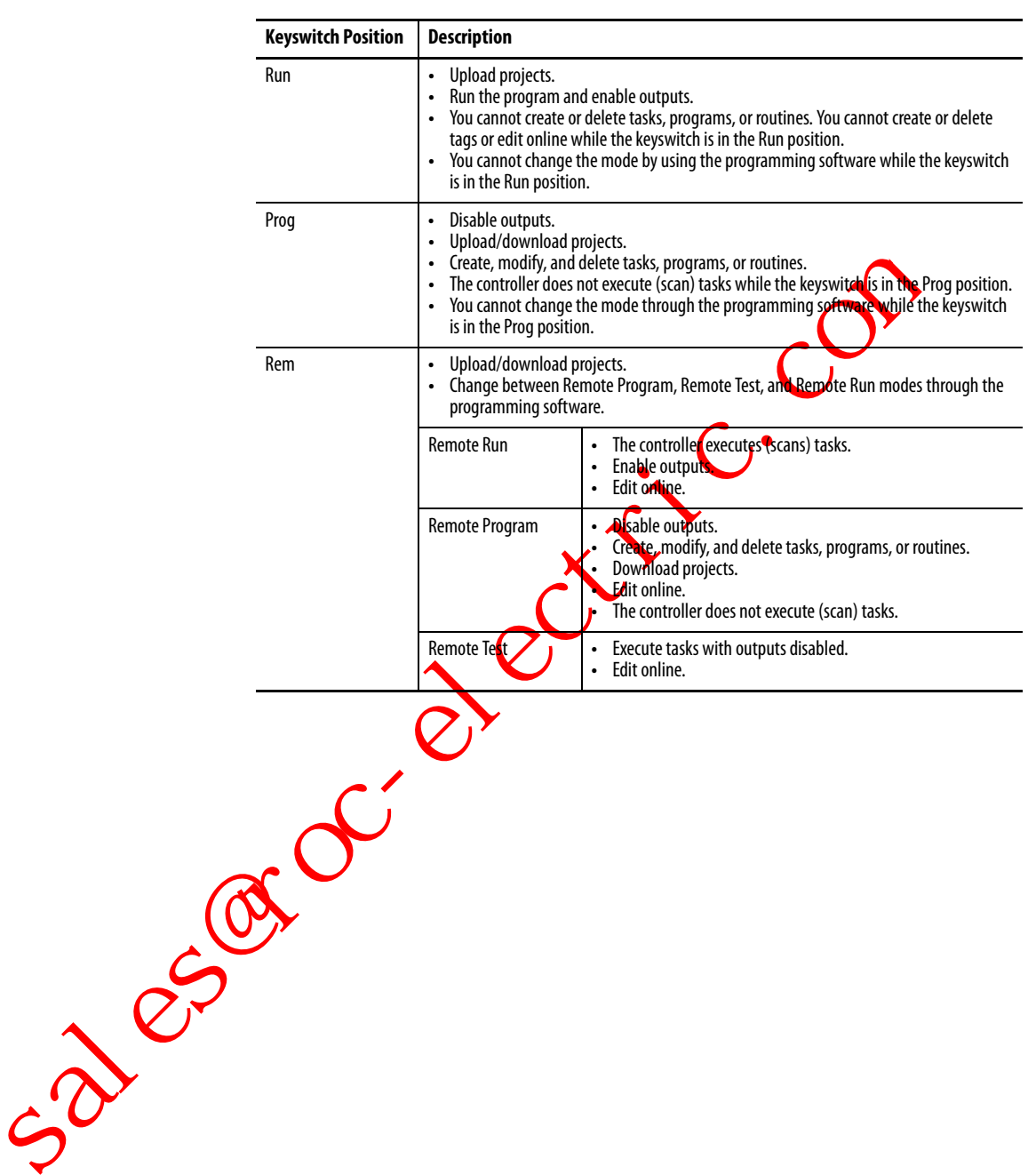

### **Notes:**

sales@roc-electric.cc

# **Connect to the Controller via the Serial Port**

This chapter describes how to connect to the controller via the serial port so that you can configure the controller and upload or download a project to the controller.

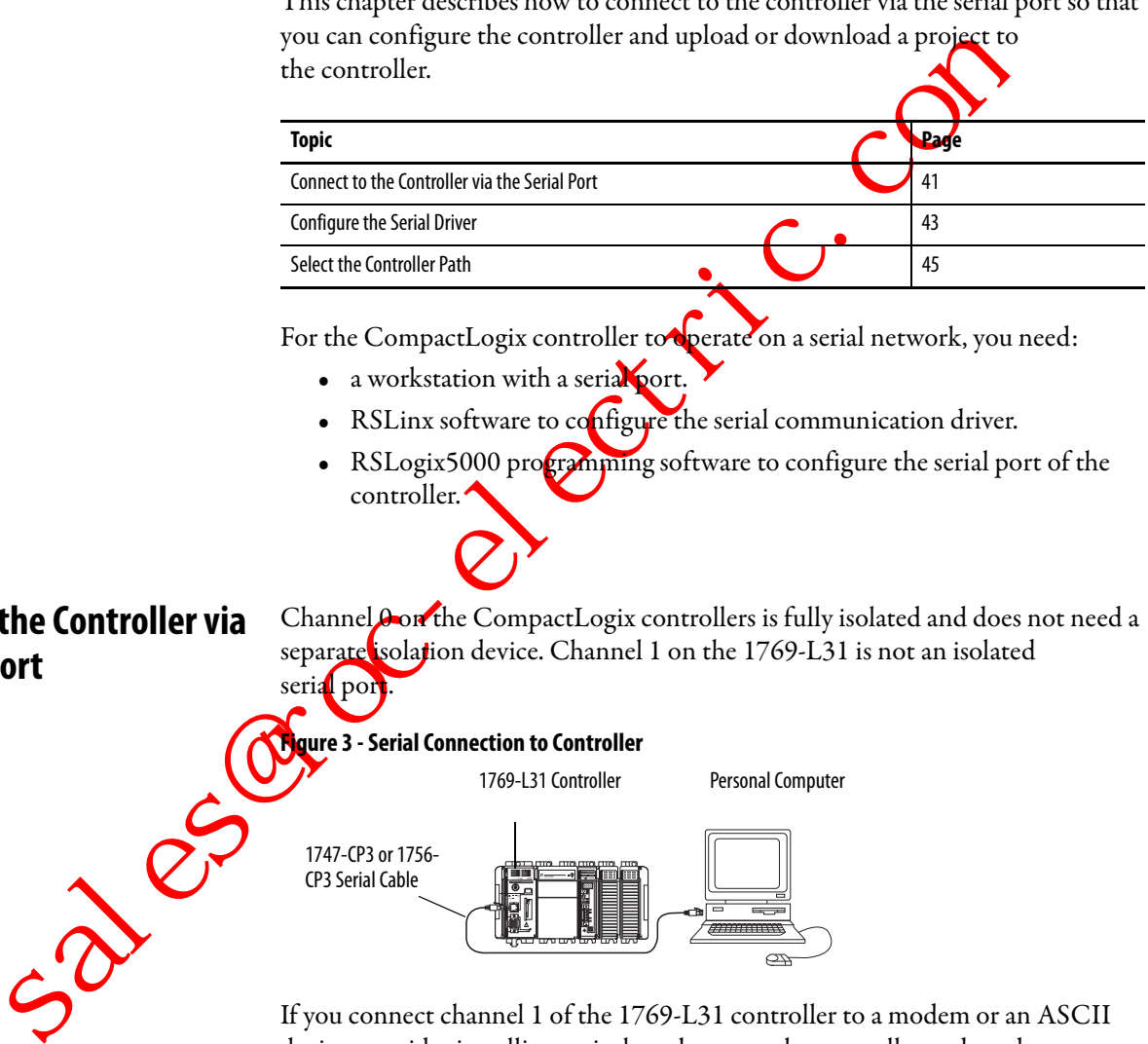

For the CompactLogix controller to **operate** on a serial network, you need:

- a workstation with a serial port.
- RSLinx software to configure the serial communication driver.
- RSLogix5000 programming software to configure the serial port of the controller.

## <span id="page-40-0"></span>**Connect to the Controller via the Serial Port**

Channel **Oon** the CompactLogix controllers is fully isolated and does not need a separate isolation device. Channel 1 on the 1769-L31 is not an isolated serial port.

### **Figure 3 - Serial Connection to Controller**

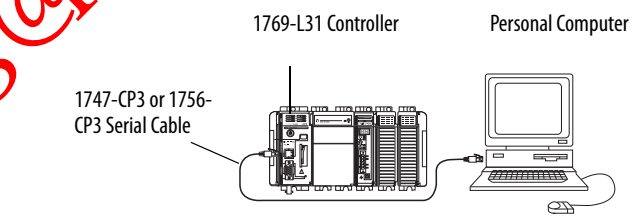

If you connect channel 1 of the 1769-L31 controller to a modem or an ASCII device, consider installing an isolator between the controller and modem or ASCII device. An isolator is also recommended when connecting the controller directly to a programming workstation. One possible isolator is the 1761-NET-AIC interface converter.

For more information on installing an isolator, see Configure an Isolator on page [57](#page-56-0).

To connect a serial cable, perform this procedure.

**1.** Obtain a 1747-CP3 or 1756-CP3 serial cable.

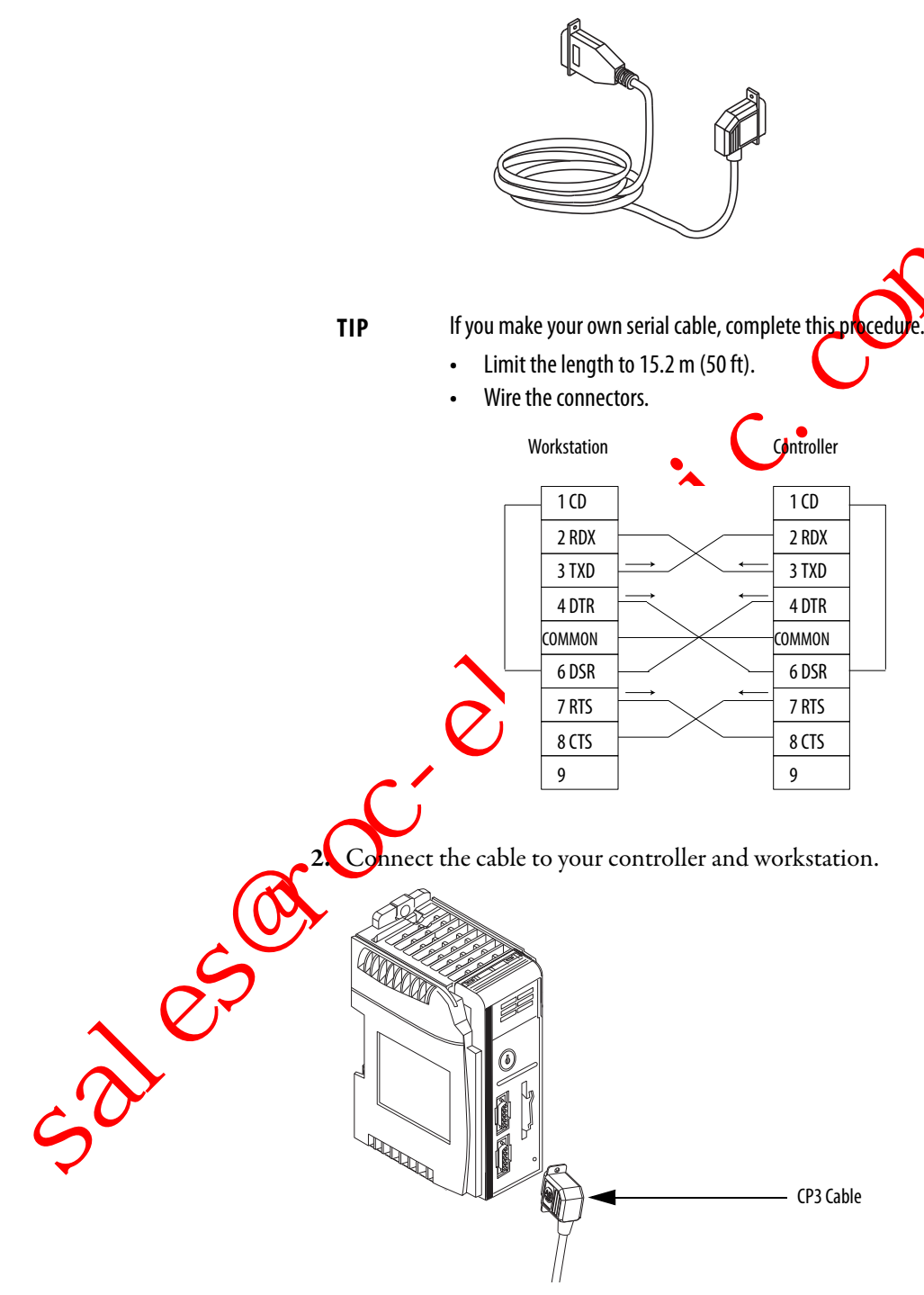

<span id="page-42-0"></span>**Configure the Serial Driver** Use RSLinx software to configure the RS-232 DF1 Device driver for serial communication. To configure the driver, perform this procedure.

**1.** From the communication pull-down menu, choose Configure Drivers.

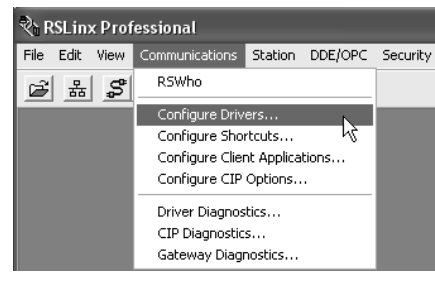

The Configure Drivers dialog box appears.

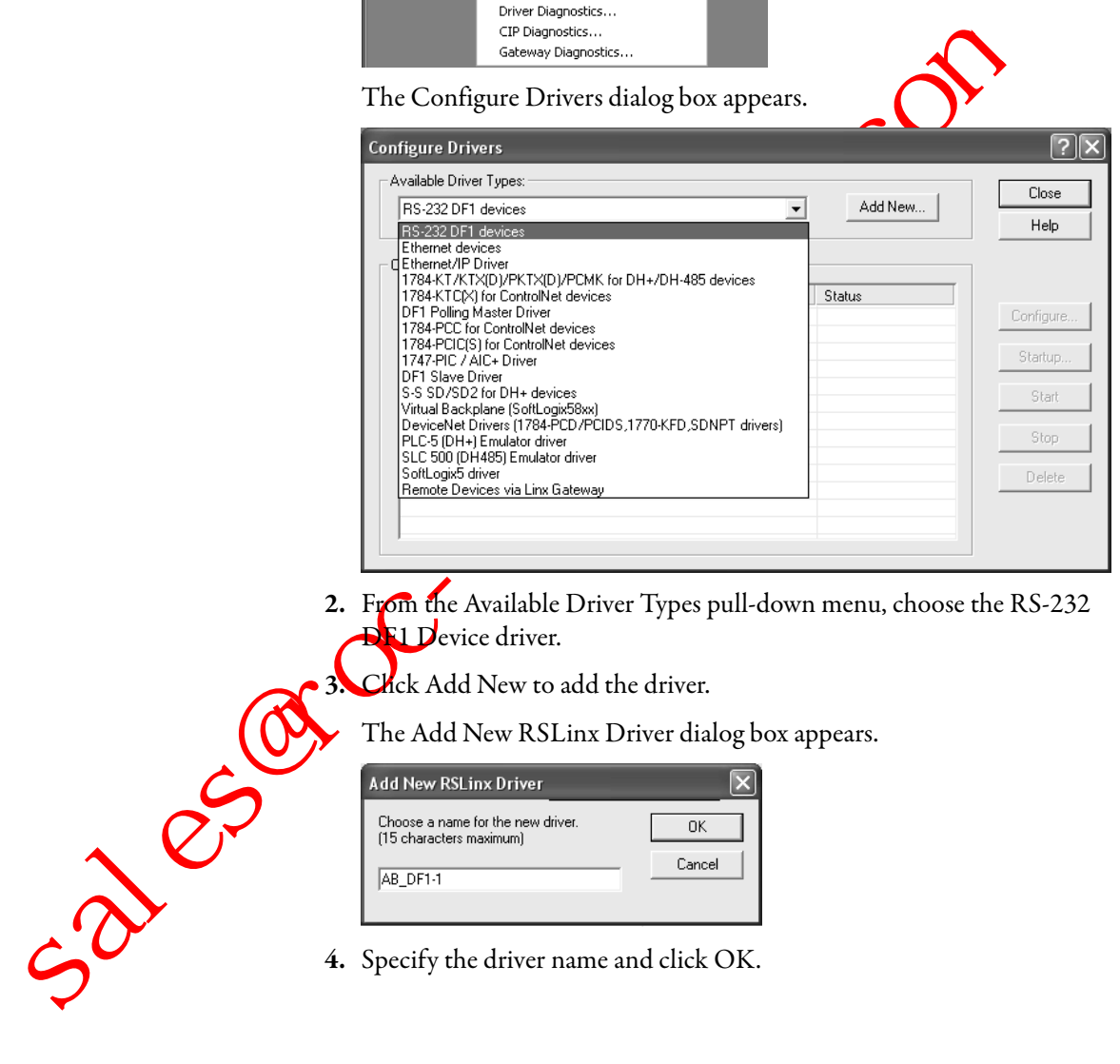

**2.** From the Available Driver Types pull-down menu, choose the RS-232 **DF1** Device driver.

Click Add New to add the driver.

The Add New RSLinx Driver dialog box appears.

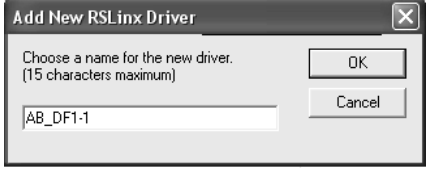

**4.** Specify the driver name and click OK.

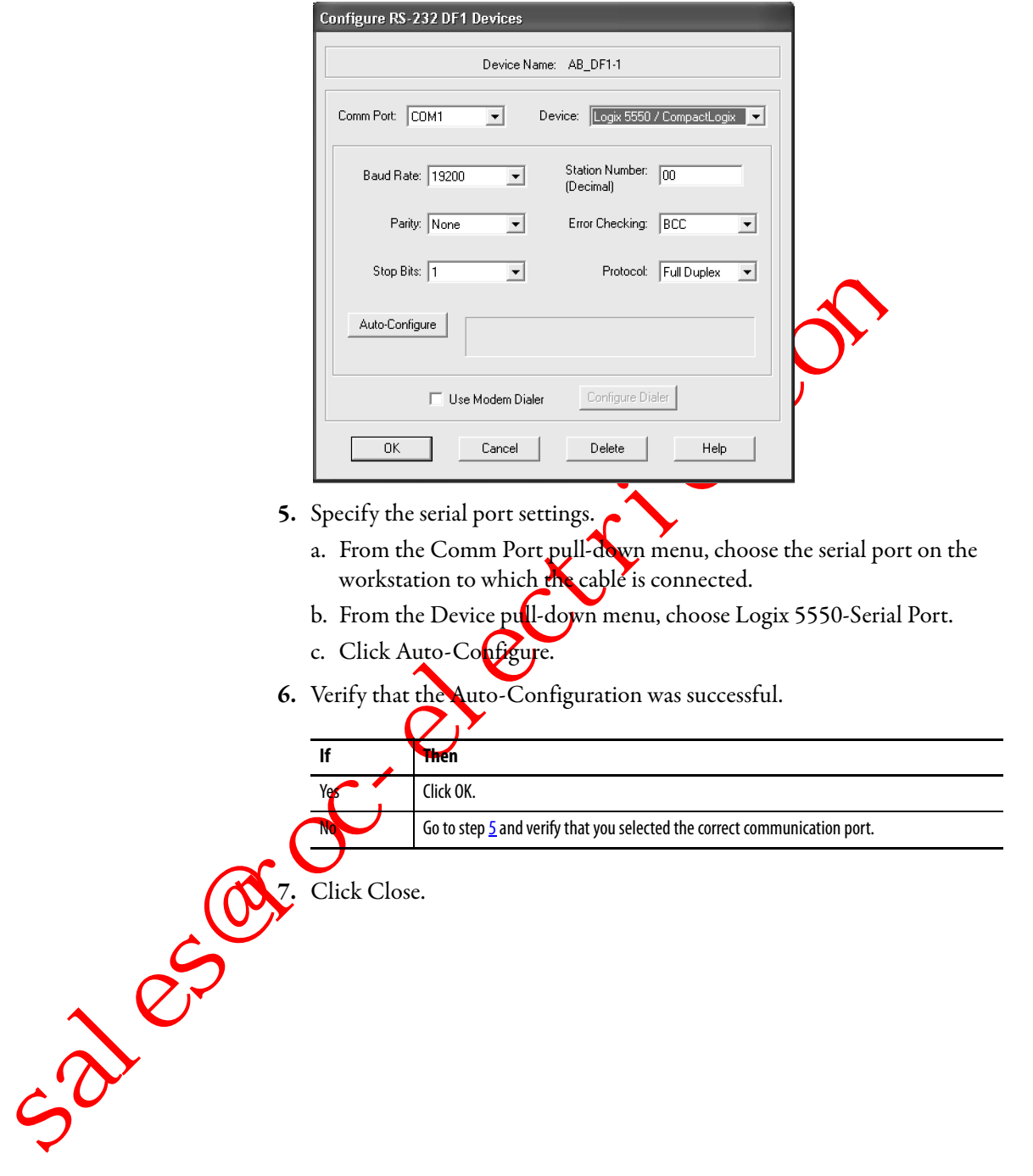

The Configure RS-232 DF1 Devices dialog box appears.

<span id="page-44-0"></span>**Select the Controller Path** To select the controller path, perform this procedure.

**1.** In RSLogix 5000 programming software, open a project for the controller.

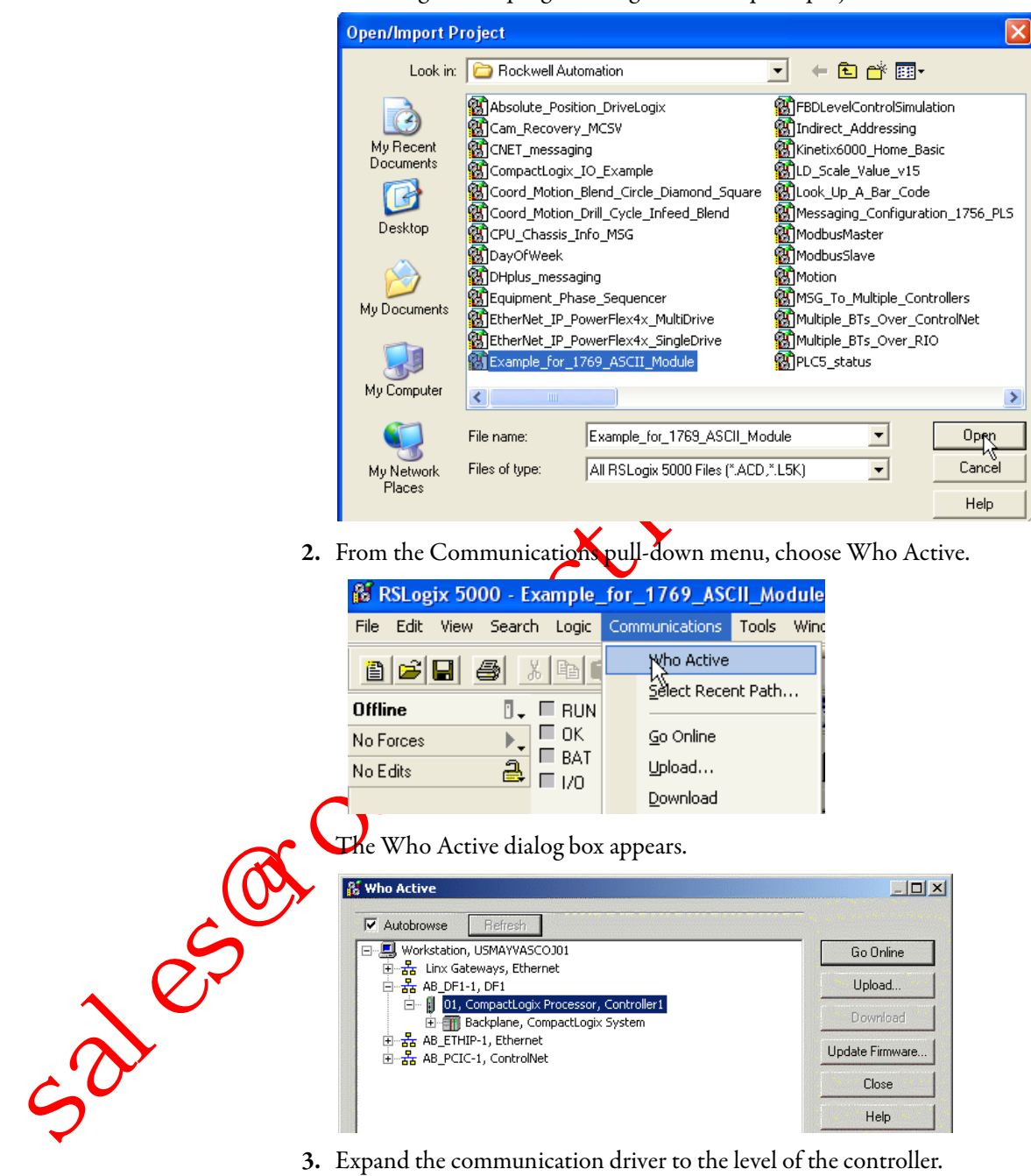

**4.** Select the controller.

### **Controller Options**

Once you have selected a controller, you have several options.

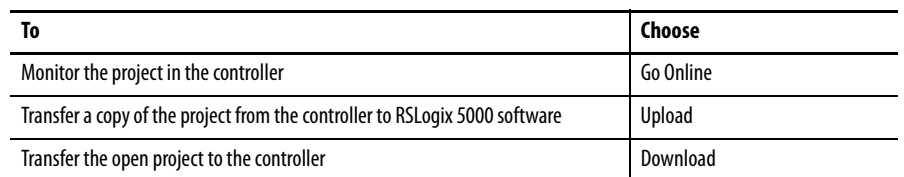

sales de electric.com

# **Communicate over Networks**

This chapter explains how CompactLogix controllers support additional networks to enable various functions.

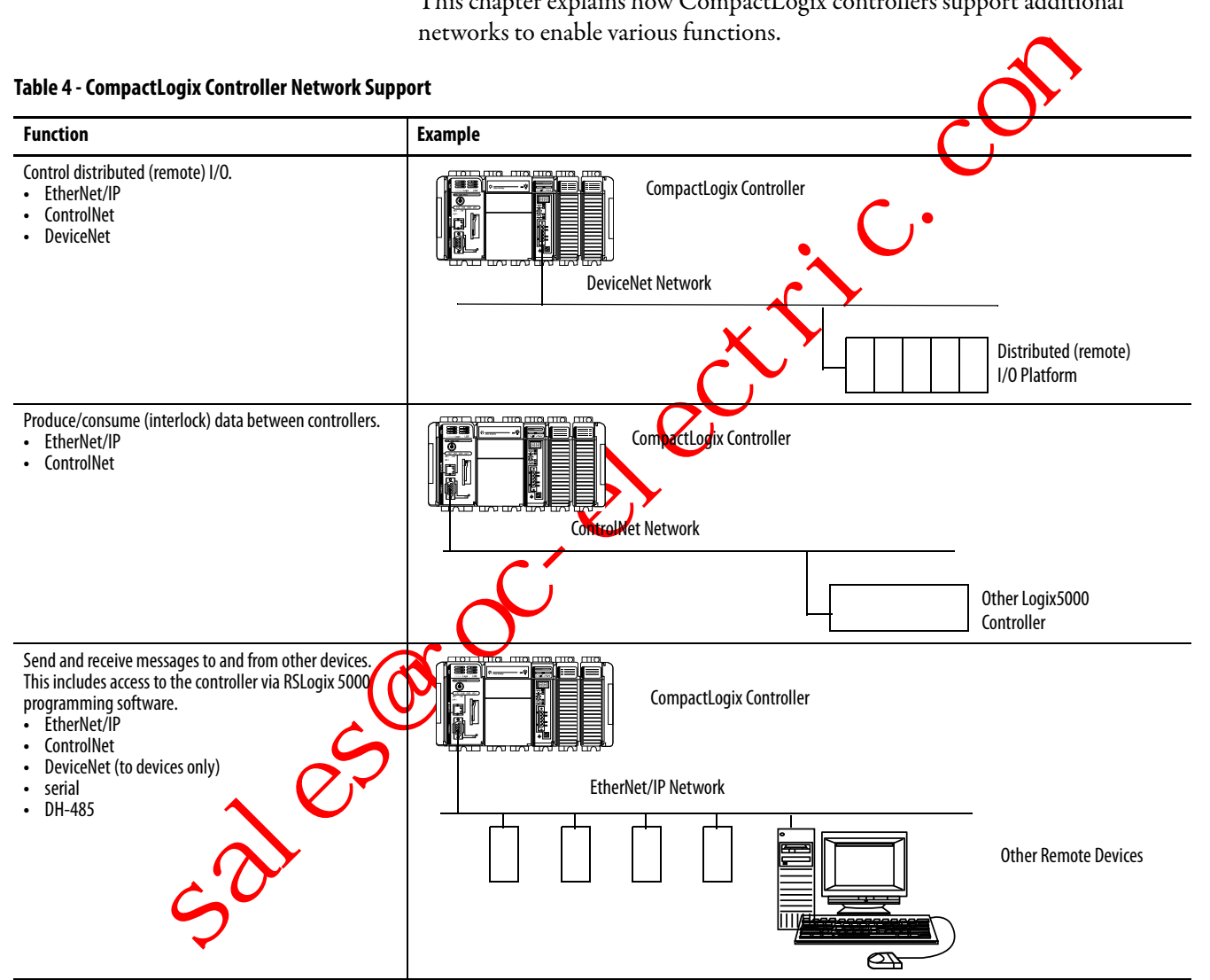

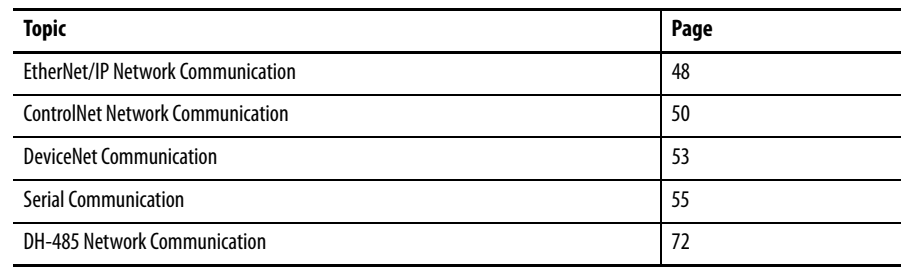

## <span id="page-47-0"></span>**EtherNet/IP Network Communication**

The EtherNet/IP network offers a full suite of control, configuration and data collection services by layering the Common Industrial Protocol (CIP) over the standard Internet protocols, such as TCP/IP and UDP. This combination of well-accepted standards provides the capability required to both support information data exchange and control applications.

The EtherNet/IP network also uses commercial, off-the-shelf Ethernet components and physical media, providing you with a cost-effective plant-floor solution.

For EtherNet/IP communication, you can use these CompactLogix controllers with a built-in EtherNet/IP communication port:

- **•** 1769-L32E CompactLogix controller
- **•** 1769-L35E CompactLogix controller

You can use several software products with a 1769 CompactLogix controller on an EtherNet/IP network.

#### **Table 5 - EtherNet/IP Network Software Combinations**

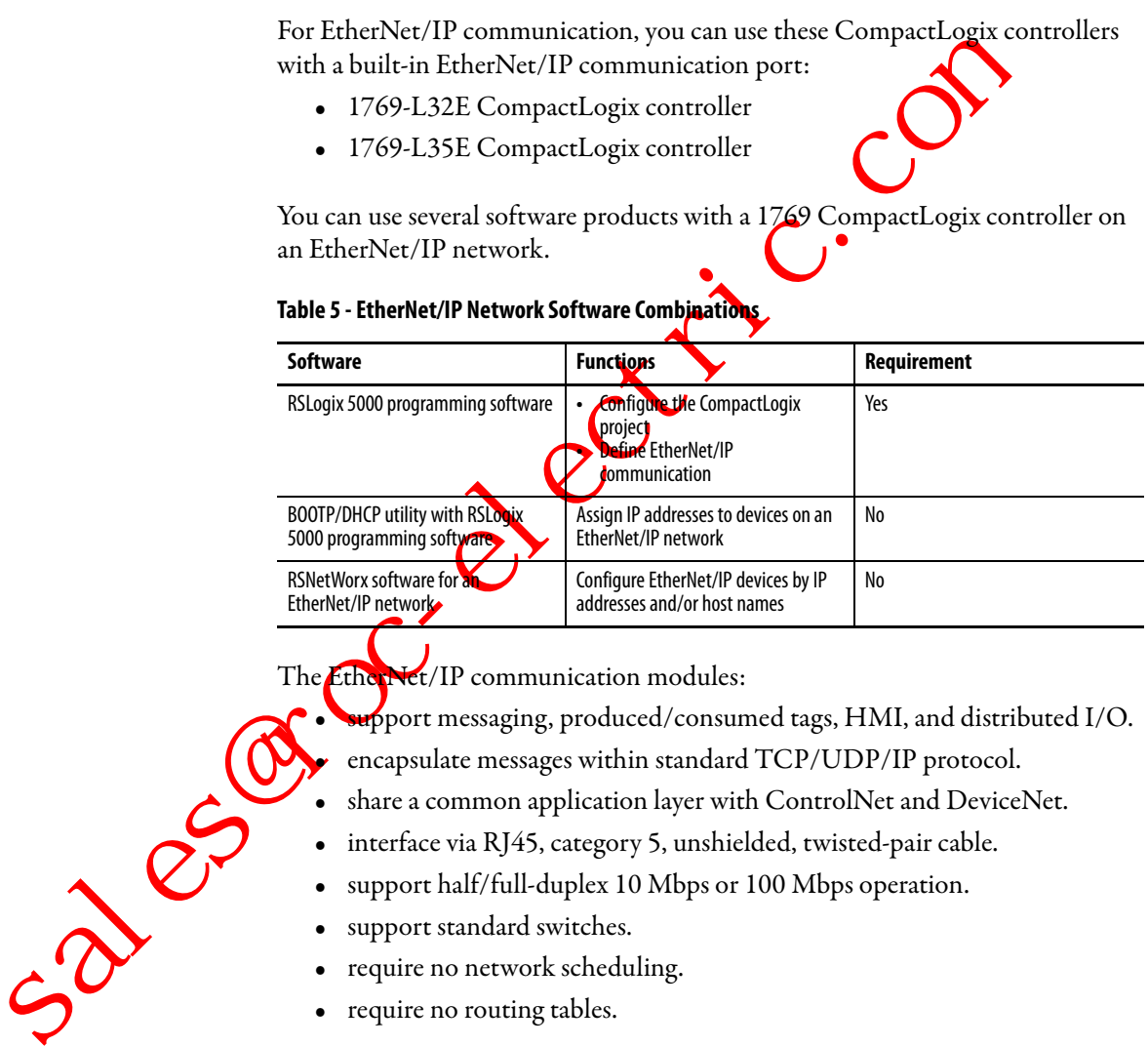

The EtherNet/IP communication modules:

- **•** port messaging, produced/consumed tags, HMI, and distributed I/O.
- **•** encapsulate messages within standard TCP/UDP/IP protocol.
- **•** share a common application layer with ControlNet and DeviceNet.
- **•** interface via RJ45, category 5, unshielded, twisted-pair cable.
- **•** support half/full-duplex 10 Mbps or 100 Mbps operation.
- **•** support standard switches.
- **•** require no network scheduling.
- **•** require no routing tables.

In this example:

- **•** the controllers produce and consume tags amongst themselves.
- **•** the controllers initiate MSG instructions that send and receive data or configure devices.
- **•** the personal computer uploads or downloads projects to the controllers.
- the personal computer configures devices on an EtherNet/IP network.

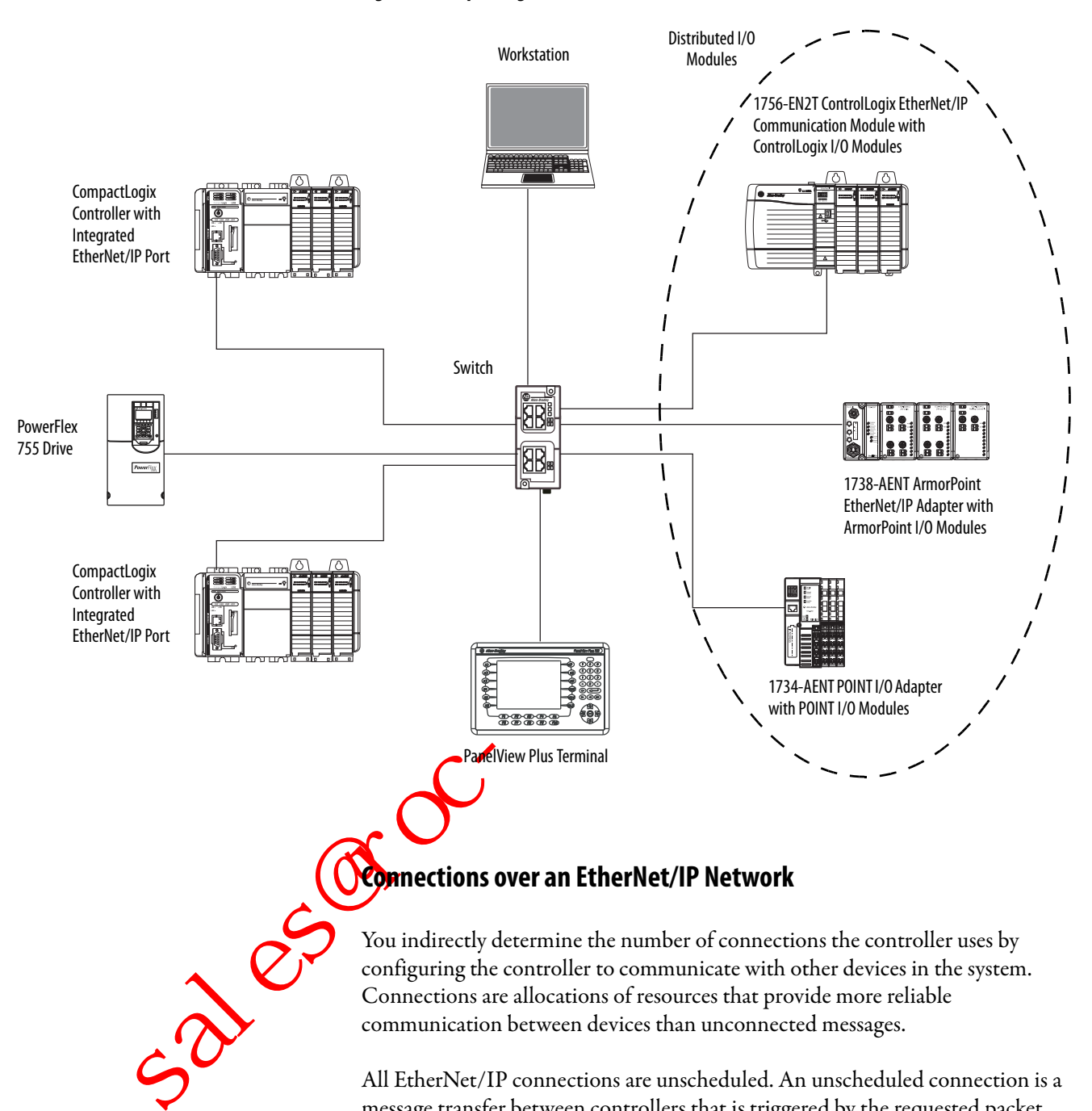

**Figure 4 - CompactLogix EtherNet/IP Overview**

All EtherNet/IP connections are unscheduled. An unscheduled connection is a message transfer between controllers that is triggered by the requested packet interval (RPI) or the program, such as a MSG instruction. Unscheduled messaging lets you send and receive data when needed.

The 1769-L32E and 1769-L35E controllers support 100 connections. However, the built-in EtherNet/IP port supports only 32 CIP connections over an EtherNet/IP network. With these controllers, the number of end-node connections they effectively support depends on a connection's RPI.

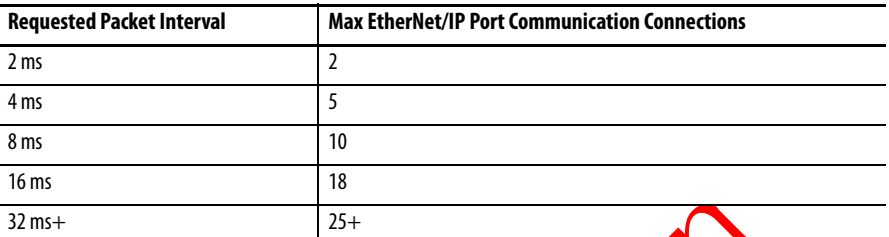

You can use all 32 communication connections on the built in EtherNet/IP port. However, we recommend that you leave some connections available for tasks such as going online and non-I/O purposes.

### <span id="page-49-0"></span>**ControlNet Network Communication**

sales@roc-electric.com ControlNet is a real-time control netyork that provides high-speed transport of both time-critical I/O and interlocking data and messaging data, including uploading and downloading of programming and configuration data on a single physical-media link. The ControlNet network's highly-efficient data transfer capability significantly enhances I/O performance and peer-to-peer communication in any system or application.

The ControlNet network is highly deterministic and repeatable and remains unaffected as devices are connected or disconnected from the network. This robust quality results in dependable, synchronized, and coordinated real-time performance.

The ControlNet network often functions as:

**•** the default network for the CompactLogix platform.

- **•** a substitute/replacement for the remote I/O (RIO) network because the ControlNet network adeptly handles large numbers of I/O points.
- **•** a backbone to multiple distributed DeviceNet networks.
- **•** a peer interlocking network.

For ControlNet communication, you can use these CompactLogix controllers with a built-in ControlNet communication port:

- **•** 1769-L32C CompactLogix controller
- **•** 1769-L35CR CompactLogix controller

You can use these software products with a 1769 CompactLogix controller on a ControlNet network.

**Table 6 - ControlNet Network Software Combinations**

| <b>Functions</b><br>Software                                                                                                    |                                                                                                    | Requirement |
|----------------------------------------------------------------------------------------------------|----------------------------------------------------------------------------------------------------|-------------|
| RSLogix 5000 programming software<br>project                                                                                                    | • Configure the CompactLogix<br>• Define EtherNet/IP<br>communication                                       | Yes         |
| <b>RSNetWorx for ControlNet software</b><br>time)                                                                                                    | • Configure the ControlNet network<br>• Define the NUT (network update<br>• Schedule the ControlNet network |             |
| The ControlNet communication modules:<br>support messaging, produced/consumed tags and distributed I/O.<br>• share a common application layer with DeviceNet and EtherNet/IP<br>networks.<br>require no routing tables.<br>support the use of coax and fiber repeaters for isolation and increased<br>distance.<br>In this example:<br>the controllers produce and consume tags amongst themselves.<br>the controllers initiate MSG instructions that send and receive data or<br>configure devices.<br>the personal computer uploads or downloads projects to the controllers.<br>the personal computer configures devices on ControlNet, and configures<br>the network itself. |                                                                                                    |             |

- support messaging, produced/consumed tags and distributed I/O.
- **•** share a common application layer with DeviceNet and EtherNet/IP networks.
- **•** require no routing tables.
- support the use of coax and fiber repeaters for isolation and increased distance.

- the controllers produce and consume tags amongst themselves.
- the controllers initiate MSG instructions that send and receive data or configure devices.

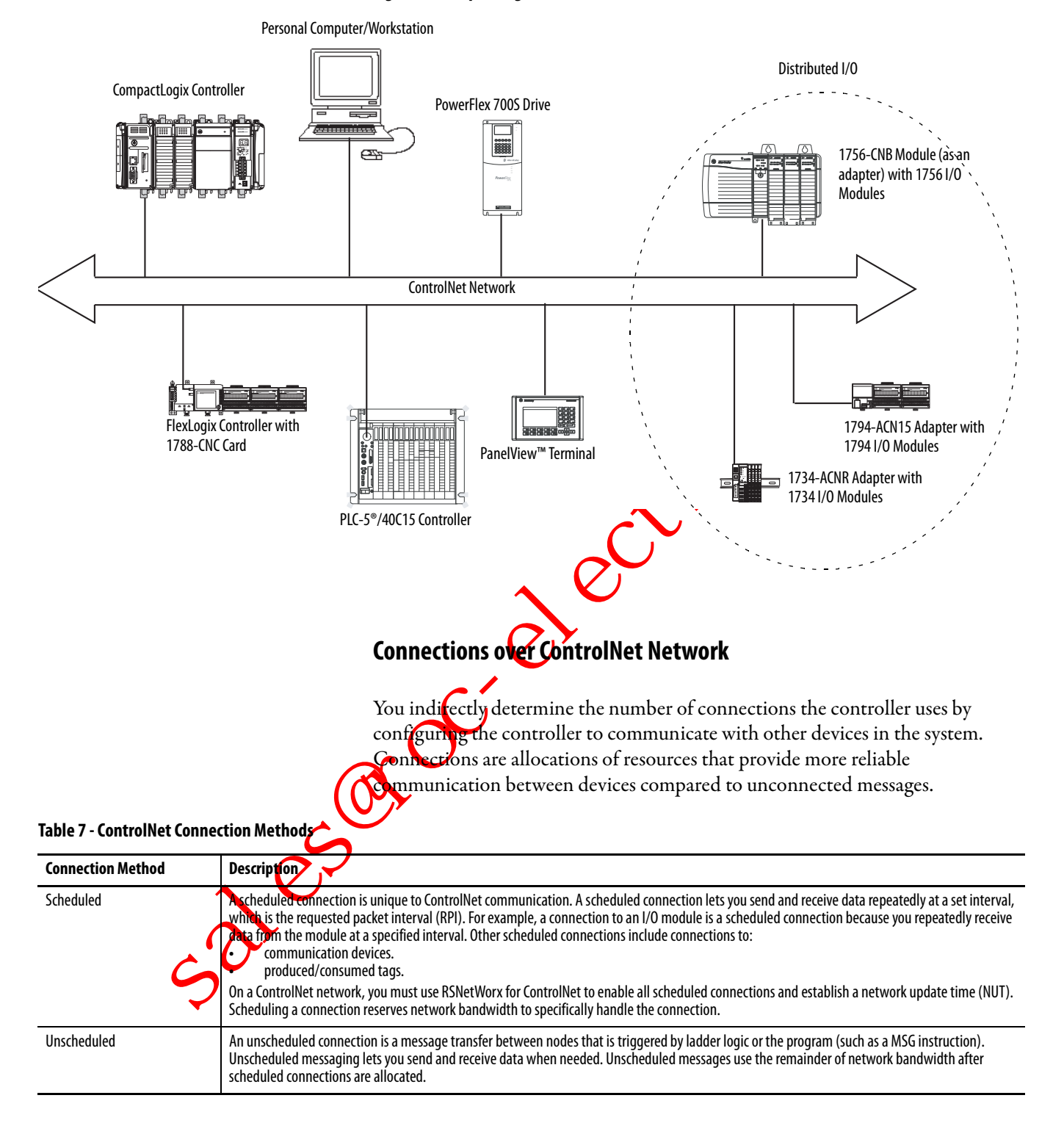

#### **Figure 5 - CompactLogix ControlNet Overview**

The 1769-L32C and 1769-L35CR controllers support 100 connections. However, the built-in ControlNet port only supports 32 communication connections. With these controllers, the number of end-node connections they effectively support depends on the connection's NUT and RPI.

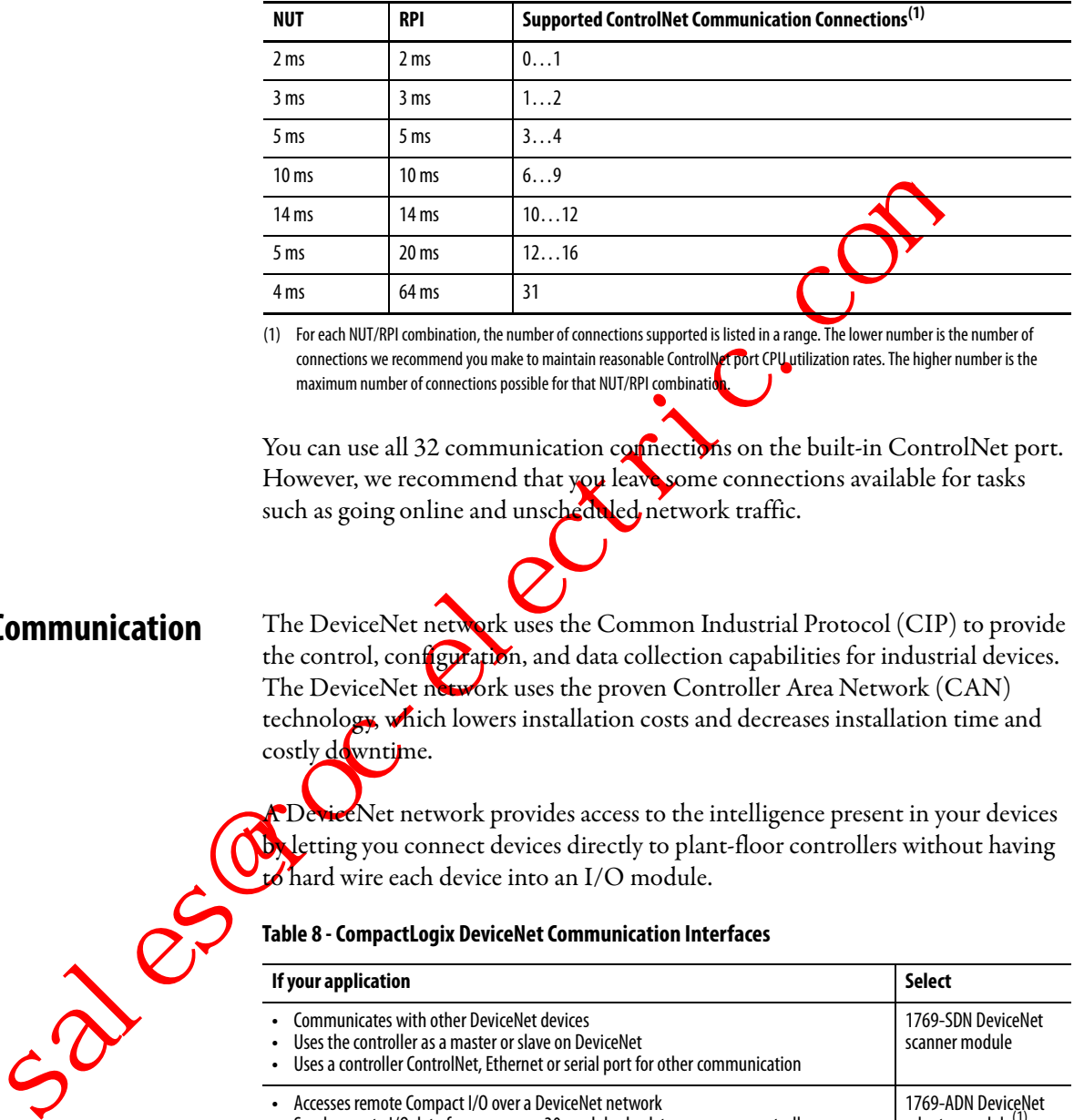

(1) For each NUT/RPI combination, the number of connections supported is listed in a range. The lower number is the number of connections we recommend you make to maintain reasonable ControlNet port CPU utilization rates. The higher number is the maximum number of connections possible for that NUT/RPI combination.

You can use all 32 communication connections on the built-in ControlNet port. However, we recommend that you leave some connections available for tasks such as going online and unscheduled network traffic.

<span id="page-52-0"></span>**DeviceNet Communication** The DeviceNet network uses the Common Industrial Protocol (CIP) to provide the control, configuration, and data collection capabilities for industrial devices. The DeviceNet network uses the proven Controller Area Network (CAN) technology, which lowers installation costs and decreases installation time and costly downtime.

> DeviceNet network provides access to the intelligence present in your devices by letting you connect devices directly to plant-floor controllers without having to hard wire each device into an I/O module.

#### **Table 8 - CompactLogix DeviceNet Communication Interfaces**

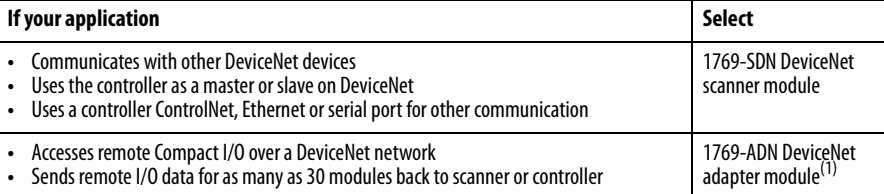

(1) This table specifically describes using the 1769-ADN module to access remote Compact I/O over DeviceNet. However, CompactLogix controllers can access other Allen-Bradley remote I/O over DeviceNet. In those cases, you must select the appropriate interface. For example, if accessing remote POINT I/O modules, you must select the 1734-ADN.

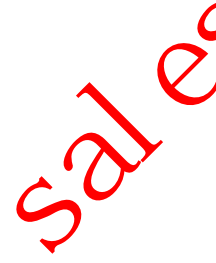

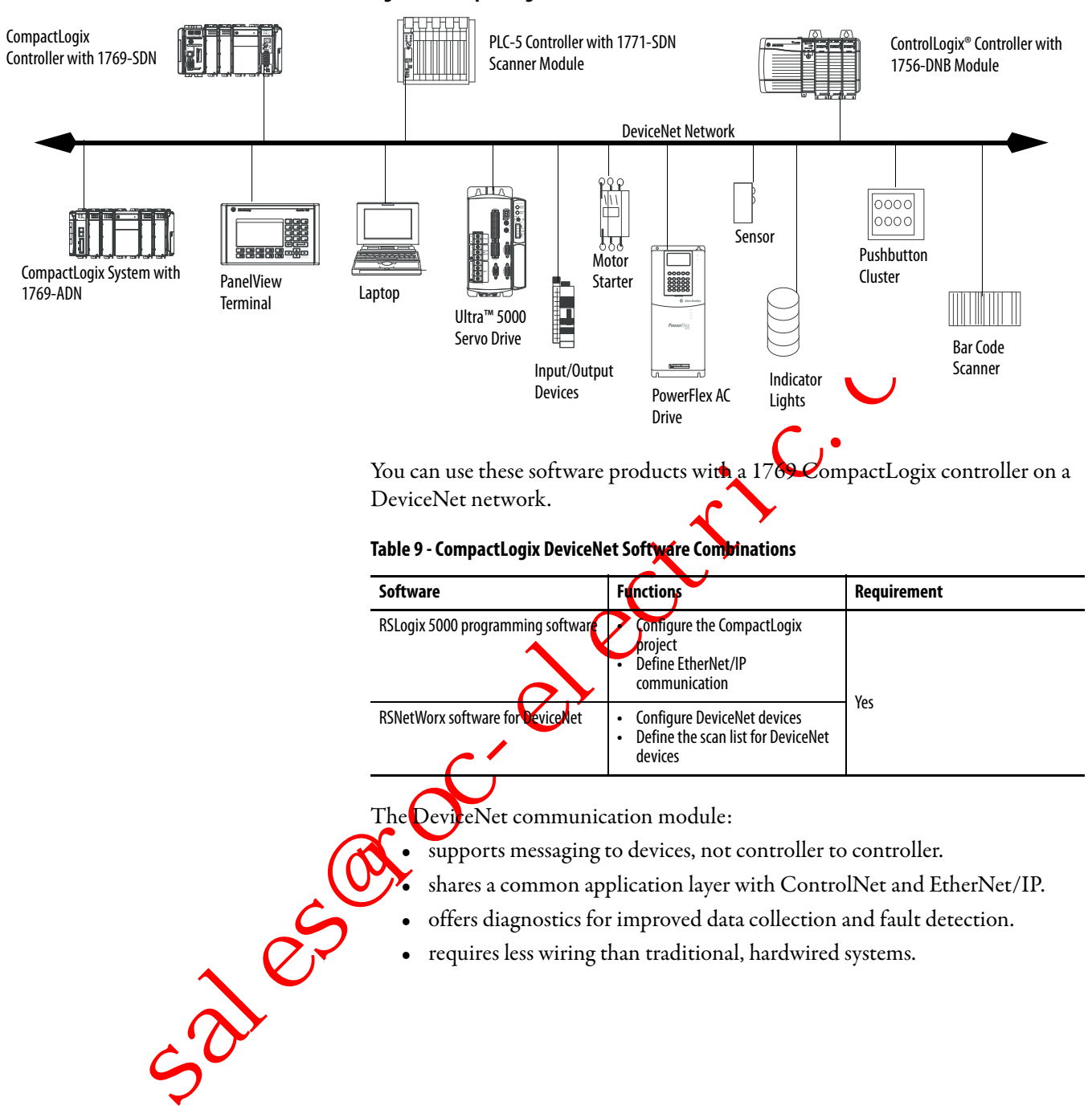

#### **Figure 6 - CompactLogix DeviceNet Overview**

You can use a linking device as a:

- **•** gateway to connect information.
- **•** control-level network to device-level network for programming, configuration, control or data collection.
- **•** router/bridge to connect the EtherNet/IP or ControlNet network to the DeviceNet network.

#### **Figure 7 - CompactLogix Linking Device Overview**

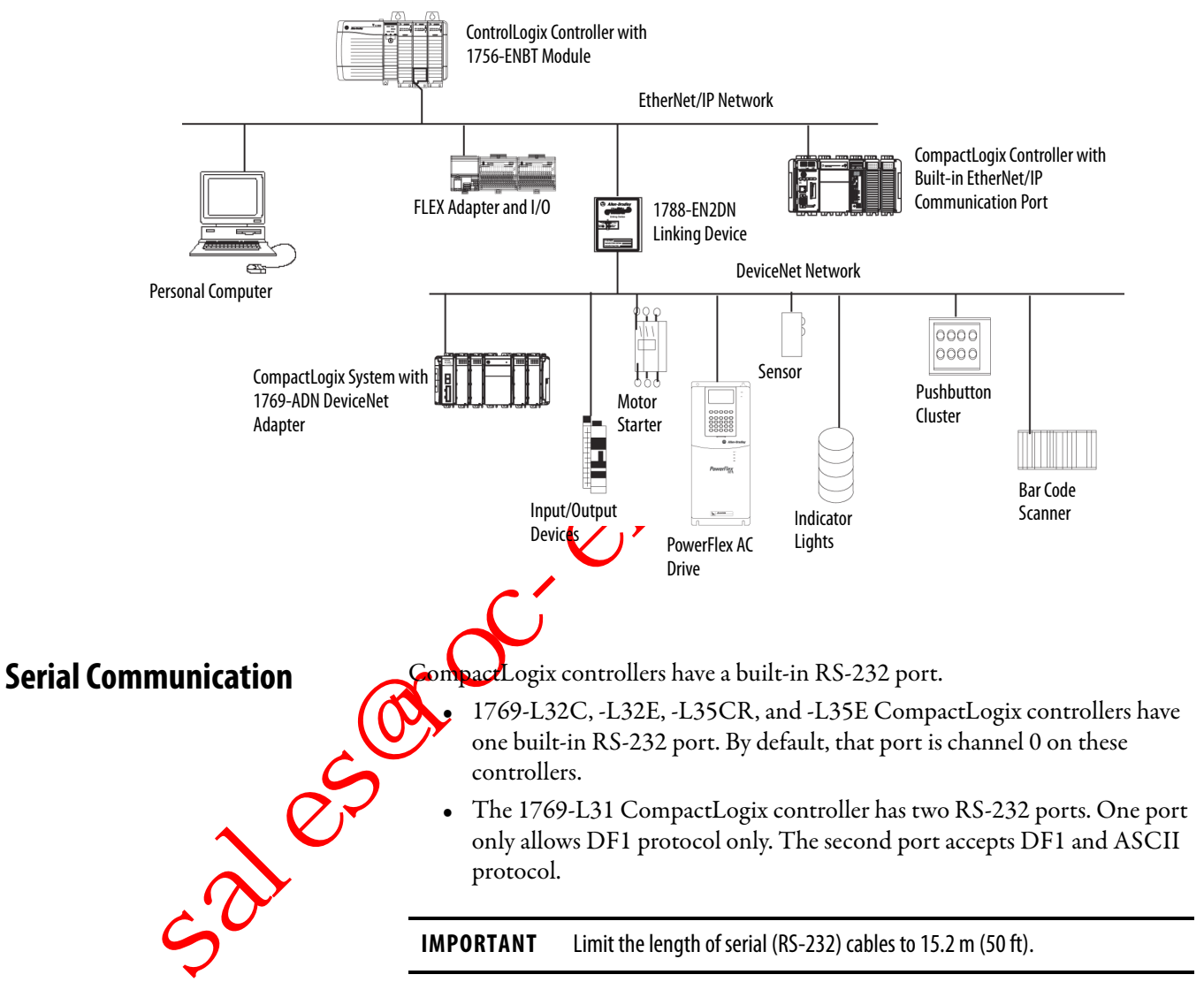

<span id="page-54-0"></span>You can configure the serial port of the controller for several modes.

#### **Table 10 - CompactLogix Serial Port Configuration**

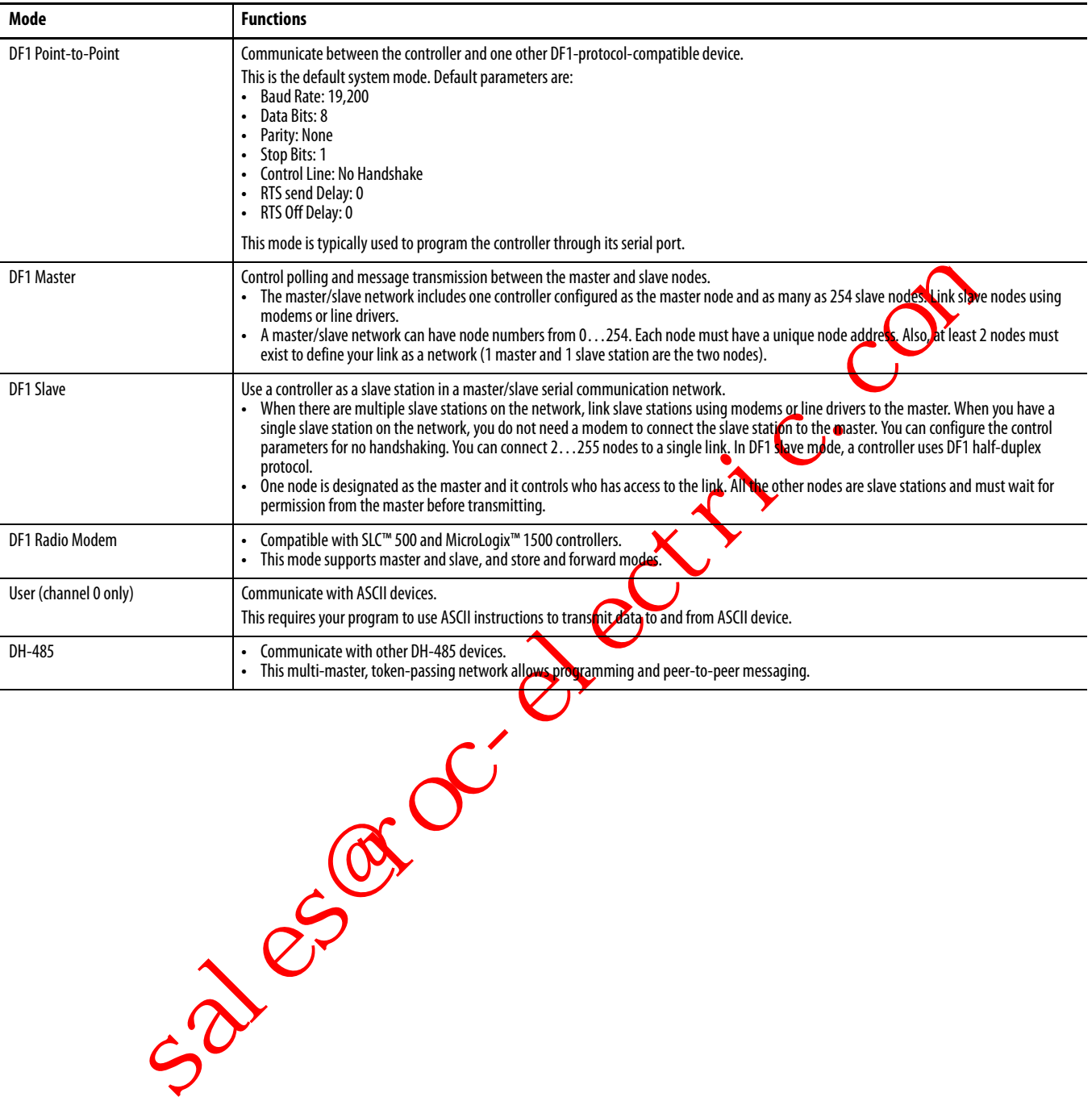

### <span id="page-56-0"></span>**Configure an Isolator**

Channel 0 on the CompactLogix controllers is fully isolated and does not need a separate isolation device. Channel 1 on the 1769-L31 controller is not an isolated serial port. To configure an isolator, perform this procedure.

**1.** Determine whether you need an isolator.

If you connect channel 1 of the 1769-L31 controller to a modem or an ASCII device, consider installing an isolator between the controller and modem or ASCII device. An isolator is also recommended when connecting the controller directly to a programming workstation.

One possible isolator is the 1761-NET-AIC interface converter.

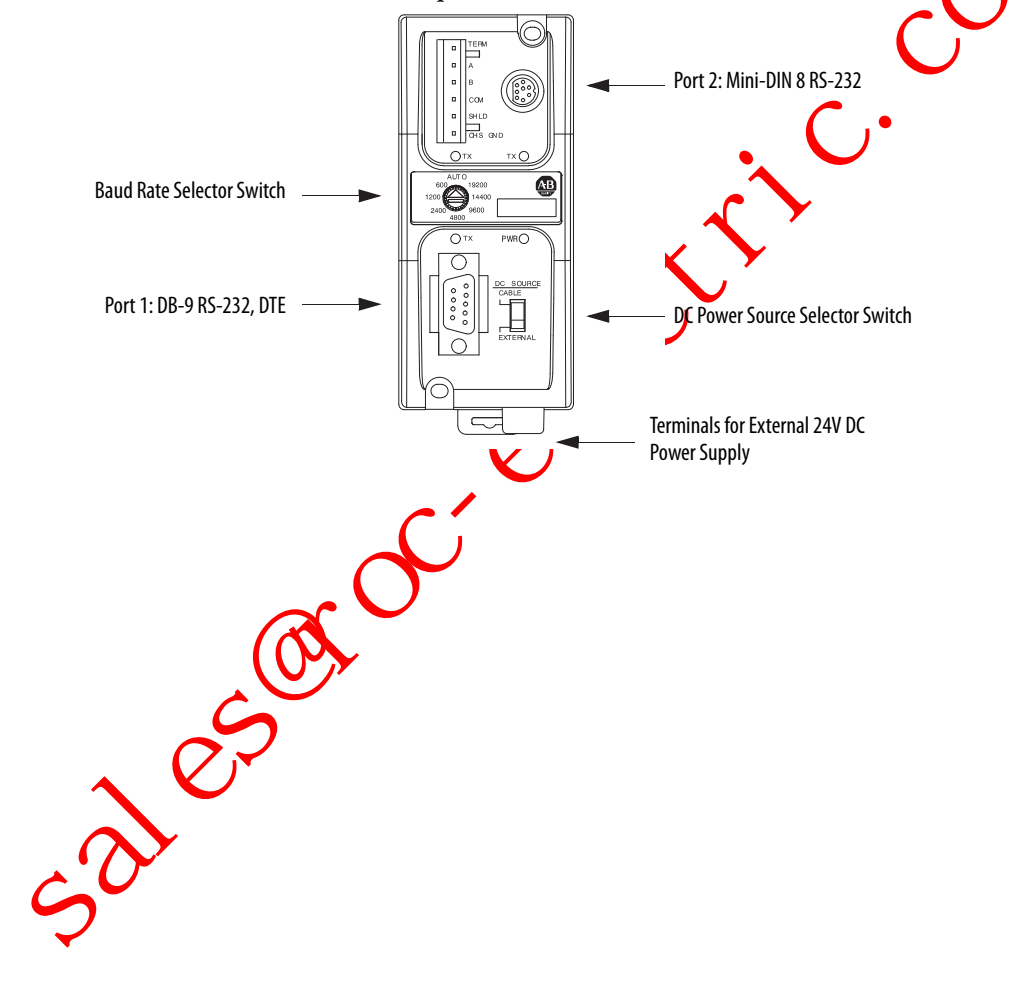

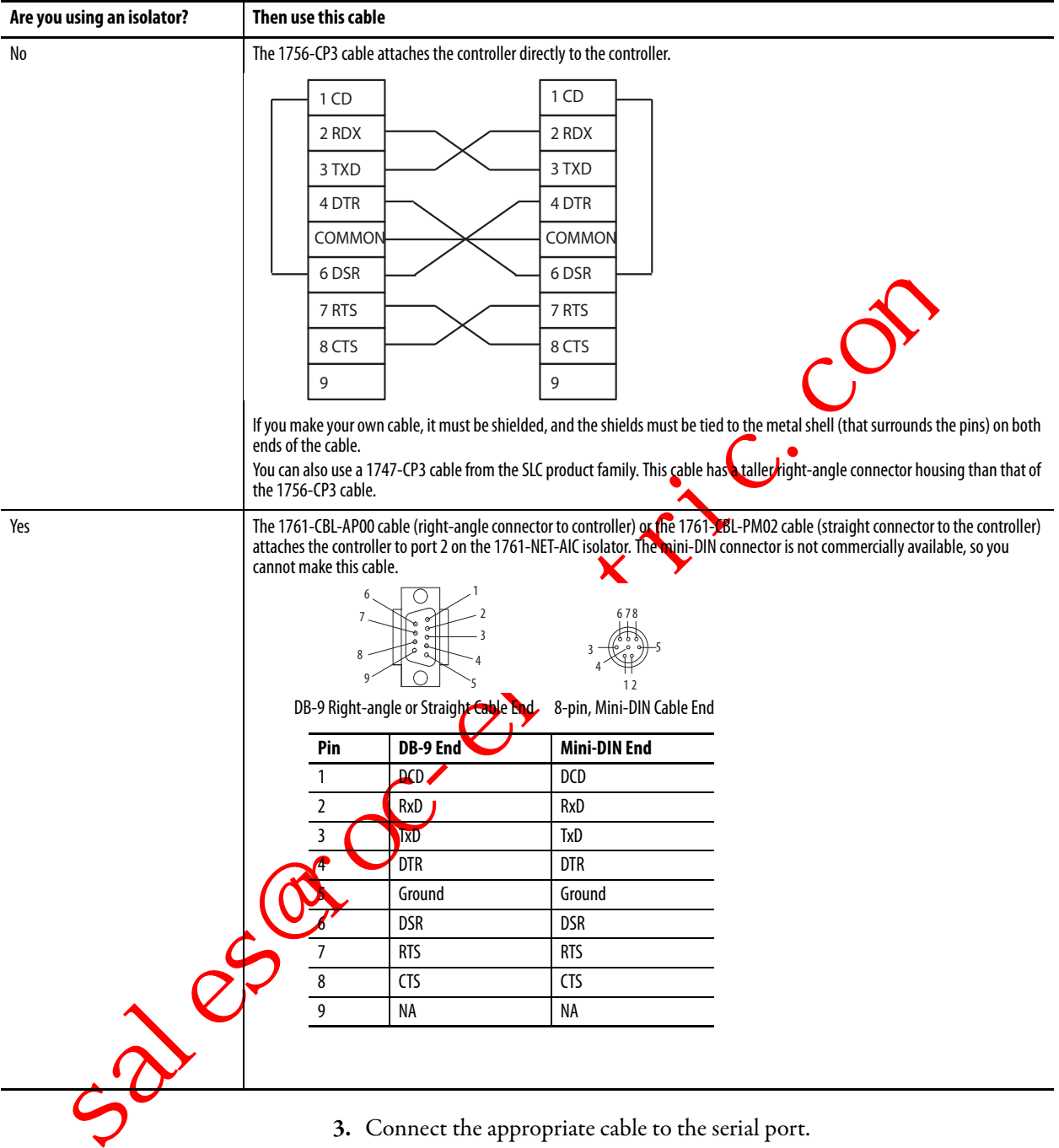

**2.** Select the appropriate cable.

### **Communicate with DF1 Devices**

You can configure the controller as a master or slave on a serial communication network. Use serial communication when:

- **•** the system contains three or more stations.
- **•** communication occur regularly and require leased-line, radio, or power-line modem.

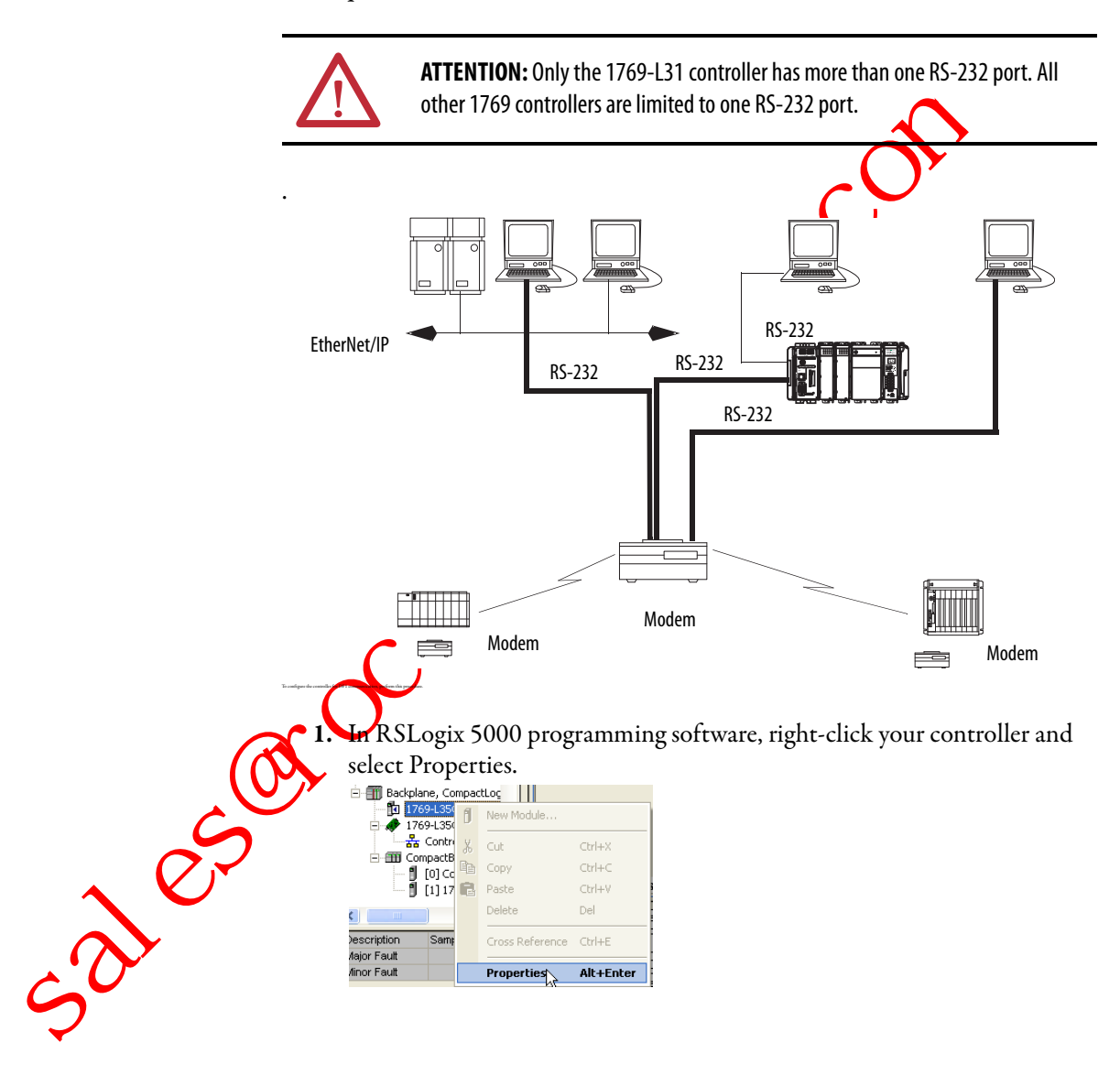

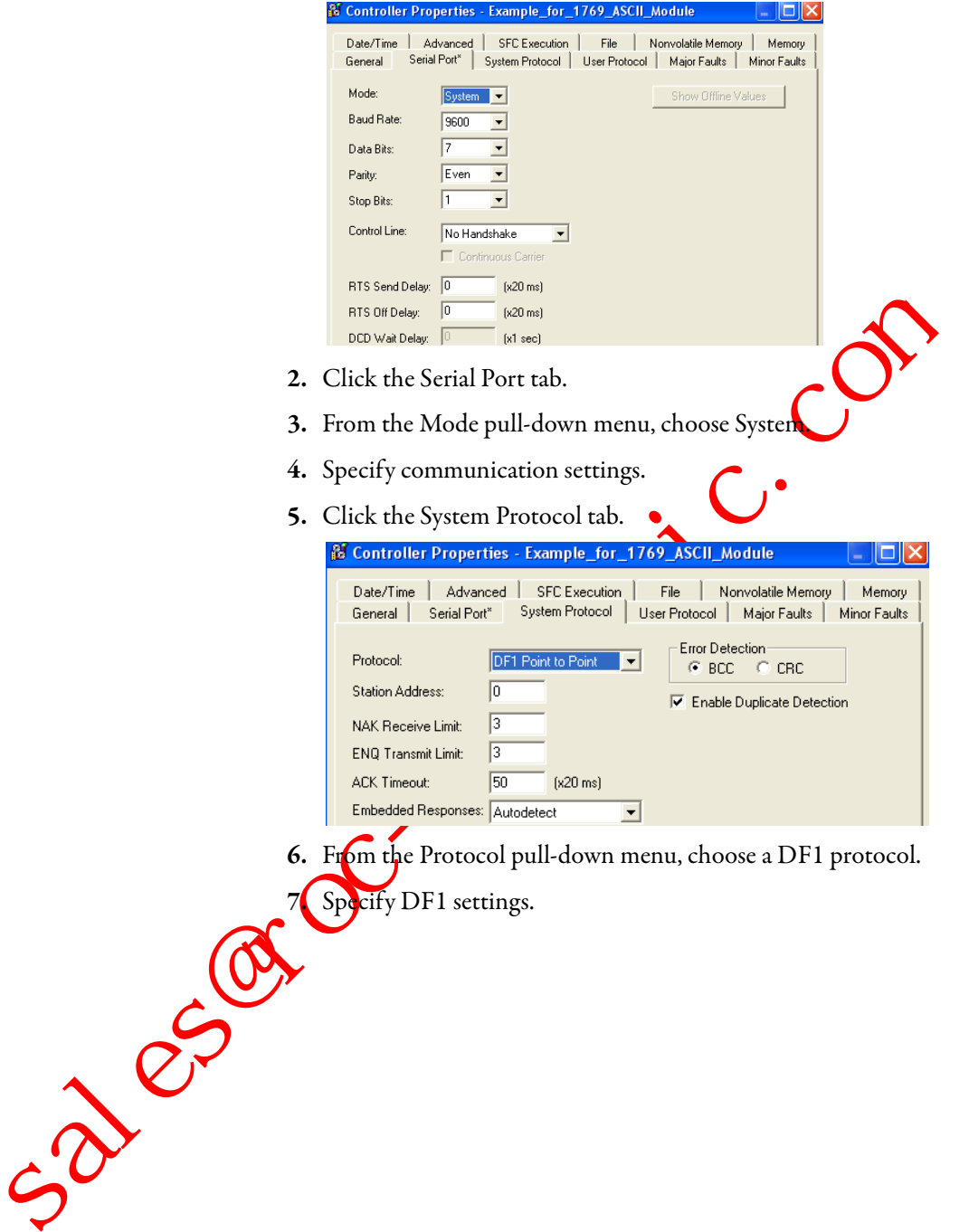

The Controller Properties dialog box appears.

### **DF1 Radio Modem Support**

Your ControlLogix controller includes a driver that lets it to communicate over the DF1 Radio Modem protocol. This driver implements a protocol, optimized for use with radio modem networks, that is a hybrid between DF1 full-duplex protocol and DF1 half-duplex protocol, and therefore is not compatible with either of these protocols.

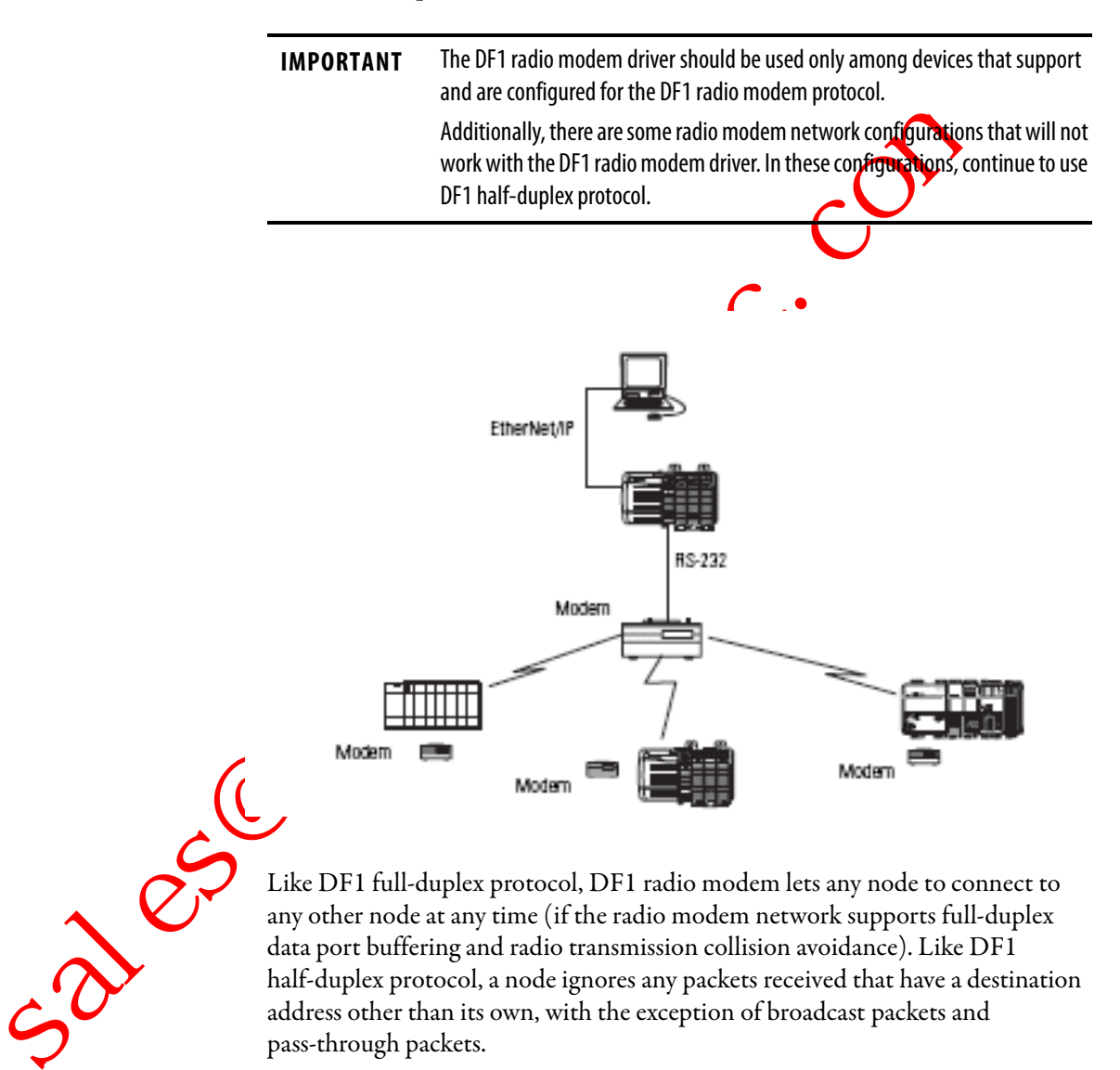

any other node at any time (if the radio modem network supports full-duplex data port buffering and radio transmission collision avoidance). Like DF1 half-duplex protocol, a node ignores any packets received that have a destination address other than its own, with the exception of broadcast packets and pass-through packets.

Unlike either DF1 full-duplex or DF1 half-duplex protocols, DF1 radio modem protocol does not include ACKs, NAKs, ENQs, or poll packets. Data integrity is assured by the CRC checksum.

#### Using the DF1 Radio Modem Driver

The DF1 radio modem driver can be configured as the system mode driver by using RSLogix 5000 programming software, version 17 or later.

To configure the controller for DF1 Radio Modem communication, perform this procedure.

**1.** In the Controller Organizer of RSLogix 5000 programming software, right-click your controller and select Properties.

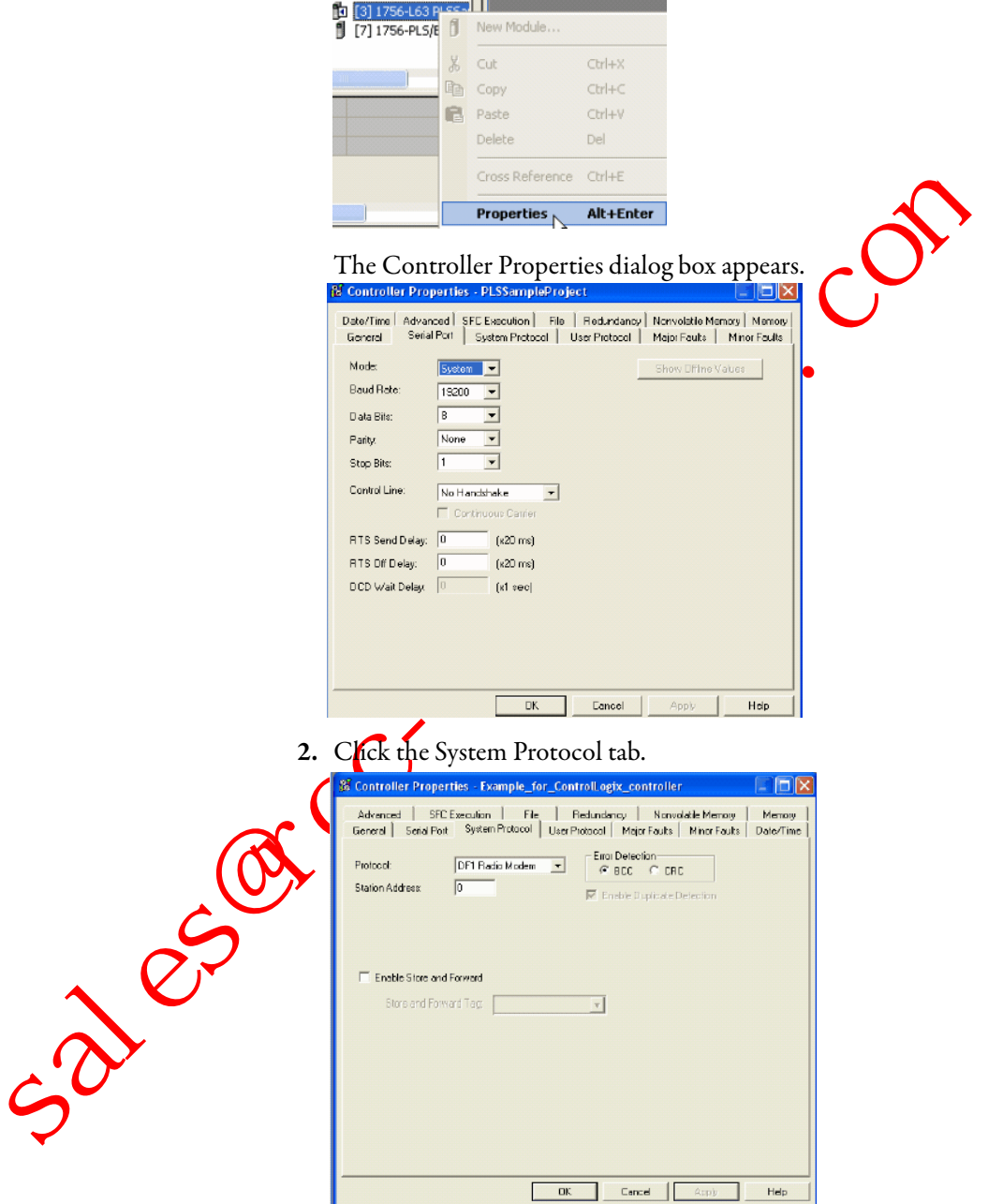

**3.** From the Protocol pull-down menu, choose DF1 Radio Modem.

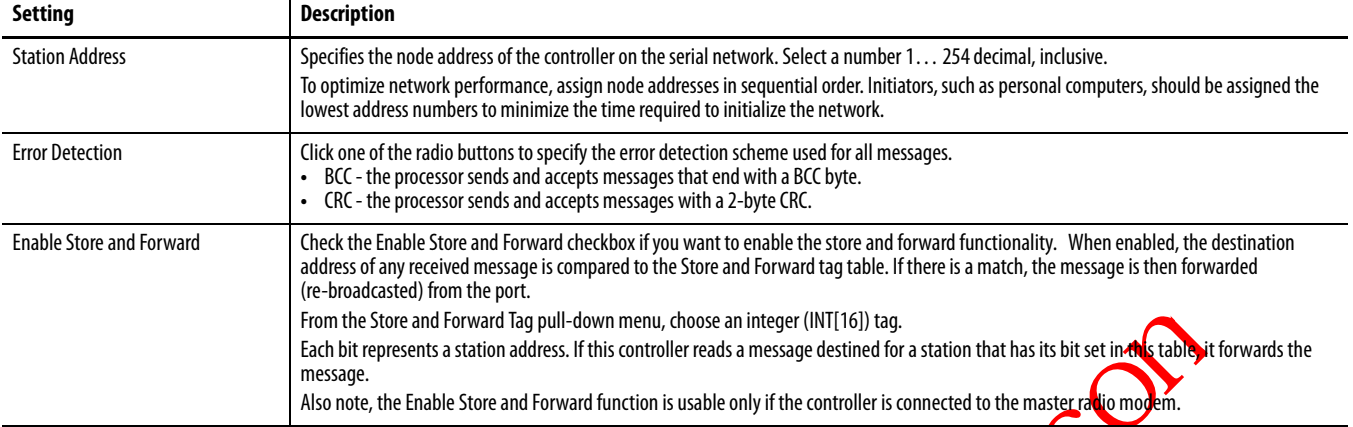

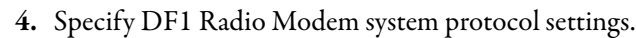

#### **5.** Click OK.

Advantage of Using DF1 Radio Modem Protocol

(the bookstake) from the port.<br>
Station that show and forward than the distribution menu, choose an integer (INT[16]) the<br>
Facto the transition address. If this controller roads a mesage destined for a station that has its The primary advantage of using DF1 radio modem protocol for radio modem networks is in transmission efficiency. Each read/write transaction (command and reply) requires only one transmission by the initiator (to send the command) and one transmission by the responder (to return the reply). This minimizes the number of times the radios need to key-up to transmit, which maximizes radio life and minimizes radio power consumption. In contrast, DF1 half-duplex protocol requires five transmissions for the DF1 master to complete a read/write transaction with  $\bigcirc$ D**F**1 slave - three by the master and two by the slave.

The DF $\Gamma$  radio modem driver can be used in a pseudo master/slave mode with any radio modems, as long as the designated master node is the only node initiating MSG instructions, and as long as only one MSG instruction is triggered de a time.

For modern serial radio modems that support full-duplex data port buffering and radio transmission collision avoidance, the DF1 radio modem driver can be used to set up a masterless peer-to-peer radio network. In a peer-to-peer radio network, any node can initiate communication to any other node at any time, as long as all of the nodes are within radio range so that they receive each other's transmissions.

#### DF1 Radio Modem System Limitations

The following questions need to be answered to determine if you can implement the new DF1 radio modem driver in your radio modem network.

- **•** If all of the devices on the network are ControlLogix controllers, you must configure them with the DF1 radio modem driver by using RSLogix 5000 programming software, version 17 or later. If not, then make sure that all of the nodes can support the DF1 radio modem protocol.
- **•** If each node receives the radio transmissions of every other node, being both within radio transmission/reception range and on a common receiving frequency (either via a Simplex radio mode or via a single, common, full-duplex repeater) the radio modems must handle full-duplex data port buffering and radio transmission collision avoidance.

If this is the case, you can take full advantage of the peer-to-peer message initiation capability in every node (for example, the ladder logic in any node can trigger a MSG instruction to any other node at any time).

If not all modems can handle full-duplex data port buffering and radio transmission collision avoidance, you may still be able to use the DF1 radio modem driver, but only if you limit MSG instruction initiation to a single master node whose transmission can be received by every other node.

- both within radio transmission/reception range and on a common<br>receiving frequency (either via a Singletr radio modens more receiving the<br>common, full-diaglex repeater) the radio modens more properties<br>data port buffering • If not all nodes receive the radio transmission of every other node, you may still be able to use the DF1 radio modem driver, but only if you limit MSG instruction initiation to the node connected to the master radio modem whose transmistions can be received by every other radio modem in the network.
	- **•** You can take advantage of the ControlLogix controller channel-to-channel pass-through to remotely program the other nodes using RSLinx and RSLogix 5000 programming software running on a personal computer connected to a local ControlLogix controller via DH-485, DH+, or Ethernet.

#### Communicate with ASCII Devices

You can use the serial port to interface with ASCII devices when the controller is configured for user mode. For example, you can use the serial port to:

- **•** read ASCII characters from a weigh scale module or bar code reader.
- **•** send and receive messages from an ASCII triggered device, such as a MessageView terminal.

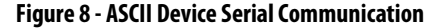

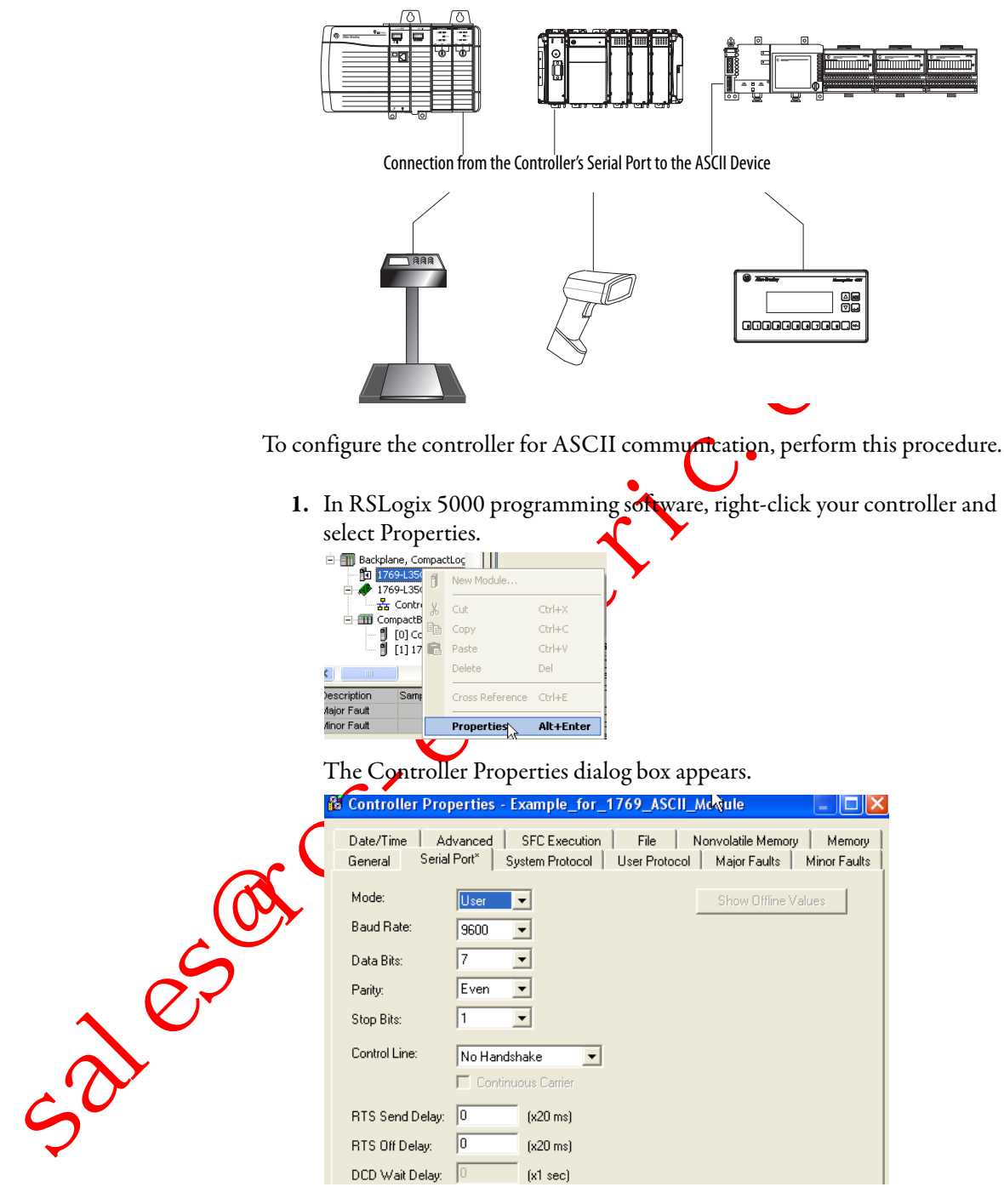

- **2.** Click the Serial Port tab.
- **3.** From the Mode pull-down menu, choose User.
- **4.** Specify communication settings.

**5.** Click the User Protocol tab.

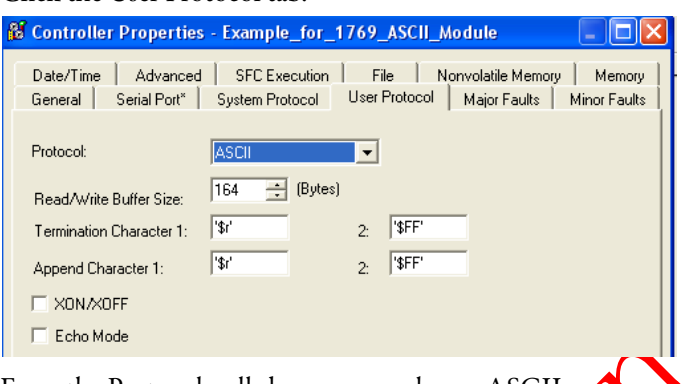

- **6.** From the Protocol pull-down menu, choose ASCII.
- **7.** Specify ASCII settings.

The controller supports several instructions to manipulate ASCII characters. The instructions are available in ladder diagram (LD) and structured text (ST).

### Read and Write ASCII Characters

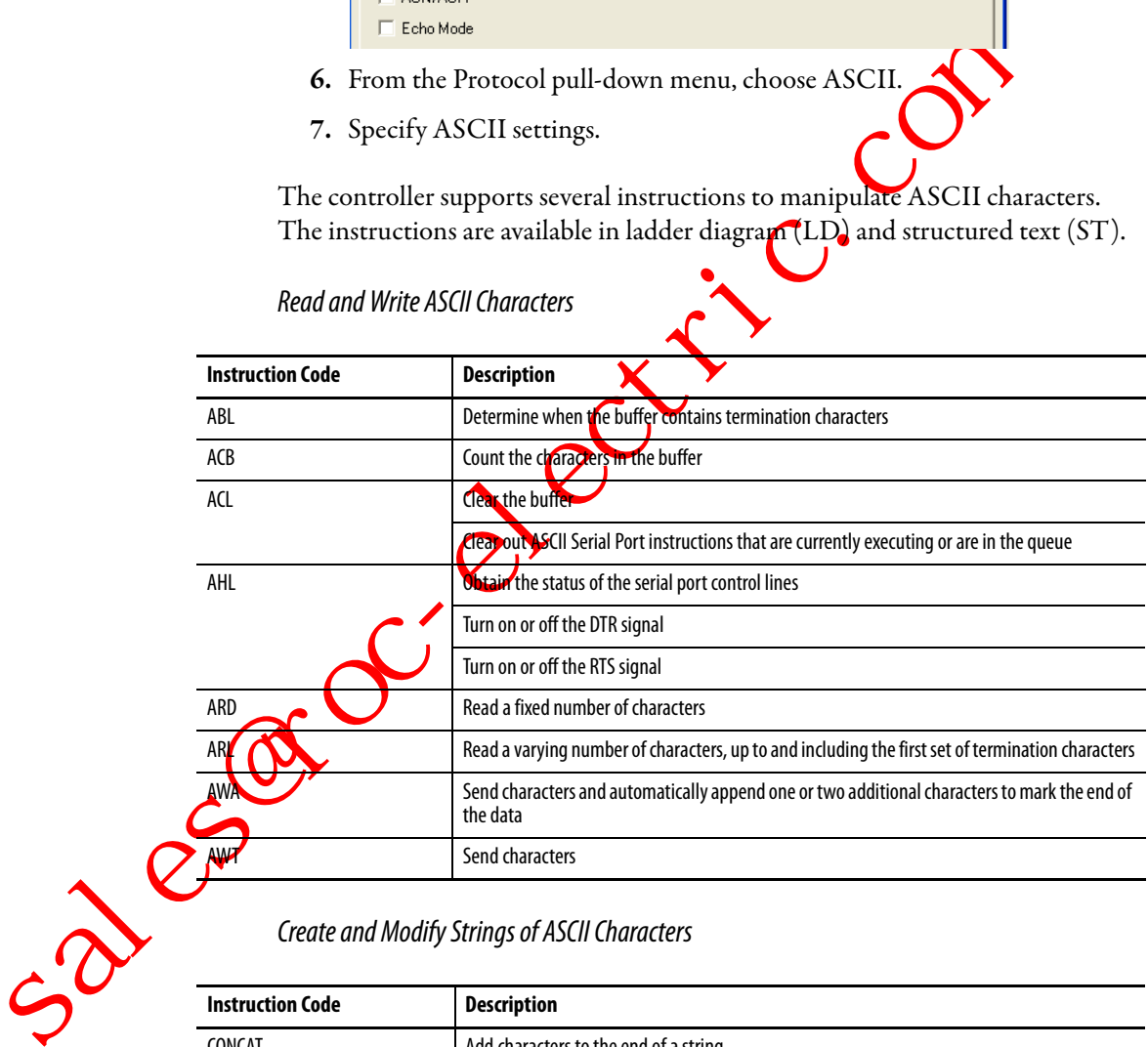

Create and Modify Strings of ASCII Characters

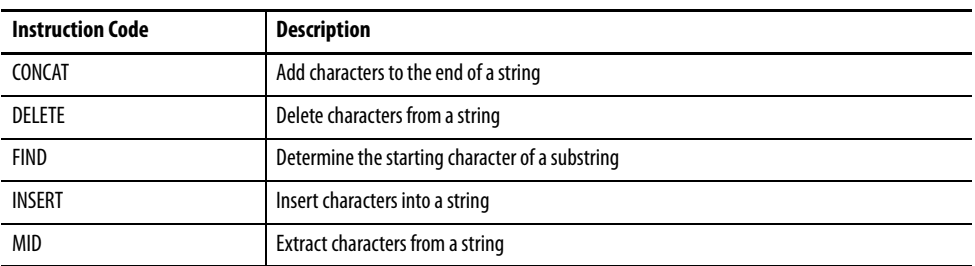

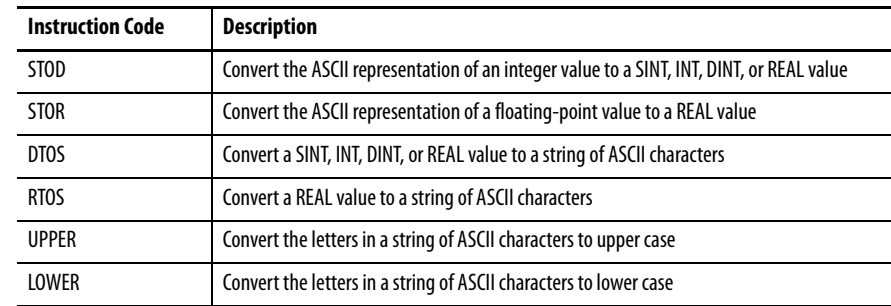

#### Convert Data to or from ASCII Characters

### **Modbus Support**

To use Logix5000 controllers on Modbus, connect the controllers through the serial port and execute specific ladder logic routines.

A sample controller project is available with RSLogix 5000 Enterprise programming software.

## **Broadcast Messages over a Serial Port**

Modbus Support<br>
To use Logix5000 controllers on Modbus, connect the Controllers through<br>
serial port and execute specific ladder logic rooms.<br>
A sample controller project is available was RSLogix 5000 Enterprise<br>
programmi You can broadcast messages over a serial port connection from a master controller to all of its slave controllers by using several communication protocols. Those protocols are the following:

- **•** DF1 Master
	- **B**adio Modem
- **•** DF1 Slave

Broadcasting over a serial port is achieved using the 'message' tag. Because messages are sent to receiving controllers, only the 'write' type messages can be used for broadcasting.

The broadcast feature can be set up by using ladder logic programming software or Structured Text programming software.

The broadcast feature can also be set by modifying the path value of a message tag in the tag editor.

For this example, Ladder Logic programming software will be used.

### Step 1: Set Broadcast-Controller Properties

First, set the System Protocol by following these steps.

- **1.** In the Controller Organizer, right-click on the controller and choose Properties.
- **2.** In the Controller Properties dialog box, from the System Protocol tab, choose the settings for the controller, then choose OK.

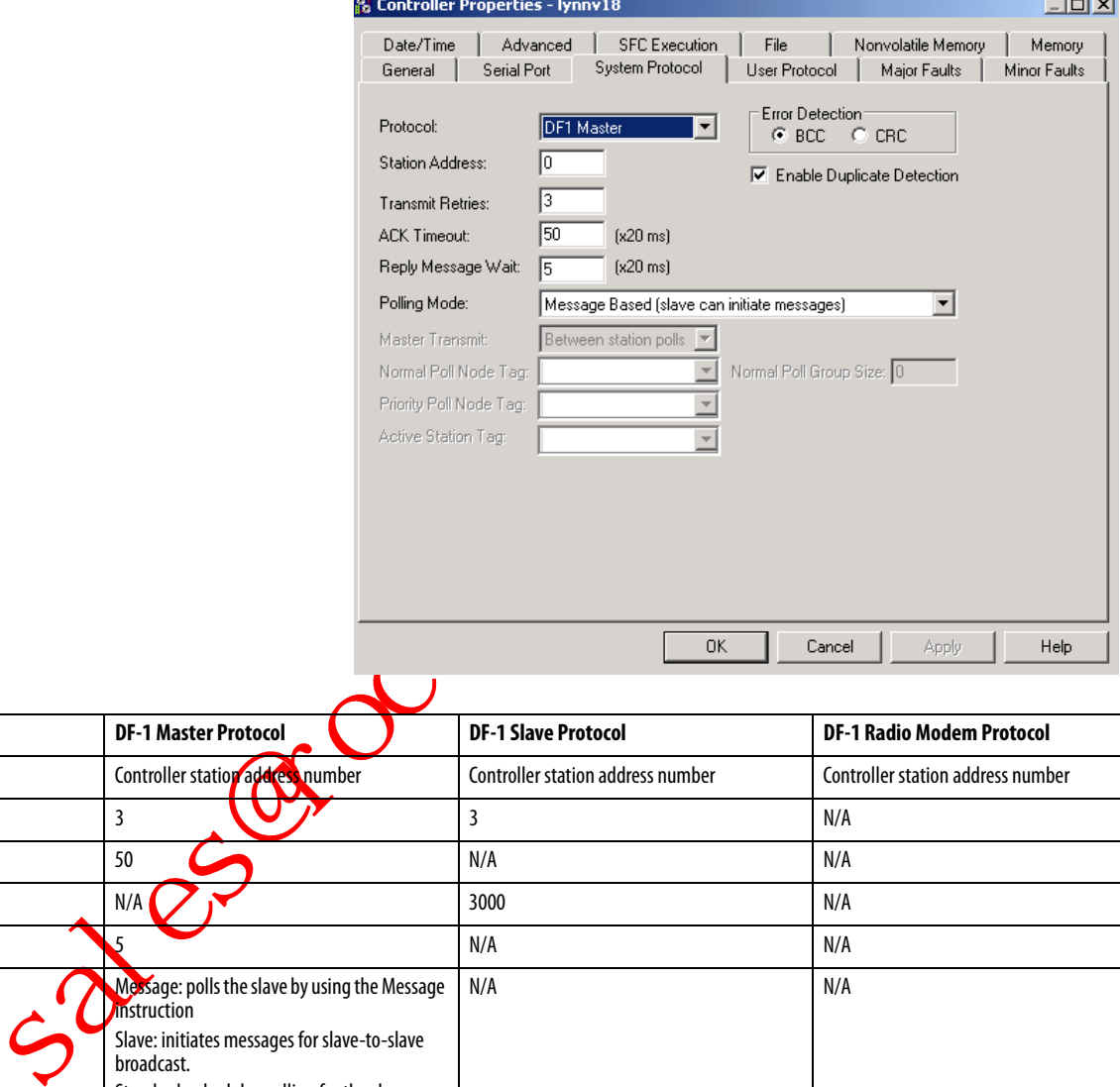

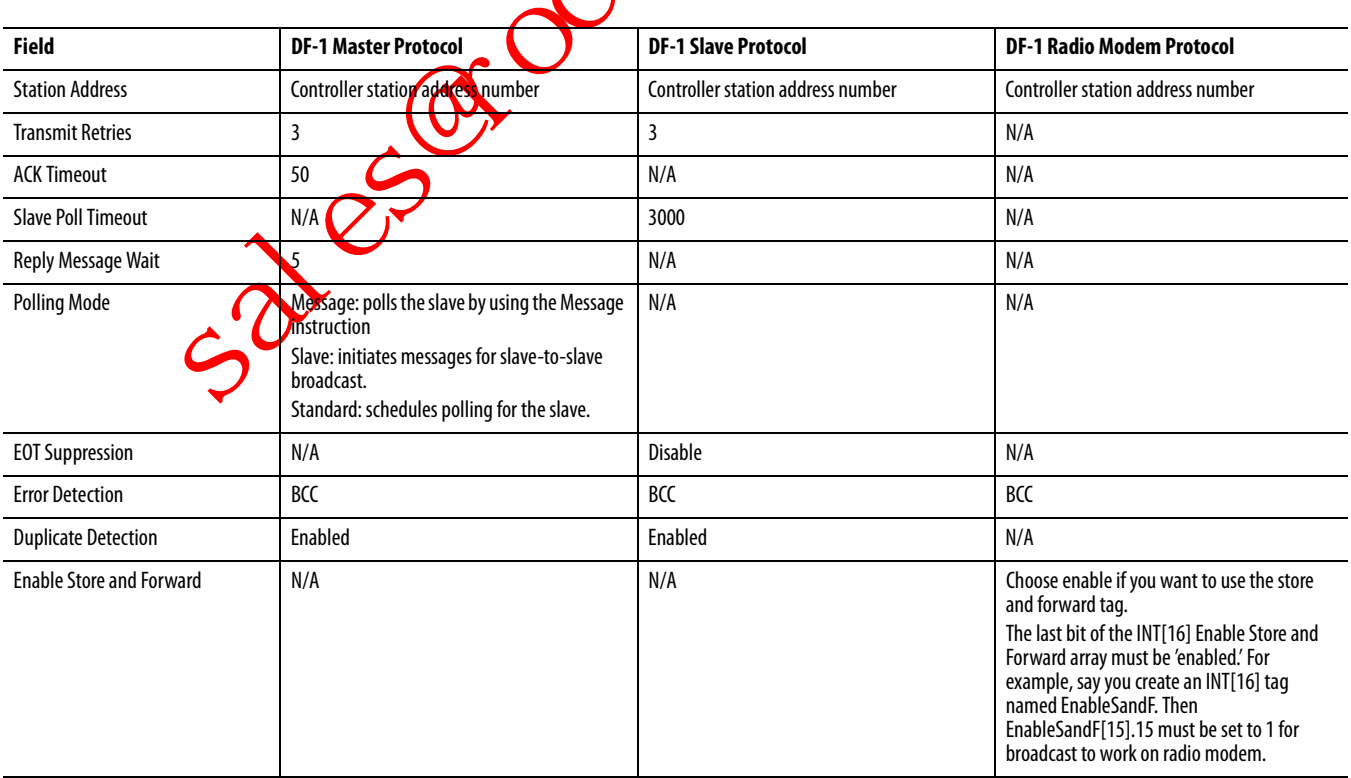

#### Step 2: Set Broadcast - Create Controller Scope Message Tag

Next, create a Message tag by following these steps.

**1.** In the Controller Organizer, right-click on the Controller Tags folder and choose New Tag.

The new tag must be a 'message' tag.

**2.** Name the tag and select the Data Type 'Message', then choose OK.

The Message tag in the Controller Scope's Controller Tags folder will look similar to the following.

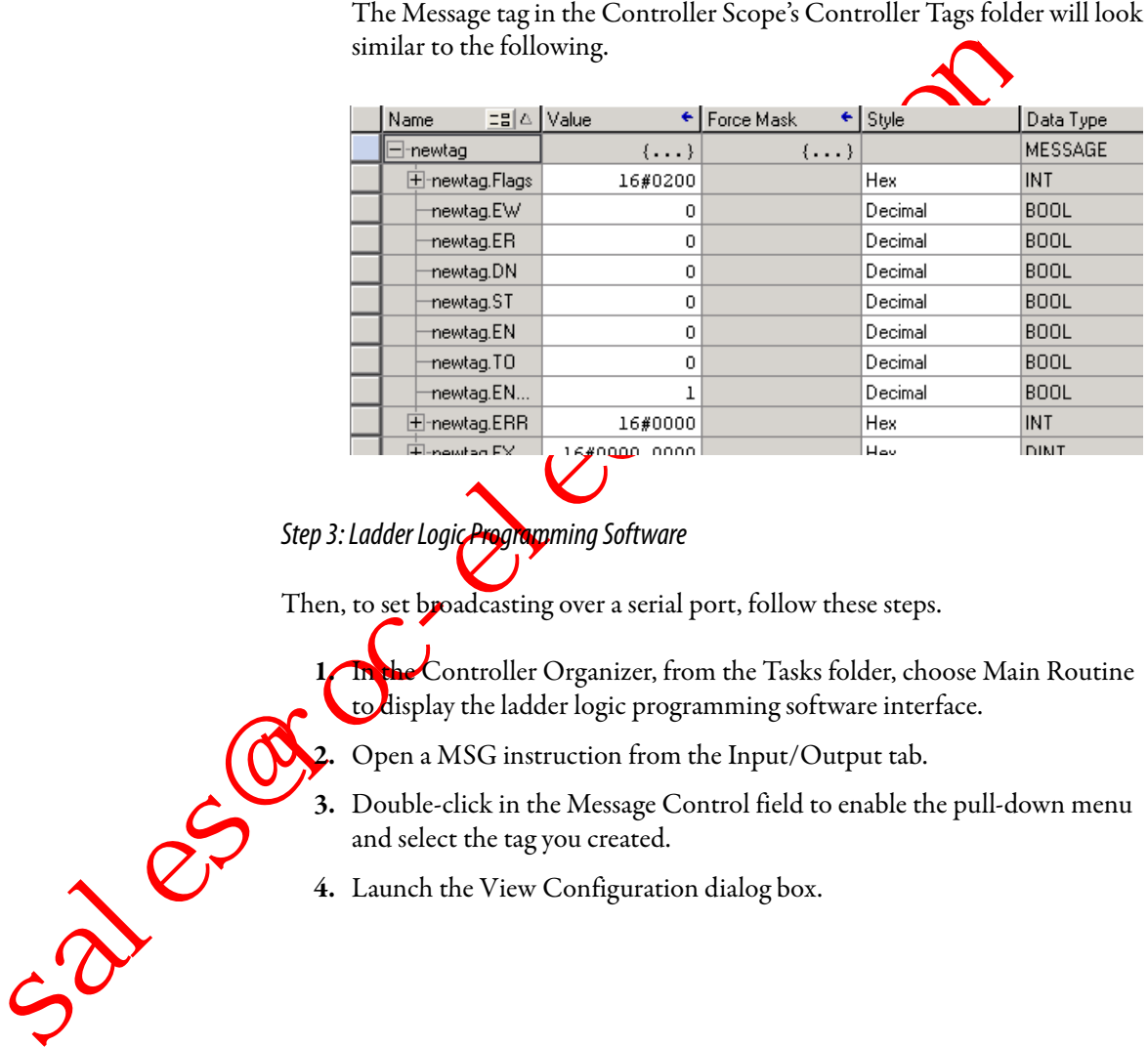

Step 3: Ladder Logic Programming Software

Then, to set broadcasting over a serial port, follow these steps.

- **1. In the Controller Organizer, from the Tasks folder, choose Main Routine** to display the ladder logic programming software interface.
- **2.** Open a MSG instruction from the Input/Output tab.
- **3.** Double-click in the Message Control field to enable the pull-down menu and select the tag you created.
- **4.** Launch the View Configuration dialog box.

**5.** In the Message Configuration dialog box, from the Configuration tab, select the message type from the Message Type field.

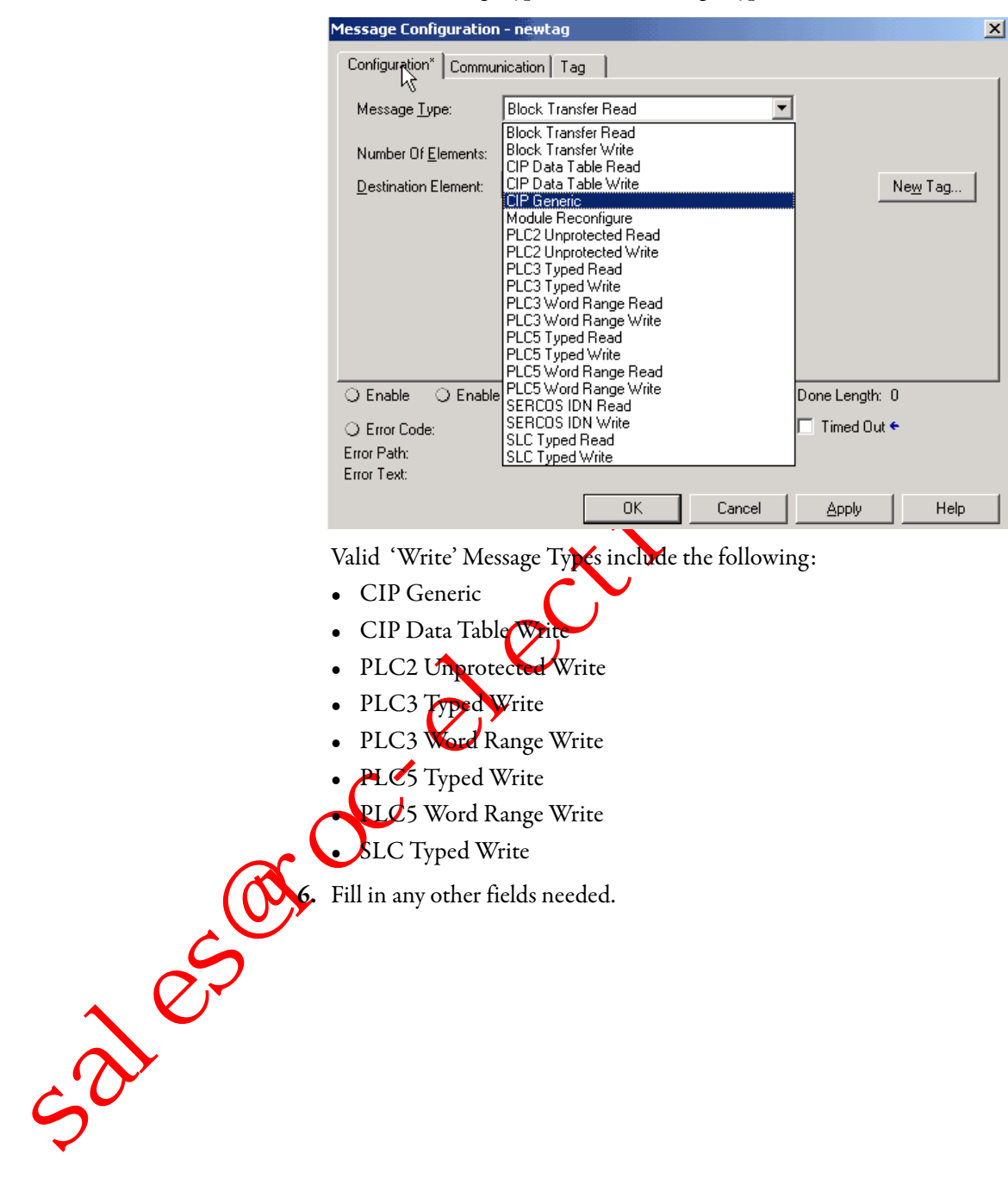

**7.** From the Communication tab, select the Broadcast Radio button and the Channel from the pull-down, then choose OK.

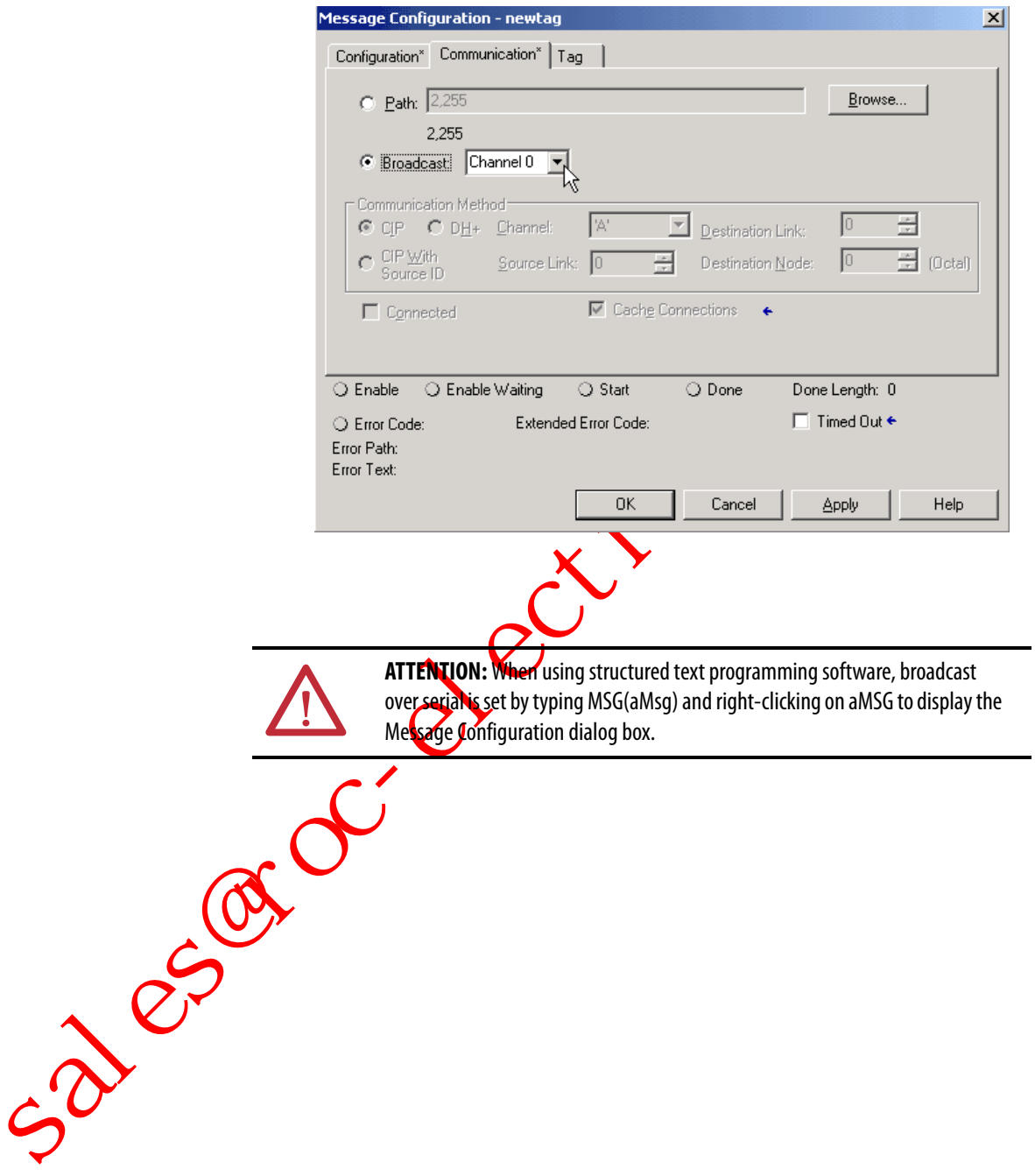

## <span id="page-71-0"></span>**DH-485 Network Communication**

For DH-485 communication, use the controller's serial port.

However, with a CompactLogix controller, we recommend that you use NetLinx networks, such as EtherNet/IP, ControlNet, or DeviceNet, because excessive traffic on a DH-485 network may make it impractical to connect to a controller with RSLogix 5000 programming software.

**IMPORTANT** If your application uses connections to DH-485 networks, select built-in serial ports.

The DH-485 protocol uses RS-485 half-duplex as its physical interface. RS-485 is a definition of electrical characteristics, not a protocol. You can configure the CompactLogix controller's RS-232 port to act as a DH-485 interface. By using a 1761-NET-AIC converter and the appropriate RS-232 cable (1756-CP3 or 1747-CP3), a CompactLogix controller can send and receive data on a DH-485 network.

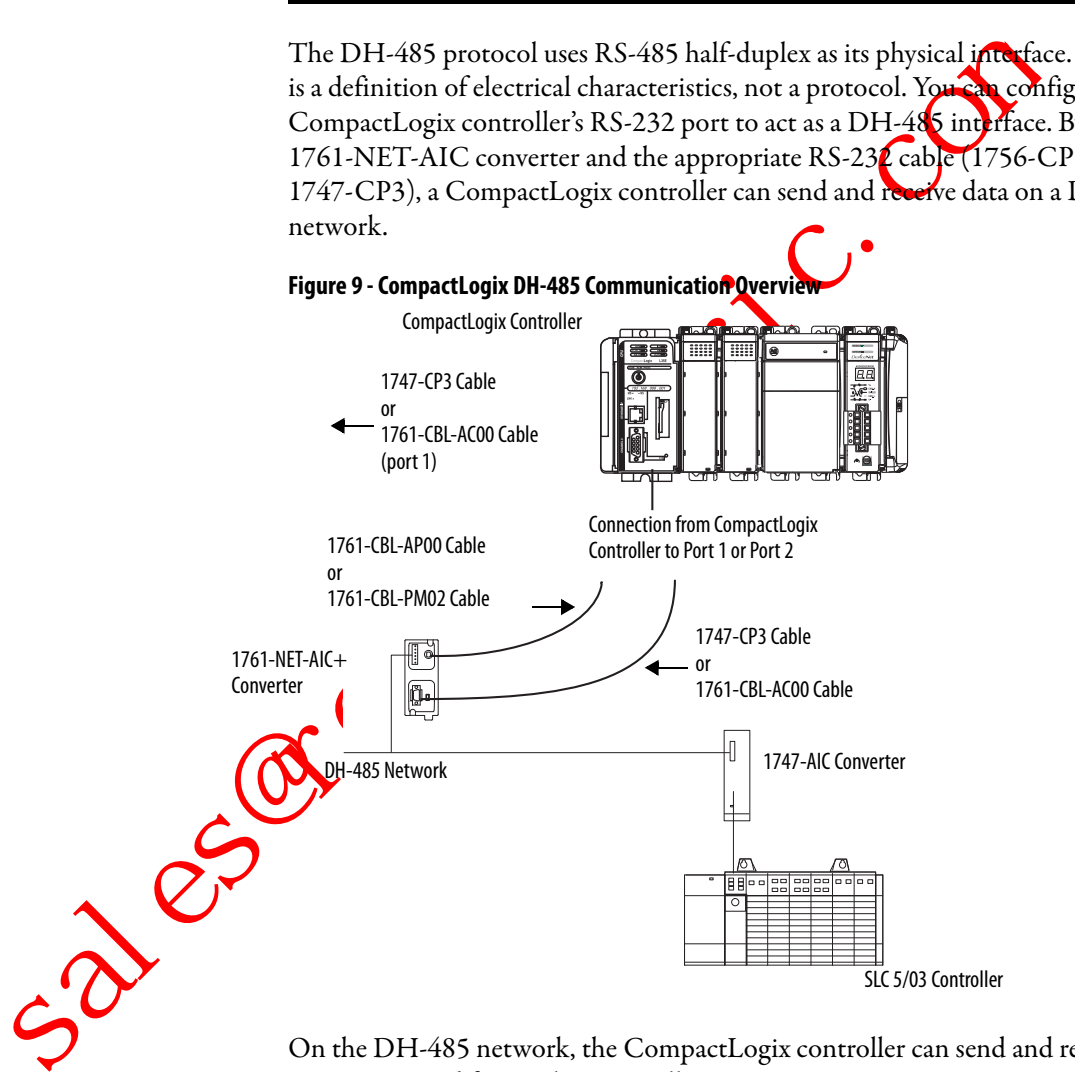

On the DH-485 network, the CompactLogix controller can send and receive messages to and from other controllers.

**IMPORTANT** A DH-485 network consists of multiple cable segments. Limit the total length of all the segments to 1219 m (4000 ft).

For the controller to operate on a DH-485 network, you need a 1761-NET-AIC interface converter for each controller you want to put on the DH-485 network.

You can have two controllers for each 1761-NET-AIC converter, but you need a different cable for each controller.
To establish DH-485 communication, perform this procedure.

- **1.** Connect the serial port of the controller to either port 1 or port 2 of the 1761-NET-AIC converter.
- **2.** Use the RS-485 port to connect the converter to the DH-485 network.

The cable you use to connect the controller depends on the port you use on the 1761-NET-AIC converter.

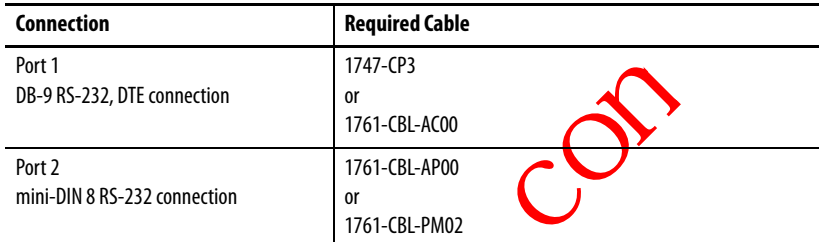

**3.** In RSLogix 5000 programming software, right-click on your controller and choose Properties.

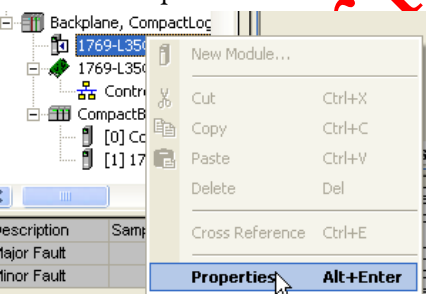

## The Controller Properties dialog appears.

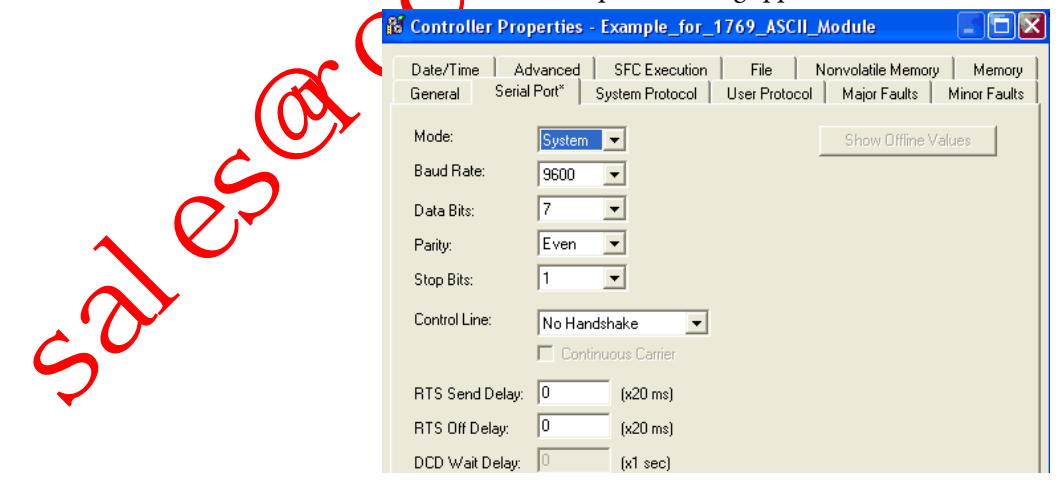

- **4.** Click the Serial Port tab.
- **5.** From the Mode pull-down menu, choose System.
- **6.** Specify communication settings.

**IMPORTANT** The baud rate specifies the communication rate for the DH-485 port. All devices on the same DH-485 network must be configured for the same baud rate. Select 9600 or 19200 KB.

**7.** Click the System Protocol tab.

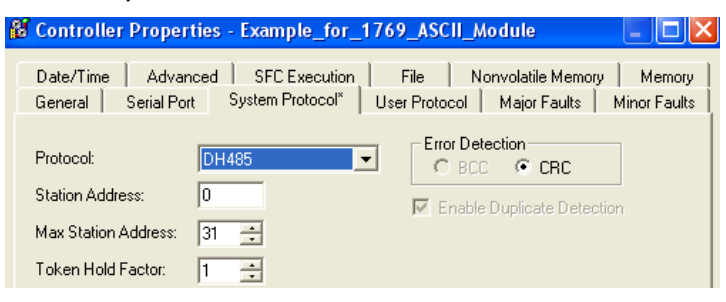

- **8.** From the Protocol pull-down menu, choose DH485.
- **9.** Specify DH-485 settings.
- 10. From the Protocol pull-down menu, choose DF1 R

### **Table 11 - System Protocol Specifications**

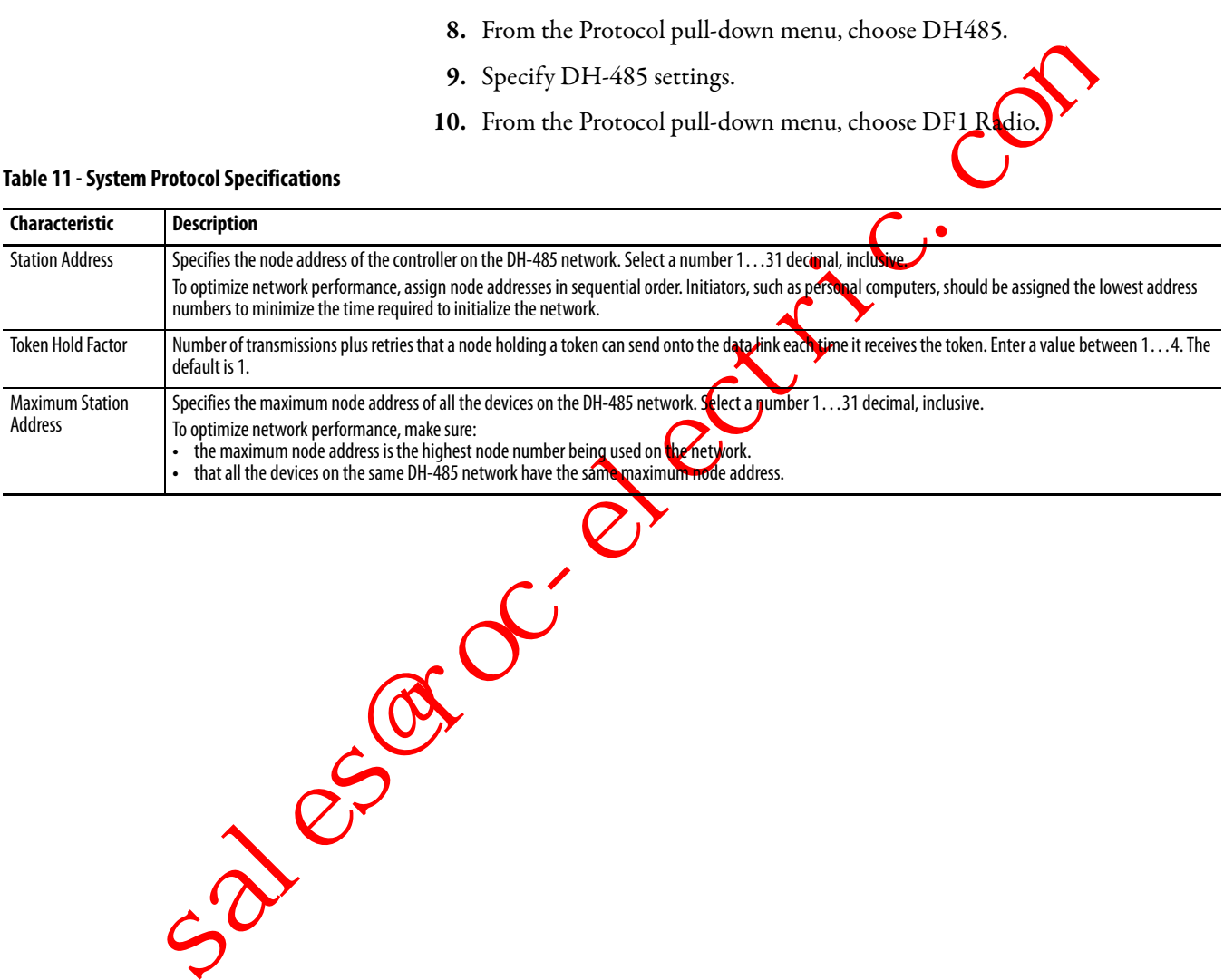

**74** Rockwell Automation Publication 1769-UM011I-EN-P - February 2013

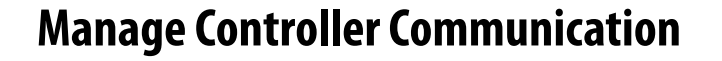

This chapter explains how to manage controller communication.

<span id="page-74-0"></span>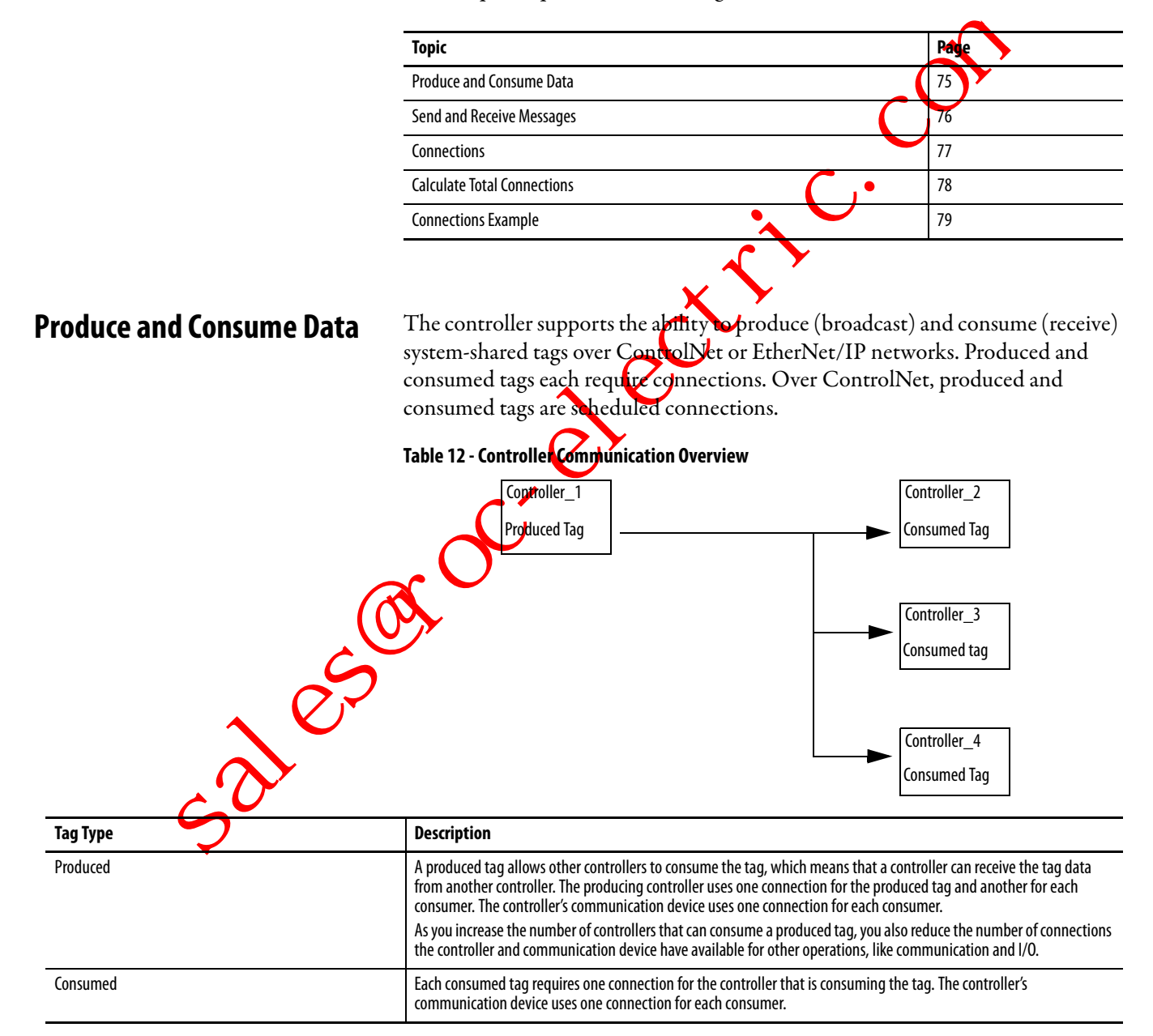

For two controllers to share produced or consumed tags, both controllers must be attached to the same control network, such as a ControlNet or Ethernet/IP network. You cannot bridge produced and consumed tags over two networks.

The number of available connections limits the total number of tags that can be produced or consumed. If the controller uses all of its connections for I/O and communication devices, no connections are left for produced and consumed tags.

<span id="page-75-0"></span>**Send and Receive Messages** Messages transfer data to other devices, such as controllers or operator interfaces. Messages use unscheduled connections to send or receive data. Connected messages can leave the connection open (cache) or close the connection when the message is done transmitting.

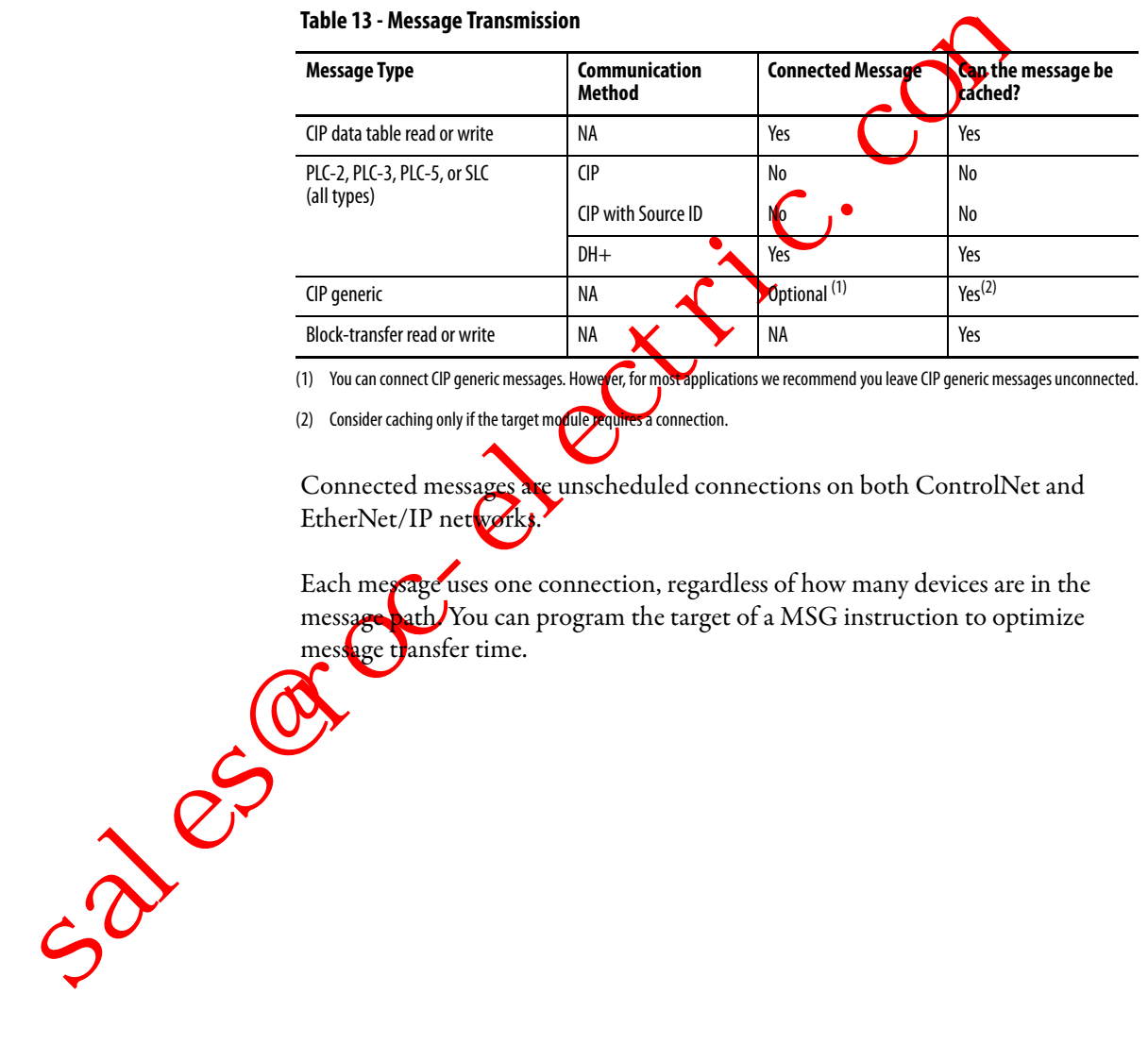

(1) You can connect CIP generic messages. Howerer, for most applications we recommend you leave CIP generic messages unconnected.

(2) Consider caching only if the target module requires a connection.

Connected messages are unscheduled connections on both ControlNet and EtherNet/IP networks.

Each message uses one connection, regardless of how many devices are in the message path/You can program the target of a MSG instruction to optimize message transfer time.

## **Determine Whether to Cache Message Connections**

When you configure a MSG instruction, you can cache or not cache the connection.

### **Table 14 - Caching Messages**

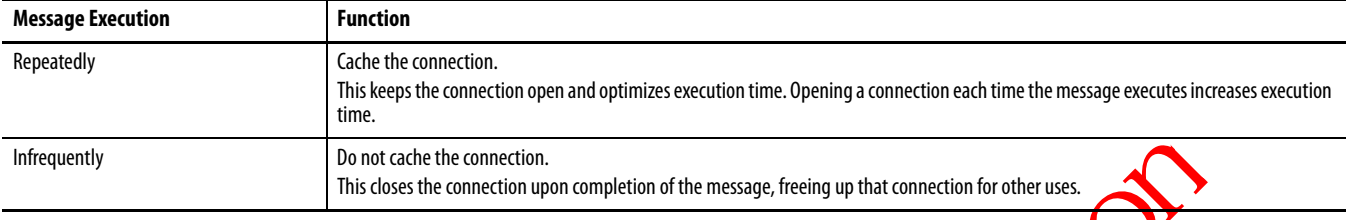

<span id="page-76-0"></span>**Connections** A Logix5000 system uses a connection to establish a communication link between two devices. Connections can be:

- a controller to local I/O modules or local communication modules.
- a controller to remote I/O or remote communication modules.
- a controller to remote I/Q (rack-optimized) modules.
- produced and consumpd tags.
- **•** messages.
- controller access by RSLogix 5000 programming software.
- controller **access by RSLinx** software for HMI or other applications.

The limit of connections may ultimately reside in the communication module you use for the connection. If a message path routes through a communication module, the connection related to the message also counts towards the connection limit of that communication module.

# **Table 15 - Connections Overview**

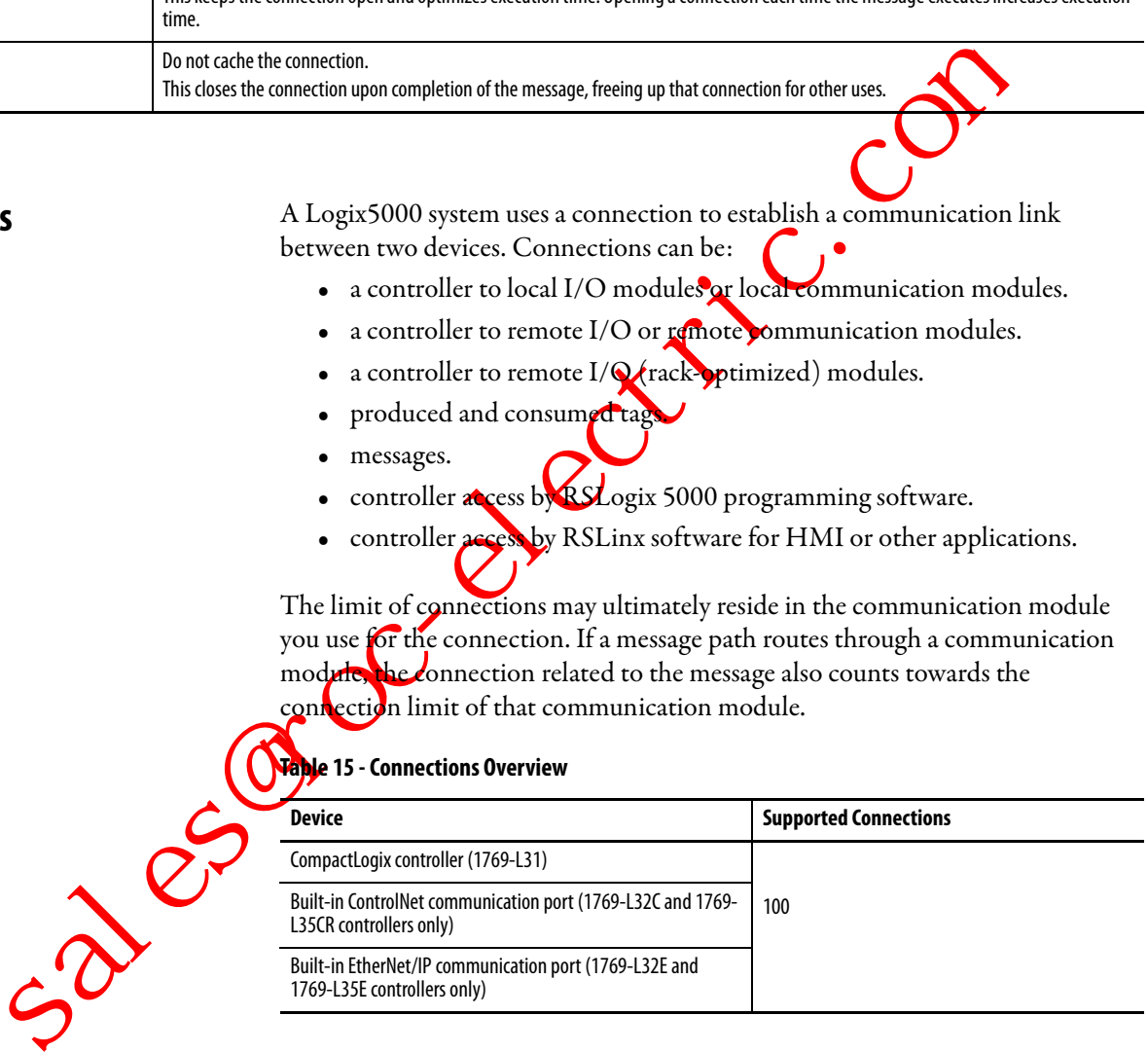

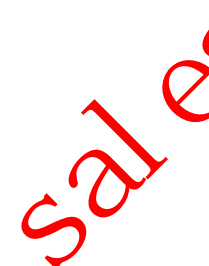

<span id="page-77-0"></span>**Calculate Total Connections** You can calculate the total number of local and remote connections the controller uses.

## **Table 16 - Local Connections Calculation**

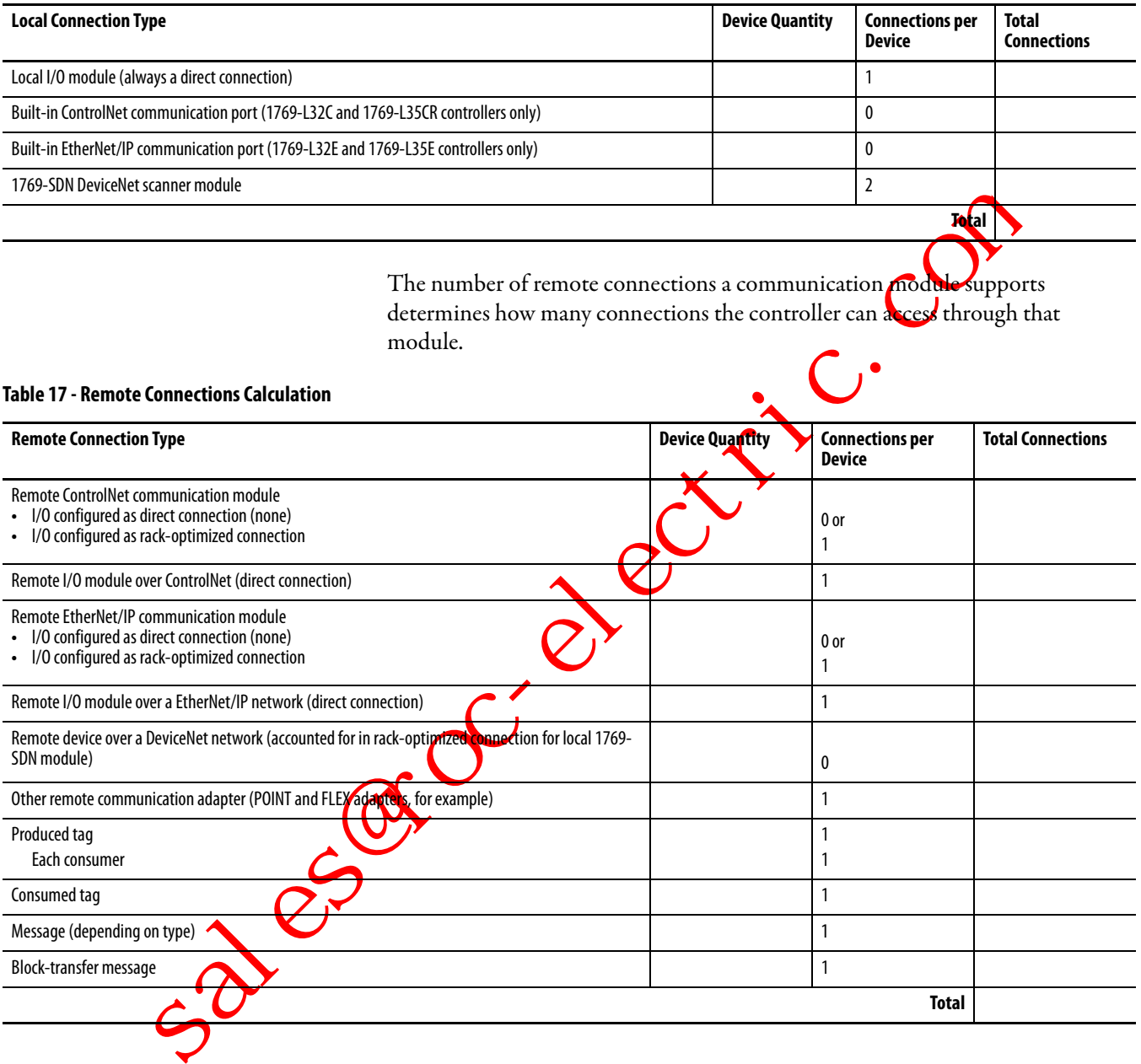

<span id="page-78-0"></span>**Connections Example** In this example system the 1769-L35E CompactLogix controller:

- **•** controls local digital I/O modules in the same chassis.
- **•** controls remote I/O devices on a DeviceNet network.
- **•** sends and receives messages to/from a ControlLogix controller on an EtherNet/IP network.
- **•** produces one tag that the 1794 FlexLogix controller consumes.
- **•** is programmed via RSLogix 5000 programming software.

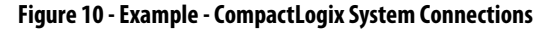

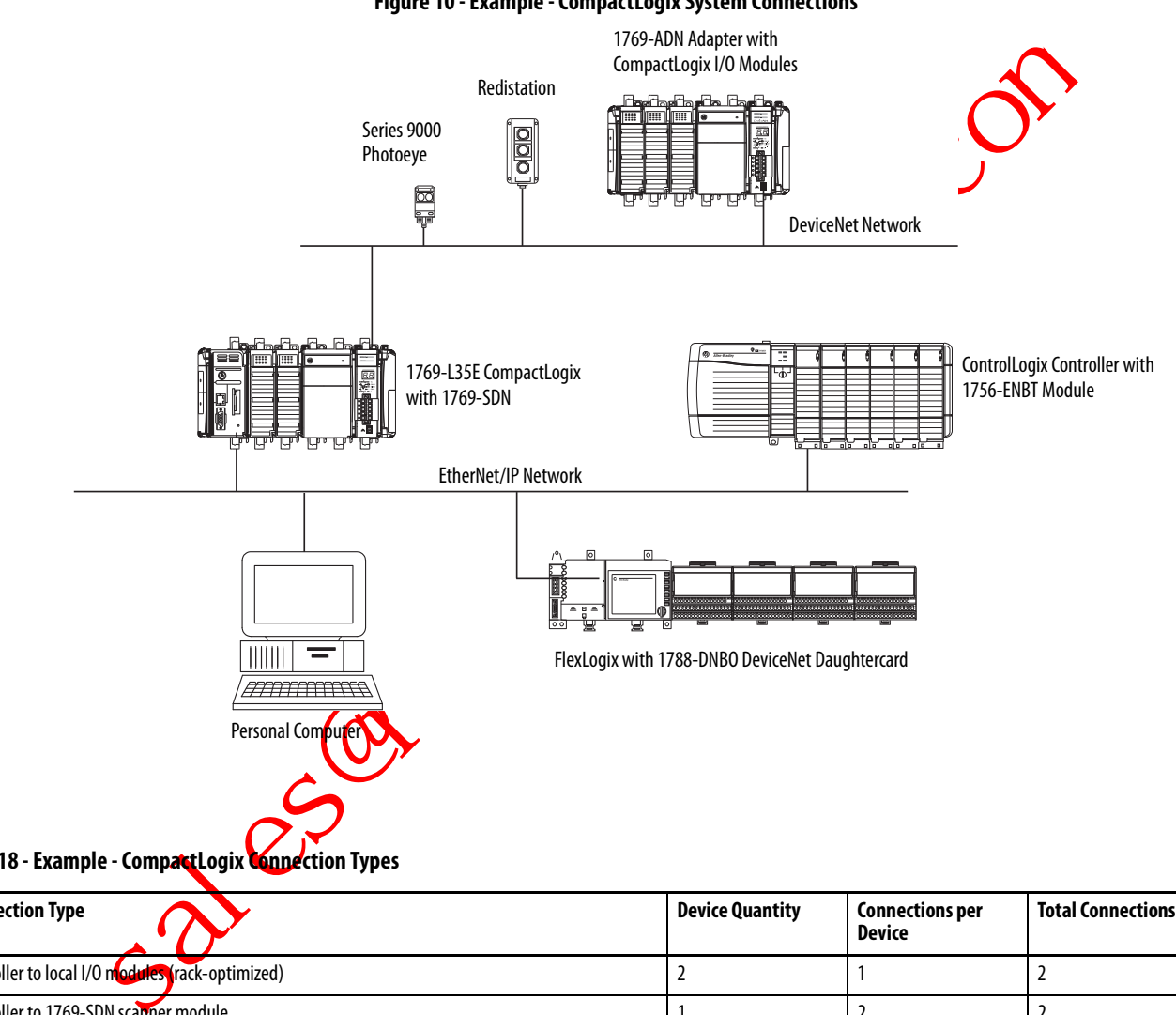

## **Table 18 - Example - CompactLogix Connection Types**

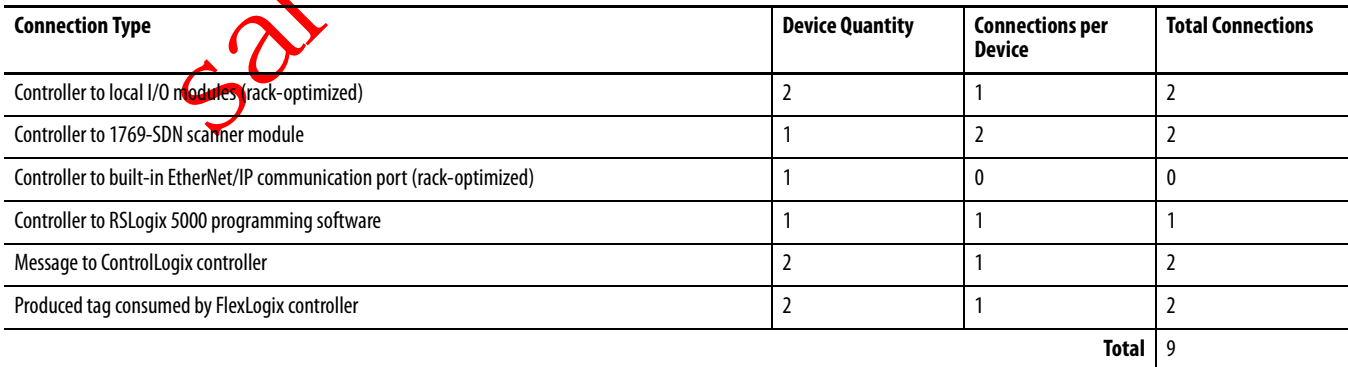

# **Notes:**

sales@rocktive.cc

# **Place, Configure, and Monitor I/O**

This chapter explains how to place, configure, and monitor CompactLogix I/O modules.

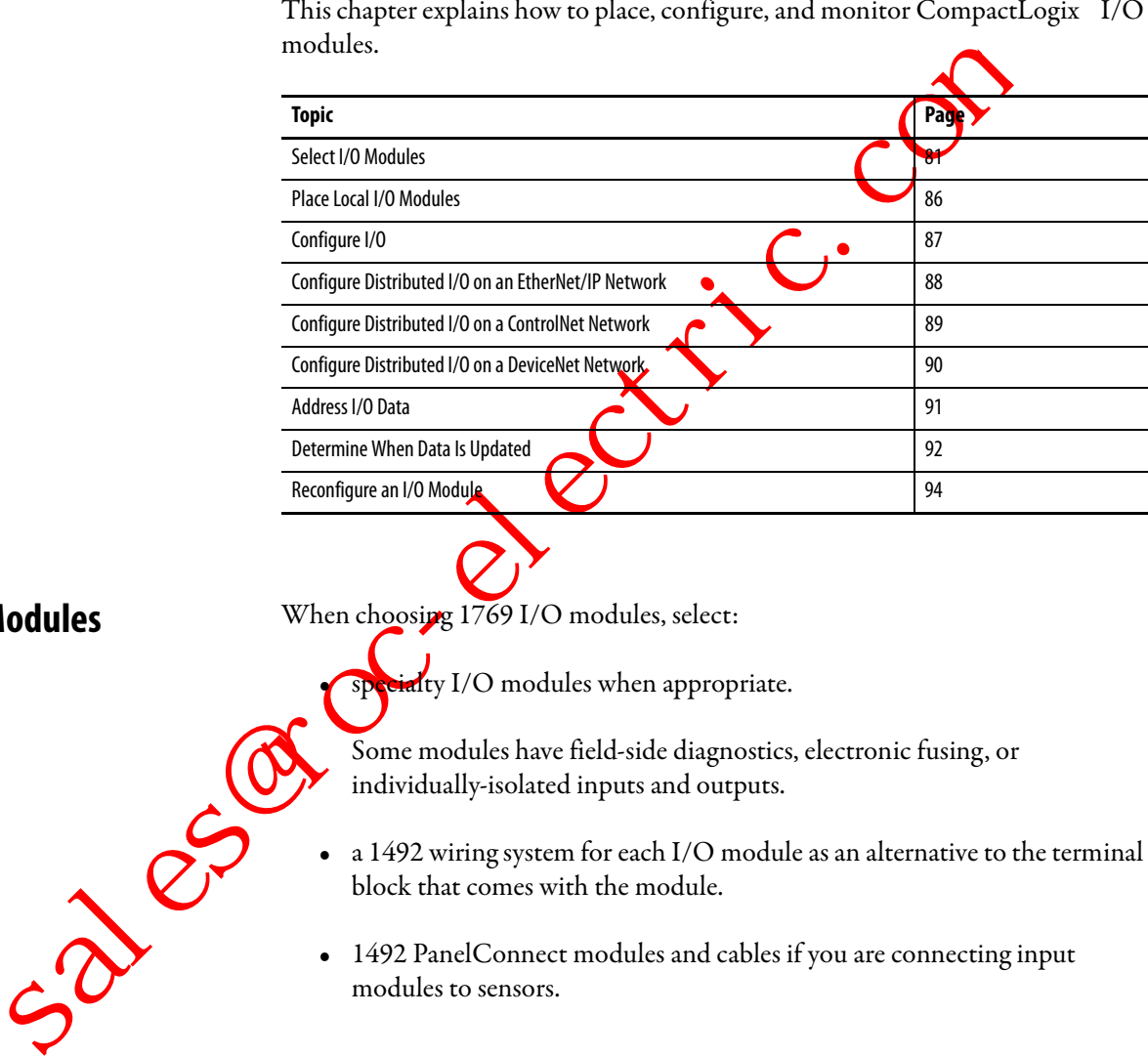

<span id="page-80-0"></span>**Select I/O Modules** When choosing 1769 I/O modules, select:

**• specialty** I/O modules when appropriate.

Some modules have field-side diagnostics, electronic fusing, or individually-isolated inputs and outputs.

- **•** a 1492 wiring system for each I/O module as an alternative to the terminal block that comes with the module.
- **•** 1492 PanelConnect modules and cables if you are connecting input modules to sensors.

**Validate I/O Layout** After you have selected your I/O modules, you need to validate the system you want to design. Before you begin to place your I/O modules, consider that the minimum backplane RPI increases as you add modules. Also, the I/O modules must be distributed so that the current consumed from the left or right side of the power supply never exceeds 2.0 A at 5V DC or 1.0 A at 24V DC.

# **Estimate Requested Packet Interval**

The requested packet interval (RPI) defines the frequency at which the controller sends and receives all I/O data on the backplane. Each module on the backplane can have its own individual RPI setting.

The effective scan frequency for any individual module is still impacted by the other modules in the system and those modules' RPI settings. The following table provides relative scanning durations for various types of modules. This information should be taken into account when setting an individual module's RPI in order to achieve the desired effective scan frequency for any module in the system.

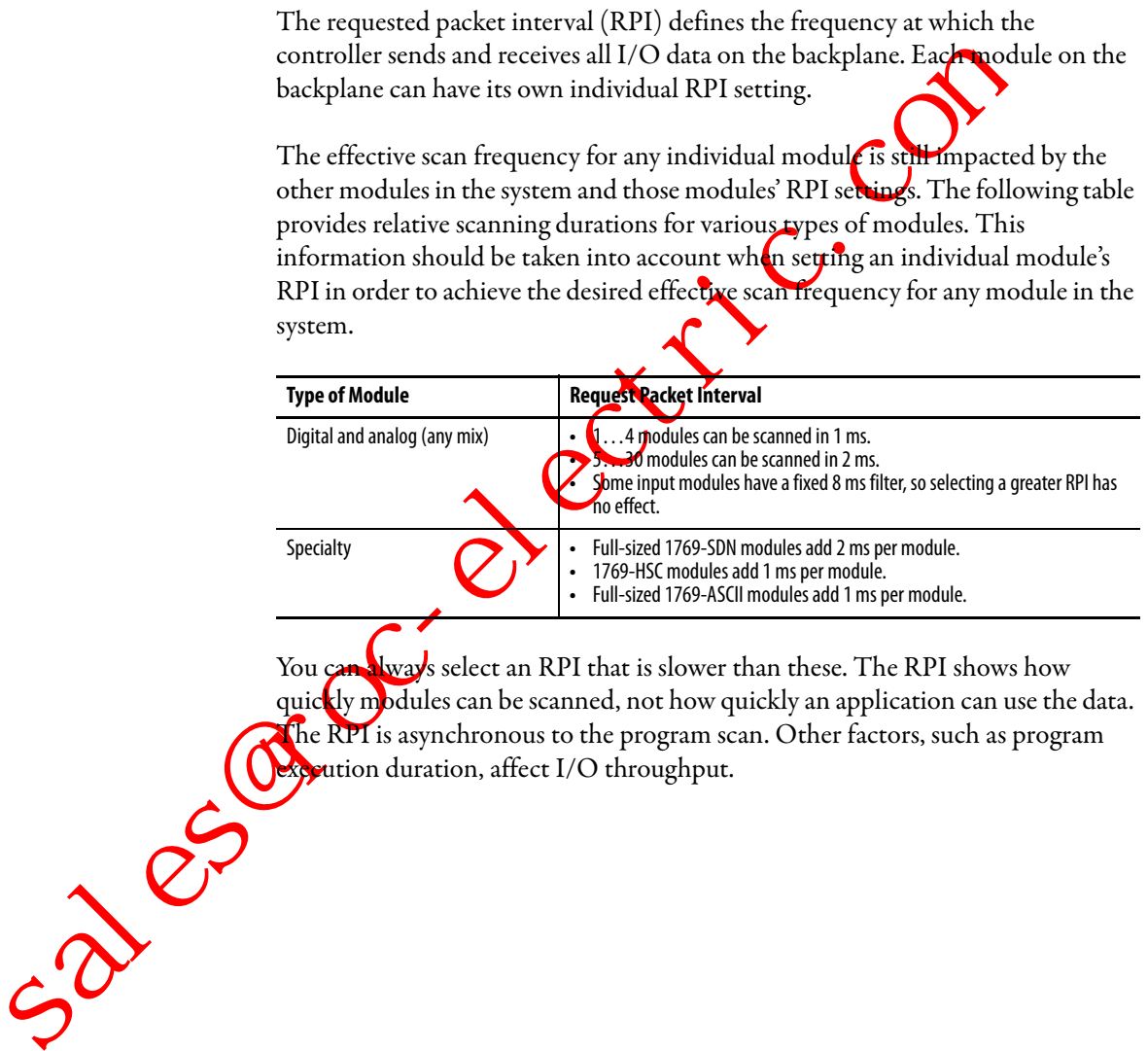

You can always select an RPI that is slower than these. The RPI shows how quickly modules can be scanned, not how quickly an application can use the data. The RPI is asynchronous to the program scan. Other factors, such as program explantion duration, affect I/O throughput.

# **Calculate System Power Consumption**

To validate your proposed system, calculate the total 5V DC current and 24V DC to be consumed.

| <b>Catalog Number</b>                                            | <b>Number of</b><br><b>Modules</b> | <b>Module Current Requirements</b> |                                   | <b>Calculated Current =</b><br>(Number of Modules) x (Module Current Requirements)                                    |  |                                |          |  |
|------------------------------------------------------------------|------------------------------------|------------------------------------|-----------------------------------|----------------------------------------------------------------------------------------------------|--|--------------------------------|----------|--|
|                                                                  |                                    | at 5V DC (in mA)                   | at 24V DC (in mA)                 | at 5V DC (in mA)                                                                                                    |  | at 24V DC (in mA)              |          |  |
| 1769-L31                                                         |                                    | 330                                | 40                                |                                                                                                    |  |                                |          |  |
| 1769-L32C                                                        |                                    | 650                                | 40                                |                                                                                                    |  |                                |          |  |
| 1769-L32E                                                        |                                    | 660                                | 90                                |                                                                                                    |  |                                |          |  |
| 1769-L35CR                                                       |                                    | 680                                | 40                                |                                                                                                    |  |                                |          |  |
| 1769-L35E                                                        |                                    | 660                                | 90                                |                                                                                                    |  |                                |          |  |
| Total Current Required $^{(1)}$ :                                |                                    |                                    |                                   |                                                                                                    |  |                                |          |  |
| <b>Table 20 - Power Supply Current Capacity</b><br>Specification |                                    |                                    | Power Supply and Capacity         |                                                                                                    |  |                                |          |  |
|                                                                  |                                    |                                    | 1769-PA2                          | 1769-PB2                                                                                                    |  | 1769-PA4                       | 1769-PB4 |  |
| Output Bus Current Capacity 055 °C (32131 °F)                    |                                    |                                    | 2 A at 5V DC and 0 8 A at 24V DC  |                                                                                                    |  | 4 A at 5V DC and 2 A at 24V DC |          |  |
| 24V DC User Power Capacity 055 °C (32131 °F)                     |                                    |                                    | 250 mA (maximum)                  | <b>NA</b>                                                                                                    |  |                                |          |  |
|                                                                  |                                    |                                    | can configure.                    | Validate Placement of I/O Modules<br>$\mathcal{\bar{U}}$ controller you use determines how many local I/O modules you |  |                                |          |  |
|                                                                  |                                    |                                    | Table 21 - Controller I/O Support |                                                                                                    |  |                                |          |  |
|                                                                  | <b>Controller</b>                  |                                    |                                   | <b>Supported Local I/O Modules</b>                                                                                    |  | I/O Banks                      |          |  |
|                                                                  |                                    |                                    | 1769-L35CR                        | 30                                                                                                    |  | 3                              |          |  |
|                                                                  |                                    |                                    | 1769-L35E                         | 30                                                                                                    |  | 3                              |          |  |
|                                                                  |                                    |                                    |                                   |                                                                                                    |  |                                |          |  |

**Table 19 - I/O Module Power Consumption Calculation Table**

# **Validate Placement of I/O Modules**

## **Table 21 - Controller I/O Support**

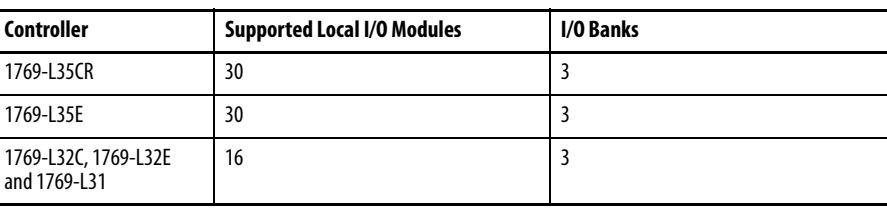

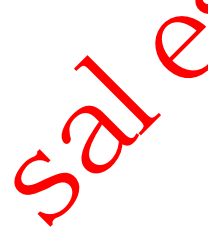

To validate the proposed placement of I/O modules in your CompactLogix system, perform this procedure.

**1.** Verify that your 1769-L3x controller resides on the leftmost side of the bank.

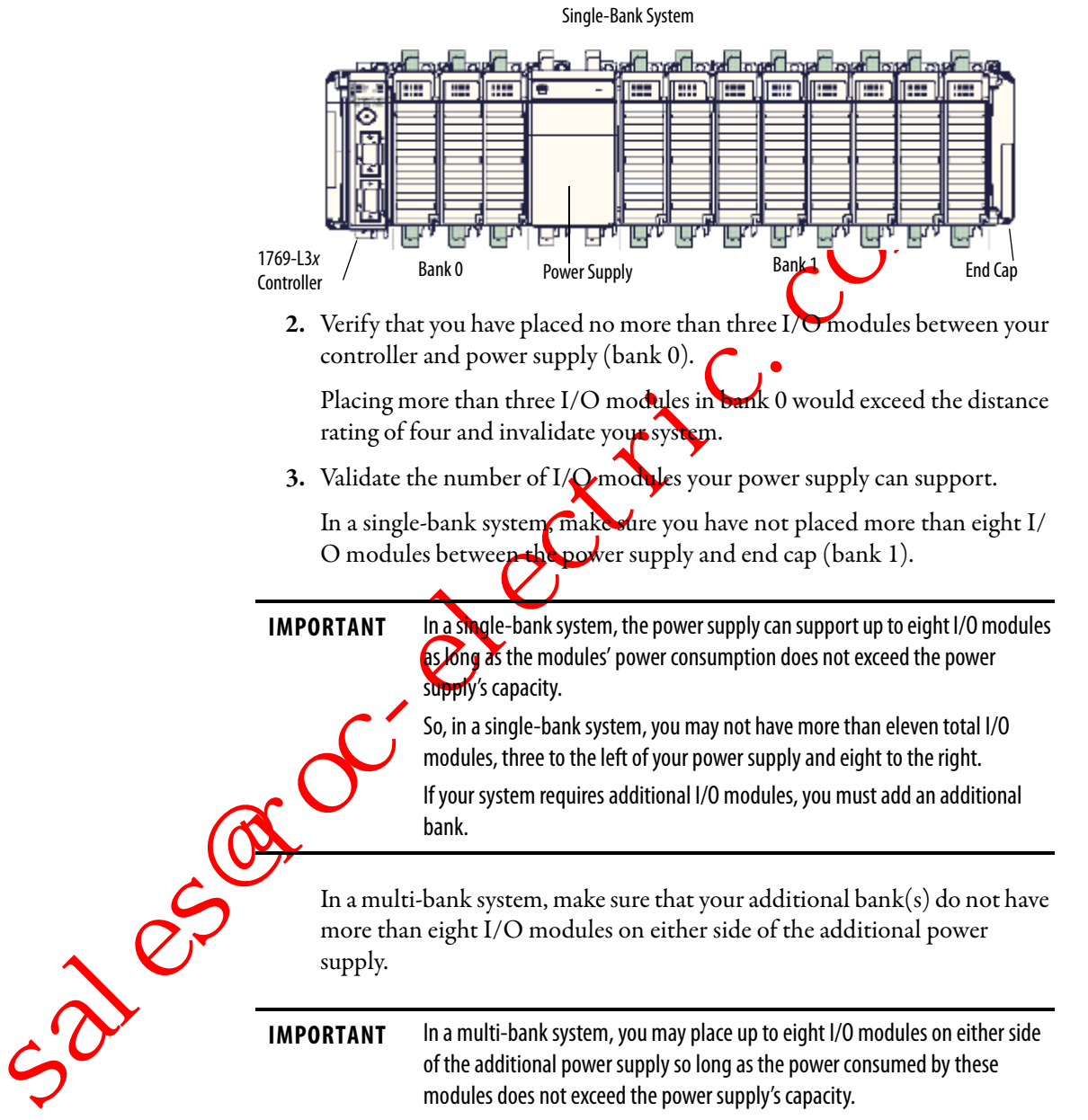

In this example, the I/O modules 12…30 could be arranged in any way as long as the power supplies' capacity was not exceeded. In other words, the first additional bank could contain fewer than 16 I/O modules This is just 1 possible arrangement.

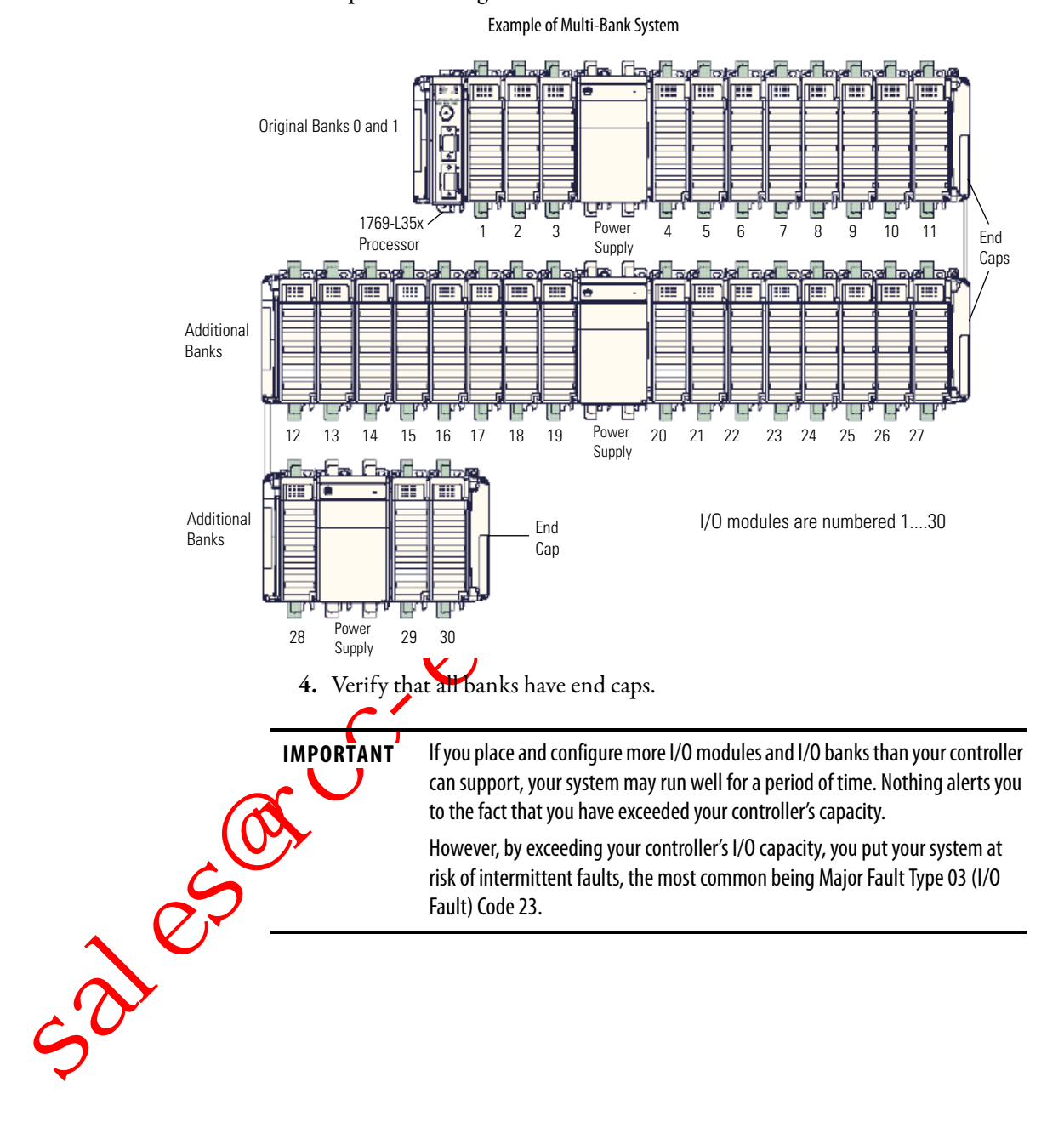

<span id="page-85-0"></span>Place Local I/O Modules Use the 1769-CRR1/-CRR3 or 1769-CRL1/-CRL3 expansion cable to connect banks of I/O modules.

> Each I/O module also has a power supply distance rating, the number of modules from the power supply. The distance rating is printed on each module's label. Each module must be located within its distance rating.

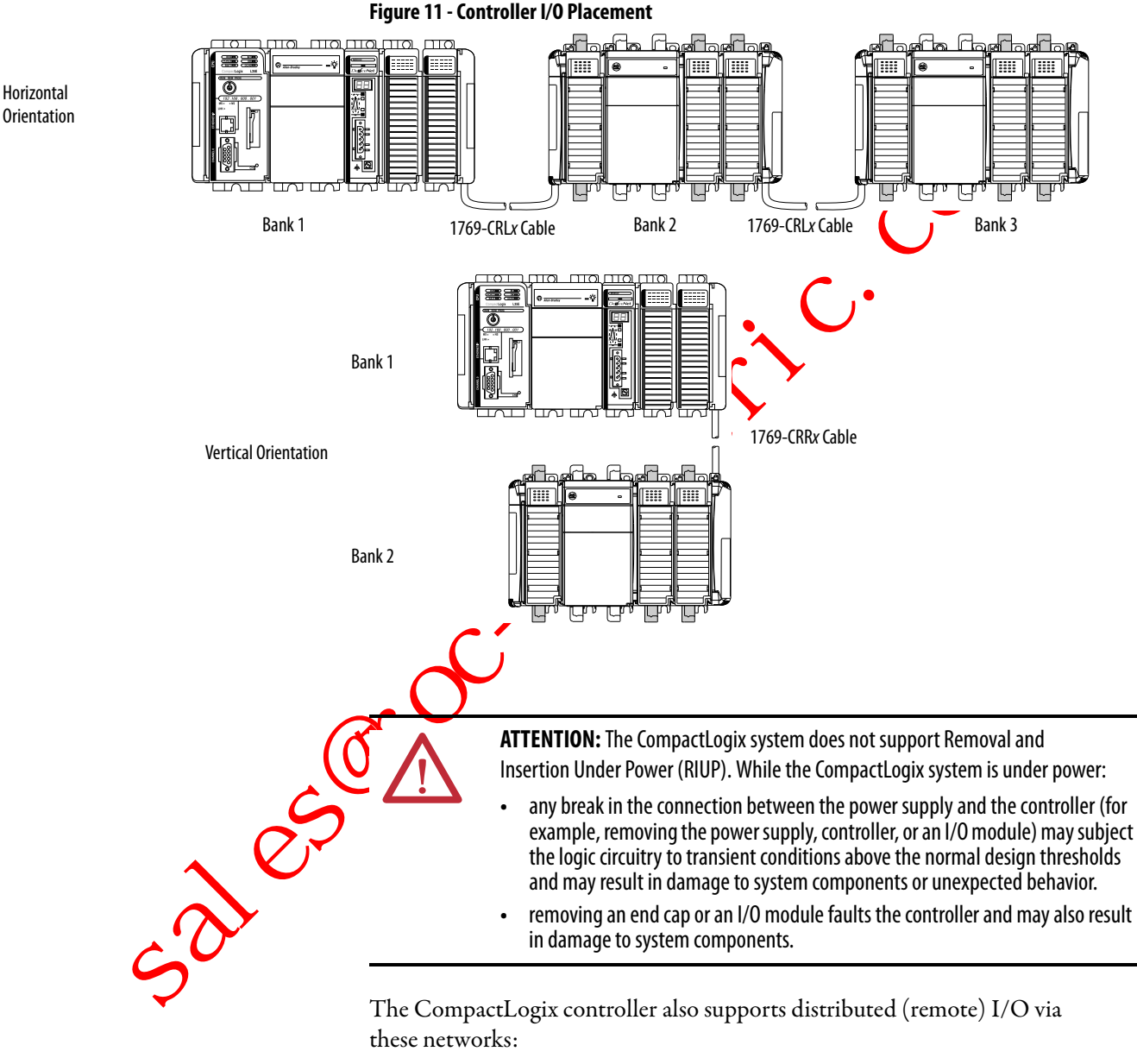

- **•** EtherNet/IP
- **•** ControlNet
- **•** DeviceNet

<span id="page-86-0"></span>**Configure I/O** To communicate with an I/O module in your system, add the module to the I/O Configuration folder of the controller.

### **Figure 12 - I/O Module Configuration**

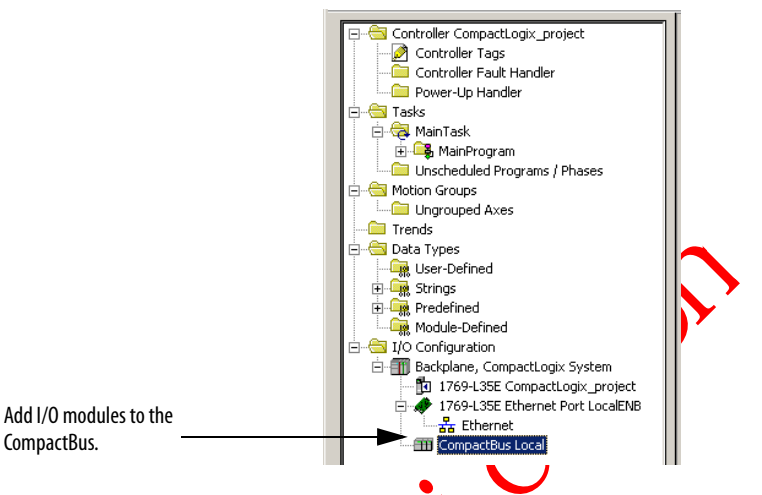

When you add a module, you also define a specific configuration for the module. While the configuration options vary from module to module, there are some common options that you typically configure

### **Table 22 - I/O Configuration Options**

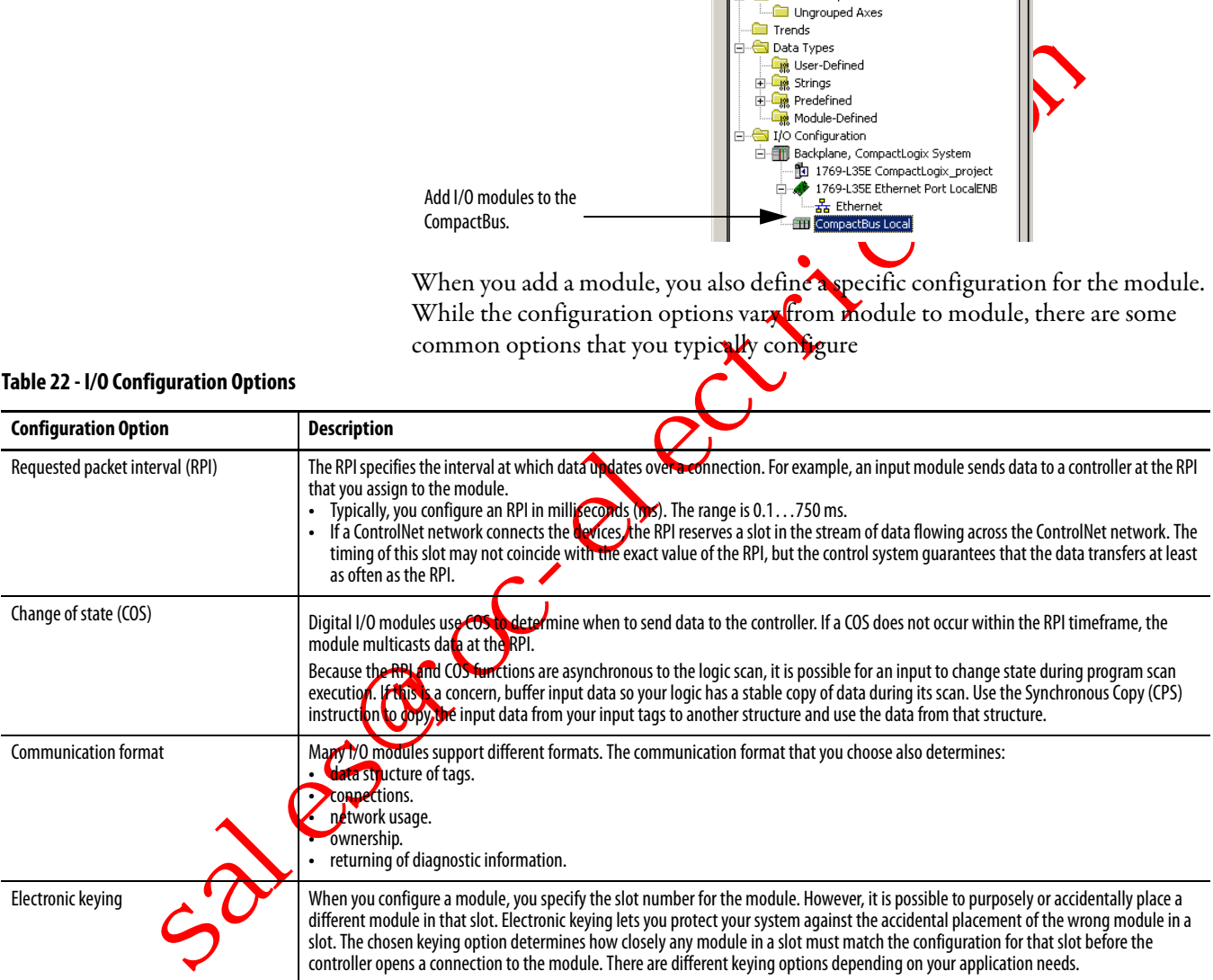

# **I/O Connections**

A Logix5000 system uses connections to transmit I/O data.

### **Table 23 - Logix5000 I/O Connections**

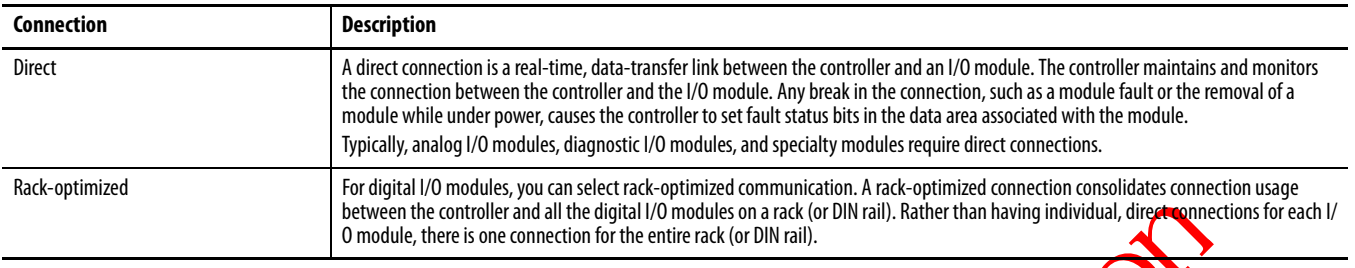

# <span id="page-87-0"></span>**Configure Distributed I/O on an EtherNet/IP Network**

To communicate with distributed I/O modules over an EtherNet/IP network:

- choose a 1769-L32E or 1769-L35E CompactLogix controller with a builtin EtherNet/IP communication por
- add an EtherNet/IP adapter, and VO modules to the I/O Configuration folder of the controller.

Within the I/O Configuration folder, organize the modules into a hierarchy of tree/branch and parent/child.

## **Figure 13 - EtherNet/IP Distributed I/O Configuration**

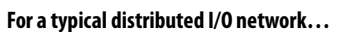

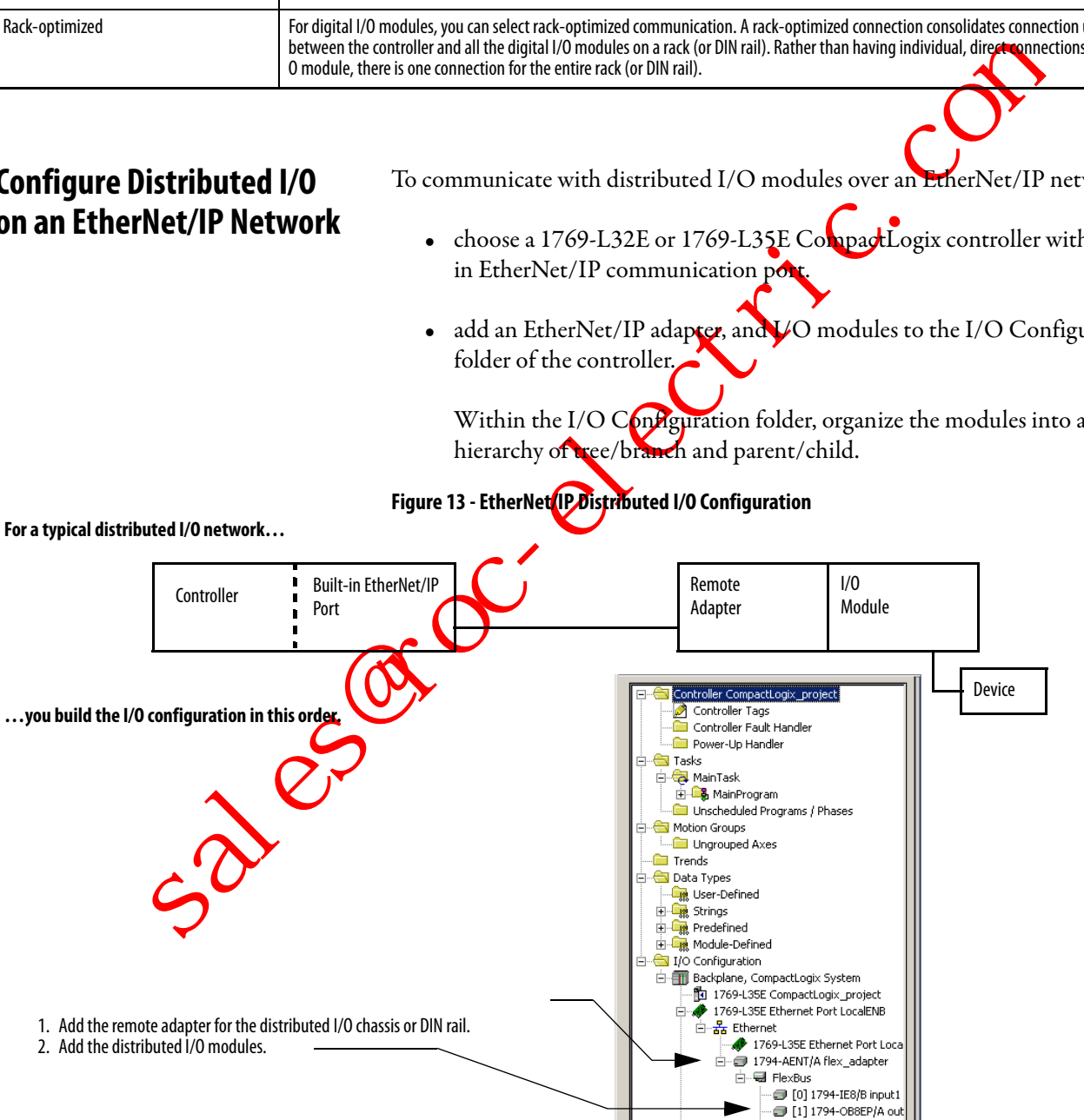

# <span id="page-88-0"></span>**Configure Distributed I/O on a ControlNet Network**

To communicate with distributed I/O modules over a ControlNet network:

- **•** choose a 1769-L32C or 1769-L35CR CompactLogix controller with a built-in ControlNet communication port.
- **•** add a ControlNet adapter, and I/O modules to the I/O Configuration folder of the controller.

Within the I/O Configuration folder, organize the modules into a hierarchy of tree/branch and parent/child.

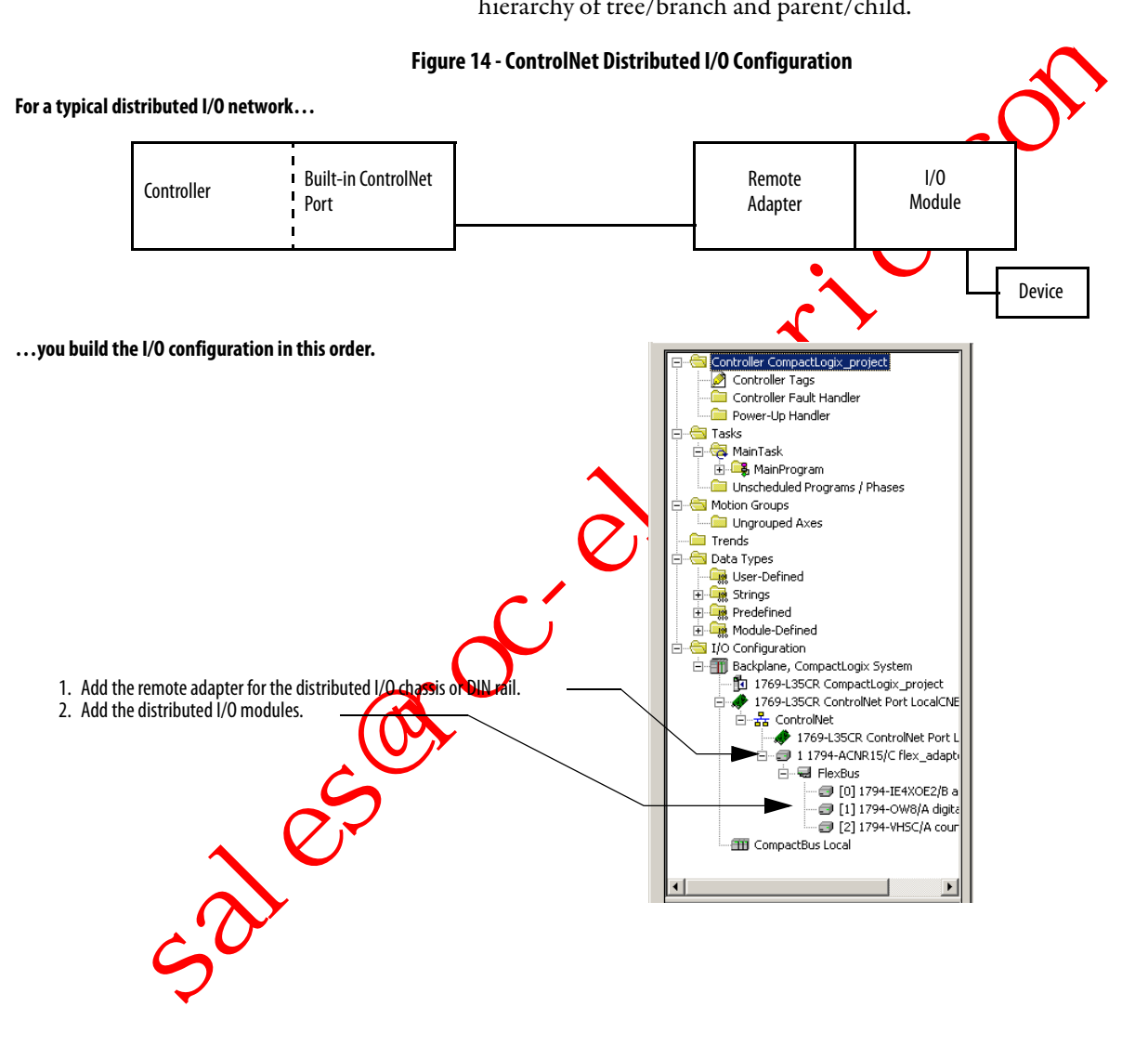

# <span id="page-89-0"></span>**Configure Distributed I/O on a DeviceNet Network**

To communicate with the I/O modules over a DeviceNet network, add the DeviceNet bridge to the I/O Configuration folder of the controller. RSNetWorx for DeviceNet software is used to define the scanlist within the DeviceNet scanner to communicate data between the devices and the controller through the scanner.

### **Figure 15 - DeviceNet Distributed I/O Configuration**

### **For a typical distributed I/O network…**

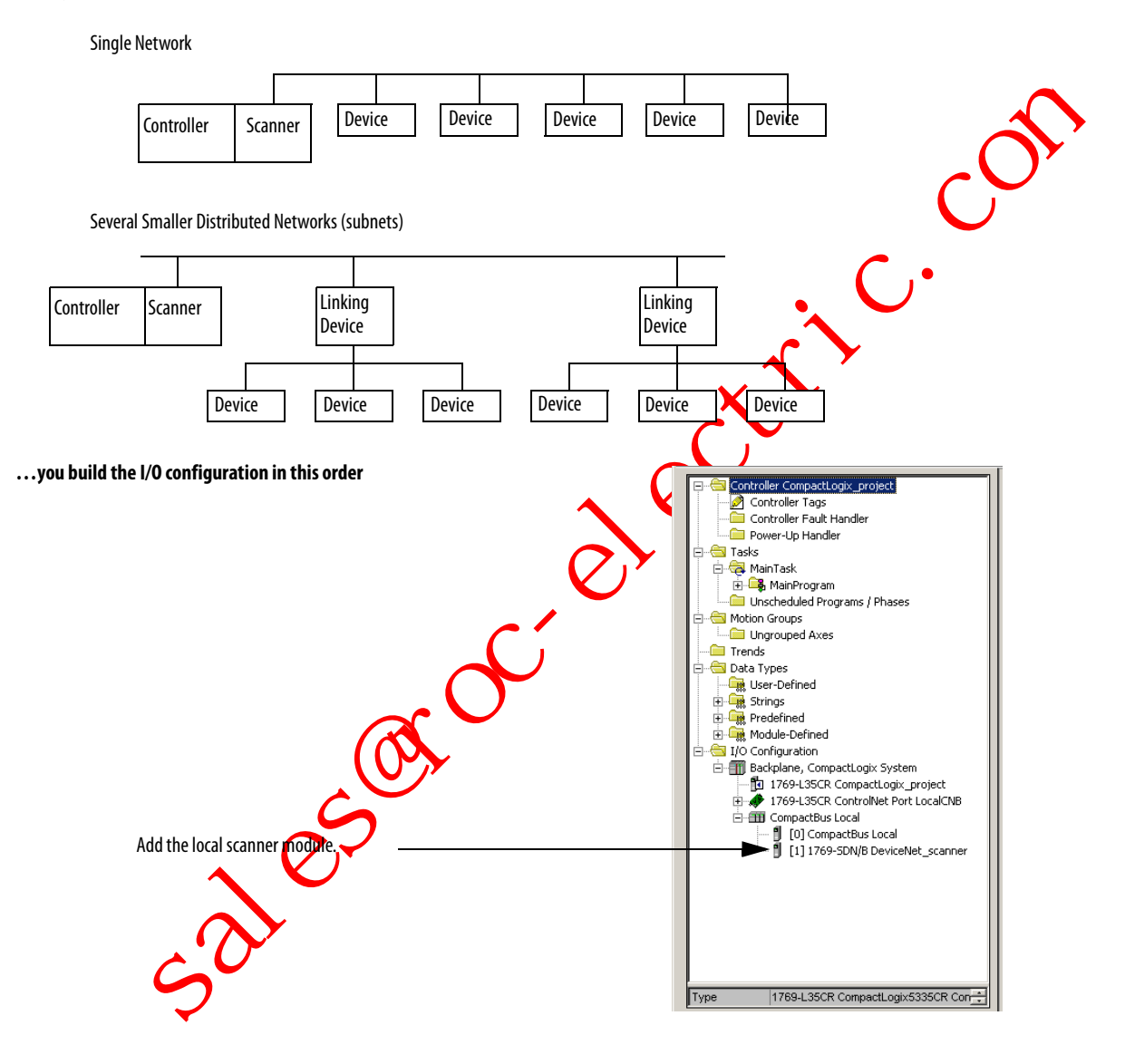

<span id="page-90-0"></span>**Address I/O Data** I/O information is presented as a set of tags.

- **•** Each tag uses a structure of data, depending on the specific features of the I/O module.
- **•** The name of the tags is based on the location of the I/O module in the system.

### **Figure 16 - I/O Address Format**

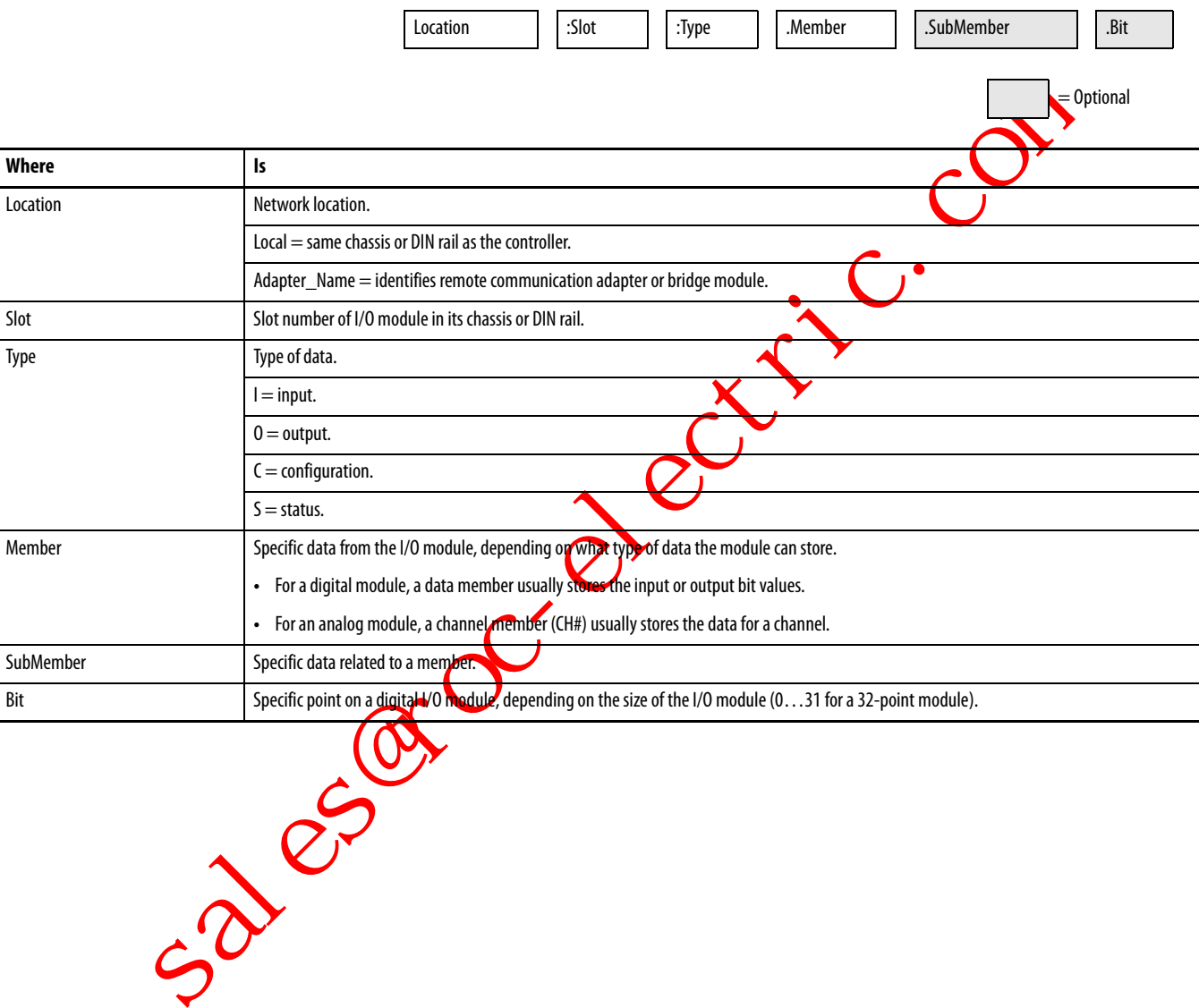

# <span id="page-91-0"></span>**Determine When Data Is Updated**

CompactLogix controllers update data asynchronously with the execution of logic. This flowchart illustrates when producers send data. Controllers, input modules and bridge modules are producers.

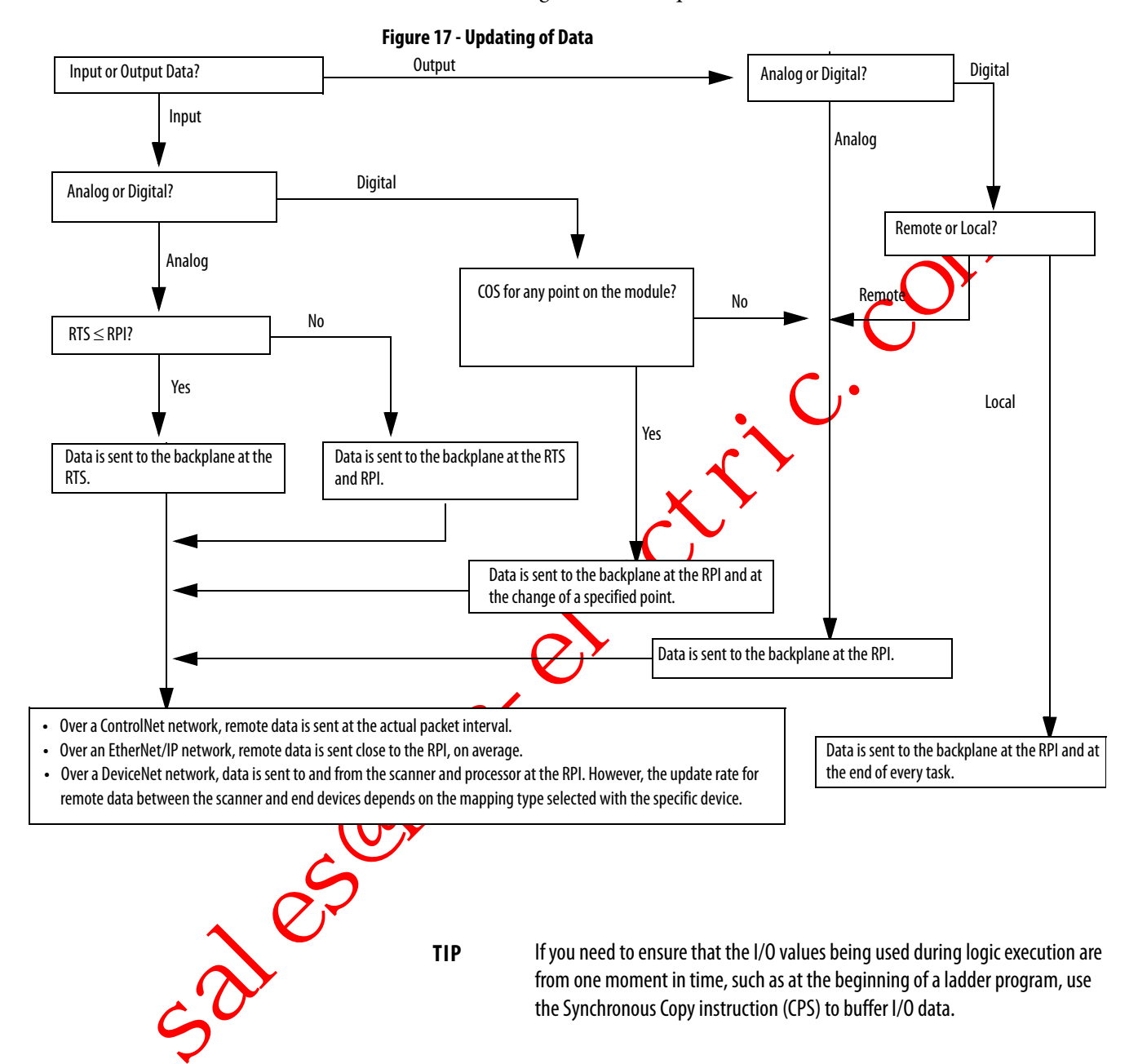

**TIP** If you need to ensure that the I/O values being used during logic execution are from one moment in time, such as at the beginning of a ladder program, use the Synchronous Copy instruction (CPS) to buffer I/O data.

**Monitor I/O Modules** With the CompactLogix controller, you can monitor I/O modules at different levels by:

**•** using the programming software to display fault data.

Refer to [Display Fault Data o](#page-92-0)n page **93**.

**•** programming logic to monitor fault data so you can take appropriate action

## <span id="page-92-0"></span>**Display Fault Data**

Fault data for certain types of module faults can be viewed the programming software.

To display fault data, perform this procedure.

**1.** In RSLogix 5000 programming software, select Controller Tags in the Controller Organizer and right-click to select Monitor Tags.

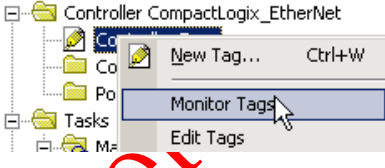

The display style for the fault data defaults to decimal.

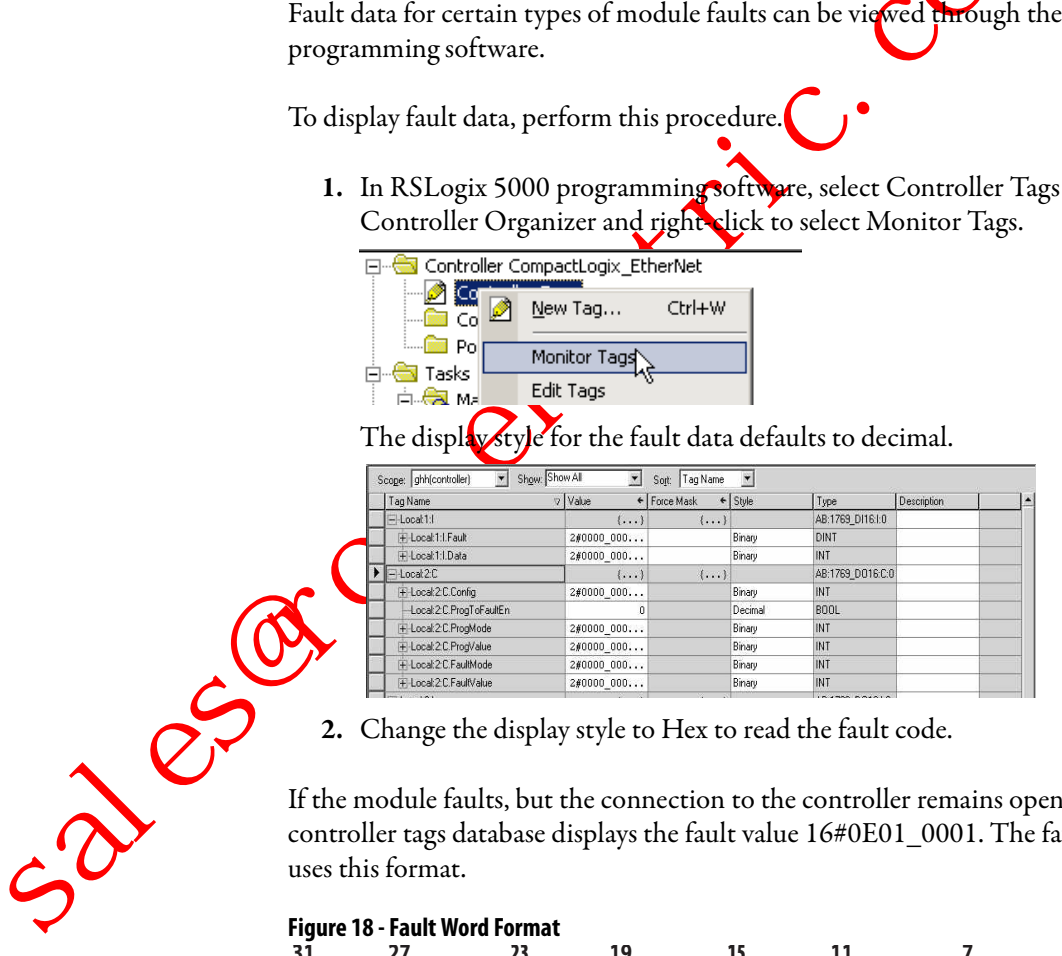

**2.** Change the display style to Hex to read the fault code.

If the module faults, but the connection to the controller remains open, the controller tags database displays the fault value 16#0E01\_0001. The fault word uses this format.

# **Figure 18 - Fault Word Format**

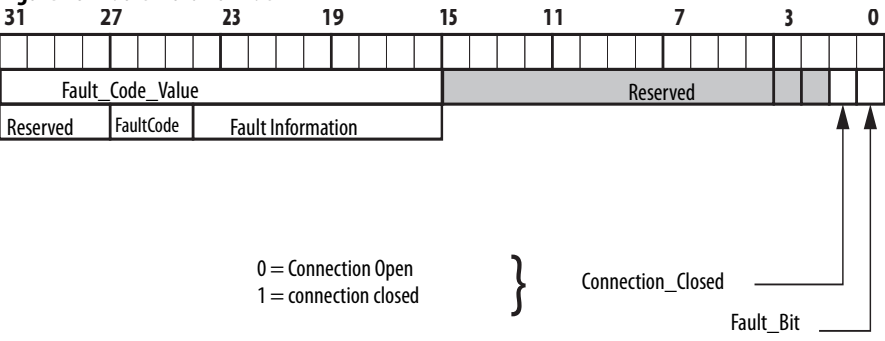

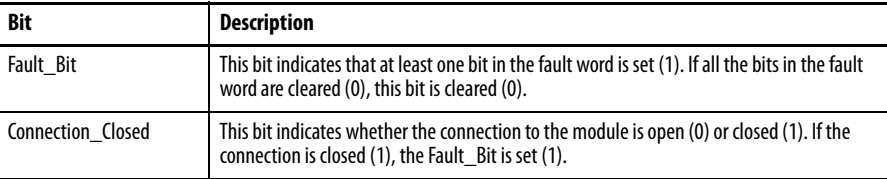

## **End-cap Detection and Module Faults**

If a module not adjacent to an end cap experiences a fault and the connection to the controller is not broken, only the module enters the fault state. If a module adjacent to an end cap experiences a fault, both the module and the controller transition to the fault state.

<span id="page-93-0"></span>**Reconfigure an I/O Module** If an I/O module supports reconfiguration, you can reconfigure the module via:

- the Module Properties dialog box in RSLogix 5000 programming software.
- a MSG instruction in program lo

# **Reconfigure a Module via RSLogix 5000 Programming Software**

To reconfigure an I/O module via RSLogix 5000 programming software, perform this procedure.

1. Highlight the module in the I/O Configuration tree and right-click to choose Properties.

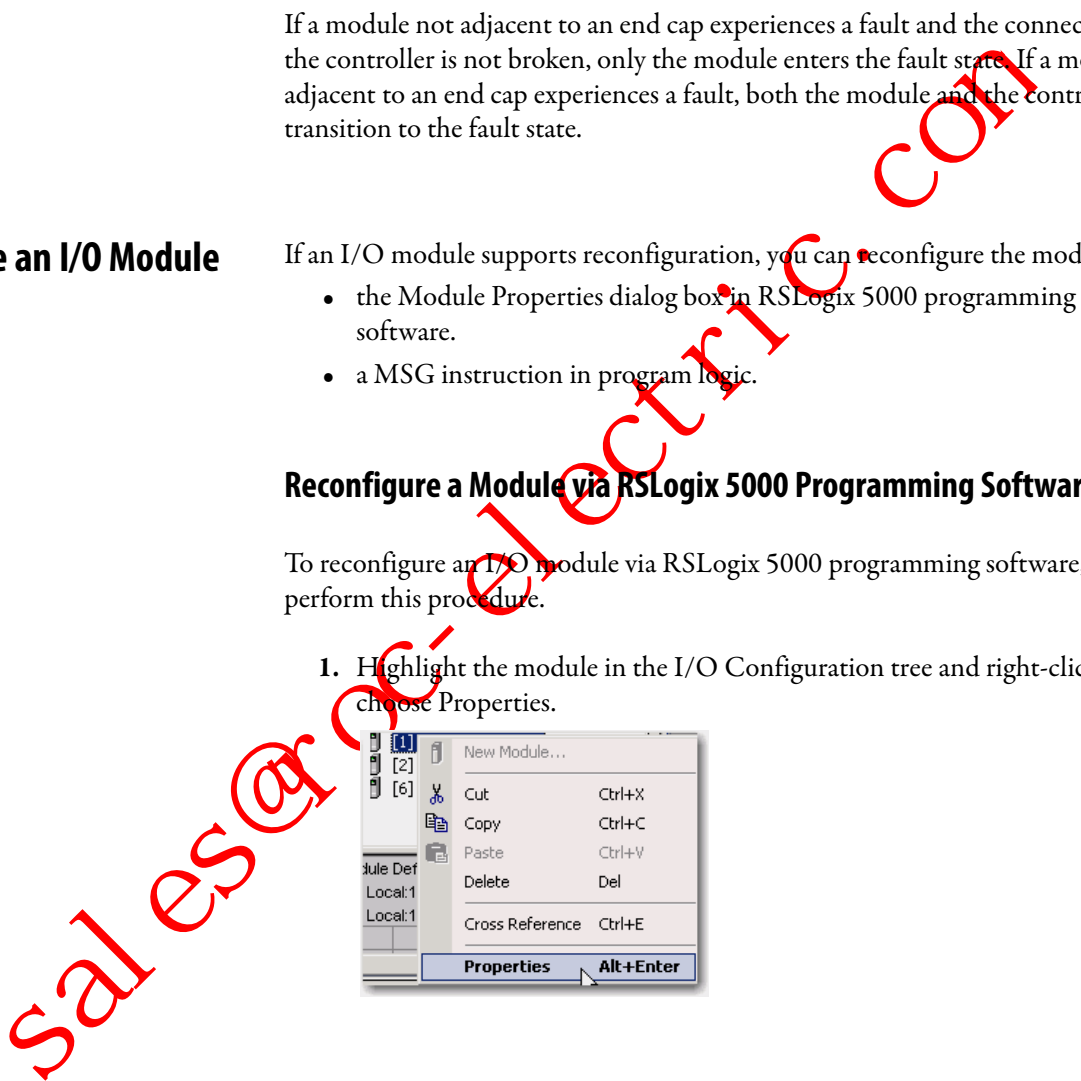

г

h.

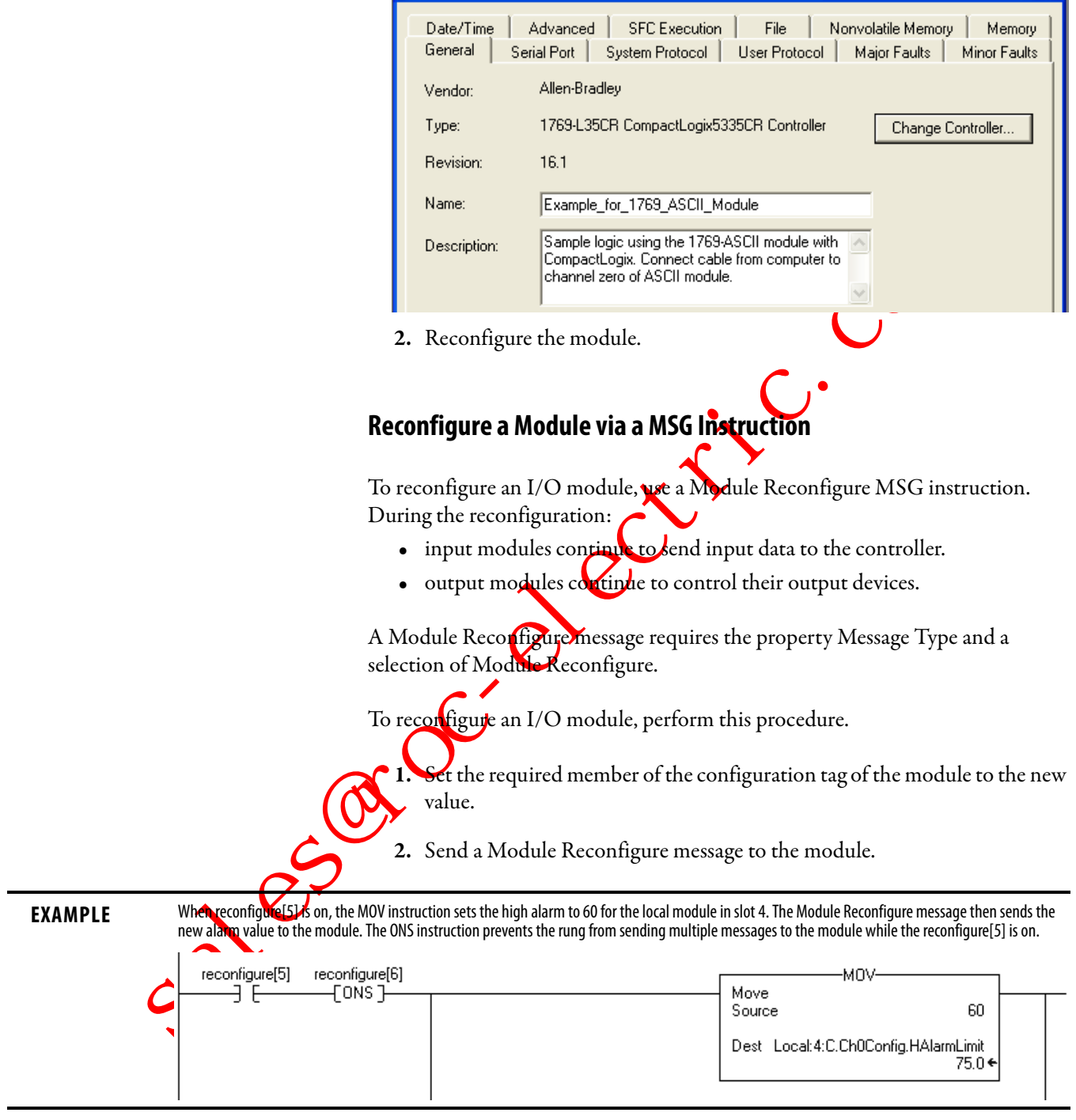

The Controller Properties dialog box appears.

6 Controller Properties - Example\_for\_1769\_ASCII\_Module

# **Notes:**

sales@rocktive.cc

# **Develop Applications**

This chapter explains how to develop applications.

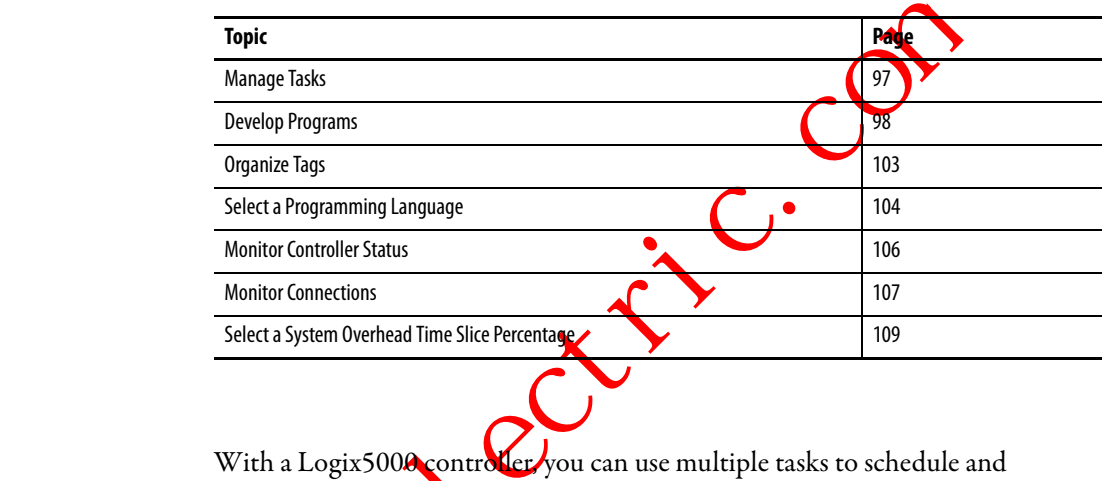

# <span id="page-96-0"></span>**Manage Tasks**

prioritize the execution of your programs based on specific criteria. This divides your controller's processing time among the different operations in your application. Remember that:

**•• the controller executes only one task at one time.** 

**•** one exception task can interrupt another and take control.

sales@r. **•** in any given task, only one program executes at one time.

<span id="page-97-0"></span>**Develop Programs** The controller's operating system is a preemptive multitasking system that is IEC 1131-3 compliant. This environment provides:

- **•** tasks to configure controller execution.
- **•** programs to group data and logic.
- **•** routines to encapsulate executable code written in a single programming language.

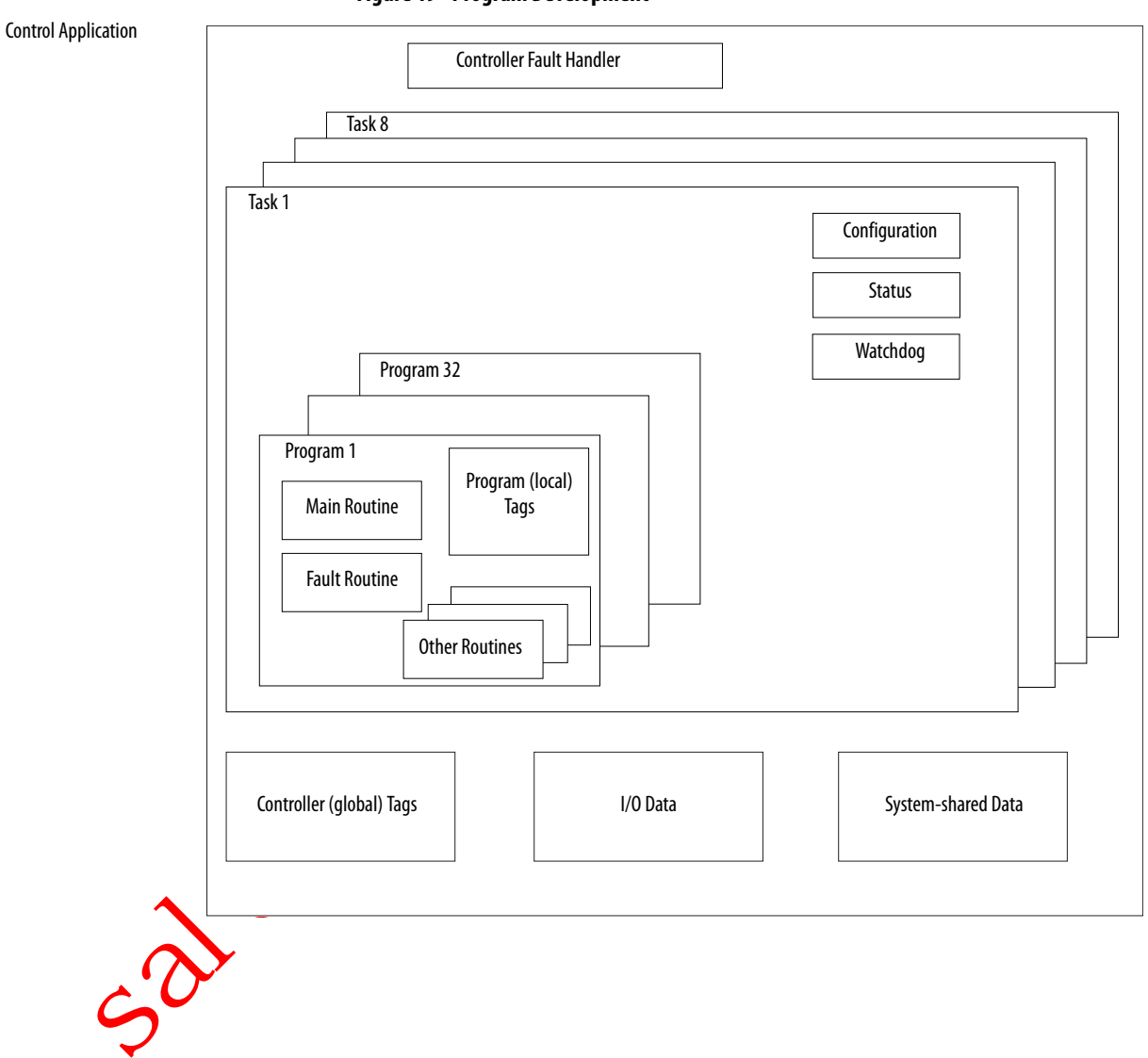

## **Figure 19 - Program Development**

## **Define Tasks**

Tasks provide scheduling and priority information for programs. You can configure tasks as continuous, periodic, or event tasks. Only one task can be continuous.

### **Table 24 - Task Support**

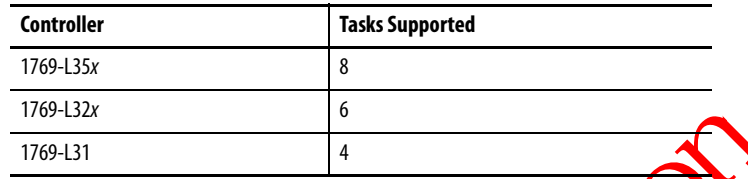

A task can have as many as 32 separate programs, each with its own executable routines and program-scoped tags. Once a task is triggered (activated), all the programs assigned to the task execute in the order in which they are grouped. Programs can only appear once in the Controller Organizer and cannot be shared by multiple tasks.

## Specify Task Priorities

The 132 separate programs, each property of the control of the sales in the sales of the sales of the sales of the control of the control of the control of the control of the control of the control of the control of the c Each task in the controller has a priority level. The operating system uses the priority level to determine which task to execute when multiple tasks are triggered. You can configure periodic tasks to execute from the lowest priority of 15 up to the highest priority of 1. A higher-priority task will interrupt any lowerpriority task. The continuous task has the lowest priority and is always interrupted by a periodic task.

The CompactLogix controller uses a dedicated periodic task at priority 6 to process I/O data. This periodic task executes at the RPI you configure for the CompactBus, which can be as fast as once each millisecond. Its total execution **Mine** is as long as it takes to scan the configured I/O modules.

How you configure your tasks affects how the controller receives I/O data. Tasks at priorities 1…5 take precedence over the dedicated I/O task. Tasks in this priority range can impact I/O processing time. For example, if you use the following configuration:

- $I/O RPI = 1 ms$
- a task of priority  $= 1...5$  that requires 500  $\mu$ s to execute and is scheduled to run every millisecond

this configuration leaves the dedicated  $I/O$  task 500  $\mu$ s to complete its job of scanning the configured I/O.

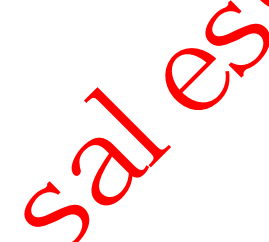

However, if you schedule two high priority tasks 1…5 to run every millisecond, and they both require 500 µs or more to execute, no CPU time would be left for the dedicated I/O task. Furthermore, if you have so much configured I/O that the execution time of the dedicated I/O task approaches 2 ms (or the combination of the high priority tasks and the dedicated I/O task approaches 2 ms) no CPU time is left for low priority tasks 7…15.

**TIP** For example, if your program needs to react to inputs and control outputs at a set rate, configure a periodic task with a priority higher than 6 (1…5). This keeps the dedicated I/O task from affecting the periodic rate of your program. However, if your program contains a lot of math and data manipulation, place this logic in a task with priority lower than 6  $(7...15)$ , such as the continuous task, so that the dedicated I/O task is not adversely affected by your program.

# From the content content content content content content content content content content content content content content content content content content content content content content content content content content cont **Table 25 - Multiple Tasks Example Task Priority Level Task Type Example Execution Time Worst-Case Completion Time** 1 5 20 ms periodic task 2 2 ms 2 2 7 2 Dedicated I/O task  $1 \text{ ms}$   $3 \text{ ms}$ 5 ms selected RPI  $\begin{array}{ccc} 3 & 10 & 10 \end{array}$   $\begin{array}{ccc} 10 \text{ ms} \text{ periodic task} & 4 \text{ ms} \end{array}$   $\begin{array}{ccc} 1 & 8 \text{ ms} \end{array}$ 4 None (lowest) Continuous task 21 ms 60 ms Task 1 Task 2 O Task 3  $\bigodot$  $\left[ \text{c}\right]$ Task 4 **0 3 105 15 20 25 0 4035 45 50 656055** Time (ms)

Remember that:

- **•** the highest priority task interrupts all lower priority tasks.
- the dedicated I/O task can be interrupted by tasks with priority levels 1...5.

The dedicated I/O task interrupts tasks with priority levels 7…15. This task runs at the selected RPI rate scheduled for the CompactLogix system (2 ms in this example).

- **•** the continuous task runs at the lowest priority and is interrupted by all other tasks.
- **•** a lower priority task can be interrupted multiple times by a higher priority task.
- when the continuous task completes a full scan it restarts immediately, unless a higher priority task is running.

## **Define Programs**

Each program contains:

- **•** program tags.
- **•** a main executable routine.
- **•** other routines.
- an optional fault re

Each task can scheelule as many as 32 programs.

sales.<br>
a lower priority task can be interrupted multiple times by a higher<br>
task.<br>
when the continuous task completes a full scan it recommends<br>
unless a higher priority task is running.<br> **Define Programs**<br>
Each program t The scheduled programs within a task execute to completion from first to last. Programs und tached to any task show up as unscheduled programs. You must spectfy (schedule) a program within a task before the controller can scan the program.

## **Define Routines**

A routine is a set of logic instructions in a single programming language, such as ladder logic. Routines provide the executable code for the project in a controller. A routine is similar to a program file or subroutine in a PLC or SLC controller.

Each program has a main routine. This is the first routine to execute when the controller triggers the associated task and calls the associated program. Use logic, such as the Jump to Subroutine (JSR) instruction, to call other routines.

You can also specify an optional program fault routine. The controller executes this routine if it encounters an instruction-execution fault within any of the routines in the associated program.

# **Sample Controller Projects**

RSLogix 5000 Enterprise programming software includes sample projects that you can copy and then modify to fit your application.

To view a set of sample controller projects, perform this procedure.

**1.** From the Help pull-down menu, choose Vendor Sample Projects.

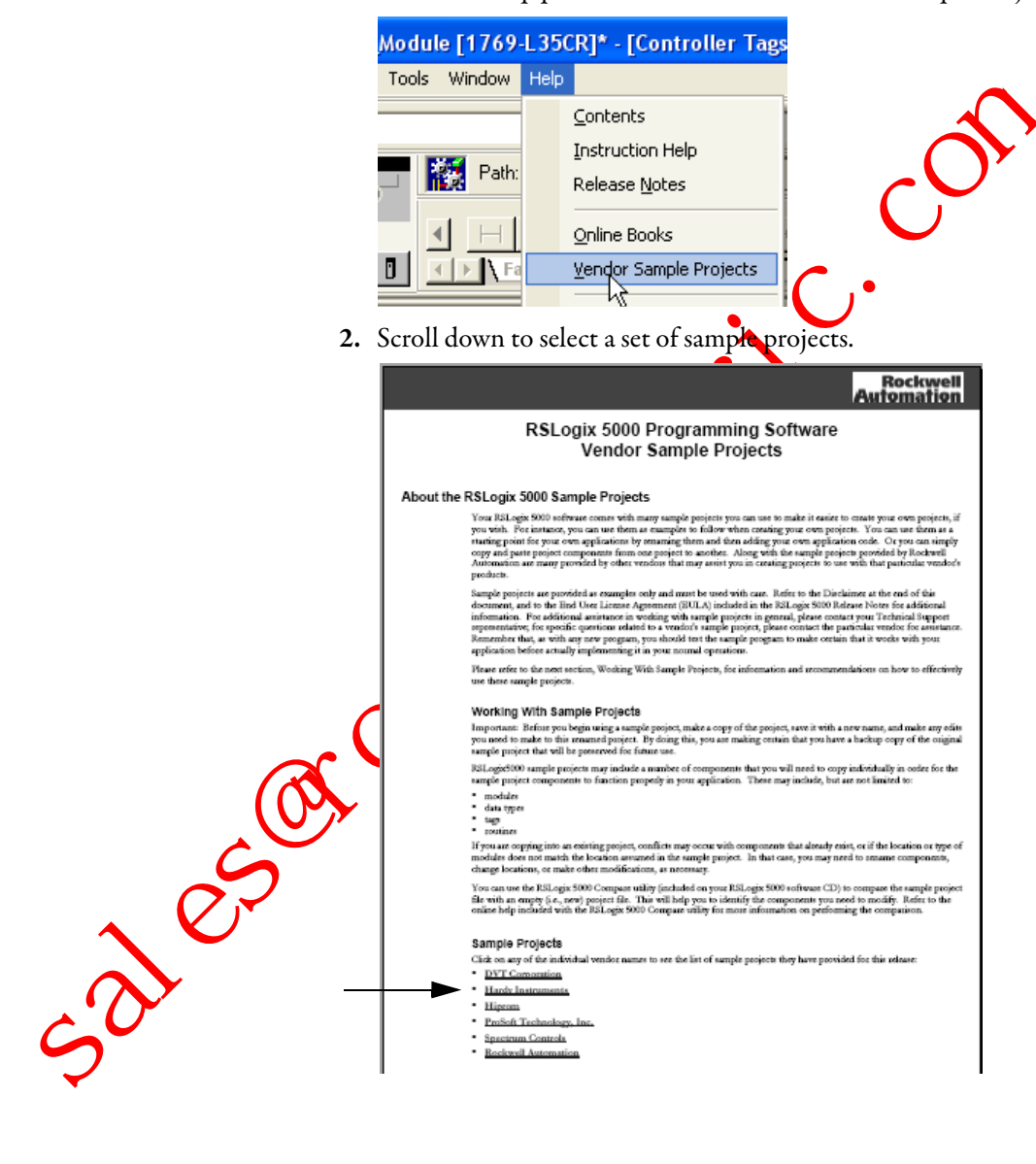

<span id="page-102-0"></span>**Organize Tags** With a Logix5000 controller, you use a tag (alphanumeric name) to address data (variables). In Logix5000 controllers, there is no fixed, numeric format. The tag name itself identifies the data. This lets you:

- **•** organize your data to mirror your machinery.
- **•** document (through tag names) your application as you develop it.

## **Figure 20 - Tag Organization**

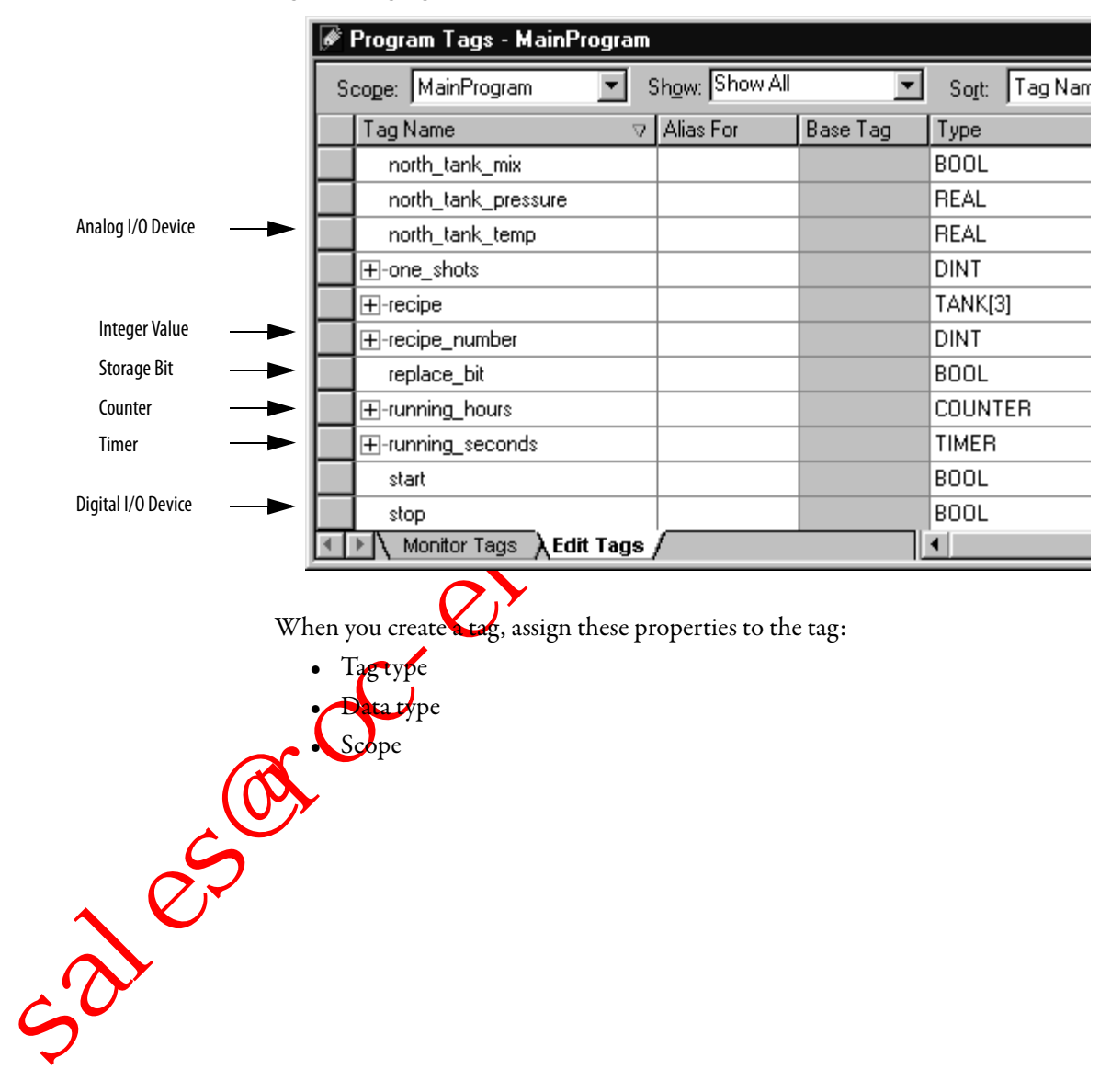

# <span id="page-103-0"></span>**Select a Programming Language**

The CompactLogix controller supports these programming languages, both online and offline.

## **Table 26 - Programming Language Selection**

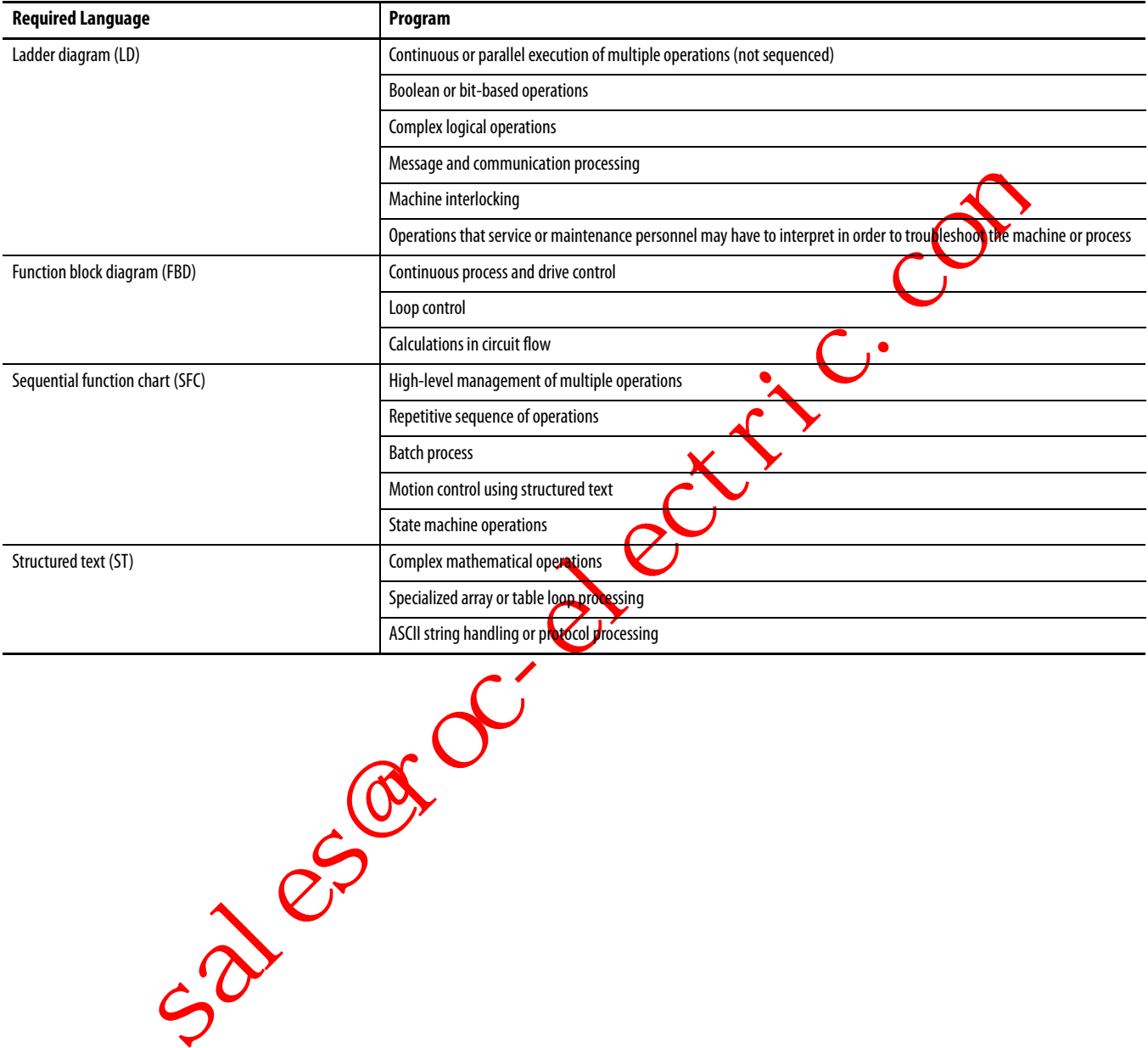

## **Add-on Instructions**

With version 18 of RSLogix 5000 programming software, you can design and configure sets of commonly used instructions to increase project consistency. Similar to the built-in instructions contained in Logix5000 controllers, these instructions you create are called Add-on Instructions. Add-on Instructions reuse common control algorithms. With them, you can:

- **•** ease maintenance by animating logic for a single instance.
- **•** protect intellectual property with locking instructions.
- **•** reduce documentation development time.

You can use Add-on Instructions across multiple projects. You can use Add-on Instructions across multiple projects. instructions, obtain them from somebody else, or copy them from another project.

Once defined in a project, Add-on Instructions behave similarly to the built-in instructions in Logix5000 controllers. They appear on the instruction tool bar for easy access, as do internal RSLogix 5000 software instructions.

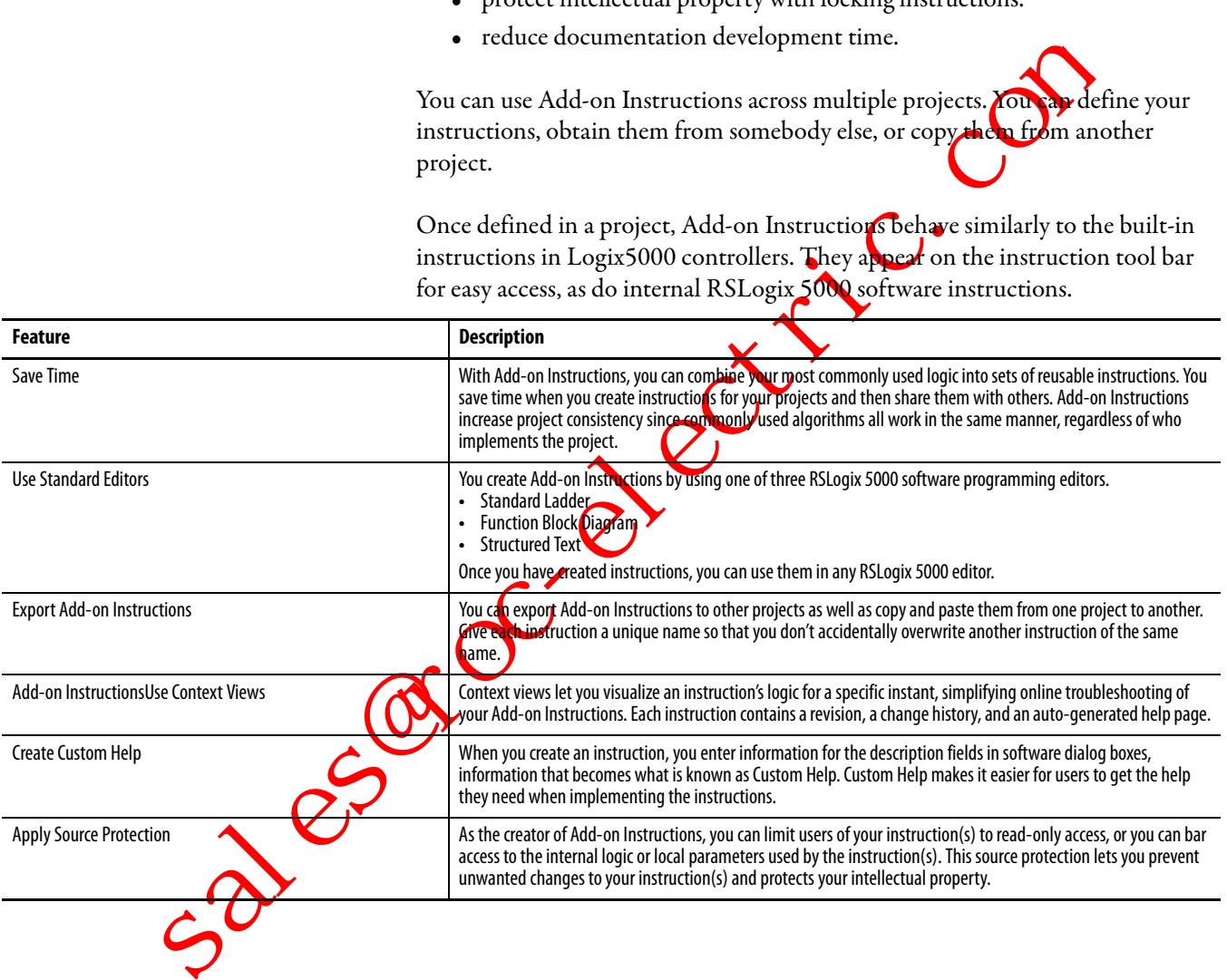

Monitor Controller Status

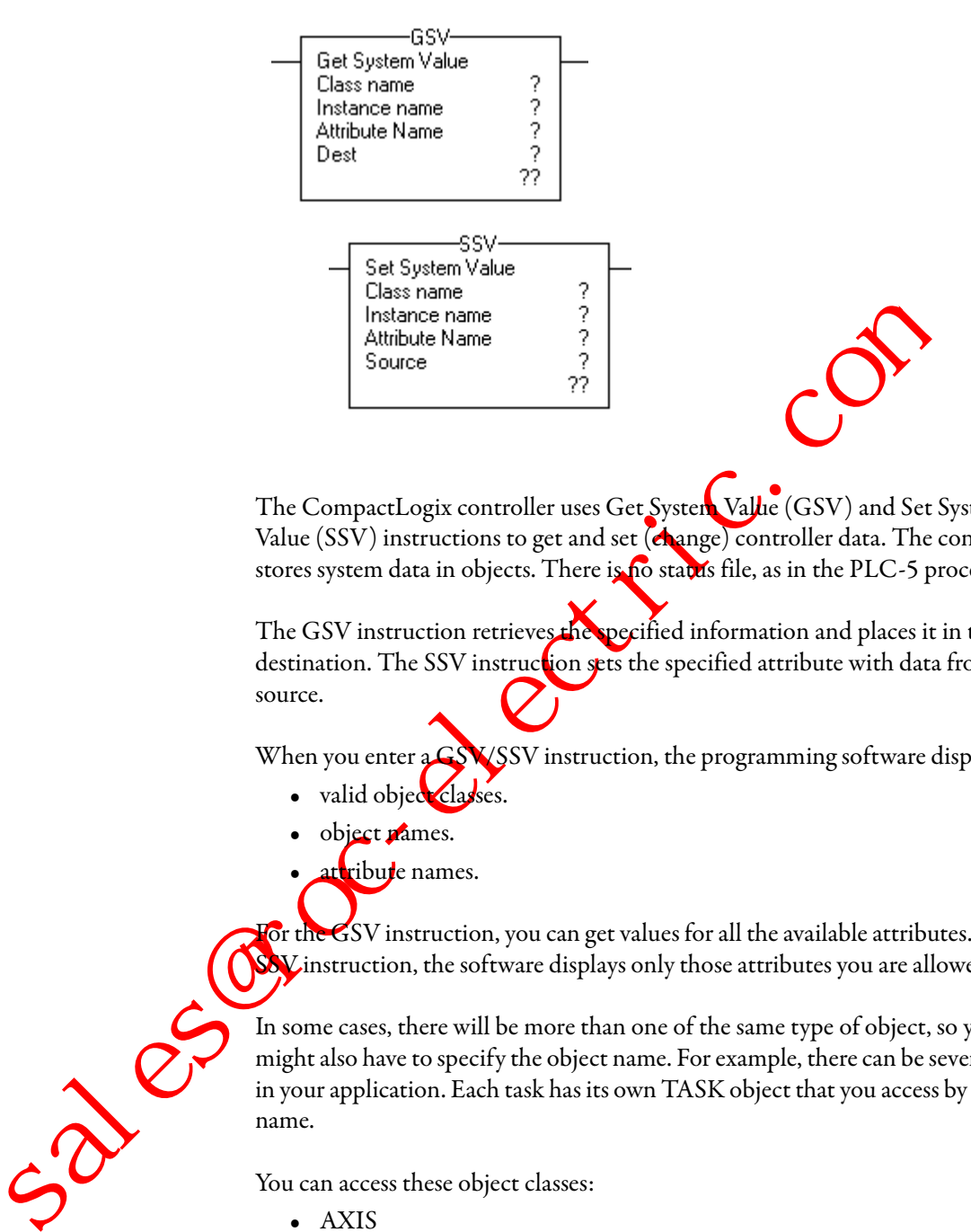

The CompactLogix controller uses Get System Value (GSV) and Set System Value (SSV) instructions to get and set (change) controller data. The controller stores system data in objects. There is no stands file, as in the PLC-5 processor.

The GSV instruction retrieves the pecified information and places it in the destination. The SSV instruction sets the specified attribute with data from the source.

When you enter a GSV/SSV instruction, the programming software displays the:

- valid object classes.
- **•** object names.
- att<mark>r</mark>ibute names.

For the GSV instruction, you can get values for all the available attributes. For the SoV instruction, the software displays only those attributes you are allowed to set.

In some cases, there will be more than one of the same type of object, so you might also have to specify the object name. For example, there can be several tasks in your application. Each task has its own TASK object that you access by the task name.

You can access these object classes:

- **•** AXIS
- **•** CONTROLLER
- **•** CONTROLLERDEVICE
- **•** CST
- **•** DF1
- **•** FAULTLOG
- **•** MESSAGE
- **•** MODULE
- **•** MOTIONGROUP
- **•** PROGRAM
- **•** ROUTINE
- **•** SERIALPORT
- **•** TASK
- **•** WALLCLOCKTIME

<span id="page-106-0"></span>**Monitor Connections** If communication with a device in the I/O configuration of the controller does not occur for 100 ms or 4 times the RPI, whichever is less, the communication times out, and the controller produces these warnings:

- The I/O status indicator on the front of the controller the spreen.
- A  $\bigwedge$  displays over the I/O configuration folder and the device (s) that has timed out.
- A module fault code is produced, which you can access via:
	- **–** the Module Properties dialog box for the module.
	- **–** a GSV instruction.

# **Determine if Device Communication Has Timed Out**

If communication times out with at least one device (module) in the I/O configuration of the controller, the I/O status indicator on the front of the controller flashes green.

• The GSV instruction gets the status of the I/O status indicator and stores itin the I\_O\_LED tag.

**If I**O\_LED equals 2, the controller has lost communication with at least one device.

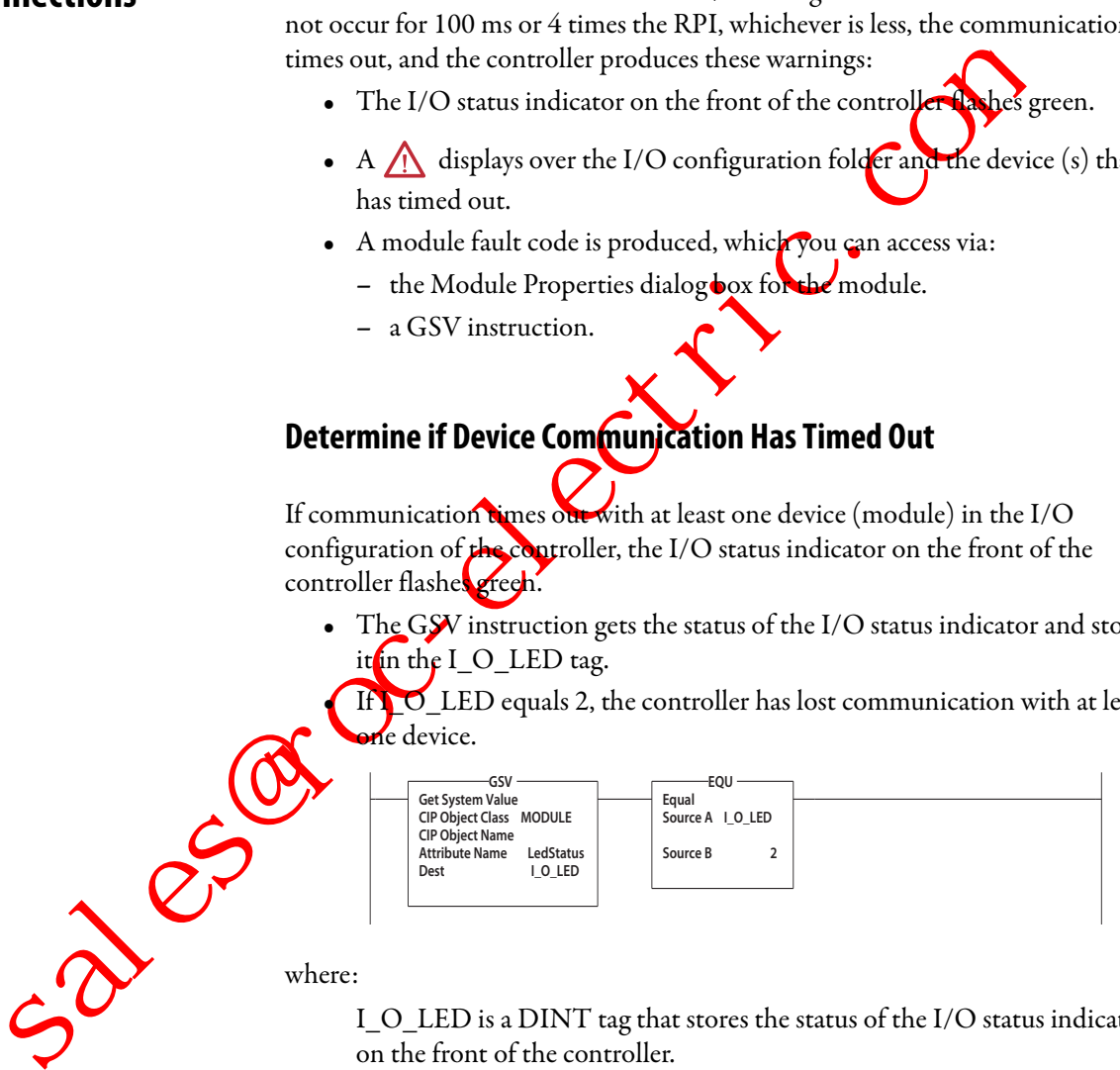

where:

I\_O\_LED is a DINT tag that stores the status of the I/O status indicator on the front of the controller.

## **Determine if I/O Module Communication Has Timed Out**

If communication times out with a device (module) in the I/O configuration of the controller, the controller produces a fault code for the module.

- The GSV instruction gets the fault code for IO Module and stores it in the Module\_Status tag.
- **•** If Module\_Status is any value other than 4, the controller is not communicating with the module.

### **Figure 21 - I/O Module Communication**

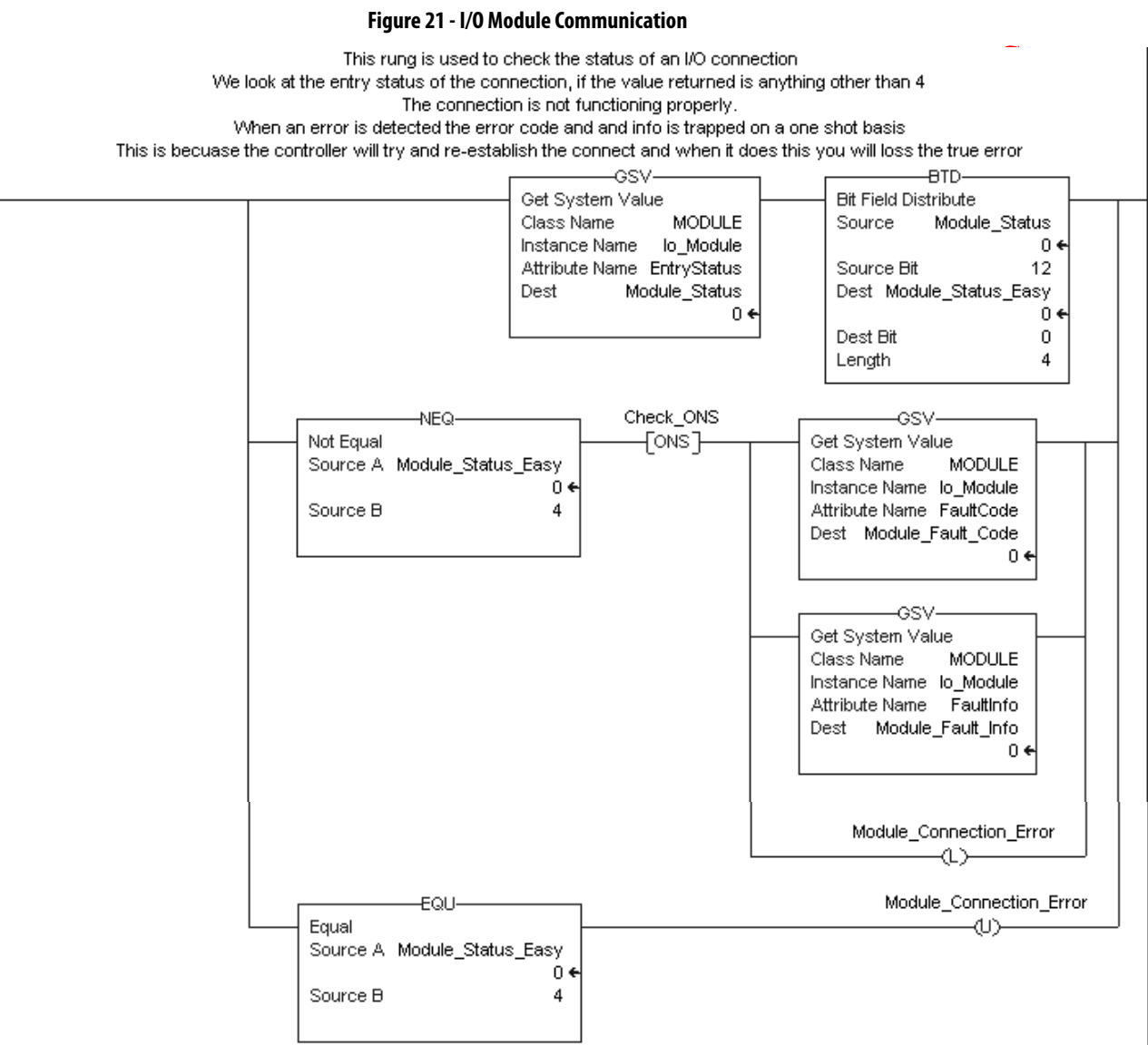
## **Interrupt the Execution of Logic and Execute the Fault Handler**

<span id="page-108-0"></span>To interrupt the execution of logic and execute the fault handler, perform this procedure.

**1.** In the Controller Organizer of RSLogix 5000 programming software, right-click the module and choose Properties.

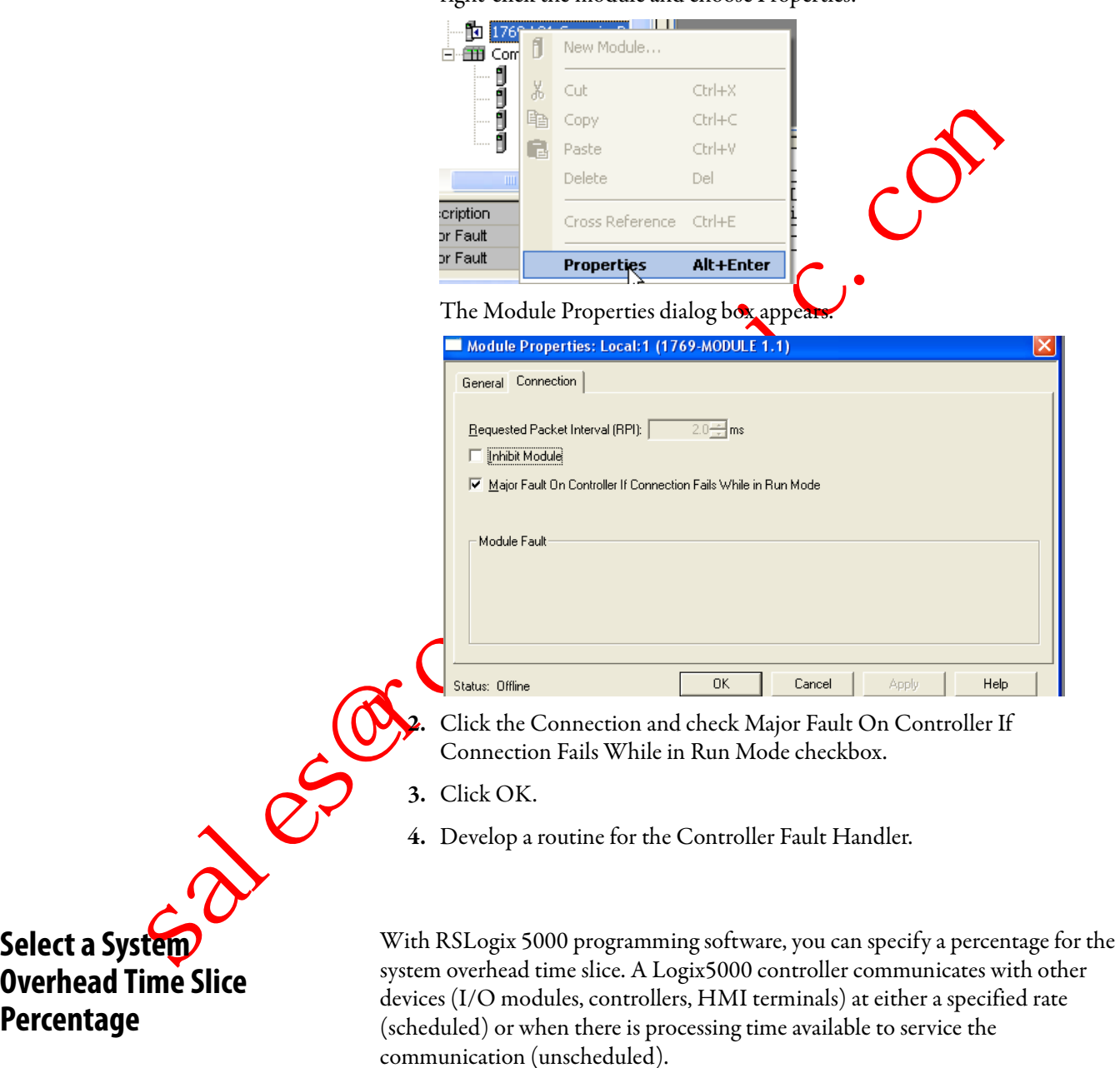

Service communication is any communication that you do not configure through the I/O configuration folder of the project.

- **•** The system overhead time slice specifies the percentage of time (excluding the time for periodic or event tasks) that the controller devotes to service communication.
- **•** The controller performs service communication for up to 1 ms at a time and then resumes the continuous task.

To select a system overhead percentage, perform this procedure.

1. In the Controller Organizer of RSLogix 5000 programming software, right-click on your controller and choose Properties.

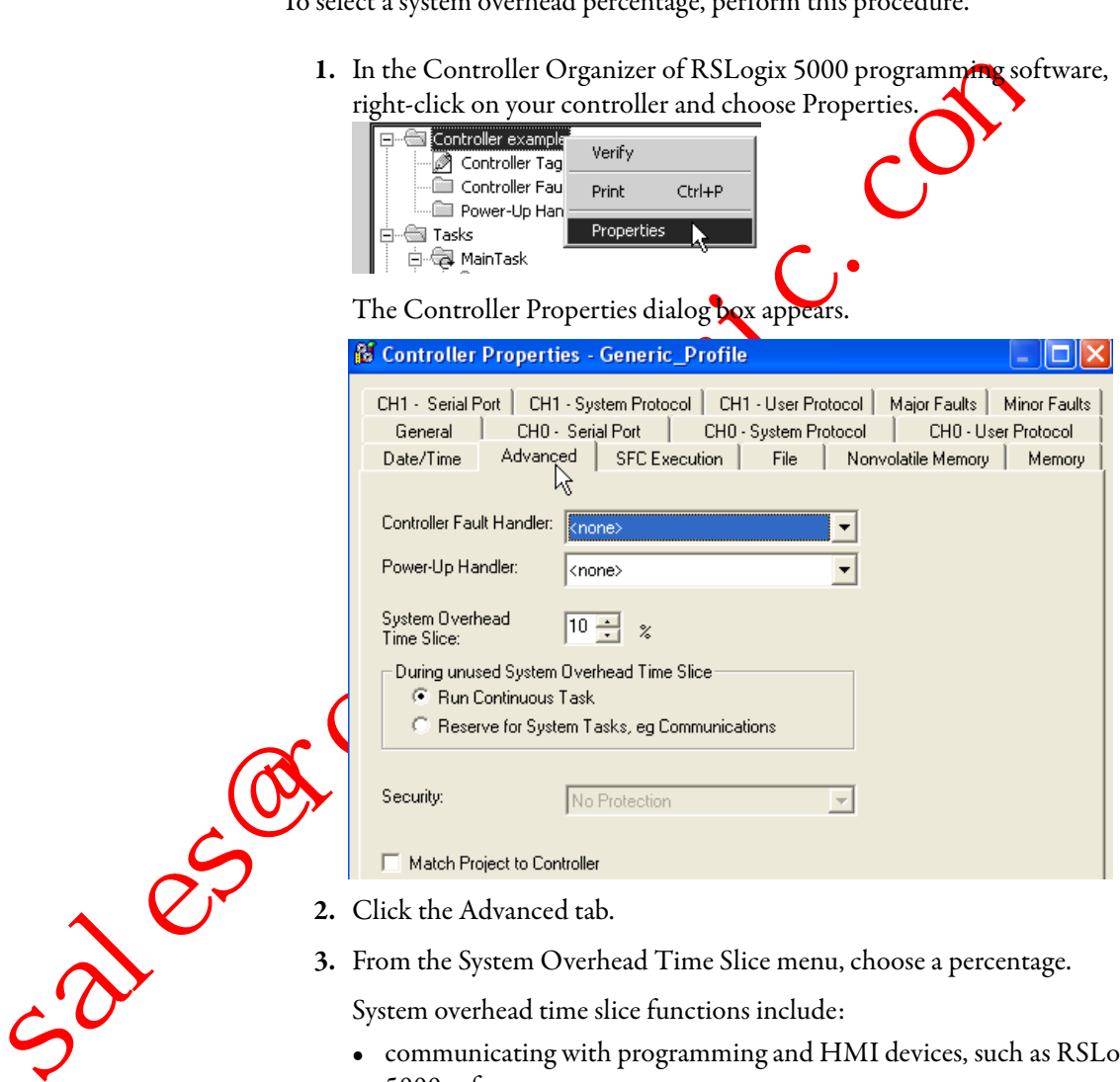

**3.** From the System Overhead Time Slice menu, choose a percentage.

System overhead time slice functions include:

- **•** communicating with programming and HMI devices, such as RSLogix 5000 software.
- **•** responding to messages.
- **•** sending messages.

The controller performs system overhead functions for up to 1 millisecond at a time. If the controller completes the overhead functions in less than one millisecond, it resumes the continuous task.

As the system overhead time slice percentage increases, time allocated to executing the continuous task decreases. If there are no communication for the controller to manage, the controller uses the communication time to execute the continuous task. While increasing the system overhead percentage does increase communication performance, it also increases the amount of time it takes to execute a continuous task, increasing overall scan time.

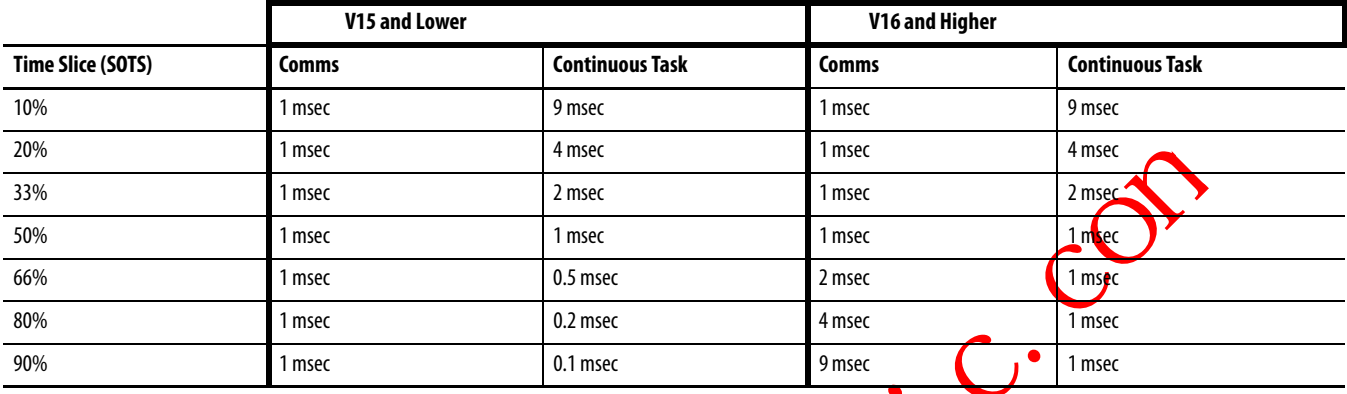

At a time slice of 10%, system overhead intervapts the continuous task every 9 ms of continuous task time.

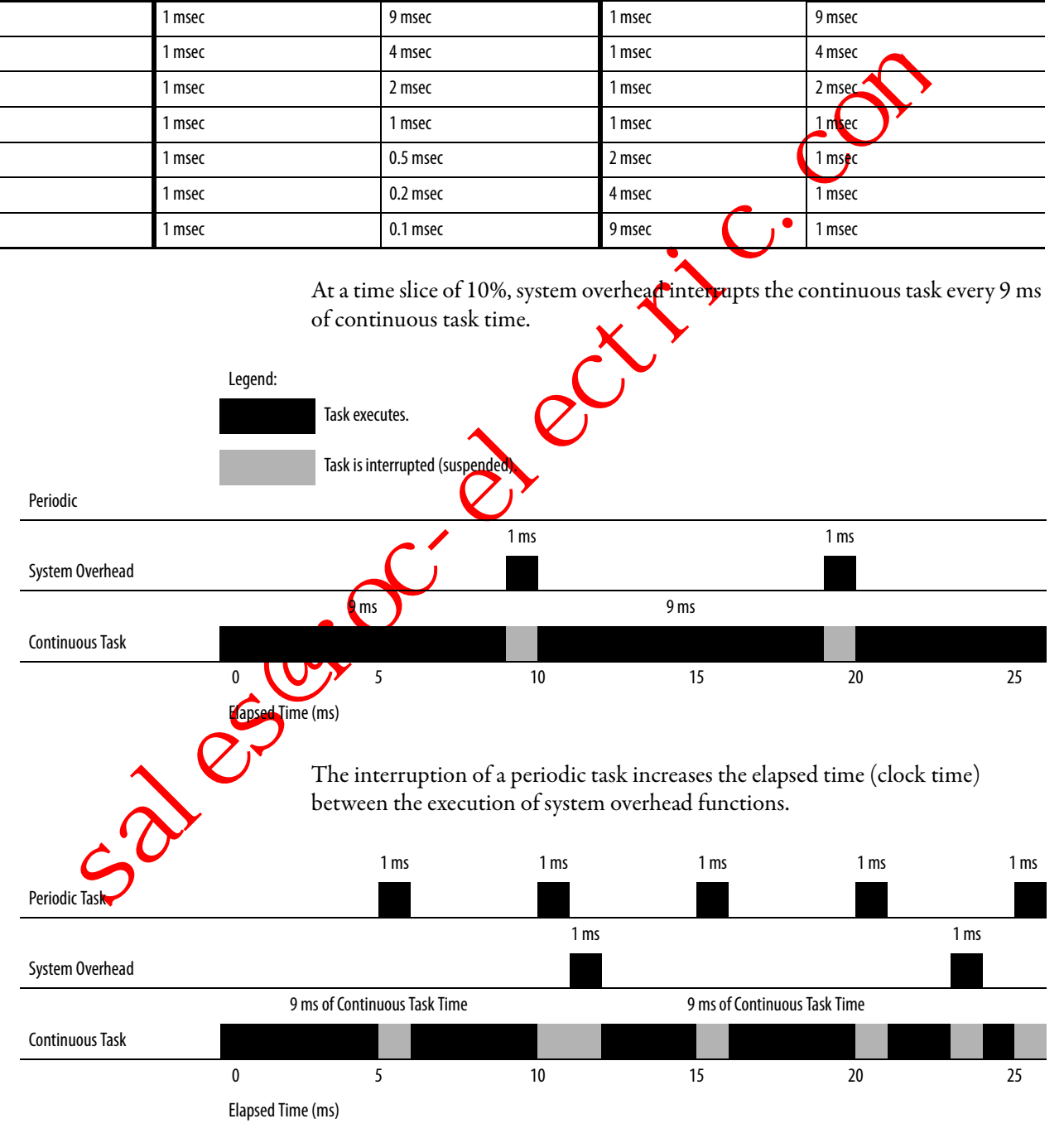

Especial Time (ms)<br>
If you increase the time slice to 50%, the system overhead ingression<br>
overhead<br>
Time<br>
Overhead<br>
Time<br>
Soverhead<br>
Time<br>
Support Time<br>
If the controller contains (and the six (s), the system overhead tim If you increase the time slice to 50%, the system overhead interrupts the continuous task every 1 ms. If the controller contains only a periodic task(s), the system overhead time slice value has no effect. System overhead runs whenever a periodic task is not running. 1 ms 1 ms 1 ms 1 ms 1 ms 1 ms 1 ms System Overhead 4 ms 4 ms 4 ms 4 ms 4 ms Continuous Task 5 10 15 20 25 Elapsed Time (ms) 1 ms System Overhead 1 ms Continuous Task 5 10 15 20 25 Elapsed Time (ms) Periodic Task System Overhead 5 10 15 20 25 Continuous Task Elapsed Time (ms)

If you use the default time slice of 20%, the system overhead interrupts the continuous task every 4 ms.

# <span id="page-112-1"></span>**Configure PhaseManager Application**

This chapter explains how to configure a PhaseManager™ application.

The PhaseManager option of RSLogix 5000 programming software gives you a state model for your equipment.

![](_page_112_Picture_141.jpeg)

For additional information, consult PhaseManager User Manual, publication LOGIX-UM001

<span id="page-112-0"></span>PhaseManager Overview PhaseManager lets you add equipment phases to your controller. An equipment phase helps you lay out your code in sections that are easier to write, find, follow, and change.

![](_page_112_Picture_142.jpeg)

![](_page_113_Figure_1.jpeg)

<span id="page-113-0"></span>**State Model Overview** A state model divides the operating cycle of your equipment into a series of states. Each state is an instant in the operation of the equipment, an action or condition at a given time.

In a state model, you define what your equipment does under different conditions, such as run, hold, and stop. You don't need to use all the states for your equipment. Use only needed states.

![](_page_114_Picture_188.jpeg)

![](_page_114_Picture_189.jpeg)

![](_page_114_Figure_4.jpeg)

Stopping What happens during a normal shutdown?

Restarting | How does the equipment resume production after holding?

Complete How do you tell when the equipment has finished what it had to do?

Aborting How does the equipment shut down if a fault or failure happens?

Aborted How do you tell if the equipment is safely shut down?

### <span id="page-115-0"></span>**How Equipment Changes States**

The arrows in the state model show how your equipment can transition from one state to another.

- **•** Each arrow is called a transition.
- **•** A state model lets the equipment make only certain transitions. This transition restriction standardizes equipment behavior so that another piece of equipment using the same model will behave the same way.

### **Table 28 - PhaseManager Transitions Overview**

![](_page_115_Figure_6.jpeg)

## **Manually Change States**

Current State of Equipment Phase

With RSLogix 5000 programming software, you can monitor and command an equipment phase. To manually change states, perform this procedure.

# <span id="page-116-0"></span> $\Box$  $\Box$  $\times$ Take ownership of the equipment phase. **No Equipment Phase Monitor - My\_Phase** Give a command. Equipment Phase<br>A My\_Phase and Charles (The Compatible Compatible Compatible Compatible Compatible Compatible Compatible Compatible Compatible Compatible Compatible Compatible Compatible Compatible Compatible Compatible Compatible Compatible Compati **Compare PhaseManager to**  You can compare PhaseManager's state models to other common state models. **Other State Models Table 30 - State Model Comparisons Pack***ML* **Pack***ML* **<b>Pack***ML* **Pack***ML* **Pack***ML* **P**haseManager Idle **Idle** Resetting **Ready** Starting **Pharting 2 Resetting 2 Resetting 2 Idle** Running ? Complete Running Complete Pausing ? Paused **Standby Standby Standby Standby Standby Standby Standby Standby Subroutines and/or breakpoints** Holding ? Held **Holding ? Held** Holding ? Held **Holding ? Held** Restarting Restarting Restarting Restarting Restarting Restarting Stopping ? Stopped Stopping Stopped Stopping Stopped Stopping Stopped Stopping Stopped Stopping Stopped Stopping Stopped Stopping Stopped Stopping Stopped Stopping Stopped Stopping Stopped Stopping Stopped Stopping Stopped Aborting ? Aborted Aborted Aborted Aborted Aborted Aborted Aborted Aborted Aborted Aborted Aborted Aborted Aborted Aborted Aborted Aborted Aborted Aborted Aborted Aborted Aborted Aborted Aborted Aborted Aborted Aborted Abo

# <span id="page-117-0"></span>**Minimum System Requirements**

To develop PhaseManager programs, you need:

- **•** a CompactLogix controller with firmware revision 16.0 or later.
- **•** a communication path to the controller.
- **•** RSLogix 5000 programming software, version 15.0 or later.

To enable PhaseManager support, you need the full or professional editions of RSLogix 5000 programming software or the optional PhaseManager add-on (9324-RLDPMENE) to your RSLogix 5000 programming software package.

# <span id="page-117-1"></span>**Equipment Phase Instructions**

With CompactLogix controllers, you can issue many ladder diagram (LD) and structured text (ST) instructions to begin various equipment phases.

![](_page_117_Picture_146.jpeg)

# **Use a CompactFlash Card**

This chapter explains how to use a CompactFlash card for nonvolatile memory or data storage.

![](_page_118_Figure_3.jpeg)

CompactLogix controllers only support nonvolatile storage through CompactFlash removable media. CompactLogix controllers support the 1784-CF128 Industrial Compa**t**Flash memory cards for nonvolatile memory.

CompactLogix controllers 1269-131, 1769-L32E, 1769-L32C, 1769-L35E, and 1769-L35CR can save and restore user applications to CompactFlash memory.

This chapter explains h[o](#page-121-0)w to use a Compactibals card for nonvolatile mer<br>
data storage.<br>
The compatibal Gott GottStore alber Application<br>
Use a Compatibal Gott Gott and storage<br>
The compactibal Gott Controllers only suppo Of the 1769 CompactLogix controllers, only the 1769-L32E and 1769-L35E can store user data (for example, a recipe) to the CompactFlash card during runtime. This feature is supported on 1769-L35E controllers with serial numbers starting with SSCOR9GE, or greater, and 1769-L32E controllers with serial numbers starting with SS0QZ000, or greater. To find the controller's serial number, look on the label on the outside of the controller, or access it electronically in RSLinx software or RSLogix 5000 programming software. You must use firmware version V16, or greater.

# **Locate the Controller Serial Number in RSLinx Software**

To find the controller's serial number in RSLinx software, follow these steps.

**1.** Open RSLinx software and from the Communication pull-down menu, choose RSWho.

![](_page_118_Picture_10.jpeg)

![](_page_119_Picture_38.jpeg)

![](_page_119_Picture_39.jpeg)

## **Locate the Controller Serial Number**

### Via the RSLogix 5000 Project

To find the controller's serial number in your RSLogix 5000 project when using ladder logic or structured text, use the Get System Value (GSV) instruction to obtain the value of the Serial Number attribute of the ControllerDevice object.

![](_page_120_Picture_90.jpeg)

The Controller Properties dialog box displays.

**2.** Click the Advanced tab to see the serial number.

# <span id="page-121-0"></span>**Use a CompactFlash Card to Load/Store a User Application**

You can load the user application/project from nonvolatile memory/ CompactFlash to the user memory of the controller:

- **•** on every power-up.
- **•** on corrupt memory.
- **•** anytime through RSLogix 5000 programming software.

![](_page_121_Figure_6.jpeg)

card, the controller formats the card, if required.

## **Manually Change Which Project Loads**

A CompactFlash card stores multiple projects. By default, the controller loads the project that you most recently stored, according to the load options of that project.

**IMPORTANT** Be aware that when loading a different project, the firmware revisions must be the same.

颤 F:\Logix <u>\_|미×</u> File Edit View **Favorites** Tools Help 细 CurrentApp Folders × මුීLoad.xml **1. B** Desktop ۸ 中 3 My Documents such<br>shahesder<br> $=$ <br> $\frac{1}{\sqrt{2}}$ <br> $\frac{1}{\sqrt{2}}$ <br> $\frac{1}{\$ CompactFlash reader Logix folder **2.1.** To change which project loads from the card, open Load.xml. Use a text editor to open the file. 2. Edited is name of the project that you want to load. **•** Use the name of an XML file that is in the CurrentApp folder. **•** In the CurrentApp folder, a project is comprised of an XML file and a P5K file.

To assign a different project to load from the CompactFlash card, edit the Load.xml file on the card.

### **Manually Change the Load Parameters**

When you store a project to a CompactFlash card, you define:

- **•** when the project is to load (On Power Up, On Corrupt Memory, User Initiated).
- **•** mode to which to set the controller (if the keyswitch is in REM and the load mode is not User Initiated).

![](_page_123_Figure_5.jpeg)

**2.** Edit the Load Image option of the project.

![](_page_124_Picture_171.jpeg)

**3.** Edit the Load Mode option of the project (doesn't apply if the Load Image option is User Initiated).

![](_page_124_Picture_172.jpeg)

# <span id="page-124-1"></span>**Use a CompactFlash Card for Data Storage**

<span id="page-124-2"></span>You can also store data to the CompactDlash memory card.

For example:

option is *User Initiated*).<br> **Solution Theorem (Beneate Only)**<br> **Example 2014**<br> **Example:**<br> **Example:**<br> **A A Panel (Beneate Only)**<br> **Example:**<br> **A** Panel View terminal choose calculates in a controller project. If<br>
to the • A PanelView terminal changes tag values in a controller project. If power to the controller is lost (and the controller is not battery backed up), the program running in the controller, along with any values that were changed by the PanelView terminal, will be lost. Use the CompactFlash file system and logic in the project to store tag values as they change. When the project reloads from the CompactFlash card, it can check the CompactFlash card for any saved tag values and reload those into the project.

**by** reach collection of recipes on the CompactFlash card. When you need to change a recipe, program the controller to read data for the new recipe from a CompactFlash card.

**•** Program the controller to write data logs at specific time intervals.

<span id="page-124-0"></span>**Read and Write User Data to the CompactFlash Card**

<span id="page-124-4"></span><span id="page-124-3"></span>A sample controller project that reads and writes from a CompactFlash card is available with RSLogix 5000 Enterprise programming software.

**Notes:**

sales@rocktive.cc

# <span id="page-126-1"></span>**Maintain the Battery**

This chapter explains how to maintain your battery.

<span id="page-126-0"></span>![](_page_126_Figure_3.jpeg)

<span id="page-127-0"></span>**Check If the Battery Is Low** The battery indicator (BAT) warns when the battery is low. Once the controller is powered down, the battery retains controller memory as long as the BAT indicator remains on. Temperature dictates how long the BAT indicator remains on.

### <span id="page-127-3"></span>**Figure 24 - Battery Status Indicator**

<span id="page-127-2"></span><span id="page-127-1"></span>![](_page_127_Figure_4.jpeg)

# <span id="page-128-0"></span>**Store Lithium Batteries**

<span id="page-128-2"></span><span id="page-128-1"></span>![](_page_128_Figure_2.jpeg)

Additional Resources **For additional information, consult this publication.** 

![](_page_129_Picture_41.jpeg)

sales@rockette.cc

# **Status Indicators**

This appendix explains how to interpret the status indicators on your CompactLogix controllers.

![](_page_130_Picture_184.jpeg)

# <span id="page-130-1"></span>**Indicators**

<span id="page-130-0"></span>**1769-L3***xx* **Controllers Status** These are the 1769-L3*xx* CompactLogix controller status indicators.

![](_page_130_Picture_185.jpeg)

![](_page_131_Figure_1.jpeg)

**CompactFlash Indicator** This is the CompactFlash card status indicator present on all CompactLogix controllers.

![](_page_132_Picture_3.jpeg)

.

**ATTENTION:** Do not remove the CompactFlash card while the controller is reading from or writing to the card, as indicated by a flashing green CF status indicator. This could corrupt the data on the card or in the controller, as well as corrupt the latest firmware in the controller.

![](_page_132_Picture_168.jpeg)

# <span id="page-132-0"></span>**RS-232 Serial Port Status Indicators**

These are the RS-232 serial port status indicators present on all CompactLogix controllers.

![](_page_132_Picture_169.jpeg)

<span id="page-132-1"></span>ControlNet Indicators **The ControlNet indicators are only on the 1769-L32C and 1769-**L35CR controllers.

> Use these indicators to determine how your CompactLogix 1769-L32C or 1769- L35CR controller is operating on the ControlNet network:

- **•** Module Status
- **•** Network Status

These indicators provide information about the controller and network when the controller is connected to ControlNet via the BNC connectors.

**Table 34 - ControlNet Network Status Indicator States**

| <b>Status Indicator State</b> | Interpretation                                                                                                    |
|-------------------------------|----------------------------------------------------------------------------------------------------|
| Steady                        | The indicator is on continuously in the defined state.                                                                                                    |
| Alternating                   | When viewed together, two indicators alternate between two defined states; the<br>two indicators are always in opposite states, out of phase.                  |
| Flashing                      | When viewed independent of another, an indicator alternates between the two<br>defined states; if both indicators are flashing, they flash together, in phase. |

### **IMPORTANT** Keep in mind that the Module Status indicator reflects the module state (for example, self-test, firmware update, normal operation but no connection established). The network status indicators, A and B, reflect network status. Remember that the host is able to engage in local messaging with the card although it is detached from the network. Therefore, the Module Status indicator is flashing green if the host has successfully started the card. Note, however, that until the host removes reset, all communication port status indicators.

When you view the indicators, always view the Module Status indicator first to determine the state of the communication port. This information may help you to interpret the network indicators. As a general practice, view all indicators (Module Status and Network Status) together to gain a full understanding of the daughtercard's status.

# <span id="page-133-0"></span>**Module Status (MS) Indicator**

These are the ControlNet module indicators.

![](_page_133_Picture_147.jpeg)

### **Network Channel Indicators**

These are the ControlNet network channel indicators.

Channel B is only labelled on the 1769-L35CR controller. The 1769-L32C controller only has channel A but uses the second indicator in some status indicator patterns as described below.

![](_page_134_Picture_191.jpeg)

(1) UMAX is the highest node address on a ControlNet network that can transmit data.

<span id="page-134-0"></span>**EtherNet/IP Indicators** Controllers.

# **Module Status (MS) Indicator**

These are the EtherNet/IP module indicators.

![](_page_134_Picture_192.jpeg)

# <span id="page-135-0"></span>**Network Status (NS) Indicator**

These are the EtherNet/IP network indicators.

![](_page_135_Picture_109.jpeg)

# **Link Status (LNK) Indicator**

![](_page_135_Picture_110.jpeg)

# <span id="page-136-1"></span><span id="page-136-0"></span>**Dynamic Memory Allocation in CompactLogix Controllers**

This appendix explains the dynamic allocation of memory in CompactLogix controllers.

![](_page_136_Picture_113.jpeg)

Certain operations cause the controller to dynamically allocate and remove useravailable memory, affecting the space available for program logic. As these functions become active, memory is allocated. Memory is then removed when these functions become inactive.

Operations that **U**namically allocate memory are:

- messages.
	- **•** connections to processors with RSLogix 5000 programming software.
	- **•** RSLinx tag optimization.
- sales@ **•** trends.
	- **•** DDE/OPC topics.

<span id="page-137-2"></span><span id="page-137-0"></span>**Messages** Messages come in and go out of the controller via the Ethernet, ControlNet, and serial ports, causing memory allocation. The memory allocations for messages destined to I/O are accounted for in these allocations. To prevent message instructions from using too much memory, do not send messages simultaneously.

<span id="page-137-3"></span>![](_page_137_Picture_170.jpeg)

<span id="page-137-1"></span>![](_page_137_Picture_171.jpeg)

3600 (Trend Driver)  $+80$  (Trend Object)  $+1200$  (Connection)

= approximately 4000 bytes

We estimate that one tag consumes about 40 bytes of memory.

<span id="page-138-0"></span>**Trends** Each trend created in a controller creates a trend object and allocates a buffer for logging.

### **Table 37 - Controller Trends**

![](_page_138_Picture_132.jpeg)

<span id="page-138-1"></span>**DDE/OPC Topics** A DDE/OPC topic uses connections based on these variables:

- Maximum number of messaging connections per PLG controller configured in RSLinx software
- Number of connections needed to optimize throughput
- **•** Configuration of RSLinx software to use connections for writing to a ControlLogix processor

<span id="page-138-3"></span>**SIGNET CONFIDENTIAL CONFIDENT CONFIDENT**<br>
SALE CONFIDENT CONFIDENT CONFIDENT CONFIDENT CONFIDENCE CONFIDENCE CONFIDENCE CONFIDENT CONFIDENT CONFIDENT CONFIDENT CONFIDENCE CONFIDENT CONFIDENT CONFIDENT CONFIDENCE CONFIDENC **IMPORTANT** These variables are per path. For example, if you set up two different DDE/OPC topics, with different paths to the same controller, the variables limit the connections for each path. Therefore, if you have a limit of 5 connections, it is possible to have 10 connections, with 5 over each path.

# **Specify Connections per PLC Controller**

To specify the maximum messaging connections per PLC controller, perform this procedure.

**1.** In RSLinx programming software, from the Communication pull-down menu, choose Configure CIP Options.

<span id="page-138-2"></span>

![](_page_139_Picture_80.jpeg)

The Configure CIP Options dialog box appears.

**2.** In the Max. Messaging Connections per PLC field, enter the maximum number of read connections you want a particular workstation to make to a ControlLogix controller.

**3.** Click OK.

### Specify Number of Connections Needed to Optimize Throughput

To specify the number of connections needed to optimize throughput, perform this procedure.

- **1.** Repeat step 1 from the previous procedure.
- **2.** In the Configure CIP Options dialog box, click the Use Connections for Writes to ControlLogix processor checkbox.

**IMPORTANT** Once you have selected this feature, you cannot limit the number of connections established.

### <span id="page-140-0"></span>**Number of Connections Needed to Optimize Throughput**

RSLinx software only opens the number of connections required to optimize throughput. For example, if you have one tag on scan, but have configured RSLinx software to allow five connections as the maximum number of connections, RSLinx software only opens one connection for the tag. Conversely, if you have thousands of tags on scan and limit the maximum number of CIP connections to five, RSLinx software cannot establish more than five connections to the CompactLogix controller. RSLinx software then funnels all of the tags through those five available connections.

### <span id="page-140-1"></span>**View the Number of Open Connections**

To view the number of open connections made from your workstation to the CompactLogix controller, perform this procedure.

**1.** In RSLinx programming software, from the Communication pull-down menu, choose CIP Diagnostics.

![](_page_140_Picture_82.jpeg)

**2.** Click the Connections tab.

Here you see an itemized list of open connections.

- **CIP Diagnostics** a. Dispatching | Messaging | Connections | "Fast" PCCC requests via Messaging:  $\overline{\mathbf{0}}$ "Slow" PCCC requests via Messaging:  $\overline{\mathbf{0}}$ "Fast" PCCC requests via DHRIO:  $\overline{\mathbf{0}}$ "Slow" PCCC requests via DHRI0:  $\overline{\mathbf{0}}$ Requests canceled:  $\overline{0}$ Requests not sent:  $\overline{\mathbf{0}}$ Requests sent unconnected:  $\overline{\mathbf{0}}$ sales@roc-electric.com
- **3.** Click the Dispatching tab.

In the Connections Established box you see the total number of connections open to the CompactLogix controller.

### **Numerics 1769-L3x controllers**

status indicator [131](#page-130-1)

# **A**

**add-on instructions**[105](#page-104-0) **address data** [91](#page-90-0) **AOI**105 **applications** develop 97 **architecture** 12 **ASCII devices** serial communication 64 **assemble the system** 22

### **B**

**battery** connect 20 life 128 Lithium 129 maintenance 127 storage 129 **before you begin** 19 **BOOTP** 29 **broadcast** messages over se **C cables** 1769 expansion 86 serial 42 **cache messages** 77 **calculate** system power consumption 83 total connections 78 **change** equipment states 116 **change of state** 87 **channel 0 default**28 **check** low battery 128 **communicate** EtherNet/IP network 48 over networks [47](#page-46-0) **communication** ControlNet network [50](#page-49-0) determine timeout with any device [107](#page-106-0) determine timeout [with I/O module](#page-52-0)[108](#page-107-0) DeviceNet network 53 DH-48[5 network](#page-86-1) [72](#page-71-0) format 87

sal[e](#page-18-0)s the te[r](#page-127-2)m [i](#page-19-0)s the [c](#page-98-0)[om](#page-86-0)pany of the metalling of the metalling of the metalling of the company of the company of the company of the company of the company of the company of the company of the company of the company of the **CompactFlash** data storage [125](#page-124-2) install [21](#page-20-0) read a[nd write user data](#page-124-4) [125](#page-124-3) reader 125 **CompactLogix** address I/O data [91](#page-90-0) applications development [97](#page-96-0) battery maintenance [127](#page-126-1) configure I/O 87 connections example 79 ControlNet network communication [50](#page-49-0) ControlNet software combinations [51](#page-50-0) COS 87 define programs 101 define routines 101 define tasks 99 design a system<sup>13</sup> DeviceNet network communication [53](#page-52-0) DeviceNet software combinations [54](#page-53-0) DH-485 network communication 72 display I/O fault data 93 dynamic memory allocation 137 estimate battery life 128 EtherNet/IP network communication [48](#page-47-0) EtherNet/IP software combinations[48](#page-47-1) I/O communication format 87 I/O connections 88 I/O electronic keying 87 Logix5000 connections 77 manage controller communication [75](#page-74-0) manage tasks 97 monitor connections 107 monitor controller status 106 monitor I/O modules 93 network communication 47 organize tags 103 overview 11 place local I/O modules 86 RPI87 select I/O modules 81 select programming language 104 serial communication 55 serial modbus support 67 serial port configuration 56 start 11 use CompactFlash reader 125 validate I/O layout 82 **CompactLogix controllers** dynamic memory allocation 137 **compatibility**18 **configuration** DF1[55](#page-54-1) serial [27](#page-26-0) **configure** [43](#page-42-0) distributed I/O on ControlNet [89](#page-88-0) distributed I/O on DeviceNet [90](#page-89-0) distrib[uted I/O on EtherNet](#page-86-2) [88](#page-87-1) I/O [81](#page-80-1), 87 PhaseManager [113](#page-112-1)

deterministics management 75<br>
Sales a c[o](#page-92-0)nsid[e](#page-44-0)rab[l](#page-66-0)e 20<br>
display<br>
muniter redi[c](#page-137-2)[t](#page-108-0)ion is a considerable of the constrained of the co[m](#page-24-0)putation of the computation of the computation of the computation of the computation of the **connect** battery [20](#page-19-0) ControlNet [32](#page-31-0) EtherNet/IP [28](#page-27-1) progra[mming terminal](#page-25-0) [35](#page-34-0) RS-23226 **connections**[77](#page-76-1) calculate [78](#page-77-0) consume data [75](#page-74-1) ControlNet network [52](#page-51-0) determine timeout with any device [107](#page-106-0) determine timeout with I/O module 108 EtherNet/IP network 49 example 79 monitor 107 number needed to optimize throughput 141 produce data 75 view number of open 141 **connections per PLC** specify 139 **consume data** connection use 75 **controller** communication management 75 design 13 fault handler 109 firmware 36 operating modes 39 path selection 45 status monitoring 106 **controller properties**67 **ControlNet network** communication 50. configure distributed I/O 89 connections 32, 52 example configuration 51 module status indicator 134 node address 19 software combinations 51 tap 33 **COS**87 **D data** update 92 **data storage** CompactFlash 125

**DDE/OPC topics** 139

programs [101](#page-100-0) routines [101](#page-100-1) tasks [99](#page-98-0) **design** [13](#page-12-1)

applications [97](#page-96-0) **develop application** fault handler [109](#page-108-0)

**define**

**develop**

**default serial configuration** 27

CompactLogix system [13](#page-12-0)

### communication [53](#page-52-0) configure distributed I/O [90](#page-89-0) example configuration [55](#page-54-2) software combinations [54](#page-53-0) **DF1** configuration [55](#page-54-1) master [67](#page-66-0) radio modem support [61](#page-60-0) **DH-485 network** communication 72 **dimensions** 24 **DIN rail**25 **display** fault data 93 **dynamic memory allocation** 137 CompactLogix controllers 137 messages<sup>138</sup> RSLinx tag optimization 138 **E EDS files**36 **electronic keying** 87 **electrostatis discharge** 16 **end cap** 94 **equipment states** change 116 **estimate** battery life 128 requested packet interval 82 **EtherNet/IP network** communication 48 configure distributed I/O 88 connections 28, 49 example configuration 48 network LED indicators 136 software combinations 48 **European hazardous location approval**[17](#page-16-0) **example system** 12 **expansion cables** configuration 86

**DeviceNet network**

### **F**

**fault data** display 93 **fault handler**109 **FBD** 104 **firmware** [36](#page-35-0) **function block diagram** [104](#page-103-1)

### **G**

**ground** [24](#page-23-1)
plac[e](#page-135-0) and the sa[le](#page-128-0)s [o](#page-18-0)f the sales and the sales and the sales and the sales of the sales of the sales of the sales of the sales of the sales of the sales of the sales of the sales of the sales of the sales of the sales of **I I/O** address data [91](#page-90-0) communicati[on format](#page-86-1) [87](#page-86-0) configure [81](#page-80-0), 87 connections [88](#page-87-0) COS [87](#page-86-2) electronic keying [87](#page-86-3) layout validation [82](#page-81-0) monitor [81](#page-80-0) monitor connection [108](#page-107-0) place 81 **I/O modules** display fault data 93 end cap detection 94 monitor 93 reconfigure 94 select 81 **install** 15 **IP address**29 **isolator** 27 **L ladder diagram** 104 **link status indicator** status indicator 136 **Lithium** battery 129 **LNK** status indicator **load** firmware 36 **local I/O modules** place 86 **low battery**128 **M maintain** battery 127 **manage** controller communications [75](#page-74-0) tasks 97 **manual state changes** [117](#page-116-0) **master mode** 55 **messages** 138 broad[cast over serial](#page-76-0) [67](#page-66-0) cache 77 receive [76](#page-75-0) reco[nfigure I/O module](#page-75-0) [95](#page-94-0) send 76 **minimum spacing** [23](#page-22-0) **modbus support** [67](#page-66-1) **modem** radio [67](#page-66-0) **modes** [39](#page-38-0) **module status indicator** ControlNet network [134](#page-133-0)

#### **monitor** connections [107](#page-106-0) co[ntroller status](#page-80-0) [106](#page-105-0) I/O 81 I/O modules [93](#page-92-1) **mount** DIN rail [25](#page-24-0) panel [25](#page-24-1) system [23](#page-22-1)

### **N**

**network communication** 47 **network LED indicators** EtherNet/IP network **node address**19 **North American Haxardous location approval** 17

# **O**

**operating modes**39 **optical isolator**27 **organize** tags 103

#### **P**

**parts list**19 **path selection** controller 45 **PhaseManager** configure [113](#page-112-0) terms[113](#page-112-1) **place** I/O [81](#page-80-0) local I/O modules [86](#page-85-0) **point-to-point**[55](#page-54-0) **port configuration** serial [55](#page-54-0), [56](#page-55-0) **produce data** connection use [75](#page-74-1) **program definition** [101](#page-100-0) **programming language** select [104](#page-103-1) **programming terminal**[35](#page-34-0) **programs** define [101](#page-100-0) **pushbutton** [28](#page-27-0)

## **R**

**radio modem** [67](#page-66-0) **read and write user data** CompactFlash [125](#page-124-0) **receive** messages [76](#page-75-0) **reconfigure** I/O module [94](#page-93-1)

EtherNet/IP network [135](#page-134-0)

**requested packet interval** description [87](#page-86-4) estimate [82](#page-81-1) **routines** define [101](#page-100-1) **RS-232 connections** [26](#page-25-0) **RS-232 serial port** status indicator [133](#page-132-0) **RSLinx tag optimization** [138](#page-137-1)

#### **S**

select<br>
c[o](#page-22-0)ntroll[e](#page-103-2)r path 45<br>
(f) compadines 81<br>
programming [l](#page-18-0)anguage 104<br>
sequen[t](#page-42-0)ial function cha[r](#page-63-0)t 104<br>
sequent[i](#page-66-1)al function chart 104<br>
sequential function chart 104<br>
series and<br> [com](#page-91-0)parison 27.<br>
communication systems<br>
commu **select** controller path 45 I/O modules 81 programming language 104 **send** messages 76 sequential function chart 104 **serial** cables 42 communication 55, 67 communication with ASCII devices 64 default configuration 27 driver 43 port configuration 55, 56 port direct connection to controll pushbutton 28 **series B** 18 **set node address**19 **SFC**104 **slave** 67 **slave mode** 55 **software combinations** ControlNet network [51](#page-50-0) **DeviceNet network [54](#page-53-0) spacing** 23 **specify** connections per PLC [139](#page-138-0) **ST**104 **state model**114 comparisons [117](#page-116-1) **states** manually change [117](#page-116-0) **status indicator** 1769-L3x131 link status indicator [136](#page-135-0) LNK 136 module [135](#page-134-0) RS-232 serial port [133](#page-132-0) **store batteries**[129](#page-128-0) structured text [104](#page-103-3) **system layout** [12](#page-11-0) **system overhead time slice** [109](#page-108-0) **system power consumption** estimate [83](#page-82-0)

#### **T**

**tags** organize [103](#page-102-0) **tasks** define [99](#page-98-0) manage [97](#page-96-0) management [97](#page-96-0) **total connections** calculate [78](#page-77-0) **trends** [139](#page-138-1)

# **U update** data 92 **use** Compactrash reader 125 **V validate**

I/O layout 82 **verify** compatibility 18 **view** number of open connections 141

#### **W**

**wiring** 24

sales@rockettrc.com

# **Rockwell Automation Support**

Rockwell Automation provides technical information on the Web to assist you in using its products. At<http://www.rockwellautomation.com/support>, you can find technical manuals, technical and application notes, sample code and links to software service packs, and a MySupport feature that you can customize to make the best use of these tools. You can also visit our Knowledgebase at<http://www.rockwellautomation.com/knowledgebase>for FAQs, technical information, support chat and forums, software updates, and to sign up for product notification updates.

For an additional level of technical phone support for installation, configuration, and troubleshooting, we offer TechConnect<sup>SM</sup> support programs. For more information, contact your local distributor or Rockwell Automation representative, or visit <http://www.rockwellautomation.com/support/>.

### **Installation Assistance**

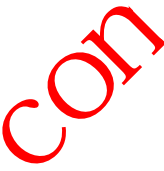

If you experience a problem within the first 24 hours of installation, review the information that is contained in this manual. You can contact Customer Support for initial help in getting your product up and ryinning.

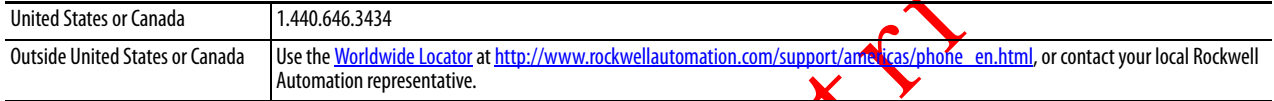

### **New Product Satisfaction Return**

Rockwell Automation tests all of its products to ensure that they are fully operational when shipped from the manufacturing facility. However, if your product is not functioning and needs to be returned, follow these procedures.

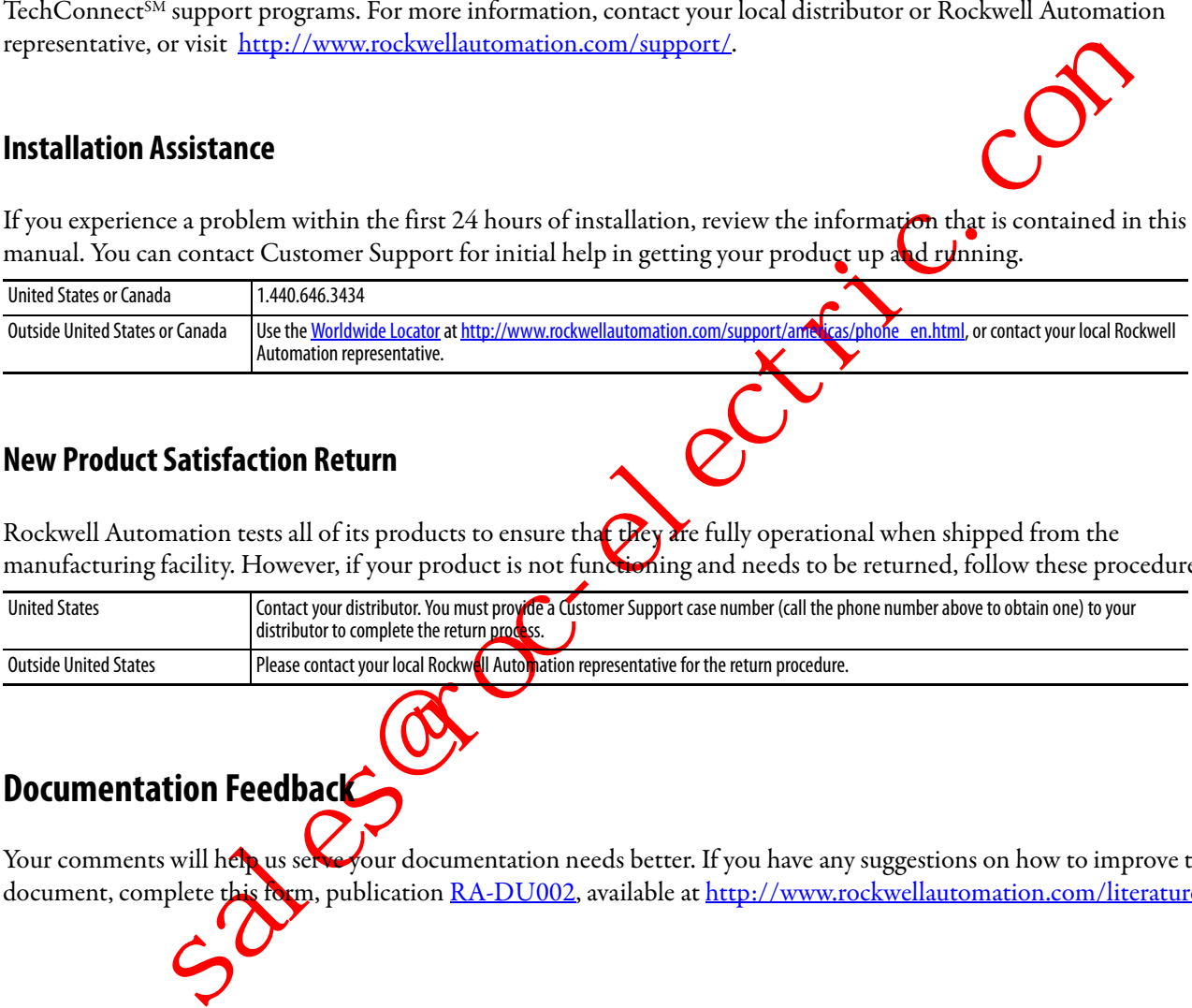

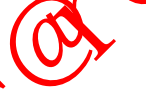

# **Documentation Feedback**

Your comments will help us serve your documentation needs better. If you have any suggestions on how to improve this [document, complete this form, publication](http://literature.rockwellautomation.com/idc/groups/literature/documents/du/ra-du002_-en-e.pdf) RA-DU002[, available at h](http://www.rockwellautomation.com/literature/)ttp://www.rockwellautomation.com/literature/.

Rockwell Otomasyon Ticaret A.Ş., Kar Plaza İş Merkezi E Blok Kat:6 34752 İçerenköy, İstanbul, Tel: +90 (216) 5698400

#### www.rockwellautomation.com

#### Power, Control and Information Solutions Headquarters

Americas: Rockwell Automation, 1201 South Second Street, Milwaukee, WI 53204-2496 USA, Tel: (1) 414.382.2000, Fax: (1) 414.382.4444 Europe/Middle East/Africa: Rockwell Automation NV, Pegasus Park, De Kleetlaan 12a, 1831 Diegem, Belgium, Tel: (32) 2 663 0600, Fax: (32) 2 663 0640 Asia Pacific: Rockwell Automation, Level 14, Core F, Cyberport 3, 100 Cyberport Road, Hong Kong, Tel: (852) 2887 4788, Fax: (852) 2508 1846

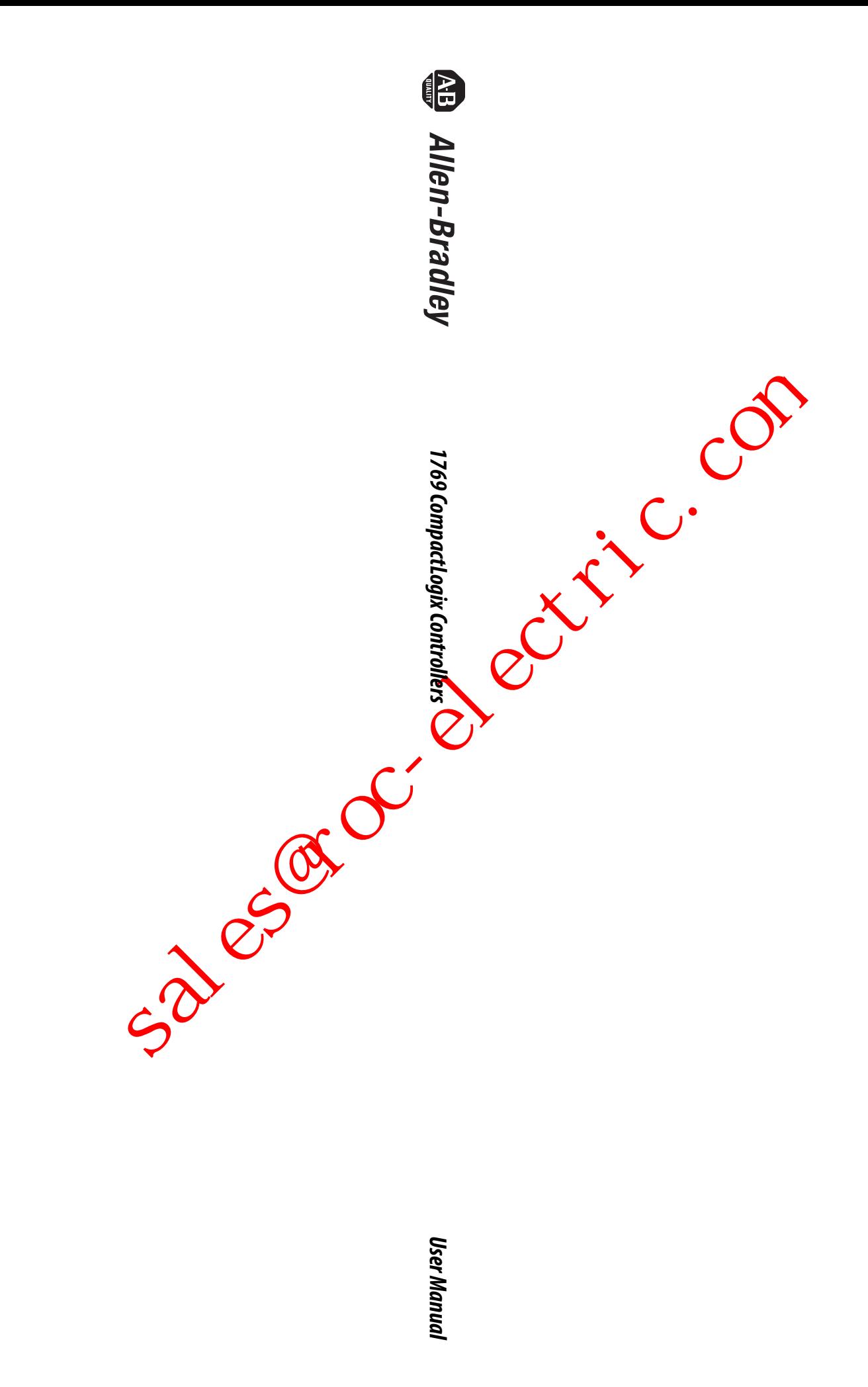

sales@rockettrc.com